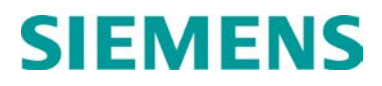

# **Model 4000 Grade Crossing Predictor Field Manual**

**Document Number: SIG-00-08-10 Version: D.2 December 2015 Revised February 2018**

# **PROPRIETARY INFORMATION**

The material contained herein constitutes proprietary and confidential information, and is the intellectual property of **Siemens Rail Automation Corporation** protected under United States patent, copyright and/or other laws and international treaty provisions. This information and the software it describes are for authorized use only, and may not be: (i) modified, translated, reverse engineered, decompiled, disassembled or used to create derivative works; (ii) copied or reproduced for any reason other than specific application needs; or (iii) rented, leased, lent, sublicensed, distributed, remarketed, or in any way transferred; without the prior written authorization of **Siemens Rail Automation Corporation**. This proprietary notice and any other associated labels may not be removed.

# **TRANSLATIONS**

The manuals and product information of **Siemens Rail Automation Corporation** are intended to be produced and read in English. Any translation of the manuals and product information are unofficial and can be imprecise and inaccurate in whole or in part. Siemens Rail Automation Corporation does not warrant the accuracy, reliability, or timeliness of any information contained in any translation of manual or product information from its original official released version in English and shall not be liable for any losses caused by such reliance on the accuracy, reliability, or timeliness of such information. Any person or entity who relies on translated information does so at his or her own risk.

# **WARRANTY INFORMATION**

**Siemens Rail Automation Corporation warranty policy is** as stated in the current Terms and Conditions of Sale document. Warranty adjustments will not be allowed for products or components which have been subjected to abuse, alteration, improper handling or installation, or which have not been operated in accordance with Siemens instructions. Alteration or removal of any serial number or identification mark voids the warranty.

See Back Cover for contact information

Copyright © 2008 – 2018 Siemens Rail Automation Corporation. All rights reserved.

# **TABLE OF CONTENTS**

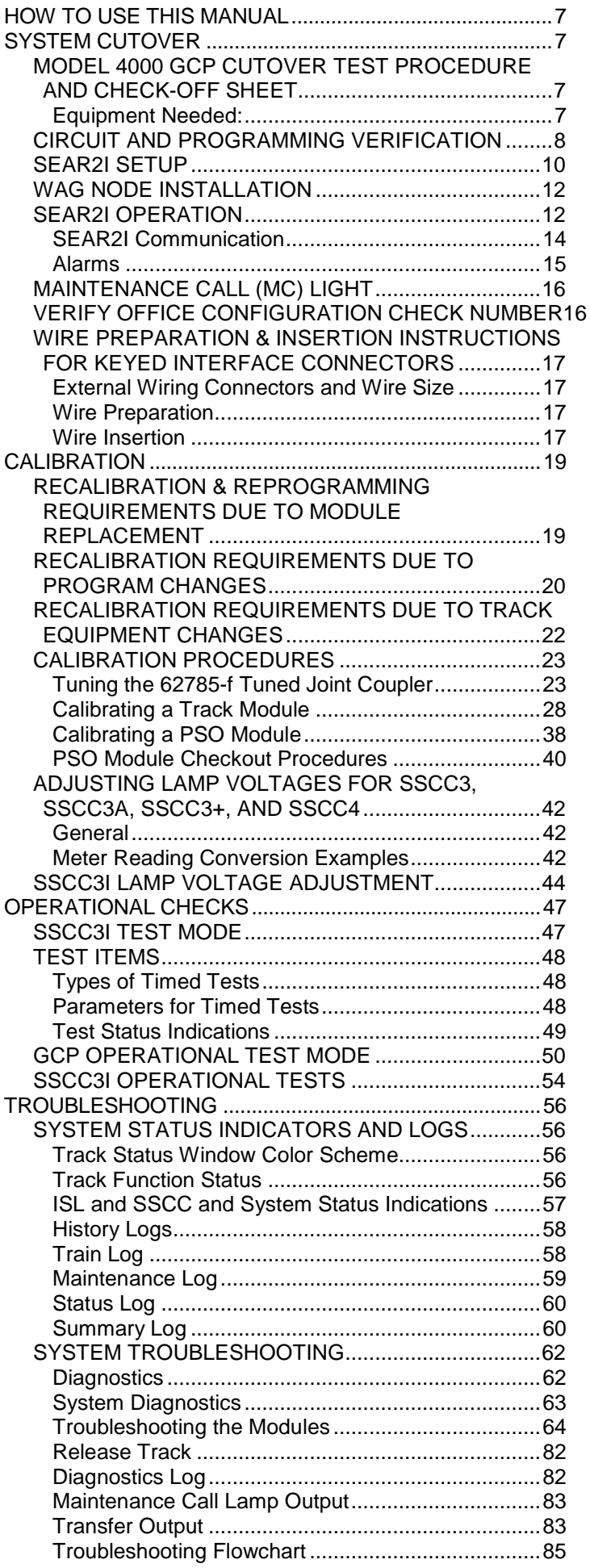

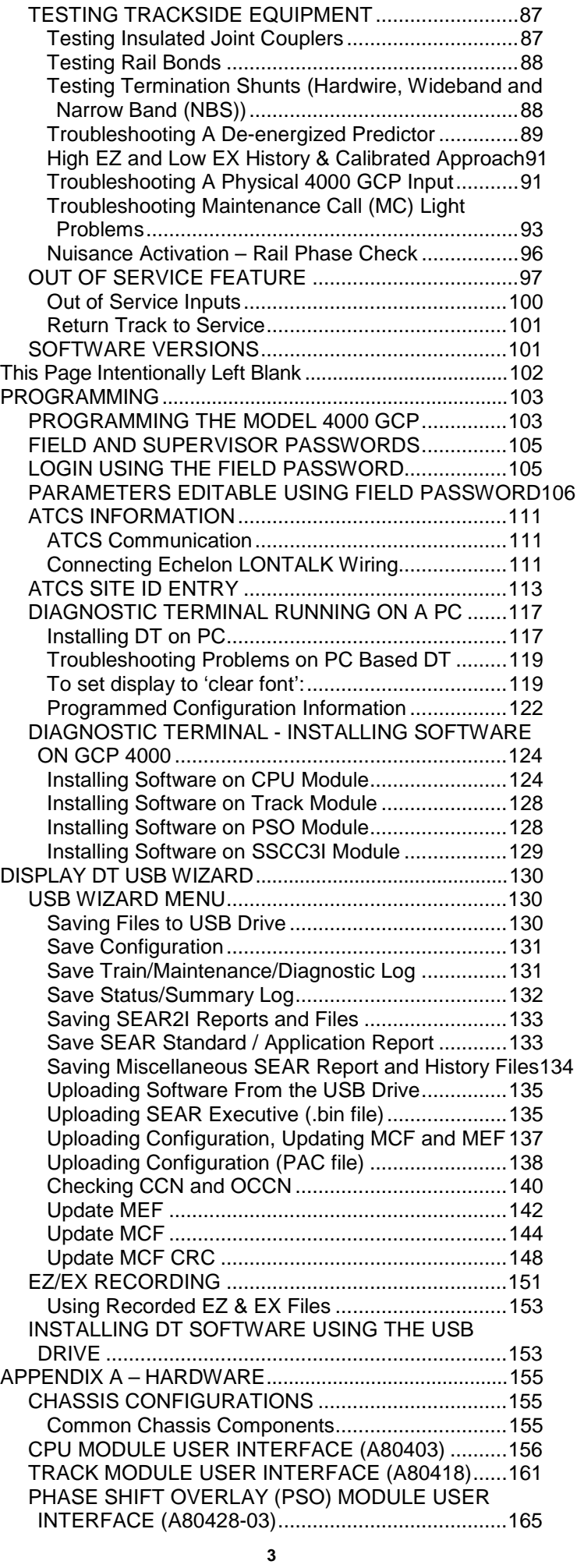

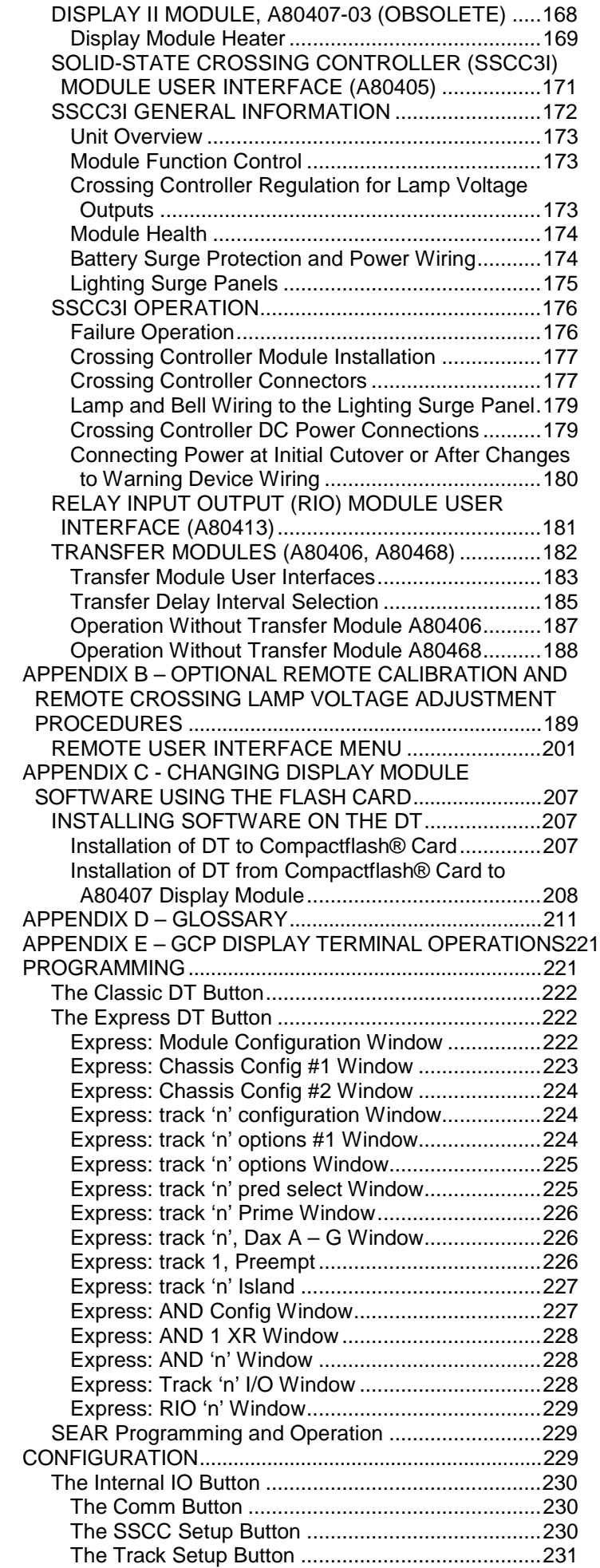

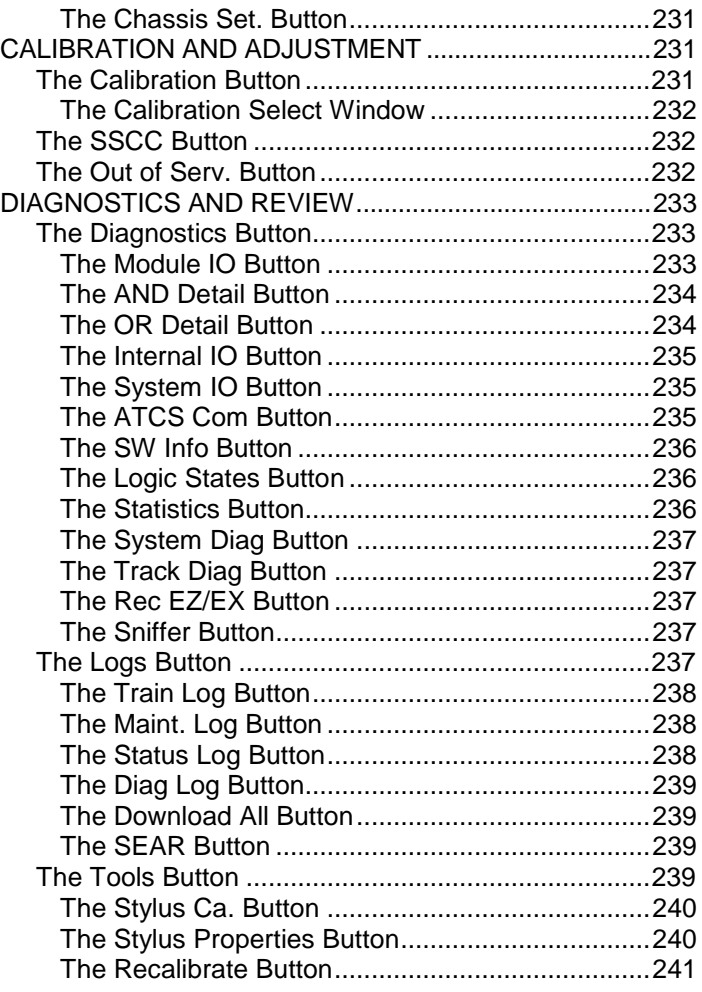

# **WARNING**

**RAILROADS OR AGENCIES ARE RESPONSIBLE FOR ENSURING ONLY PROPERLY TRAINED AND/OR AUTHORIZED PERSONNEL HAVE ACCESS TO THE MODEL 4000 GCP.**

**TRACKS MUST BE VERIFIED TO BE FREE OF ANY AND ALL TRACK RELATED ISSUES PRIOR TO BEING PLACED IN SERVICE. ANY TRACK RELATED IDENTIFIED MUST BE CORRECTED AND VERIFIED TO BE CORRECT PRIOR TO PLACING MODEL 4000 GCP INTO SERVICE.**

**PROGRAM CHANGES MUST BE PERFORMED IN ACCORDANCE WITH RAILROAD PROCEDURES.**

**VERIFY THAT MODEL 4000 GCP HAS ALL PROPER COMPONENTS AND IS PROGRAMMED AS SPECIFIED BY THE RAILROAD'S OR AGENCY'S APPROVED WIRING OR INSTALLATION TO DO SO MAY LEAD TO INCORRECT OR UNSAFE OPERATION OF THE TRACK CIRCUIT.** 

**FAILURE TO FOLLOW THE RAILROAD'S** 

**APPROVED WIRING OR INSTALLATION GUIDELINES REGARDING MODEL 4000 GCP MAY LEAD TO POSSIBLE UNSAFE OPERATION OF THE TRACK CIRCUIT.**

**AFTER INSTALLATION OF A UNIT, OR WHENEVER A CHANGE IS MADE TO**  THE SOFTWARE OR **CONFIGURATION, THE INSTALLATION SHOULD BE FULLY OPERATIONALLY TESTED TO ENSURE SAFETY.**

**SYSTEM OPERATION MUST BE VERIFIED PRIOR TO PLACING SYSTEM IN SERVICE OR FOLLOWING PROGRAMMING, CHANGES, OR WIRING CHANGES.**

#### HOW TO USE THIS MANUAL

This handbook is intended to provide guidance to maintenance personnel. Information is provided in the indicated locations for the listed purpose:

System Cutover **Page [7](#page-6-0)** Calibration **Page [19](#page-18-0)**<br>
Operational Checks **Page 47 Operational Checks** Troubleshooting **Page [56](#page-55-0)** 

SYSTEM CUTOVER SYSTEM CUTOVER

# **WARNING**

**DURING INSTALLATION, CUTOVER, MODULE CHANGE OUT, MODULE SOFTWARE UPDATES, REBOOT AND CALIBRATION PROCEDURES, WARNING DEVICES MAY NOT OPERATE AS INTENDED.<br>ALTERNATE MEANS TO ALTERNATE MEANS TO WARN VEHICULAR TRAFFIC, PEDESTRIANS, AND EMPLOYEES.**

SYSTEM CUTOVER

# <span id="page-6-0"></span>**MODEL 4000 GCP CUTOVER TEST PROCEDURE AND CHECK-OFF SHEET**

The cutover test procedure should be used when initially installing, modifying, or after disarrangement of a GCP 4000 system and includes the SEAR2I and SEAR2I appliances (i.e., Mini Track Side Sensors, MTSS, Intelligent Light Out Detectors, iLODS, VHF Communicators, Ground Fault Tester, GFT, etc.)

# **NOTE**

This procedure does not supersede procedures of the maintaining railroad. This procedure is designed to supplement railroad procedures. In case of conflicts between procedures, the most restrictive procedure should govern.

Results of the tests may be documented on the GCP 4000 Test Procedure Form, which is found in the Microprocessor Based Grade Crossing Predictor Model 4000 Family Application Guidelines, SIG-00-08-06.

Unless otherwise noted, the term 'activate crossing' means activating the flashing light signals and gates by deenergizing an AND 1 XR Enable input. Do not use an Emergency Activation input unless instructed to do so.

# **Equipment Needed:**

Hardwire test shunt

0.06 ohm test shunt

Stop watch

GCP 4000 Display Module, or PC with Diagnostic Terminal, DT, software.

PC with HyperTerminal software may be needed for SEAR2I and communication setup

Volt meter – Either a Agilent U1252A or equivalent with a True RMS AC + DC scale or a conventional volt-meter, which requires use of the conversion chart found in [Table](#page-41-0)  [18.](#page-41-0)

It is not necessary to remove power from the GCP case before installing or removing modules. If possible, disconnect lamp load before removing or inserting SSCC3I modules.

# **CIRCUIT AND PROGRAMMING VERIFICATION**

Verify the GCP 4000 modules shown on the circuit plans are properly inserted and secured into their appropriate slots (main/standby).

# **WARNING**

**THE SSCC3I MODULES SHALL BE SECURED WITH THE BUILT IN SCREW FASTENERS.**

**REMOVAL OF A SSCC3I WILL CAUSE**  THE GATES TO DESCEND<br>IMMEDIATELY (WITHOUT GATE **IMMEDIATELY (WITHOUT GATE DELAY) AND THE LIGHTS WILL NOT ACTIVATE.**

STEP 1

Remove all connectors (green screw type and orange cageclamp) to the GCP 4000.

Close battery buss to 4000 system case.

- Verify the voltage and polarity of the B and N wiring to the GREEN plug connectors for the GCP and SSCC.
- Insert only the GREEN power plug connector above the CPU module and verify programming after system boots.
- If used, set the GCP 4000 Transfer Timer Module 80406 or Transfer Timer Assembly 80486 timer transfer switch to MAIN.

Review the program in the GCP 4000 by selecting the PROG button on the GCP 4000 DT menu bar.

Verify the programming per the text document in the circuit plans. Field measured parameters (approach, DAX offset and island distances) are added at this time.

- If used, verify that the ATCS (SIN) number is per the circuit plan.
- If used verify the office configuration check number is per the circuit plan.

# **NOTE**

The main and standby modules do not require independent programming. Both sets of modules operate from the same stored application program.

STEP 2

- If used, verify the Echelon LAN wiring and termination is in place.
	- Before connecting power to other GCP connectors, verify wiring to GCP 4000 system, case wiring, wiring to surge panels, track, warning devices, and cable circuits to other locations.

Connect track cable at house termination points.

Connect other cable circuits at house termination points.

# SYSTEM CUTOVER SYSTEM CUTOVER

# **WARNING**

**DURING THE SSCC3I BOOT-UP PROCESS AND AFTER ALL WIRING IS CONNECTED:**

**THE CROSSING GATES WILL BE DOWN WITH CROSSING LAMPS FLASHING AND BELLS RINGING.** 

**A80405 MODULE(S) WILL NOT BE RESPONSIVE CONTROL INPUT FROM THE 4000 GCP.**

**TAKE ADEQUATE PRECAUTIONS TO WARN ANY PEDESTRIANS, PERSONNEL, TRAINS, AND VEHICLES IN THE AREA UNTIL PROPER SYSTEM OPERATION IS VERIFIED.**

# **CAUTION**

THE SSCC3I MODULE HAS ACTIVE **INTERNAL** PROTECTION FOR LAMP, BELL AND GATE CONTROL OUTPUTS THAT IS EFFECTIVE ONLY AFTER THE SSCC3I HAS BOOTED UP. THEREFORE, AT THE INITIAL CUTOVER IT IS<br>IMPORTANT TO BOOT UP THE IMPORTANT TO BOOT SYSTEM PRIOR TO CONNECTING EXTERNAL LOADS. SEE CONNECTION SEQUENCE BELOW IN STEP 3. DO NOT INSERT THE GCP 4000 SSCC3I GREEN CONNECTORS FOR: B, N, L1, L2, GC'S, BELLS, AND INPUTS

# **NOTE**

Once the SSCC3I module has booted up (Health LED flashing at 1 Hz), the SSCC3I module has internal short circuit protection for lamp, bell and gate control outputs. Therefore, at the initial cutover it is important to boot up the system prior to connecting external loads.

STEP 3

- The SSCC3I connectors and wiring to loads must be applied in the following sequence to avoid damage:
- Open the lamp, gate GC control, GP inputs, GD inputs and bell circuits at the surge panel(s).
- Verify battery polarity on GREEN power plugs and ORANGE input plug connector(s).
- Connect the screw-lock power connector for each SSCC3I module and lock by tightening screws.
- Wait approximately 40 seconds for SSCC3I module(s) to boot up.

Connect the GC/bell and GP/GD ORANGE Input cage– clamp plug connectors to the appropriate SSCC3I.

Close the lamp, gate control, GP/GD inputs and bell circuits on the surge panel(s).

Connect warning device wiring and cables at house termination points.

Connect all other connectors to GCP 4000 system.

Connect all other electronic equipment to the battery busses.

# **SEAR2I SETUP**

Selecting the SEAR button at the top of the 4000 GCP Status Screen [\(Figure 1\)](#page-9-0) brings up the SEAR Interface screen, [Figure 2.](#page-9-1)

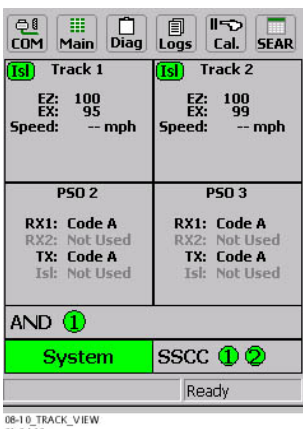

# <span id="page-9-0"></span>**Figure 1: SEAR Button At Top Of Screen**

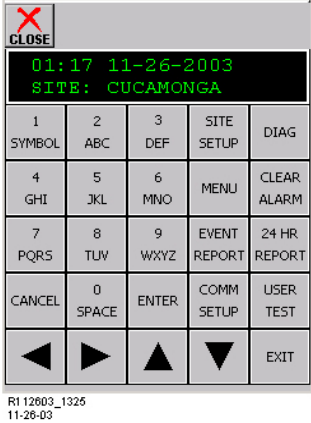

# **Figure 2: SEAR2I Interface**

<span id="page-9-1"></span>The interface may also be accessed by selecting the **Site Setup** item from the **SEAR** or the **TEMPLATE: SEAR** windows.

# **NOTE**

The SEAR interface may be accessed only from the A80407 Display Module Diagnostic Terminal, DT, and not on the PC based DT.

Refer to SEAR2I Configuration Summary document for details of application CDL program, LEDs, and Alarms. ATCS address must be entered prior to SEAR2I communicating with GCP

Prior to beginning SEAR2I setup procedure have circuit plans showing SEAR2I setup page available for reference.

Site Setup must be run in its entirety directly from the SEAR Interface on the GCP 4000 Display. Filling in certain fields via laptop and other interfaces does not accomplish setup and cannot be substituted for Site Setup.

STEP 1:

Select SITE SETUP button on SEAR interface screen.

- Step through the 3 stages of site setup by answering each question as indicated by the SEAR2I setup page in the
	- crossing's circuit plans.<br>Stage 1 will cover Stage 1 will cover Date/Time, Site Identification Information, addressing, and serial port configuration. Refer to circuit plans for the specific answers such as ATCS address assignments. If plans do not have proper ATCS addresses, some portions of configuration cannot be completed."
		- Press *ENTER* to accept each step, or after revising each step.
		- Each stage will automatically compile when the end of the stage is reached.
- After stage 3 has compiled, the user will be prompted to install peripheral equipment on the echelon<sup>®</sup> network. (This step assigns the ATCS subnode address of each device). This may include VHF communicators, iLODs, Analog/Digital I/O units, etc. If a Wayside Access Gateway, WAG, is used for communication protocol conversion, the WAG will be setup separately.
- When prompted, push the echelon<sup>®</sup> button on the side of each device and watch for "installed" to be shown on the display.
	- The button only needs to be depressed for approximately a second. The yellow LED next to the button will turn on during that time.
- Step 2:

The next step in the site setup process is battery

- calibrations.
- At this point, the user will be prompted to turn off AC power and select **ENTER**.
- The batteries will settle for 3 minutes.
- The voltage of each battery channel is shown and the user will press **ENTER** for each if the voltages are correct.
- Then, a prompt will instruct to turn AC power back on.

STEP 3:

The last step is lamp calibration.

- The first calibration requires AC to be on.
- Activate the warning devices by opening the AND 1XR ENABLE input or by disconnecting the GC/Bell WAGO connector for a SSCC3I module.
	- This step requires that the SEAR Interface screen be displayed
	- Once the gates are horizontal (gate tip sensors on), press "enter".
	- After 15 seconds the user is asked how many bulbs are on each sensor, if the correct amount is not shown, enter that value, when the correct number is shown press *ENTER*.

Next, the SEAR2I will prompt for the same calibration steps but with AC power off.

# **WAG NODE INSTALLATION**

If a Wayside Access Gateway, WAG, is used as a protocol converter to Internet protocol, it will need to be installed as a module to the SEAR2I.

From the SEAR II keypad, select **MENU**.

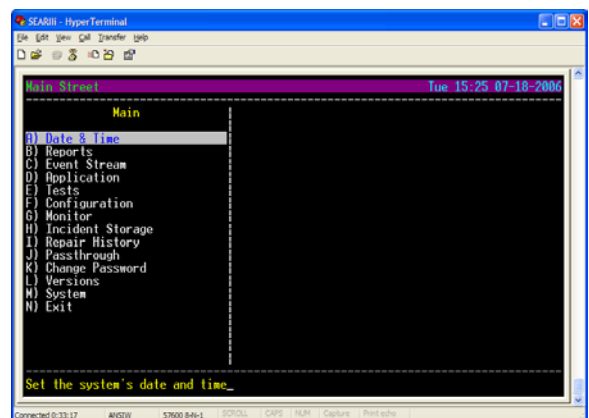

**Figure 3: Sear Main Menu Window using HyperTerminal**

Press **down arrow** until you come to **CONFIGURATION**. Press *ENTER* on the keypad to select it.

Press **down arrow** until you come to **MODULES**.

Press **ENTER** on the keypad to select it.

**ADD MODULE** will be the first menu item displayed.

Press **ENTER** to select it.

The screen will read **MODULE TYPE**.

Press the Down Arrow key *WAG*.

Press *ENTER* to Select it.

Use the number/letter keys on the keypad to spell the Module Name. (Similar to the way you add a name on a cell phone.)

Press *ENTER* to enter the name you typed.

Refer to site plans and enter proper NODE assignment.

Set NODE to 1, if assignment is not on plans.

You will be returned to **MODULE MENU** at the **ADD MODULE** prompt.

Press **EXIT** to return to the **CONFIGURATION** at the **MODULES** prompt.

Press **EXIT** again.

You will be prompted with **SAVE CONFIGURATION CHANGES? YES**. (You can press the UP or DOWN arrow to scroll between YES and NO.)

Press *ENTER* to select *YES*.

The unit will recompile and save the changes.

Ensure the AUX Serial Port is set to the baud rate shown on circuit plans.

# **SEAR2I OPERATION**

Now that site setup is complete, peripheral devices, as well as items onboard the SEAR2I will be checked for proper operation. This ensures that the SEAR2I is receiving all the information it needs for proper alarming and execution of the SEAR Application Program. Unless specified, all items below will be described assuming a laptop is present with a HyperTerminal connection to the SEAR2I's USER port. All items in this section can be done through similar menus from the GCP 4000 display module.

Once HyperTerminal is running, enter **CTRL+L** on the computer to initiate the communication session with the

SEAR2I. The following screen will be displayed. To select a menu item, press the letter corresponding to the menu item. All peripheral equipment on the Echelon<sup>®</sup> network will need to be checked for good communication with the SEAR2I. All of those modules can be checked in one screen by choosing, **Main>Monitor>Module Comm. status.** The type of module will be shown on the left and the communication status will be on the right. The status of each module should be "GOOD".

| <sup>2</sup> SEARIIi - HyperTerminal<br>Ele Edit View Call Transfer Help<br><b>DG 83 08 8</b>                                                                                                    |             |                  |                                | $  \Box   \Box   \mathbf{X}$ |
|----------------------------------------------------------------------------------------------------|-------------|------------------|--------------------------------|------------------------------|
| Monitoring Echelon Comm Status<br>$#$ : Type                                                                                                    |             | Node Module Name | Status                         | Tue 13:25 07-18-2006         |
| Not configured<br>2<br>Not configured<br>ā<br>Not configured<br>Not configured<br>5<br>Not configured<br>Not configured<br>6<br>Not configured<br>Not configured<br>8<br>9<br>Not configured<br>10<br>Not configured<br>îĭ<br>Not configured<br>12<br>Not configured<br>13<br>Not configured<br>14<br>Not configured<br>15<br>Not configured<br>16<br><b>GCP 4000</b> |             | 16 GCP4K         | Good_                          |                              |
| Hit 'Esc' to exit<br>Connected 0:00:36<br>ANSTW                                                                                                    | 57600 8-N-1 | <b>SCROLL</b>    | CAPS NUM Capture<br>Print echo |                              |

**Figure 4: SEAR Echelon Communication Status**

Verify iLOD operation by the following:

- Once good communication is verified, further checks of the iLOD can verify that it is seeing normal amperage/flash rates.
- To view these values in real time, select **Main>Monitor>Module I/O>** and then choose the iLOD unit to view.
	- In that screen both sensors are shown, the first iLOD unit will show EB1, EN1. When the lamps are flashed, both sensors should display that lamps are on, the amperage reading, and the flash rate in flashes per minute.
	- These values are shown in real time; they should be steady and not fluctuate. If the value fluctuates, the lighting circuit will need to be checked for intermittent operation.
- Verify operation of Ground Fault Testers (GFT's):
	- All LED's on the GFT units should be on steady. If the BAT 1 Fault or BAT 2 Fault LED's are slow flashing then they have detected a ground condition.
	- The GFT can be monitored at *Menu>Monitor>Onboard I/O>* and then use the right arrow keys until the GFT input is displayed. If the input shows STUCK LOW, that indicates the data wire between the GFT and SEAR2I is open and will need to be repaired.

If the data connection is good, the following would be displayed for GFT1:

GFT1: HL=G MD=N B1=0 B2=0

HL=G indicates that the GFT health is good.

MD=N indicates that test mode=no

- B1 & B2 = 0 shows that there are no ground faults on BAT 1 or BAT 2.
- A ground can be simulated on those inputs by running a wire from the ground input of the GFT to each BAT input, one at a time. The state of each BAT input will change to '1' if a ground is present.

# Verify MTSS/gate tip/bell sensor:

The MTSS can be monitored in the same screen as the GFT: *Menu>Monitor>Onboard I/O>.* As with the GFT, if the input shows STUCK LOW, then the data wire between the MTSS and SEAR2I is open and will need to be repaired.

If the data connection is good, the following would be displayed for TSS1: TSS1: U=1 D=0 T=0 A=0 P=0 U=Gate Up D=Gate Down T=Gate Tip Sensor A=Bell Audio P=Bell Power

# **NOTE**

These items can be either 1 or 0. In the example, U=1 so the gate up contact is energized. The other items are all deenergized. Dropping the gates to horizontal will activate the tip sensors and deenergize the gate up contact, changing the MTSS data to U=0 and T=1. Activating the bell will check the bell sensor,  $\tilde{A}$  & P should both equal 1 when the bell is on.

The SEAR2I relays must function properly in order to run automated inspection tests. These outputs are most easily tested using the SEAR menu on the GCP 4000 display module.

Verify SEAR2I relays:

- Go to MENU>DIAG/MONITOR>RELAYS>GndFltTest and press ENTER.
- Then press '1' to energize the relay output. Both BAT FAULT LED's on the Ground Fault Testers should be flashing.
- Now press '0' to deenergize the relay. The LED's should go on steady.
- Press EXIT and then ENTER to get back into the RELAYS menu.
- Select AC Control. Press '1' to energize the relay output. AC power to the chargers should go off, or Press '0' to deenergize the relay and be sure that AC power to the chargers is restored.

Press "exit" until the date/time main screen is visible.

# **SEAR2I Communication**

Testing communications to the office can be accomplished using a menu function to generate a test alarm and by creating events that generate alarms. Before testing the SEAR IIi by sending alarms to the office, the unit must be configured for communications in the Site Setup. Once a SEAR2I is configured thru Site Setup and communication established, the location will register itself with the WAMS office.

Test Communications with SEAR option on the display menu.

In the SEAR Interface menu, select MENU [\(Figure 1](#page-9-0) Press the down arrow to DIAG/Monitor press ENTER Press the down arrow to FIELD COMM, press ENTER. TX: waiting… RX: waiting will be displayed [\(Figure](#page-14-0) 

SYSTEM CUTOVER SYSTEM CUTOVER

[6I](#page-14-0)f site is to hop data to, or receive data from, another crossing. To send a test packet to the other crossing Press 4 [Figure 5\)](#page-14-1).

SYSTEM CUTOVER SYSTEM CUTOVER

Enter ATCS address of the other crossing.

To send a test packet to the WAMS office:

Press 5 [\(Figure 6\)](#page-14-0)

Enter railroad specific office address.

Refer to circuit plans for office address.

Typically, the office ATCS address is 2.RRR.00.0000, where RRR is the ATCS number assigned to the railroad.

| <b>CLOSE</b>              |                       |                     |                               |                               |  |
|---------------------------|-----------------------|---------------------|-------------------------------|-------------------------------|--|
| ADDRESS:<br>2.620.00.0000 |                       |                     |                               |                               |  |
| <b>SYMBOL</b>             | $\overline{2}$<br>ABC | $\mathbf{3}$<br>DEF | <b>SITE</b><br><b>SETUP</b>   | <b>DIAG</b>                   |  |
| $\overline{4}$<br>GHI     | 5<br><b>JKL</b>       | 6<br>MNO            | MENU                          | CLEAR<br><b>ALARM</b>         |  |
| PQRS                      | 8<br>TUV              | 9<br>WXYZ           | <b>EVENT</b><br><b>REPORT</b> | <b>24 HR</b><br><b>REPORT</b> |  |
| CANCEL                    | $\Omega$<br>SPACE     | <b>ENTER</b>        | COMM<br><b>SETUP</b>          | <b>USER</b><br><b>TEST</b>    |  |
|                           |                       |                     |                               | <b>EXIT</b>                   |  |
| J092906 1802<br>0.20 DB   |                       |                     |                               |                               |  |

<span id="page-14-1"></span>**Figure 5: WAMS Office Address**

| <b>CLOSE</b>                     |                          |              |                               |                            |  |
|----------------------------------|--------------------------|--------------|-------------------------------|----------------------------|--|
| waiting<br>TX:<br>waiting<br>RX: |                          |              |                               |                            |  |
| <b>SYMBOL</b>                    | $\overline{2}$<br>ABC    | 3<br>DEF     | <b>SITE</b><br><b>SETUP</b>   | DIAG                       |  |
| $\overline{4}$<br>GHI            | 5<br><b>JKL</b>          | 6<br>MNO     | MENU                          | CLEAR<br>ALARM             |  |
| PQRS                             | 8<br>TUV                 | 9<br>WXYZ    | <b>EVENT</b><br><b>REPORT</b> | 24 HR<br><b>REPORT</b>     |  |
| CANCEL                           | $\Omega$<br><b>SPACE</b> | <b>ENTER</b> | COMM<br><b>SETUP</b>          | <b>USER</b><br><b>TEST</b> |  |
| 100400                           |                          |              |                               | EXIT                       |  |

J081806\_1036<br>8-18-06

**Figure 6: Waiting Message**

# <span id="page-14-0"></span>**Alarms**

Alarm Generation is the final step in checking out the SEAR2I/WAMS interface. The following procedure tests the wiring of the various components in the SEAR/ WAMS subsystem.

Ground Fault Alarm

- A ground fault can be simulated on those inputs by running a wire from the ground input of the GFT to each BAT input, one at a time.
- Each Battery's LED will flash when ground fault is detected and a "Ground Fault Detected on xxx" alarm will be generated where xxx represents the Battery name.

Ground Fault Clear

Removing the wire that simulates the ground will generate a Ground Fault Cleared message.

Analyzer Failure Alarm

Remove the connector that powers the GFT or that MTSS unit inside the gate mechanism. Doing so on either unit will cause an "Analyzer Failure" alarm.

Analyzer Normal

Restoring the connector will generate an Analyzer Normal message.

# **WARNING**

**GATES WILL BEGIN TO LOWER IMMEDIATELY (WITHOUT GATE DELAY TIME) WHEN THE TRANSFER SWITCH IS USED TO SWAP BETWEEN HEALTHY UNITS. USE CAUTION WHEN TRANSFERRING CONTROL TO AVOID GATES HITTING VEHICLES OR PEDESTRIANS.**

GCP Transferred Alarm

Force the GCP to switch to Standby by the transfer switch on the Transfer Module.

This will create a GCP Transferred Alarm.

Forcing it to switch back will cause another GCP Transferred message.

# **WARNING**

**TAKE ALTERNATE MEANS TO WARN VEHICULAR TRAFFIC, PEDESTRIANS AND EMPLOYEES. REMOVAL OF A SSCC3I WILL CAUSE THE GATES TO DESCEND IMMEDIATELY (WITHOUT GATE DELAY); HOWEVER, THE LIGHTS WILL NOT ACTIVATE.**

Crossing Controller Failure Alarm

Temporarily remove a SSCC3I to generate Crossing Controller Failure alarm

Restore SSCC3I for a Crossing Controller Normal message. False Detection Alarm

Activate the crossing using test switch (or other method shown on plans) allowing the gates to drop and then cancel activation.

After 30 minutes a False Detection alarm will be generated.

If a normal train move occurs prior to the 30 minutes, a Pre-Ring alarm will be generated.

AC Power Off For 20 Minutes Alarm

Turn off AC power for at least 20 minutes and this alarm will be generated.

AC Power Back On

Restore power and wait at least 1 minute.

This completes the SEAR2Ii setup. Proceed to Maintenance Call (MC) light.

# **MAINTENANCE CALL (MC) LIGHT**

Maintenance Call (MC) Light, if this feature is used,

Verify that the MC light is lit

Verify that the MC extinguishes when:

If used, Deenergizing the MAINT CALL RPT Input (observe input on I/O view).

Restore MAINT CALL RPT input and MC lights.

If power-off relay used to control MC light

deenergize POK relay

Restore POK relay and MC lights.

# **VERIFY OFFICE CONFIGURATION CHECK NUMBER**

If used validate the office configuration check number is per the circuit plan.

This completes the 4000 system check out procedure.

# **WIRE PREPARATION & INSERTION INSTRUCTIONS FOR KEYED INTERFACE CONNECTORS**

# **External Wiring Connectors and Wire Size**

All external wiring to a 4000 GCP Assembly is by means of plug-in connectors.

The orange cage-clamp connectors for the signal circuits should use 16 to 12 AWG wire.

The orange cage-clamp connector for the Echelon Lon Talk should use communication grade twisted wires of at least 20 AWG.

The green Screw-Lock connectors for the CPU and the SSCC should use 10 AWG wire.

# **Wire Preparation**

Strip insulation from the end of the wire as indicated in [Figure 7](#page-17-0) below.

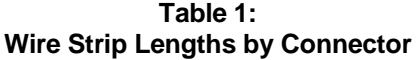

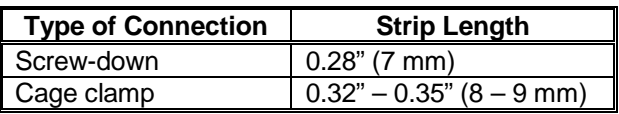

It is recommended that a stripping tool be used which allows the strip length to be set accurately. The addition of ferrules is not required. Prepare all wires in this fashion.

# **Wire Insertion**

For screw-down type connectors:

Insert stripped end of a wire into the wire receptor of the connector until it stops.

Verify that no portion of the wire insulation is in contact with the wire receptor.

Tighten screw to a torque of 4.5 inch pounds  $(0.5 - 0.6$  Nm). (About the same tightness as required when tightening a signal terminal nut.)

Pull on wire to determine that it does not move within the connector. (Pull with about the same amount of force as when tightening boot laces.)

If a wire is suspected of moving when pulled, remove the wire and run the wire receptor through its full range of motion. Repeat steps 1 through 4 for this wire.

Repeat steps 1 through 4 for each wire being attached to the connector.

If any wire receptor fails to hold the wire securely, replace the screw-type connector with an appropriate cage-clamp style connector.

# For cage clamp type connectors:

Insert blade of appropriate sized flat bladed screwdriver in rectangular slot in connector next to the wire receptor (see figure below).

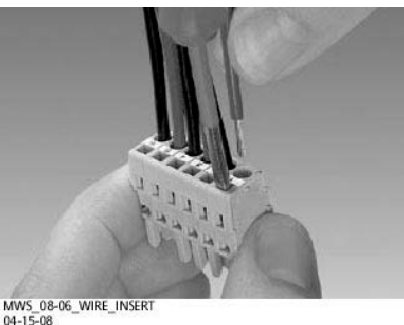

<span id="page-17-0"></span>

# **Figure 7: Inserting Wire in Cage Clamp Type Connector**

# **CAUTION**

USE THE CORRECT SCREWDRIVER SIZE TO PREVENT DAMAGE TO THE CONNECTOR.

# **NOTE**

The recommended flat-bladed screwdriver blade size is 0.10" wide, 0.020" thick (2.5mm x 0.5mm).

Lever the wire cage clamp open by pressing straight down on the screwdriver.

Insert the stripped end of a wire into the fully-open wire receptor until it stops.

Hold the wire in place and remove the screwdriver blade from the slot. The wire clamp closes down on the stripped end of the wire.

# <span id="page-18-0"></span>CALIBRATION

The Model 4000 GCP is programmed through the use of the Display Terminal (DT). The DT may either be operated through the Display Module, A80407\_0X, or via laptop connection to the Diag Port on the top half of the case. Model 4000 GCP System Calibration consists of GCP calibration, SSCC lamp adjustment, and system checkout.

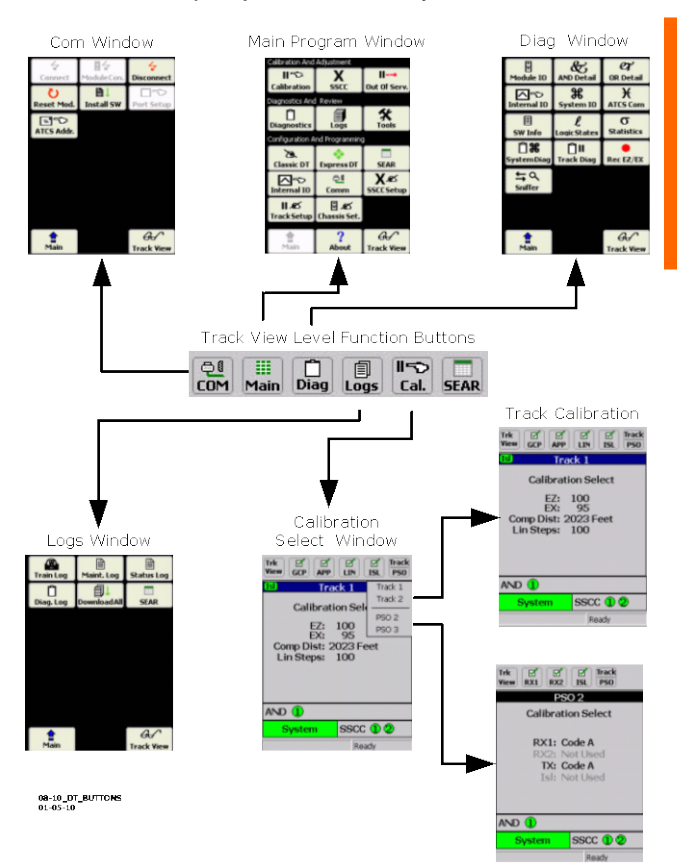

PSO Calibration

**Figure 8: Display Terminal (DT) Buttons and Associated Menus**

# **WARNING**

**IF ISLAND STATUS IS CHANGED NO TO INTERNAL, RECALIBRATION MAY BE REQUIRED.**

# **NOTE**

If the CPU module MCF or either the Track Module or PSO Module MEF are changed, requisite programming and recalibration will be required. For additional information, see Appendix C.

# **RECALIBRATION & REPROGRAMMING REQUIREMENTS DUE TO MODULE REPLACEMENT**

The recalibration requirements due to the replacement of a module are shown in the following table.

# **NOTE**

When using MCF gcp-t6x-02-2.mcf or newer, Tables 2, 3, and 4 have been updated to include reprogramming instructions for the new PSO module.

**Table 2: Recalibration & Reprogramming Requirements Due to Module/Chassis Replacements**

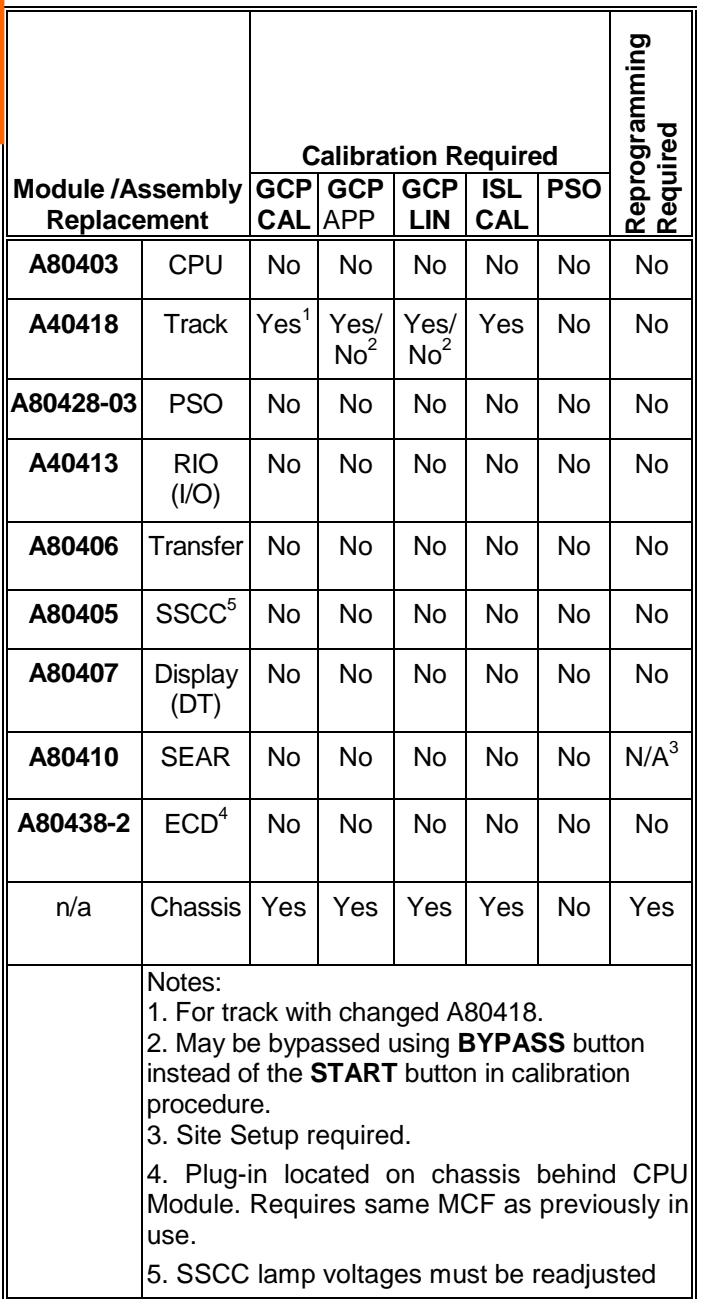

# **RECALIBRATION REQUIREMENTS DUE TO PROGRAM CHANGES**

The GCP program changes that require track recalibration are indicated in the following table.

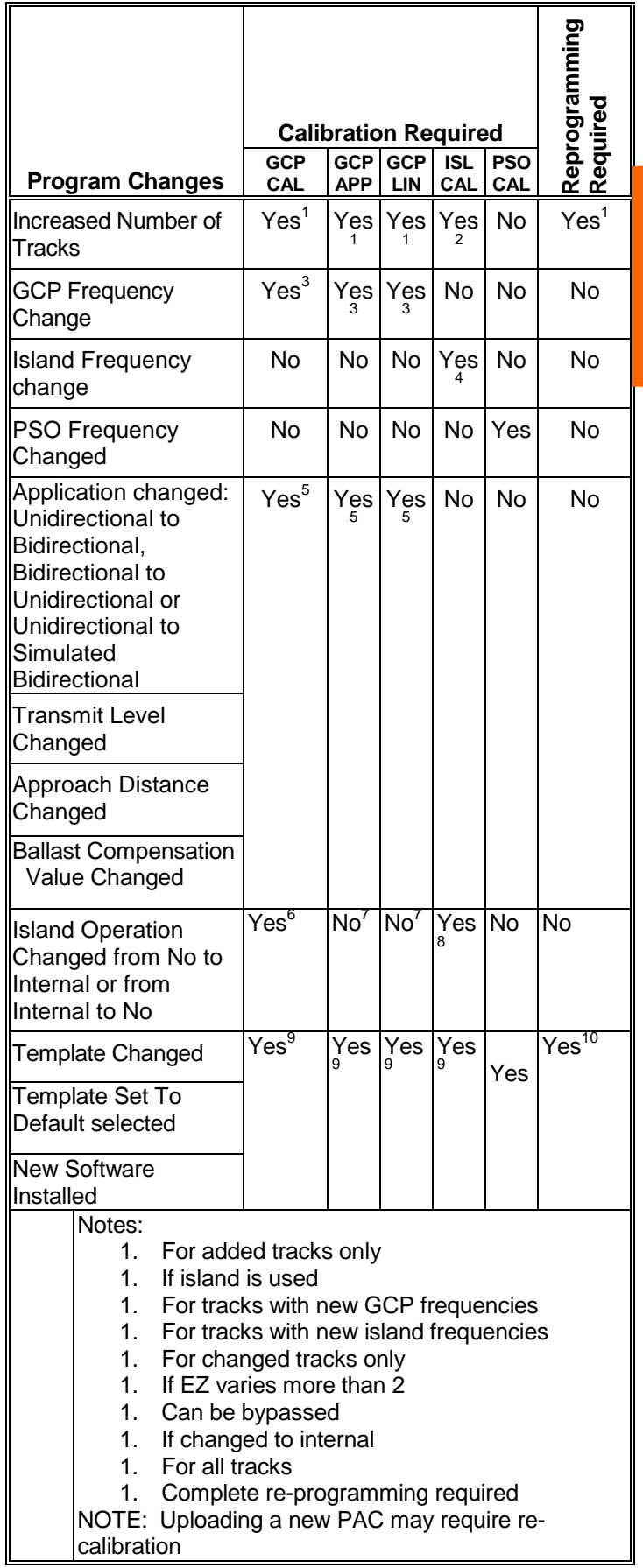

# **RECALIBRATION REQUIREMENTS DUE TO TRACK EQUIPMENT CHANGES**

Changes made to the existing track equipment that require track recalibration are shown in the following table.

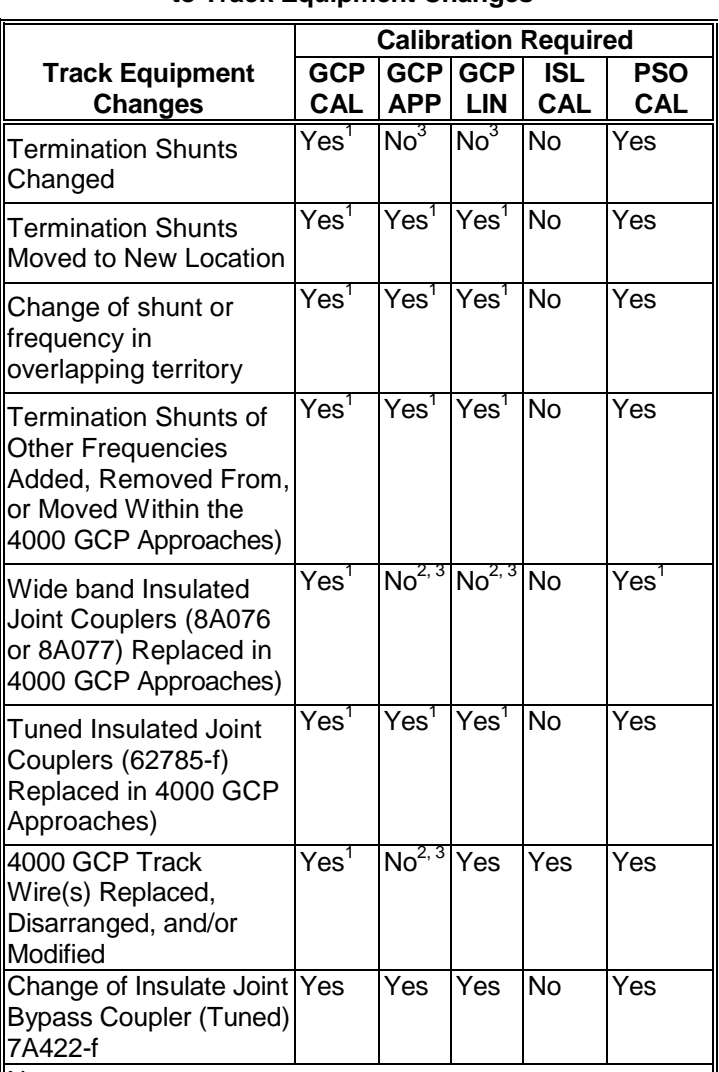

# **Table 4: Recalibration Requirements Due to Track Equipment Changes**

Notes:

1. For changed tracks only.

2. Requires bypass.<br>3. If, after completing

If, after completing maintenance and reconnecting Track Wires, the EZ/EX returns to the previous value, approach or linearization recalibrations are not required. But if the values are different, recalibrate the approach or linearization.

# **NOTE**

Approach distance in the Program menu must be changed to reflect the new approach distance prior to start of track calibration. Otherwise, the system will prompt for recalibration.

# **CALIBRATION PROCEDURES**

# **WARNING**

**GCP TRACKS MUST BE VERIFIED TO BE FREE OF ANY AND ALL TRACK RELATED ISSUES PRIOR TO BEING PLACED IN SERVICE. ANY TRACK RELATED ISSUES THAT ARE IDENTIFIED MUST BE CORRECTED AND VERIFIED TO BE CORRECT PRIOR TO FINAL CALIBRATION AND LINEARIZATION.**

# **NOTE**

If the outlined procedures fail, they should be repeated once. If the error repeats, refer to the Troubleshooting section.

GCP calibration is divided into the following procedures: Tuning the Tuned Joint Coupler (TJC)

GCP Calibration (GCP CAL)

Approach Distance (APP CAL) and Linearization (LIN CAL) Calibration

Island Calibration (ISL CAL) Standby Module Calibration

# **WARNING**

**THE APPROACH AND LINEARIZATION PROCEDURES REQUIRE THE COMPUTED APPROACH DISTANCES IN FEET (NOT THE EZ VALUE).**

**WHEN EDITING THE COMPUTED APPROACH DISTANCES, ENTER THE VALUE IN FEET (NOT THE EZ VALUE).** 

**FAILURE TO ENTER DISTANCES IN FEET MAY WARNING TIMES THAN INTENDED.**

**PERFORM THE FOLLOWING TUNING PROCEDURES ON THE TUNED JOINT COUPLER PRIOR TO BEGINNING THE LINEARIZATION PROCESS.**

# **Tuning the 62785-f Tuned Joint Coupler**

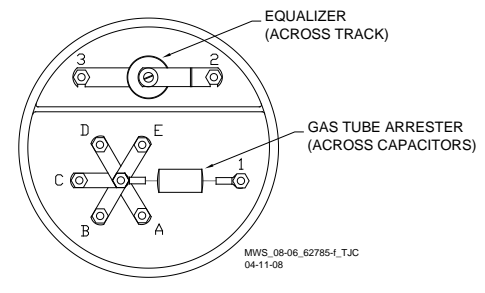

<span id="page-22-0"></span>**Figure 9: Tuned Joint Coupler, 62785-f**

The Tunable Insulated Joint Bypass Coupler, 62785-f is the only tuned bypass coupler to be used with the Model 4000 GCP for bypassing insulated joints in DC coded track.

The 62785-f Bypass Coupler is used in all 4000 GCP applications requiring the use of a tuned insulated joint bypass coupler.

The 62785-f Coupler is available in standard Safetran frequencies of 114 Hz through 970 Hz.

#### **WARNING**

**INSULATED JOINT BYPASS 62531-F AND MUST NOT BE USED WITH THE 4000 GCP.**

**THE MINIMUM DISTANCES TO THE INSULATED JOINTS SPECIFIED IN [TABLE 5](#page-24-0) APPLY TO THE 3000/4000 GCP ONLY; NOT TO ANY EARLIER SAFETRAN GCP'S (MODELS 660, 600, 400, AND 300).**

**WHEN THE 4000 GCP IS PROGRAMMED AS A PREDICTOR, THE 62785-F COUPLER CANNOT BE USED TO BYPASS INSULATED JOINTS WITHIN THE INNER TWO-THIRDS OF AN APPROACH, EXCEPT AS SPECIFIED IN [TABLE 5.](#page-24-0)**

**THE TUNED JOINT COUPLER MUST BE TUNED PRIOR TO PERFORMING SETUP FOR APPROACH LENGTH AND LINEARIZATION DURING THE TRACK CALIBRATION PROCESS.**

**62785-F TUNED BYPASS COUPLERS MUST ONLY BE USED TO BYPASS INSULATED JOINTS IN CODED OR NON-CODED DC TRACK CIRCUITS.**

The application guidelines for Tunable Insulated Joint Bypass Coupler, 62785-f when used only with the 4000 GCP have been expanded as follows:

- In DC coded track circuits, the insulated joints within an approach may be bypassed using the Safetran 62785-f Tunable Insulated Joint Bypass Coupler, provided the minimum distances specified in [Table 5](#page-24-0) are observed.
- The 62785-f Coupler must be field tuned to pass the 4000 GCP operating frequency (f) around insulated joints in DC or coded DC track circuits.
- Field tuning of the Coupler enables precise frequency adjustment for track and joint parameters.
- The Coupler must be located within 10 ft. (3.04 m) of the insulated joints that it is coupling.
- The minimum distance to the insulated joints is generally a function of the 4000 GCP operating frequency; i.e., the lower the operating frequency, the longer the minimum distance.

Two sets of insulated joints may be coupled in any single approach, provided the minimum operating distances specified in [Table 5](#page-24-0) are observed.

[Table 5](#page-24-0) indicates the minimum operating distances (in feet/meters) to the first and second set of insulated joints that are coupled with 62785-f couplers for 4000 GCP operation.

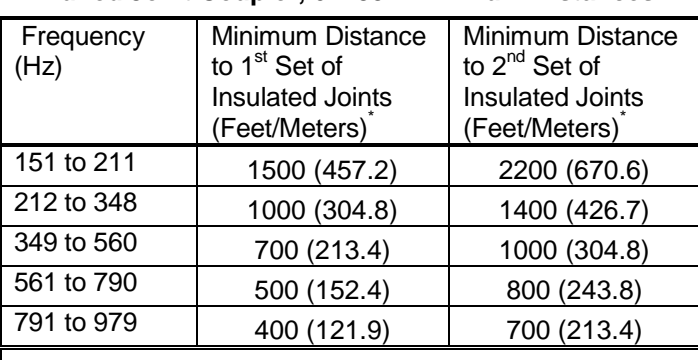

<span id="page-24-0"></span>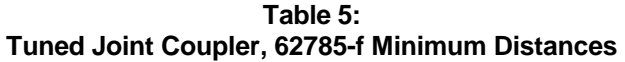

Distance applies to insulated joints located on the same side of the crossing.

NOTE: Frequencies of 86 and 114 Hz are not normally used with the 62785-f coupler. Contact Siemens Technical Support (1-800-793-7233) for these applications.

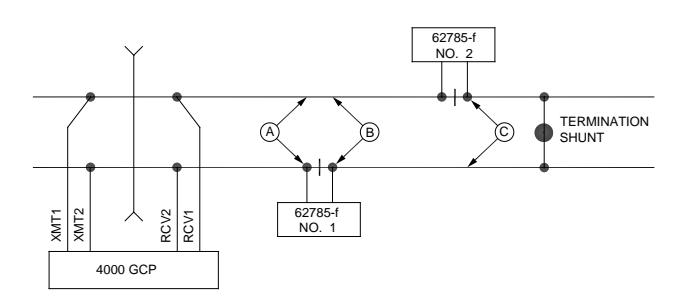

#### **Staggered Insulated Joints**

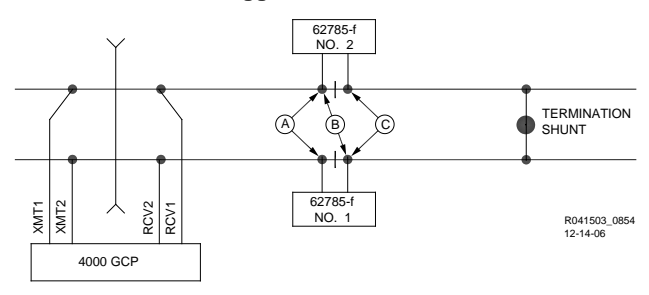

**Non-Staggered Insulated Joints**

<span id="page-24-1"></span>**Figure 10: Shunt Placement For 62785f Bypass Coupler**

# **WARNING**

**AT THE COMPLETION OF FIELD**  THE 62785-F BYPA<mark>SS</mark><br>S ENSURE THAT A **COUPLERS ENSURE THAT A STANDARD AREMA NUT IS TIGHTENED SECURELY AGAINST EACH GOLD NUT ON TERMINALS A THROUGH E, INCLUDING THE TERMINALS THAT ARE NOT TIGHTENED DOWN.**

# **NOTE**

While field tuning the 62785-f Bypass Coupler, tightening the nut on terminal E produces maximum change in EZ value. Tightening the nut on terminal A produces minimum change.

The 62785-f Coupler is tuned by means of five standard AREMA binding posts

- AREMA binding posts are labeled A through E (see [Figure 9\)](#page-22-0)
- AREMA binding posts are equipped with special gold AREMA adjustment nuts

#### **Table 6:**

# **Method 1 for Tuning the 62785-f Tuned Joint Coupler**

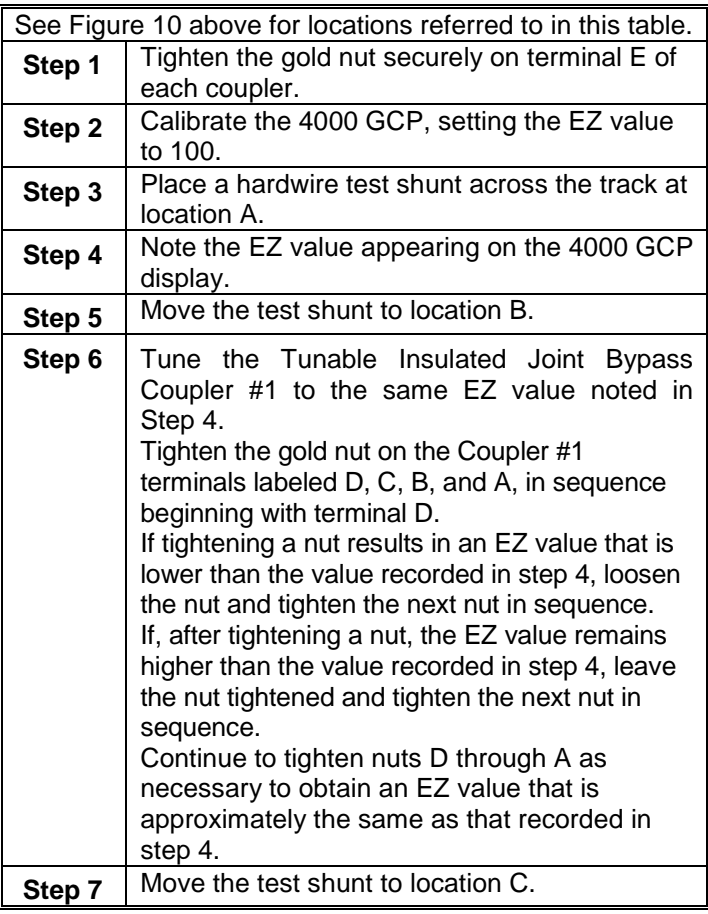

CALIBRATION CALIBRATION

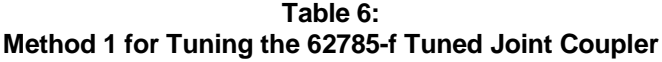

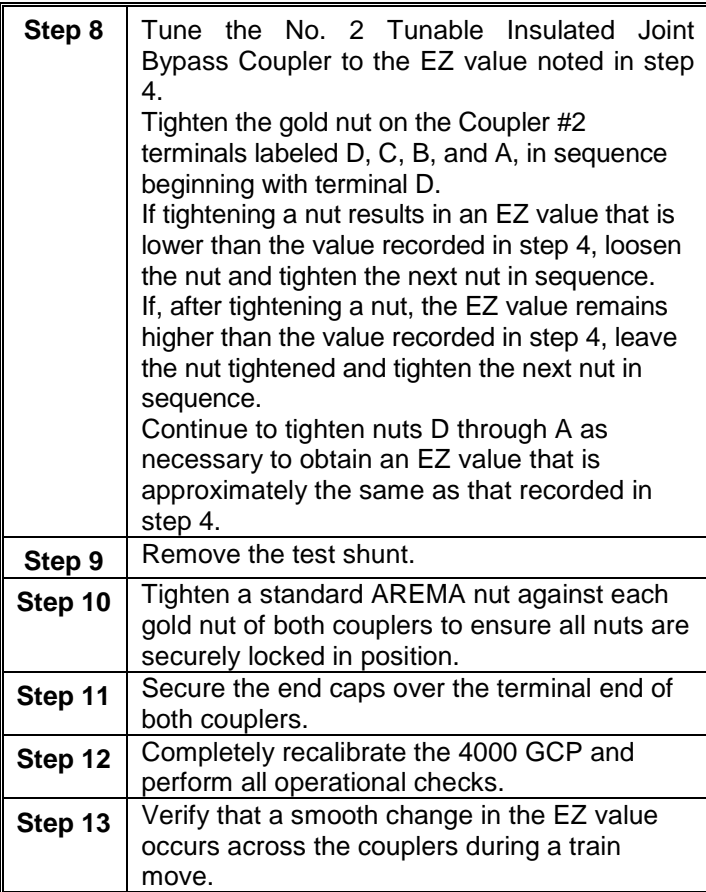

# **Table 7:**

# **Method 2 for Tuning the 62785-f Tuned Joint Coupler**

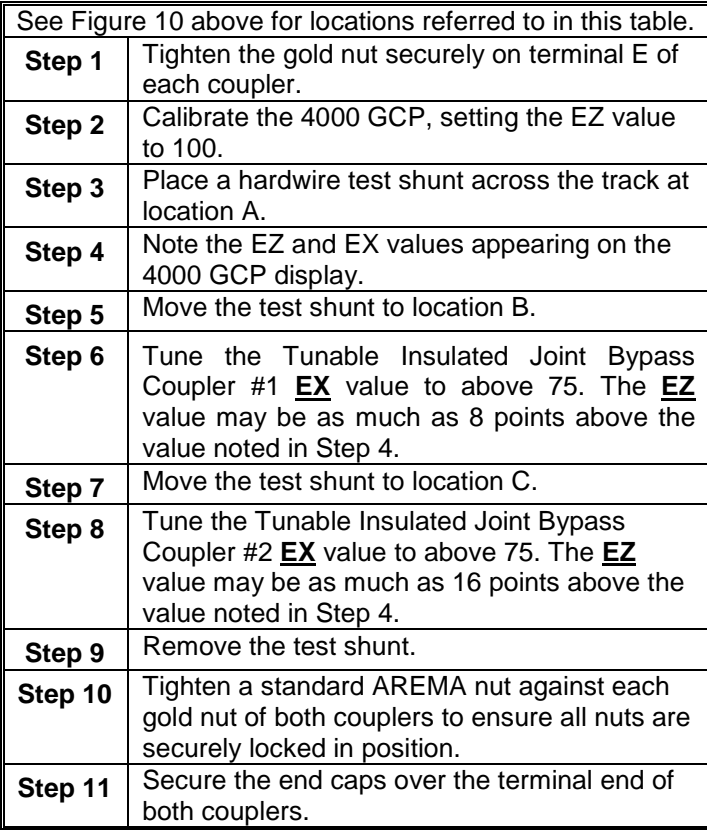

# **Table 7: Method 2 for Tuning the 62785-f Tuned Joint Coupler**

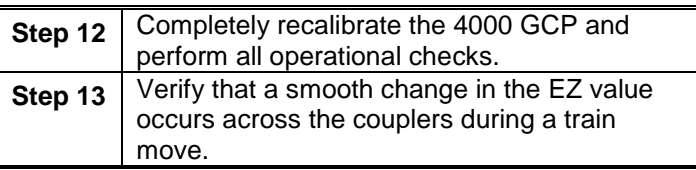

# **WARNING**

**AT THE COMPLETION OF FIELD TUNING THE 62785-F BYPASS COUPLERS ENSURE THAT A STANDARD AREMA NUT IS TIGHTENED EACH GOLD NUT ON TERMINALS A THROUGH E. TERMINALS THAT ARE NOT USED FOR TUNING THE COUPLER MUST HAVE THEIR GOLD NUTS REMOVED.**

**Calibrating a Track Module**

# **WARNING**

**DO NOT RECALIBRATE IF AN IN-SERVICE TRACK SUDDENLY HAS A LARGE JUMP IN EZ OR HIGH SIGNAL ERROR. THE CAUSE MAY BE A TRACK, BOND, COUPLER OR SHUNT RELATED PROBLEM WHICH MUST BE INVESTIGATED AND CORRECTED CONSIDERING RECALIBRATION. BEFORE STARTING CALIBRATION, ENSURE THAT TRACK BONDING IS GOOD, THAT ALL TERMINATION SHUNTS, INSULATED COUPLERS, AND ISOLATION DEVICES ARE INSTALLED AND THAT NO TRAINS ARE IN THE GCP APPROACHES.**

#### **NOTE**

During approach calibration of the Model 4000 GCP when the island deenergized the EX value is locked to 100. During a new installation, an upgrade, or a Track Card replacement, with the EX locked at 100 the EZ may appear abnormally low. Once the island is energized, the EX unlocks and the EX and EZ display actual approach values based upon field conditions. The island for a given track module does not necessarily have to be on that particular module (or any module if an external island), depending upon circuit arrangement.

Track Module calibration is required if:

The DT Status Screen shows one of the following: GCP Cal Req GCP Approach Req Linearization Req Island Cal Req The Track Module 4-character display shows one of the following: **GCAL GAPP GLIN** ICAL

The DT Calibration screen indicates which calibrations are required with an empty box in each calibration select button. A check mark is displayed in the box when the indicated calibration is complete.

> $\begin{tabular}{|c|c|c|c|c|} \hline \text{Trk} & $\overline{\omega} $ & $\overline{\omega} $ & $\overline{\omega} $ \\ \hline \text{View} & \text{GCP} & \text{APP} & \text{LIN} & \text{ISL} & \text{PSO} \\\hline \end{tabular}$ Track 1 **Calibration Select** EZ: 100<br>EX: 95<br>Comp Dist: 2023 Feet<br>Lin Steps: 100  $AND$   $Q$ SSCC 1 2 System Ready 08-10\_CAL\_SELECT

# **Figure 11: Calibration Process**

**Table 8: GCP Calibration**

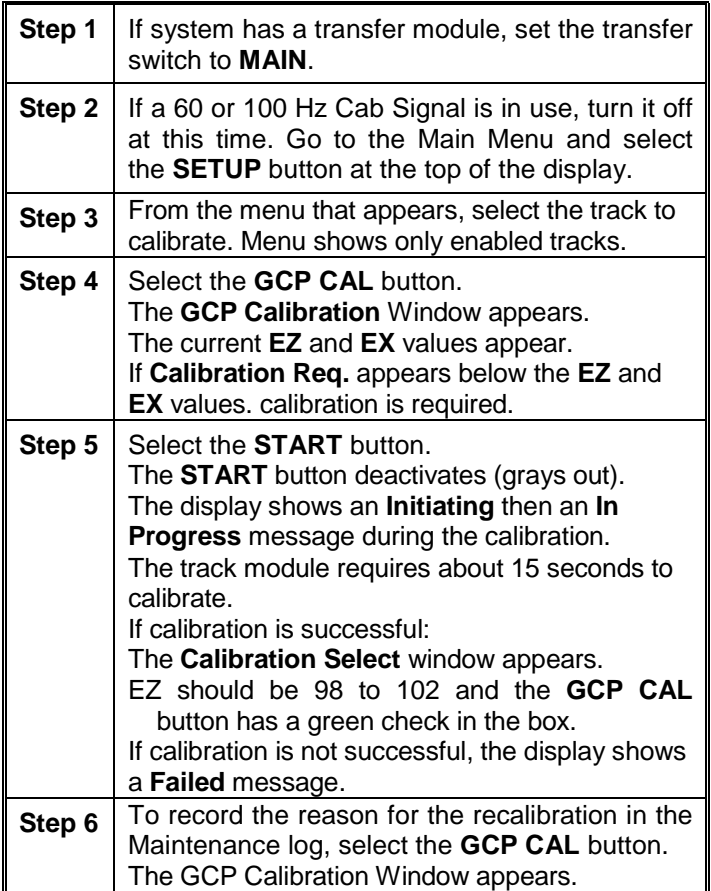

CALIBRATION CALIBRATION

# **Table 8: GCP Calibration**

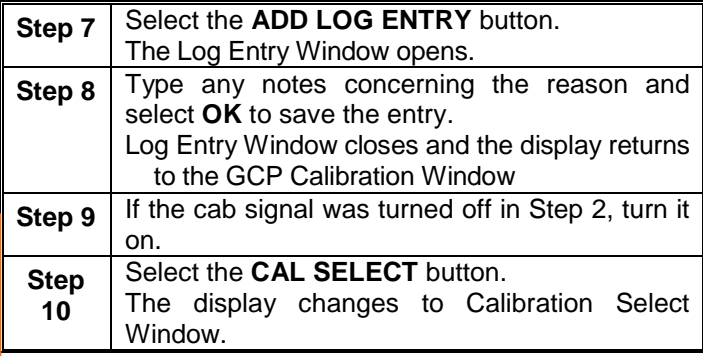

The linearization procedure compensates for lumped loads in the Model 4000 GCP approach that can affect the linearity of EZ over the length of the approach as a train approaches the crossing. The linearization is essential to improving warning time accuracy. Linearization may be affected by: narrow band shunts in other frequencies, which may occur when other GCP approaches overlap the GCP approach circuit; other track equipment in the GCP approach such as audio frequency overly track circuits, coded track circuits, etc.; and missing or incorrect track battery chokes.

# **WARNING**

## **USE THE FOLLOWING BYPASS PROCEDURE ONLY IF THE CURRENT COMPUTED APPROACH DISTANCE AND LINEARIZATION VALUES ARE KNOWN TO BE CORRECT.**

# **NOTE**

If an in-service 4000 GCP requires only that the **GCP CAL** procedure be performed, the BYPASS procedure must be completed for both **GCP APP** and **GCP LIN**. See next page.

#### **Table 9: GCP APP & GCP LIN Calibration Bypass Procedure**

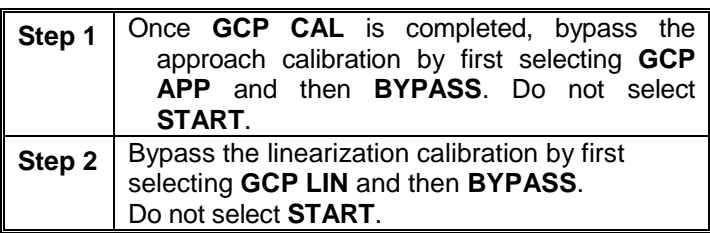

# **WARNING**

**THE APPROACH AND LINEARIZATION PROCEDURES REQUIRE THE**  THE COMPUTED **APPROACH DISTANCES IN FEET (NOT THE EZ VALUE). FAILURE TO ENTER DISTANCES IN FEET MAY RESULT IN**  WARNING TIMES THAN **INTENDED.**

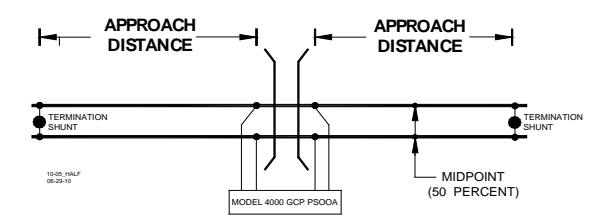

# **Figure 12: Midpoint Location (See Step 6 below)**

**Table 10:** 

# **Approach Distance and Linearization Calibration**

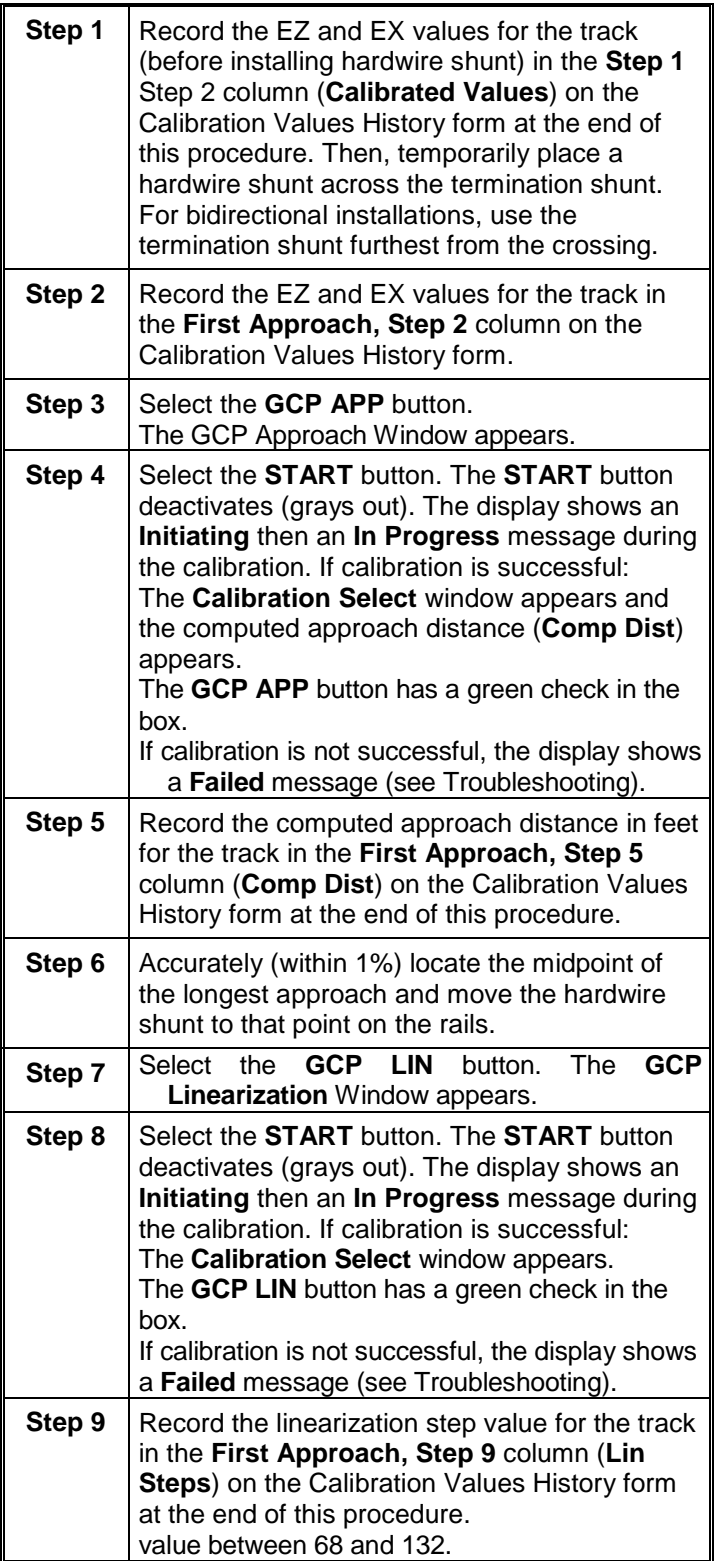

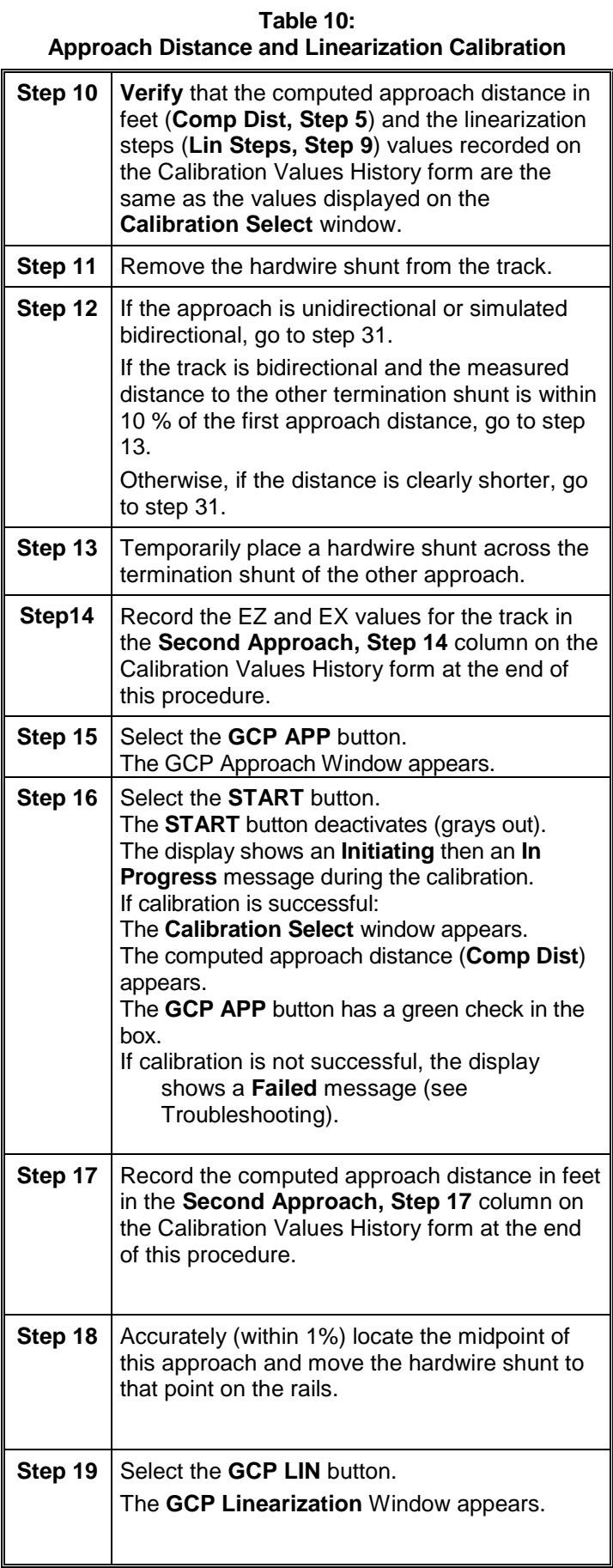

# **Table 10: Approach Distance and Linearization Calibration**

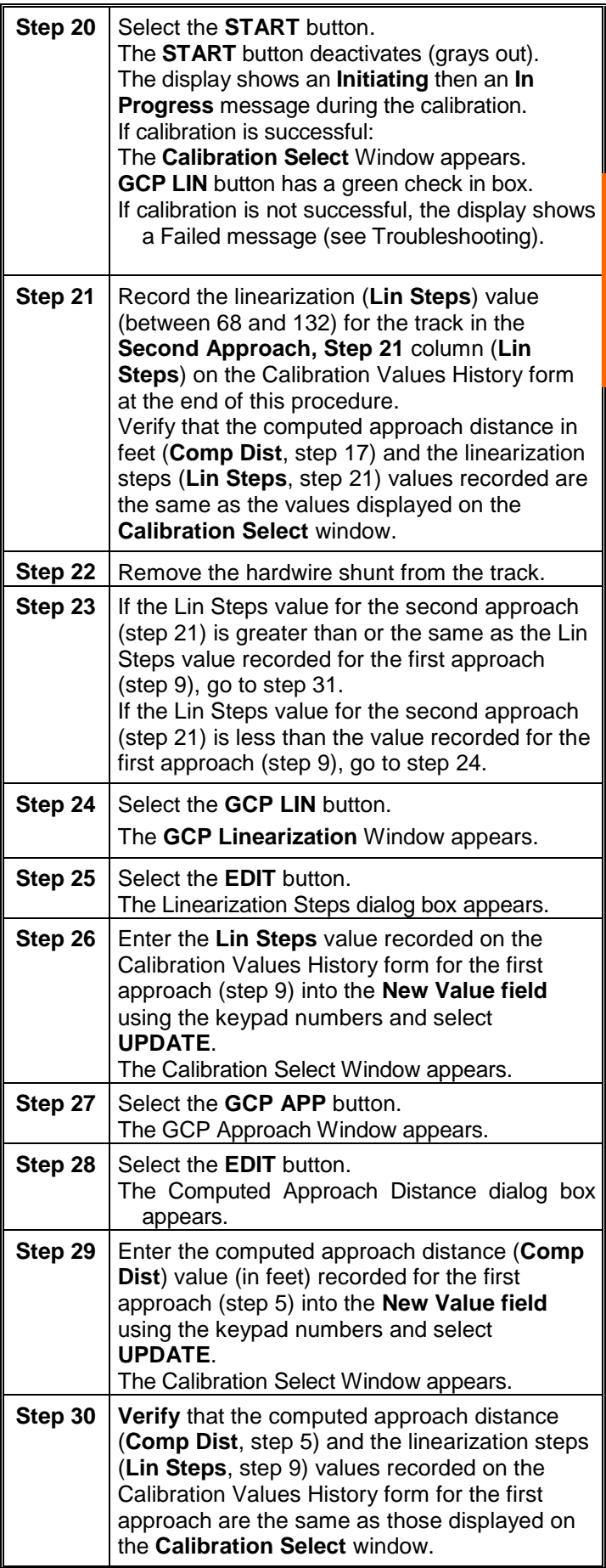

# **Table 10: Approach Distance and Linearization Calibration**

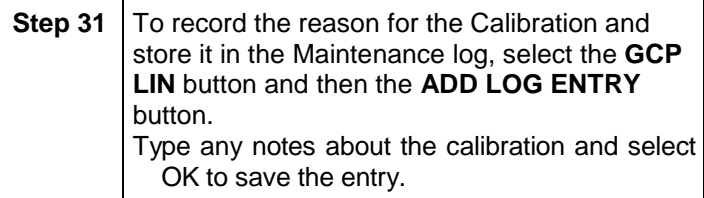

CALIBRATION CALIBRATION

### **Table 11: Calibration Value History Form, 1st Approach**

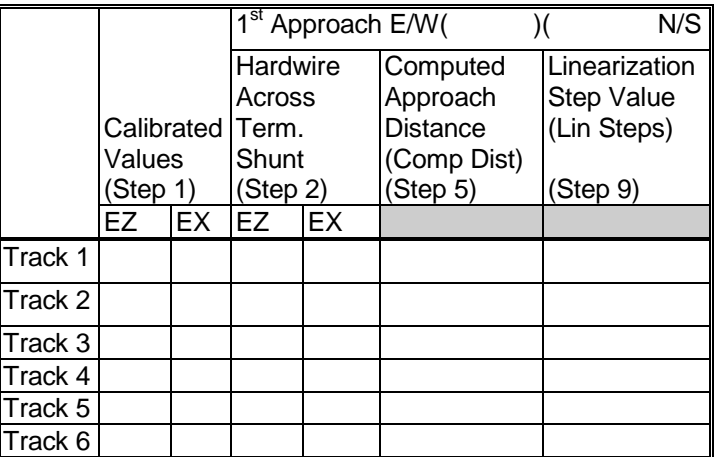

# **Table 12: Calibration Value History Form 2nd Approach**

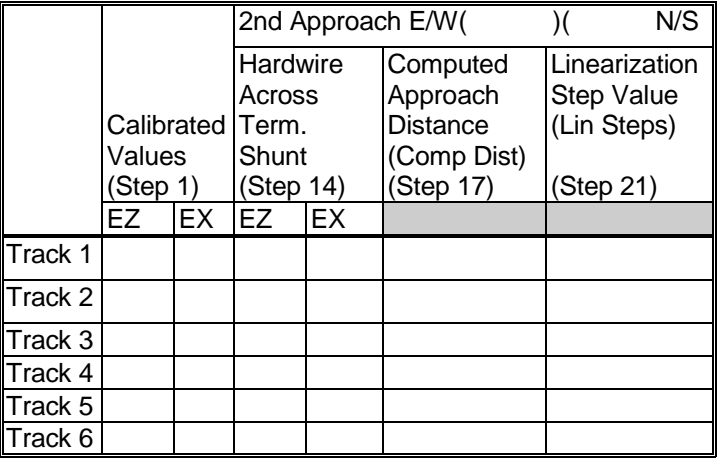

# **NOTE**

This completes **Approach and Linearization Calibration**. If the system includes an internal island, proceed to **Island Calibration (ISL CAL).** If not, proceed to [Table 15.](#page-36-0)

The island can be calibrated to respond to a shunting sensitivity of 0.12, 0.3, 0.4, or 0.5 ohms. A hardwire shunt is used for calibration.

# **NOTE**

Island track circuit calibration is generally performed using 0.12 ohm shunting sensitivity. In an area where poor shunting is experienced or anticipated, a minimum of 0.3 ohm shunting sensitivity is recommended.

In areas of passenger operation, a minimum of 0.3 ohm shunting sensitivity is recommended.

# **Table 13: Island Calibration**

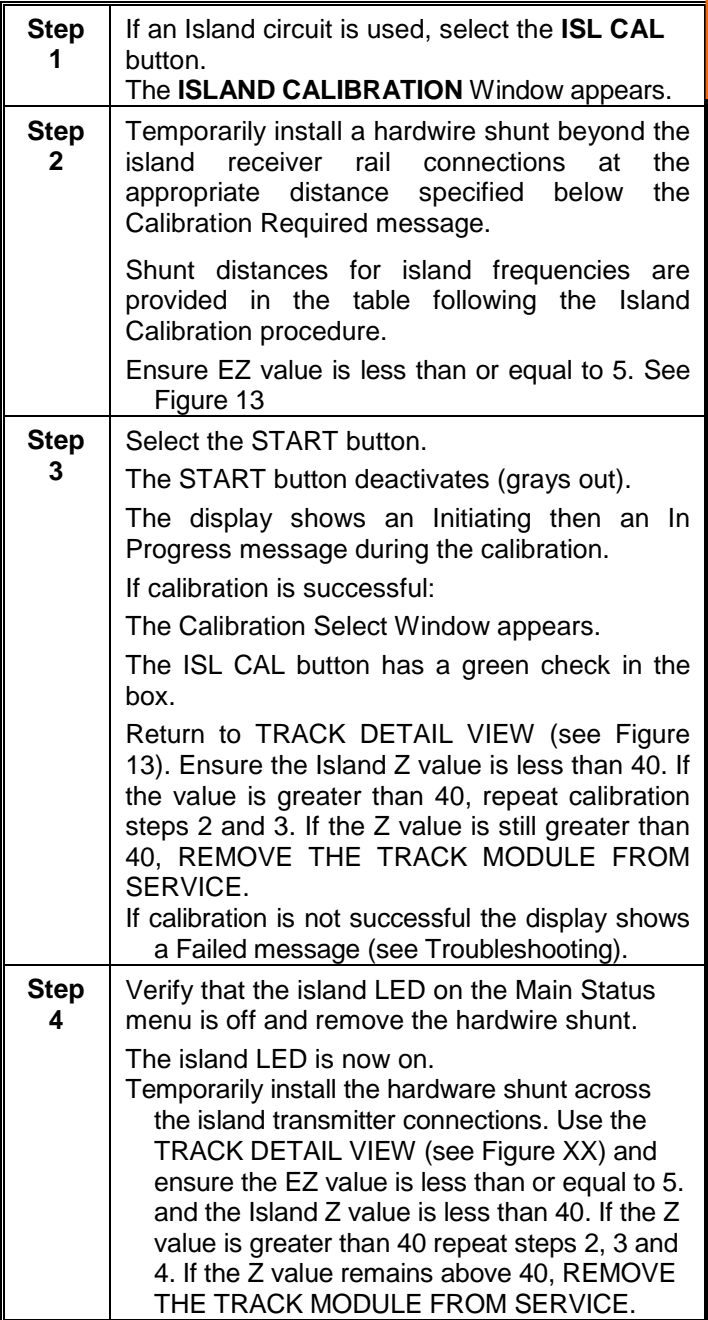

CALIBRATION CALIBRATION

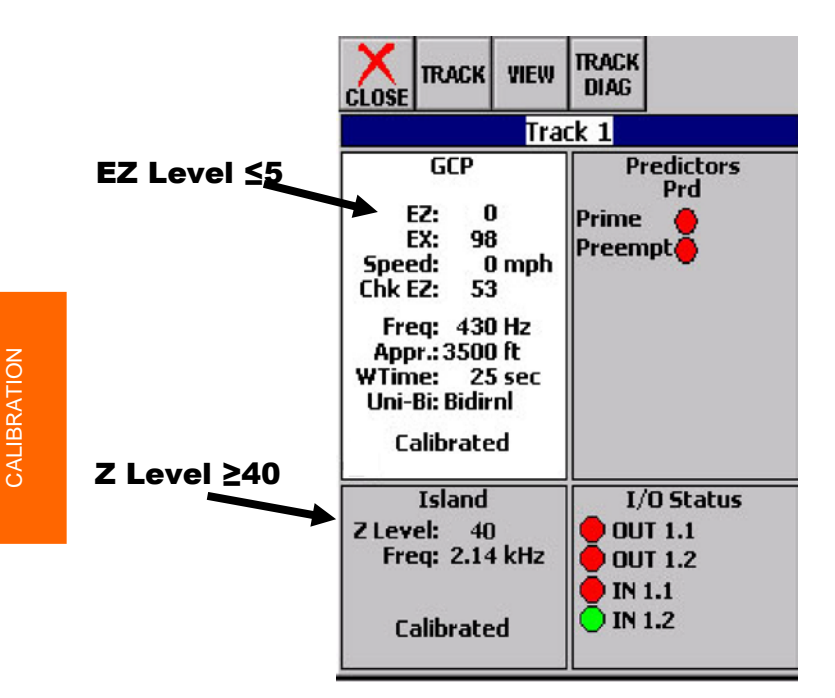

**Figure 13 Track View EZ Level and Island Z Level**

| Island   | Shunt Distance (Feet/Meters) |            |            |            |  |
|----------|------------------------------|------------|------------|------------|--|
| Frequenc | $0.12$ ohm                   | $0.3$ ohm  | $0.4$ ohm  | $0.5$ ohm  |  |
| y (kHz)  | Sensitivit                   | Sensitivit | Sensitivit | Sensitivit |  |
|          |                              |            |            |            |  |
| 2.14     | 20/6.10                      | 50/15.24   | 67/20.42   | 84/25.60   |  |
| 2.63     | 17/5.18                      | 43/13.11   | 58/17.68   | 72/21.95   |  |
| 3.24     | 13/3.96                      | 33/10.06   | 44/13.41   | 55/16.76   |  |
| 4.0      | 10.5/3.20                    | 27/8.23    | 36/10.97   | 45/13.72   |  |
| 4.9      | 9.0/2.74                     | 23/7.01    | 31/9.45    | 39/11.89   |  |
| 5.9      | 7.5/2.29                     | 19/5.79    | 26/7.92    | 32/9.75    |  |
| 7.1      | 6.5/1.98                     | 17/5.18    | 23/7.01    | 29/8.84    |  |
| 8.3      | 6.0/1.82                     | 15/4.57    | 20/6.10    | 25/7.62    |  |
| 10.0     | 5.0/1.50                     | 13/3.96    | 18/5.49    | 22/6.71    |  |
| 11.5     | 4.5/1.37                     | 12/3.66    | 16/4.88    | 20/6.10    |  |
| 13.2     | 4.0/1.22                     | 10/3.20    | 14/4.27    | 17/5.18    |  |
| 15.2     | 3.5/1.07                     | 9/2.74     | 12/3.66    | 15/4.57    |  |
| 17.5     | 3.0/0.91                     | 8/2.44     | 11/3.35    | 14/4.27    |  |
| 20.2     | 3.0/0.91                     | 8/2.44     | 11/3.35    | 14/4.27    |  |

**Table 14: Island Shunt Distance**

# **CAUTION**

GATES WILL BEGIN TO LOWER IMMEDIATELY (WITHOUT GATE DELAY TIME) WHEN THE TRANSFER SWITCH IS USED TO SWAP BETWEEN HEALTHY UNITS. USE CAUTION WHEN TRANSFERRING CONTROL TO AVOID GATES HITTING VEHICLES PEDESTRIANS.

**36**
# **NOTE**

Under normal conditions in the AUTO Transfer mode, gate delay time will run when the gates initially operate. If the trouble continues, the gates will already be lowered when the Transfer Module later swaps units.

Repeat all GCP approach, linearization, and island calibration steps for each MAIN side track module installed.

# **NOTE**

When using MCF gcp-t6x-02-2.mcf or newer, the Track and PSO Standby Modules do not require calibration when switching from MAIN to STBY.

## **Table 15: Standby Modules Calibration**

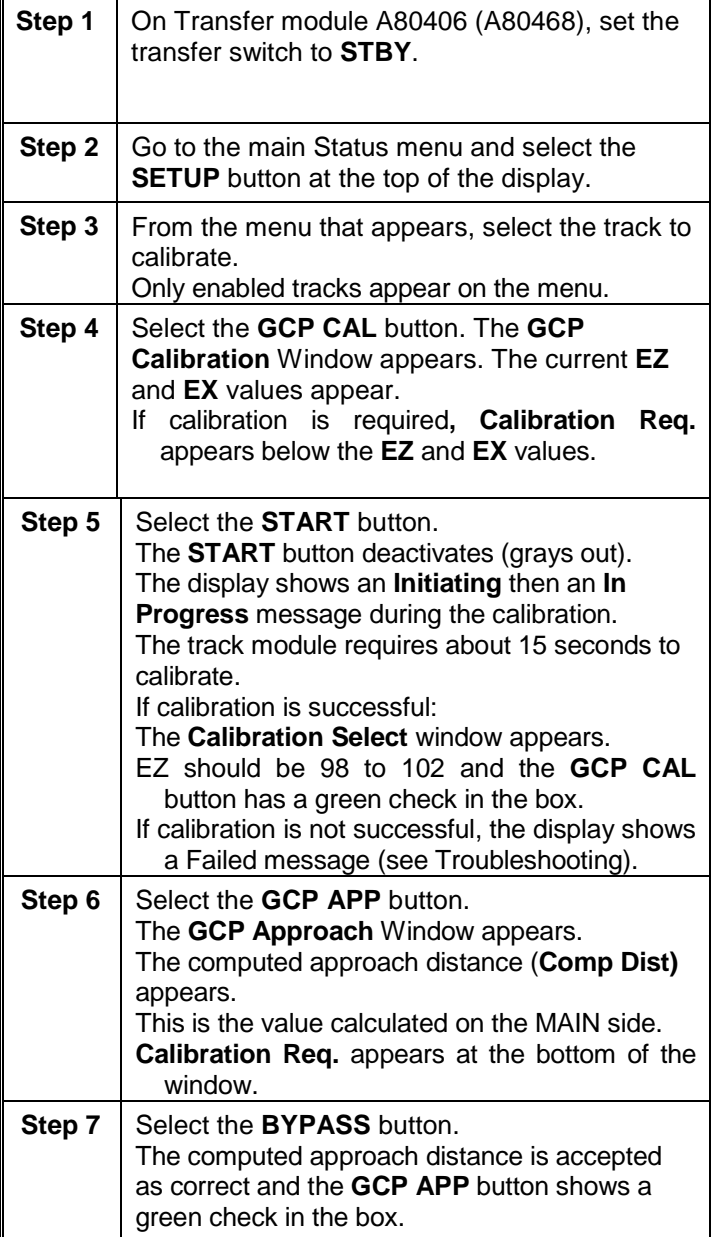

**Table 15: Standby Modules Calibration**

| Step 8  | Select the GCP LIN button.<br>The GCP Linearization Window displays.<br>The current value for Linearization Steps<br>displays.<br>This is the value calculated on the MAIN side.                                                                                                    |
|---------|----------------------------------------------------------------------------------------------------|
| Step 9  | Select the <b>BYPASS</b> button.<br>The Linearization steps value is accepted as<br>correct and the GCP LIN button shows a green<br>check in the box.                                                                                                    |
| Step 10 | If an internal Island circuit is used, select the<br>ISL CAL button. If not used, go to step 14.<br>The ISLAND CALIBRATION Window appears.                                                                                                    |
| Step 11 | Temporarily install a hardwire shunt beyond the<br>island receiver rail connections at the<br>appropriate distance specified below the<br>Calibration Required message. (See also<br>preceding Island Shunt Distance table.)                                                                                                    |
| Step 12 | Select the <b>START</b> button.<br>The START button deactivates (grays out).<br>The display shows an Initiating then an In<br>Progress message during the calibration.<br>If calibration is successful:<br>The Calibration Select window appears.<br>The <b>ISL CAL</b> button has a green check in the<br>hox.<br>If calibration is not successful, the display shows<br>a Failed message (see Troubleshooting). |
| Step 13 | Verify the island LED is off and remove the<br>hardwire shunt.<br>Island LED is now on.                                                                                                    |
| Step 14 | Repeat steps 1 through 13 for each standby-<br>side Track Module installed.                                                                                                    |

**Calibrating a PSO Module** 

# **WARNING**

**VERIFY THAT THE PSO MODULE'S SOFTWARE, FREQUENCY, AND FORMATS ARE AS SPECIFIED BY THE RAILROAD'S OR AGENCY'S APPROVED WIRING OR INSTALLATION DIAGRAM. FAILURE TO DO SO MAY LEAD TO INCORRECT OR UNSAFE OPERATION OF THE TRACK CIRCUIT.** 

**IF ANY RECEIVER IS CALIBRATED IN POOR BALLAST CONDITIONS, IT MUST BE RE-CALIBRATED WHEN BALLAST CONDITIONS IMPROVE.**

**FAILURE TO FOLLOW THE**  OR AGENCY'S **APPROVED WIRING OR INSTALLATION REGARDING RECEIVER SETTINGS AND CALIBRATION MAY LEAD TO POSSIBLE UNSAFE OPERATION OF THE TRACK CIRCUIT.**

**AFTER CALIBRATION, VERIFY THAT THE TRACK CIRCUIT DE-ENERGIZES**  WHEN THE **SHUNTED WITH THE APPROPRIATE CALIBRATION RESISTANCE (0.06, 0.2, 0.3, 0.4, OR 0.5 OHMS). FAILURE TO DO SO MAY LEAD TO INCORRECT OR UNSAFE OPERATION OF THE TRACK CIRCUIT.**

**FOLLOWING INSTALLATION OR AFTER ANY RECEIVER MENU CHANGES RECALIBRATE THE RECEIVER AND TEST FOR PROPER OPERATION PER THE REQUIREMENTS SPECIFIED IN TABLE 2 AND TABLE 4.**

With the PSO Module properly installed and programmed per the railroad's or agency's written instructions, calibrate the receiver (RX1 or RX2) as follows:

# **Table 16: PSO Module Calibration**

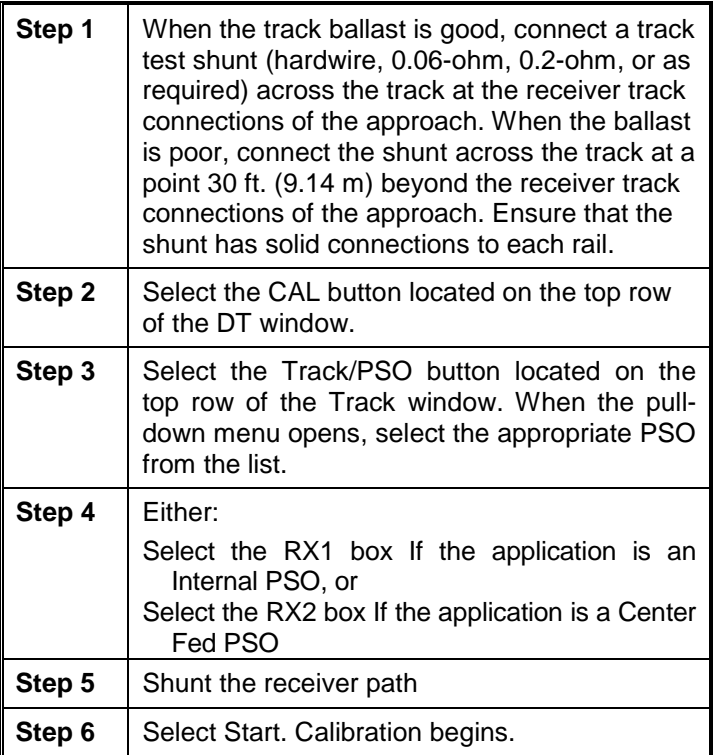

# **Table 16: PSO Module Calibration**

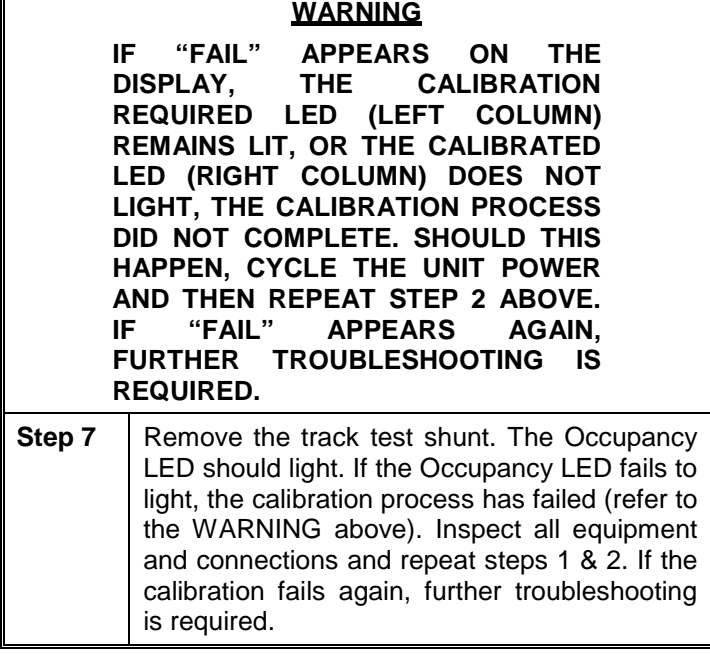

# **PSO Module Checkout Procedures**

#### **Table 17: PSO Module Calibration**

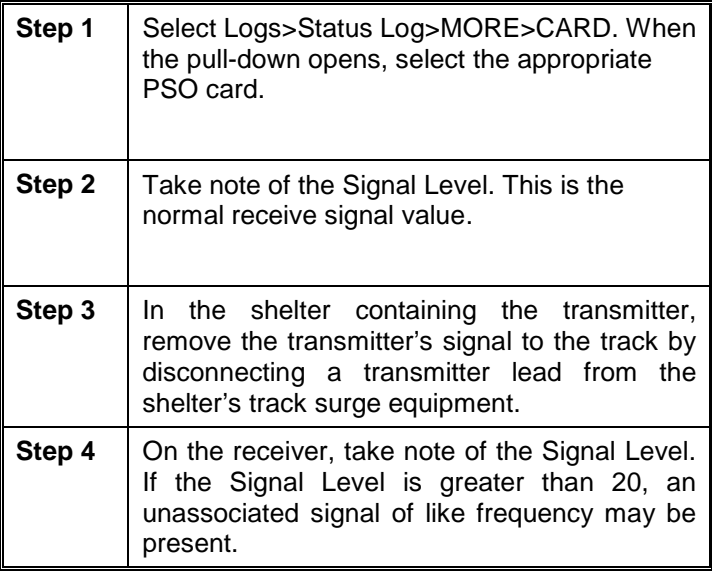

#### **Table 17: PSO Module Calibration**

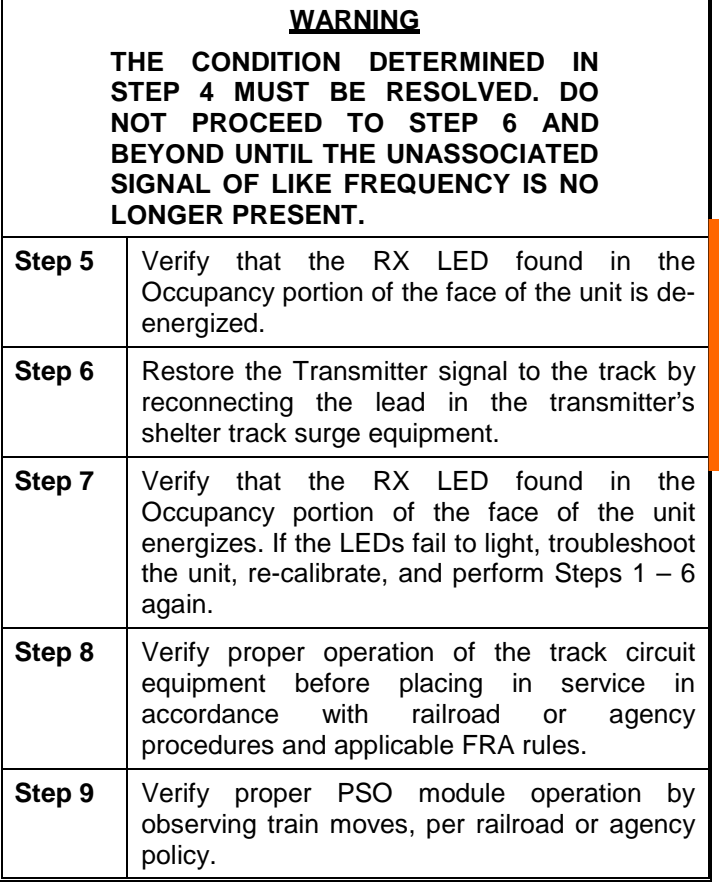

CALIBRATION CALIBRATION

# **ADJUSTING LAMP VOLTAGES FOR SSCC3, SSCC3A, SSCC3+, AND SSCC4**

(when a "True RMS AC + DC" meter is not available)

### **General**

#### **WARNING**

#### **TO PREVENT AN OVER-VOLTAGE CONDITION AT THE LAMPS, USE A VOLTMETER WITH A "TRUE RMS AC +**  SCALE AND MAKE ALL **MEASUREMENTS USING THAT SCALE.**

To accurately read the crossing lamp voltages, a "true rms AC + DC" multimeter (e.g., Agilent U1252A digital multimeter or equivalent) must be used. However, a conventional multimeter may be used, but the voltage reading will be lower than "true rms AC + DC" values. The variance is not a set percentage and is dependent on battery voltage. A conversion table for several conventional meters is provided in the table below.

#### <span id="page-41-0"></span>**Table 18: Multimeter Reading Variance From Actual Incandescent Lamp Voltage**

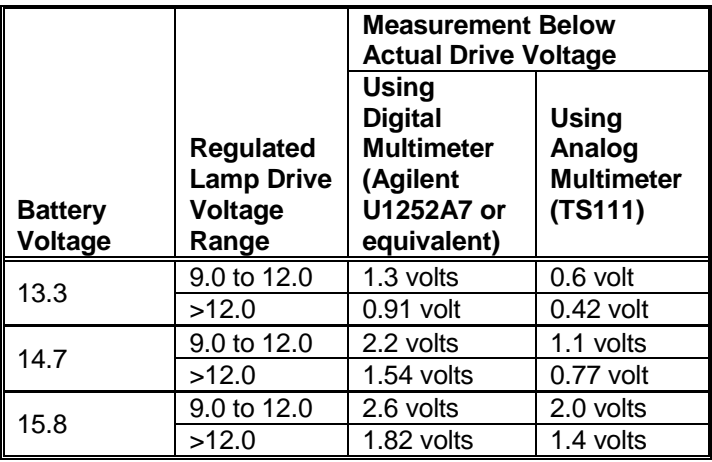

# **NOTE**

The variance table applies to incandescent lamps and only LED lamps that present a resistive load to the SSCC IV. For other kinds of LED lamps, it is recommended that the voltage measured by a meter which is set to "True RMS AC + DC" be considered as correct.

#### **Meter Reading Conversion Examples**

Following are two examples of how to measure the lamp voltages using a conventional meter. In both examples: Battery bank voltage is 14.7 volts Multimeters are set to read DC

CALIBRATION CALIBRATION

CALIBRATION CALIBRATION

Lamp Voltage Measurement Example 1 When setting crossing lamp voltages to 9.5 volts, the conventional meter reading is determined by subtracting the meter variance given in [Table 18](#page-41-0) from the desired lamp voltage.

When using a **digital multimeter** (e.g. Agilent U1252A):

 $Desired lamp voltage =$  9.5 Meter variance for 14.7 volt battery =  $-2.2$ <br>Meter reading =  $7.3$ Meter reading = **7.3**

When using an **analog multimeter** (e.g. TS111):

Desired lamp voltage = 9.5 Meter variance for  $14.7$  volt battery =  $-1.1$ Meter reading  $=$  8.4

Lamp Voltage Measurement Example 2 In this example, it is desired to check that lamp voltage is greater than 8.5 volts and the battery voltage is 13.3 volts.

When verifying that the lamp voltages are greater than 8.5 VDC, the conventional meter reading is determined by subtracting the meter variance given in [Table 18](#page-41-0) from the minimum lamp voltage threshold.

When using a **digital multimeter** (e.g. Agilent U1252A):

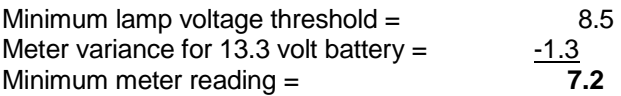

When using an **analog multimeter** (e.g. TS111):

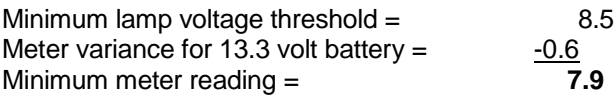

#### **WARNING**

**TO BE ACCURATE, LAMP VOLTAGES MUST BE MEASURED AT THE LAMP. THE VOLTAGE ON THE DISPLAY IS VOLTAGE CONNECTOR. INACCURATE MEASUREMENTS MAY RESULT IN DIM LAMPS OR EARLY LAMP FAILURE.**

#### **NOTES**

Before performing Lamp Voltage Adjustment procedure, the crossing controllers must be inactive; i.e., gates up, lights off and bell off.

If a train approaches during lamp adjustment, the crossing controllers will activate and the lamps will flash. Restart Lamp Voltage Adjustment Procedure following completion of train move.

The regulated output is a pulse-width modulated output that produces a produces a square wave. A meter with a "True RMS AC + DC" scale is required to accurately measure the voltage See [Table](#page-41-0)  [18](#page-41-0) for measuring voltages with a conventional meter.

IF SSCC3I modules are included in the system, proceed to **SSCC3I LAMP VOLTAGE ADJUSTMENT** and **SSCC LAMP TESTS**. Otherwise, proceed to **OPERATIONAL CHECKS**. Regardless of the actual location of the SSCCIIIi board on the physical case of the GCP, the tabs on the Lamp Setup Window depicts the two choices as Slot 8 SSCC3I and Slot 9 SSCC3I.

When "far gate" lamps and "near gate" lamps are driven from the same output, first adjust the lamp voltage on the far gate. Then adjust the lamp voltage on the near gate using adjustment resistors.

On the Lamp Setup screen dV indicates tenths of a volt (decivolt). 100 dV is equal to 10.0 volts.

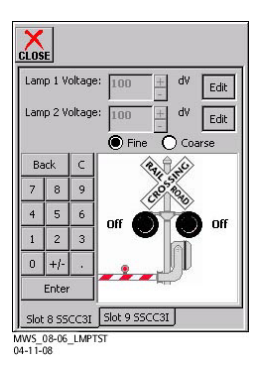

**Figure 14: Adjust Lamp Voltage Window**

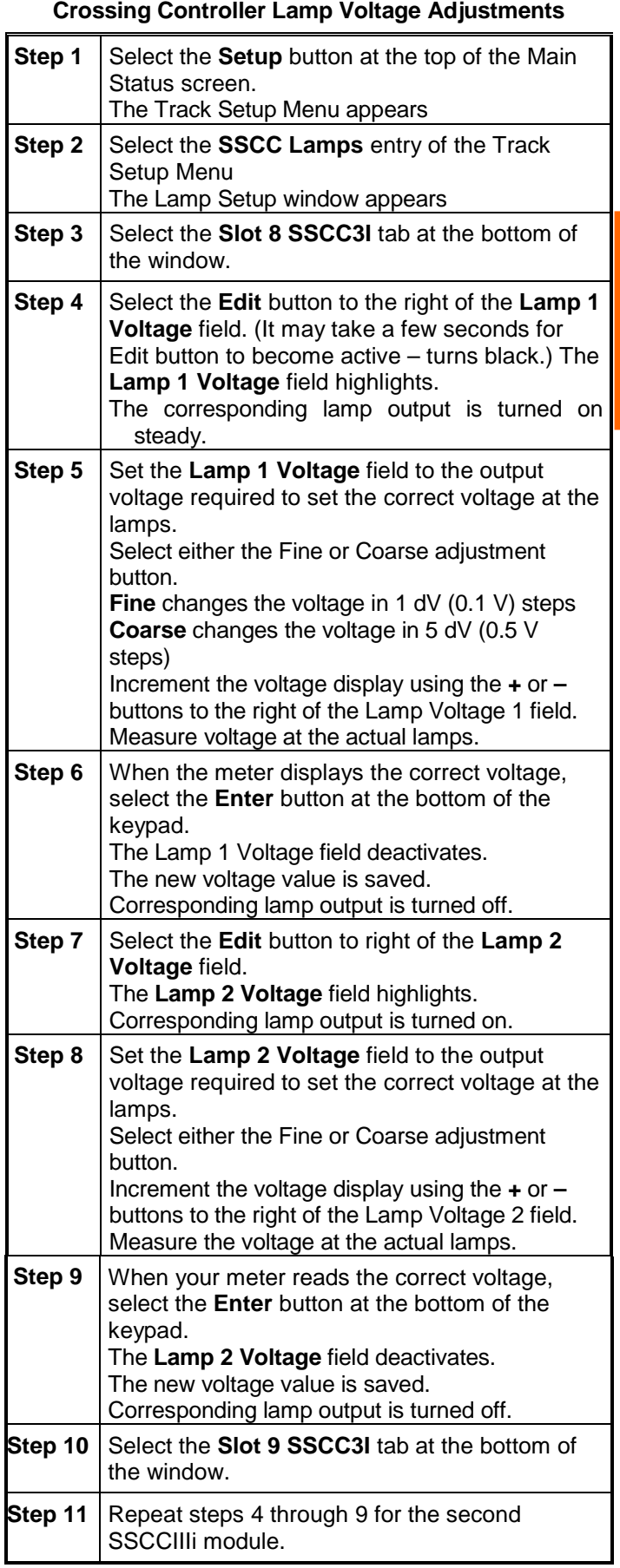

# **Table 19:**

CALIBRATION CALIBRATION

This page left intentionally blank

# **SSCC3I TEST MODE**

# **WARNING**

**THE SSCC TEST MODE WILL NOT PREEMPT TRAFFIC SIGNALS. VERIFY THAT VEHICLES ARE CLEAR OF THE WARNING ACTIVATING THE SIGNALS.** 

# **NOTE**

While in Test Mode, if a train approaches (XR input logic de-energizes), the test is cancelled and the crossing activates normally. When the train departs, the system remains in normal operation.

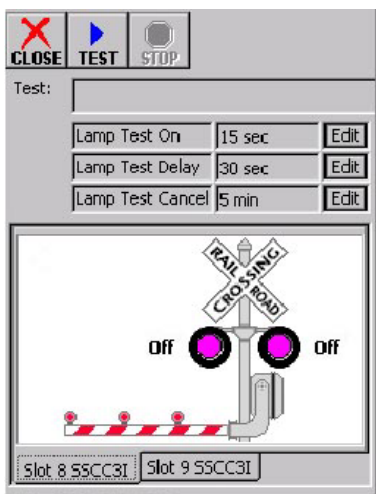

MWS\_08-06\_LMPTSTACT<br>04-11-08

# **Figure 15: Lamp Test Activated**

### **Table 20: Crossing Controller Lamp Test Selection**

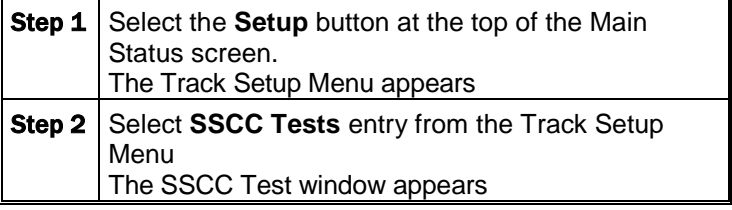

The operation of each Solid State Crossing Controller (SSCCIIIi) can be tested from this window. Select the Crossing controller using tabs at the bottom of window:

Slot 8 SSCC3I

Slot 9 SSCC3I

Three function buttons at the top of the window control the SSCC tests.

The **CLOSE** button closes the window and returns the display to the Status Screen.

The **TEST** button opens the Test Initiation menu Selection of item from menu:

Starts selected item test Closes menu Identifies selected test in **Test:** field The **STOP** button stops a selected test. Button is active when the test is started.

#### **TEST ITEMS**

The following SSCC tests may be performed: **Bell**: Turn on the bell output **Lamp 1**: Turn on Lamp 1 output **Lamp 2**: Turn on Lamp 2 output **Flash the Lamps:** Test the lamp outputs on both controllers **Test the crossing**: Flash the lights, ring the bell, run the gate delay, and then drop the gate.

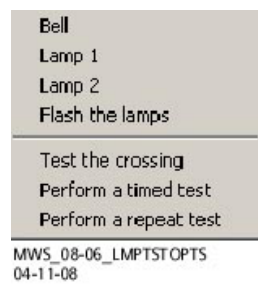

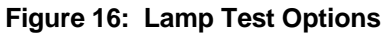

After these tests have been started, they remain active until: the **Stop** button is selected,

the Lamp Test cancel time expires the window is closed

## **Types of Timed Tests**

**Timed Tests**: When the Timed Test is started, the GCP performs the following sequence:

pauses for the programmed **Lamp Test Delay** time flashes the lamps for the programmed **Lamp Test On** time turns the lamps off

stops the test.

**Repeat Tests**: When the Repeat Test is started, the GCP performs the following sequence:

pauses for the programmed Lamp Test Delay time flashes the lamps for the programmed Lamp Test On time turns the lamps off for twice the programmed Lamp Test

Delay time

flashes the lamps for the programmed Lamp Test On time turns the lamps off

stops the test.

# **Parameters for Timed Tests**

Parameters for each SSCC timed test are set in the fields below the **Test:** field.

The **Lamp Test On** field designates the duration of the Lamp On test.

Select the **Edit** button to the right of the field to open the **Set Parameter** dialog box. This **Set Parameter** dialog box allows the test duration timer to be modified.

Default value: **15 sec**

Valid entry range: **15** to **60** seconds

The **Lamp Test Delay** field designates the time between test selection and test start. Select the **Edit** button to the right of the field to open the **Set Parameter** dialog box. This

**Set Parameter** dialog box allows the **Lamp Test Delay**  timer to be modified.

Default value: **30 sec** 

Valid entry range: **30** to **120** seconds

The **Lamp Test Cancel** field designates the automatic test termination time following test initiation. Select the **Edit** button to the right of the field to open the **Set Parameter** dialog box. This **Set Parameter** dialog box allows the **Lamp Test Cancel** timer to be modified.

Default value: **5 min**

Valid entry range: **1** to **15** minutes

#### **Test Status Indications**

The status of the SSCCIIIi module appears in the gate display field at the bottom of the window during tests.

Four status notations appear during operational tests:

**Off** indicates that the SSCCIIIi module lamp drive outputs are off.

**Ringing** indicates that the SSCCIIIi module bell output is energized.

**Flashing** indicates that the SSCCIIIi module lamp outputs are alternately energizing (flashing).

**Failed** indicates that a bell, lamp, or crossing gate output failure has been detected.

# **GCP OPERATIONAL TEST MODE**

Prior to placing a system in service, tests must be performed to verify proper system operation and I/O wiring. Proceed to next step if a feature is not used.

#### **WARNING**

**AFTER INITIAL PROGRAMMING OR PROGRAMMING, MODULE, TRACK, OR WIRING CHANGES, TESTS MUST BE PERFORMED TO OPERATION OF THE GCP PRIOR TO PLACING A SYSTEM IN SERVICE.**

#### **WARNING**

**IF A RAPID CHANGE OCCURS IN THE VALUE OF EZ AT ANY TIME THE TRAIN IS MOVING WITHIN THE TERMINATION SHUNTS, TRACK DISCONTINUITY CAUSED BY A HIGH RESISTANCE BOND OR A DEFECTIVE COUPLER IS INDICATED. LOCATE AND CORRECT THE PROBLEM IMMEDIATELY.**

**THE RAILROAD PROCEDURES GOVERNING HOW TO TAKE A TRACK CIRCUIT OUT OF SERVICE SHALL BE FOLLOWED. THE INSTRUCTIONS IN THIS SECTION MAY BE FOLLOWED ONLY IF ALLOWED BY THE RAILROAD.**

**Table 21: GCP Operational Tests**

| <b>Step</b>      | Check tracks for:<br>• Open transmit wire<br>Crossing activates<br>$\circ$<br>$EZ = 0$<br>$\Omega$<br>Open receive wire<br>o Crossing activates<br>$EZ = 0$<br>$\Omega$                                                                                                    |
|------------------|----------------------------------------------------------------------------------------------------|
| Step<br>2        | UAX, DAX Enables & AND Enable input(s), if<br>these features are used:<br>Crossing activates when each remote DAX<br>line circuit that controls a UAX, DAX Enable<br>or AND Enable input (controlling the<br>crossing) is de-energized or opened from the<br>far end of the circuit.<br>• Pickup Delay time is correct when input<br>closes. |
| <b>Step</b><br>3 | DAX outputs and "Radio DAX" operation using<br>Spread Spectrum Radio, if these features are<br>used:<br>Downstream crossing activates when the<br>appropriate DAX output or Radio DAX<br>message is deenergized<br>DAX Pickup Delay time is correct                                                                                          |

# **Table 21: GCP Operational Tests**

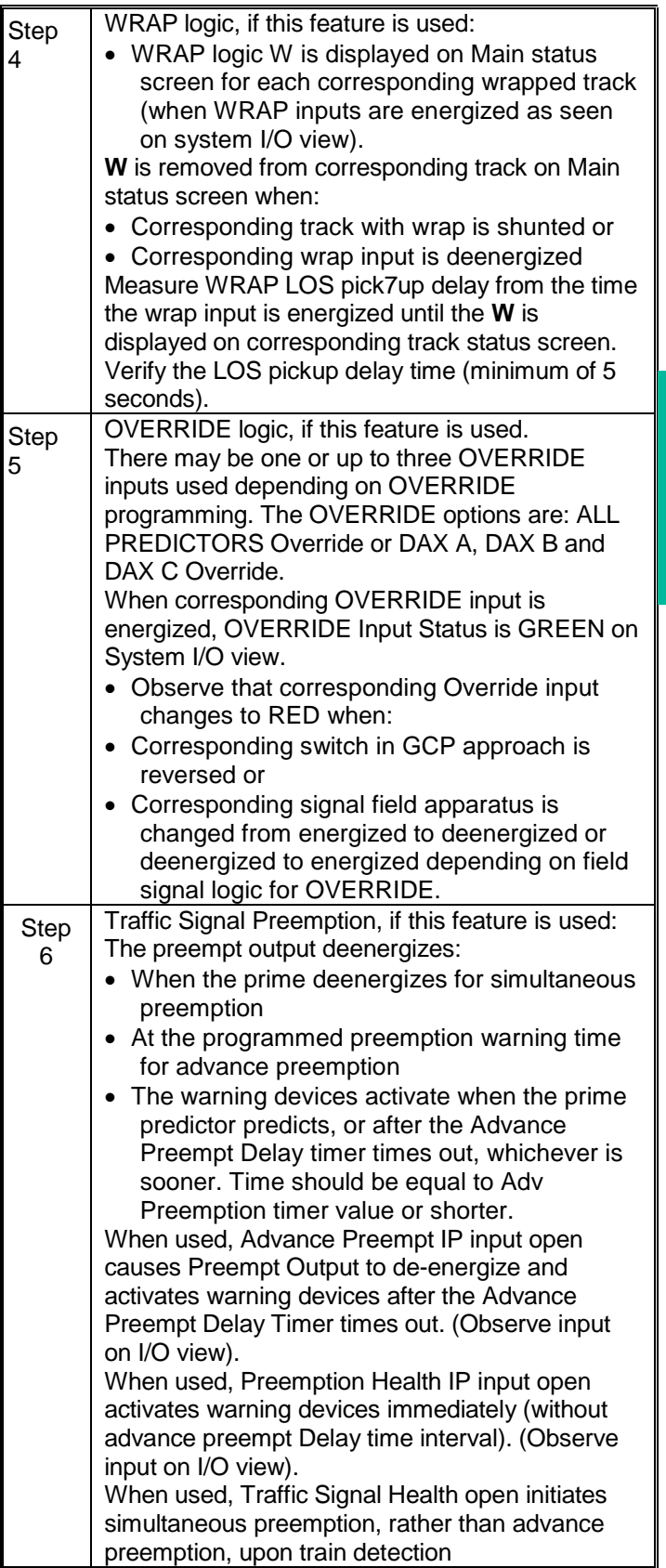

OPERATIONAL<br>CHECKS OPERATIONAL CHECKS

# **Table 21: GCP Operational Tests**

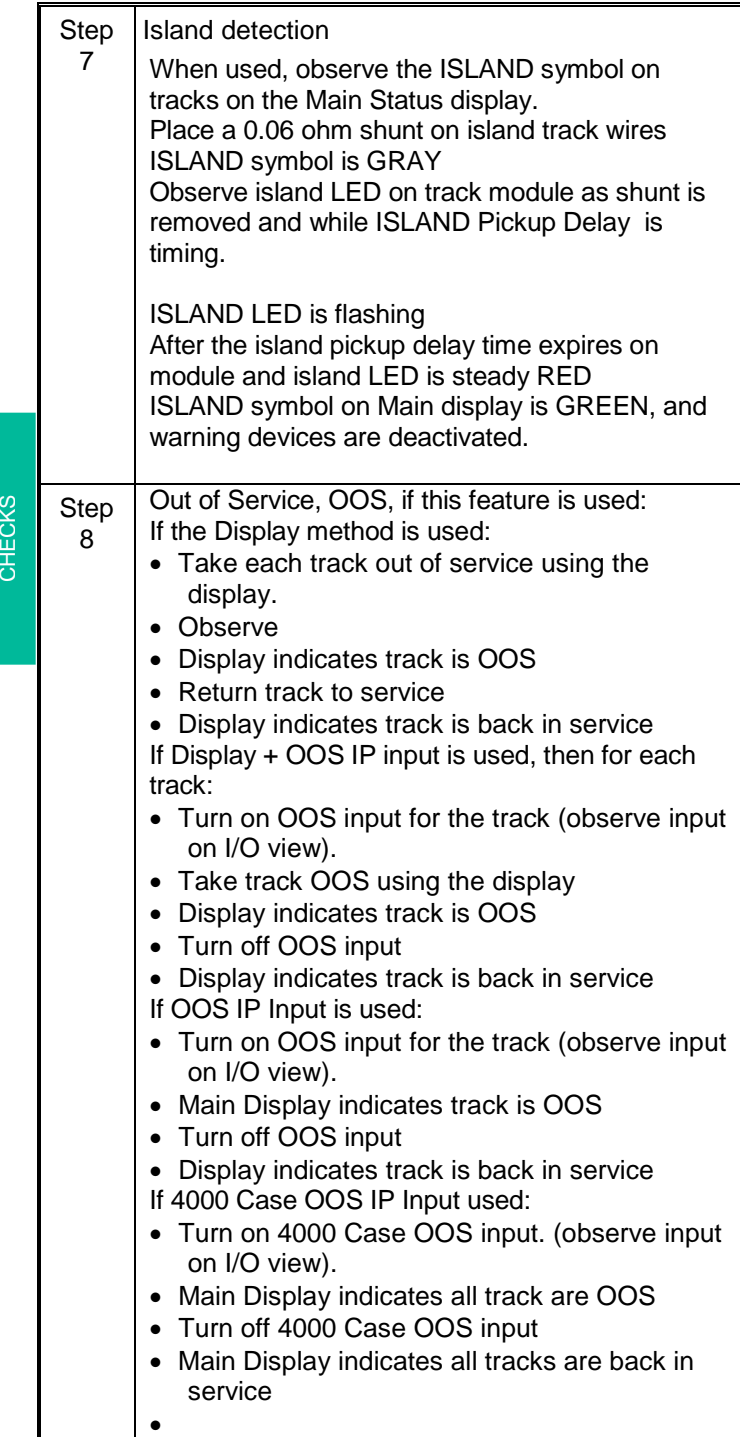

OPERATIONAL

OPERATIONAL

### **Table 21: GCP Operational Tests**

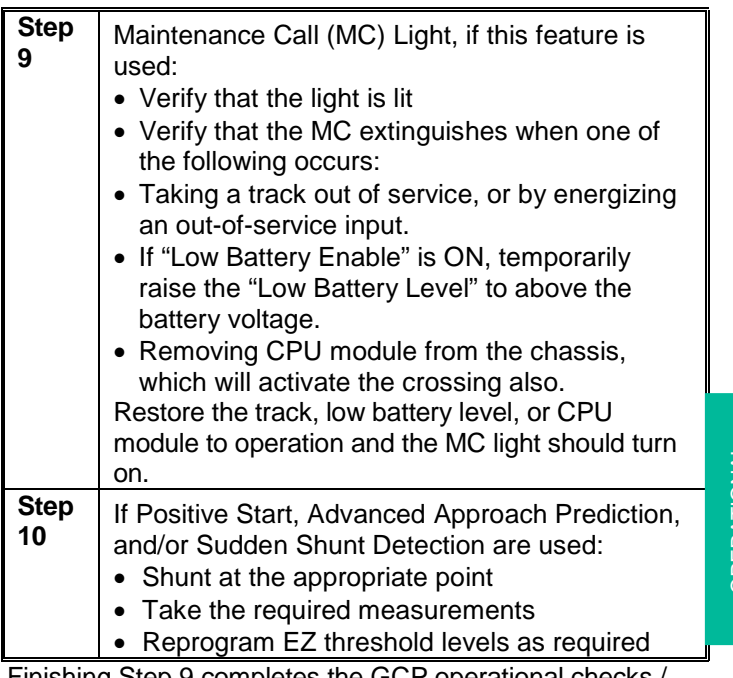

Finishing Step 9 completes the GCP operational checks / tests. Proceed to SSCC3I Operational Tests for SSCC calibration and operational checks / tests.

# **SSCC3I OPERATIONAL TESTS**

After the system has been programmed, GCP calibrated and the lamp voltages have been adjusted, tests must be performed to verify the operation of the SSCC prior to placing the system in service. In addition to the operational tests required by the maintaining railroad, the SSCC operation should be further tested and verified as described in the SSCC Operational Tests procedure provided below.

# **WARNING**

**AFTER INITIAL PROGRAMMING OR PROGRAMMING, MODULE, OR WIRING CHANGES, TESTS MUST BE PERFORMED OPERATION OF THE SSCC PRIOR TO PLACING THE SYSTEM IN SERVICE.**

### **NOTE**

While in Test Mode, if a train approaches (XR input logic de-energizes, the test is cancelled and the crossing activates normally. When the train departs, the system remains in normal operation.

If advance preemption is used, the preemption output and warning devices will operate as follows for the indicated method of activation:

For a train move:

Pre-emption Output de-energizes at the pre-empt warning time.

Activation of the warning devices will be delayed until the Advance Pre-empt Timer times out, or the Prime Warning time is reached.

Advance Pre-empt Input de-energized:

Pre-emption Output de-energizes

Activation of the warning devices will be delayed until the Advance Pre-empt Timer times out.

AND 1 Enable Input de-energized:

Pre-emption Output de-energizes

Activation of the warning devices occurs simultaneously (no advance pre-empt time).

"Test the Crossing" Test Mode;

Pre-emption Output de-energizes

Activation of the warning devices occurs simultaneously (no advance pre-empt time).

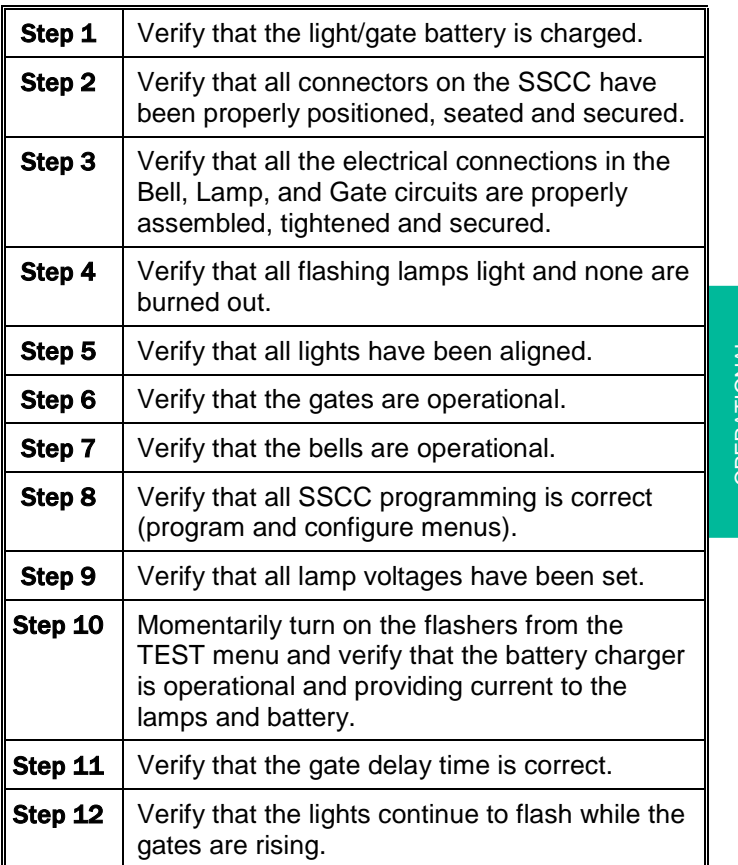

**Table 22: SSCC Operational Tests**

After performing SSCC Lamp Mode Tests, GCP Operational Tests, and SSCC Operational Tests, verify proper Train Detection, Warning Times and Crossing Operation

# **Table 23: Train Detection, Warning Times and Crossing Operation**

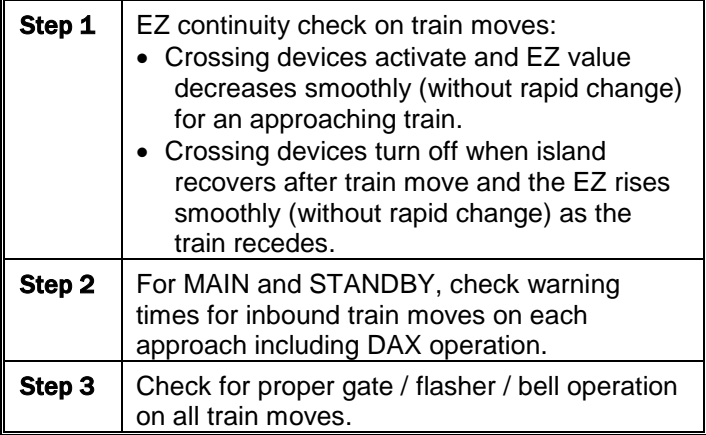

The GCP Display Module is the main diagnostic tool available to maintenance personnel. The display is a touch screen activated device equipped with a timeout feature. To activate the display, touch it with the stylus. The track function status view is shown in [Figure 17.](#page-55-0)

The EZ and EX are shown for each track. A track status area (two in the example in [Figure 17\)](#page-55-0) is displayed for each track module in the system (up to six). The approximate speed of a train approaching the crossing is shown as a positive (+) number. The approximate speed of a train moving away from the crossing is shown as negative (-) number.

#### **NOTE**

If the Display Module is replaced, the logs remain on the removed Display Module, and any logs stored on the new Display Module will be shown when called.

#### **NOTE**

Whenever any files are being saved using the Display Terminal (DT) they may be saved either to a laptop or to a USB Device.

# **SYSTEM STATUS INDICATORS AND LOGS**

#### **Track Status Window Color Scheme**

The status window background color indicates track status:

Red: The Track Module is not installed, or the Track Module is unhealthy

Gray: The Track Module is healthy, and no train is in the approach

White: The Track Module is healthy, and a Train is in the approach

Flashing blue: The GCP or the island on the Track Module is out of service.

#### **Track Function Status**

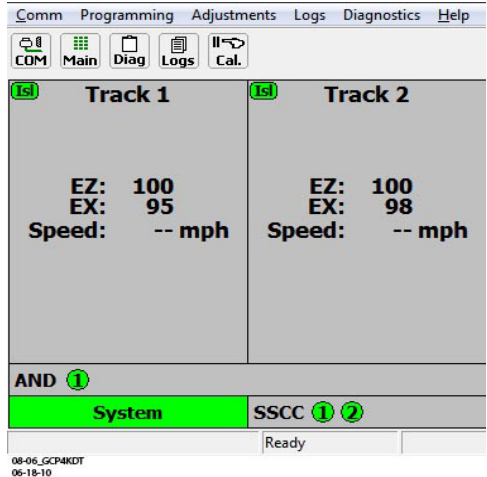

<span id="page-55-0"></span>**Figure 17: Model 4000 GCP DT Window**

The status of optional track functions is displayed in the lower portion of each track status window.

Wrap Circuit Status

"W" indicates Wrap input energized.

"W" is displayed only when Wrap input is energized and when "Track # Wrap Used" is set to YES.

Enhanced Detection

"ed" indicates enhanced detection has been activated for the current train movement.

"ed" is only displayed when "Enhanced Detection Used" is set to YES and inbound poor shunting is detected.

Motion Sensor Restart

"m" indicates that the predictor switched to a motion sensor due to motion sensor control input being low or MS restart timer is running.

### **ISL and SSCC and System Status Indications**

#### ISL:

 $Gray$  symbol  $=$  island occupied

Green symbol = island unoccupied or, if used, Wrap input energized regardless of occupancy state.

 $No$  symbol = not used

AND:

Status Bar indicates which AND functions are programmed as shown by a circled number.

- Gray circle = the AND function is de-energized and not Wrapped (if used).
- Green circle = the AND function is energized and not Wrapped (if used).

Yellow circle = the AND function is Wrapped regardless of state of AND function logic.

Flashing blue background = the AND functions are out of service.

SSCC:

Status bar Indicates which SSCC3I are used as shown by circled number.

Green circle = not activated (lamps not flashing)

Grey circle = signals are activated (lamps flashing)

System:

Green status bar = all tracks are calibrated

track conditions are within normal operating parameters

system is fully functional

Red status bar = unhealthy system or track condition exists. displays system status

status window for affected track also displays red

Additional information is obtained by tapping the track section with the stylus and selecting DETAILED STATUS VIEW.

The TRACK DIAGNOSTICS and OUT OF SERVICE menus are also available when the track section is tapped in the main status window.

#### **NOTE**

The recorder speed information is intended solely as a maintenance tool.

The train speeds are relative and may be affected by track parameters that include:

Insulated joint proximity

Insulated joint couplers

Overlapping termination shunts

Lumped ballast loads

The speed values are only intended to assist maintenance personnel in:

Identifying slow versus fast train movements

Distinguishing between accelerating, decelerating, and relatively constant speed train movements

The primary function of the recording is to document warning time.

Speed values are secondary and may not be consistent with recordings made by devices specifically designed to record train speed.

#### **History Logs**

#### **NOTE**

If the Display Module is replaced, the logs remain on the removed Display Module, and any logs stored on the new Display Module will be shown when called.

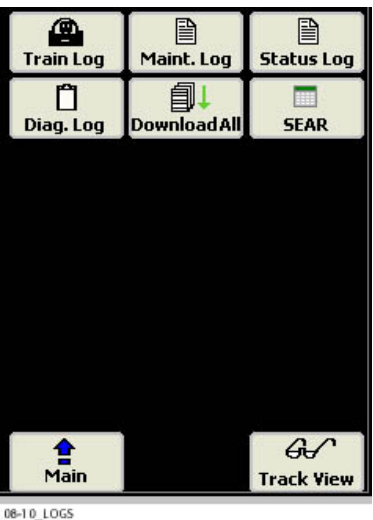

08-10\_LOGS<br>01-04-10

**Figure 18: The Logs Screen**

Four history logs may be accessed as shown below:

# **Train Log**

Separate log for Main and Standby: Train Log stored on CPU Module Main log on main CPU Standby log on standby CPU Contains: Date and time of move Crossing warning time (**WT**) Detection (**Det**) speed Island (**Isl**) speed Each move listing is designated by either an **X** (crossing) or **T** (track) to the right of the time entry.

Selecting the **ONLY** button selects only the crossing moves for display.

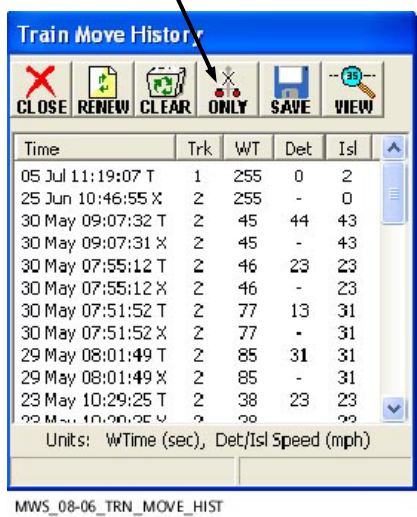

 $04 - 11 - 08$ 

**Figure 19: Train Move History Window**

#### **NOTE**

The above screen shows a CLEAR button. It may be necessary to select a MORE button for the CLEAR button to appear.<br>The CLEAR selection allows the The CLEAR selection allows the maintainer to clear the log after it is reviewed so that only events that occur between this visit and the next visit will appear next time.

Select a train move entry and then the **VIEW** button to display the Train Move History Detail screen which includes: Average speed of the train move

Route of the train move which is useful when multiple track circuits are used.

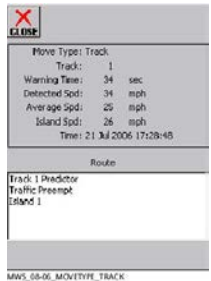

**Figure 20: Train Movement History Detail Screen**

# **NOTE**

If the Display Module is replaced, the logs remain on the removed Display Module, and any logs stored on the new Display Module will be shown when called.

#### **Maintenance Log**

Combines entries for both Main and Standby

Maintenance Log stored on Display Module.

Information from Main and Standby CPUs stored in same log.

Captures events only while the Display Module is connected to the GCP.

Contains programming changes Contains Calibration information Contains user entered maintenance notes (ADD LOG

ENTRY). For instance Maintainer can add notes about weather, periodic tests, or reason for calibration. Can be cleared by maintainer after review.

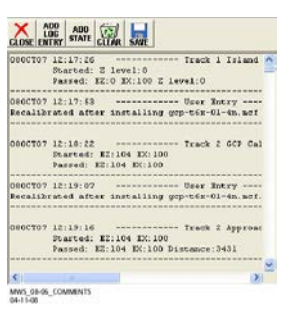

# **Figure 21: Maintenance Log with Comments**

# **NOTE**

The Status Log and Summary Log show fewer events per screen when viewed on the 4000 GCP Display Module than on the PC based DT.

If the Display Module is replaced, the logs remain on the removed Display Module, and any logs stored on the new Display Module will be shown when called.

# **Status Log**

Separate log for Main and Standby Status Log stored on CPU Module Main log on main CPU Standby log on standby CPU Contains all system events

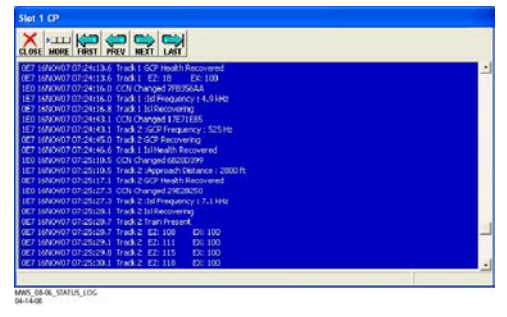

**Figure 22: Status Log**

# **Summary Log**

Provides a summary of the significant events from the status log.

Separate log for Main and Standby (log stored on each CPU)

Contains error events.

Can be cleared by maintainer after review

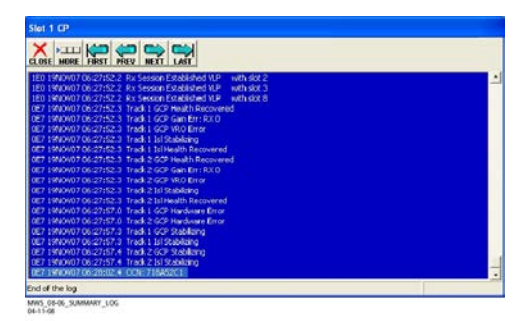

**Figure 23: Summary Log**

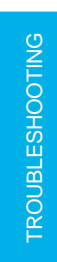

# **SYSTEM TROUBLESHOOTING**

This subsection describes the method of troubleshooting a problem in a system that has previously been in service. When entering the signal house, the GCP display will be dark because the touch screen display has a timeout feature. To activate the display touch it with the stylus. The first step in troubleshooting a problem is to determine whether the components of a 4000 GCP system have detected a problem. When the 4000 GCP system is healthy, it shows the following:

Track windows are gray (or white if a train has been detected) on the DT Display.

System Status bar on DT Status Screen is green.

Health LEDs on all modules (CPU, Track, RIO, and SSCCIIIi) are flashing slowly (1HZ).

Transfer Module display is not counting down.

SEAR Alarm LED's indicate that no alarms are present.

CPU LED **1** is on, indicating that the Maintenance Call output is on.

CPU LED **2** is on, indicating that the transfer signal is being generated.

Power LEDs on all modules are on and steady.

If the system has detected a problem, use the System Diagnostics or the Track Diagnostics to locate the problem.

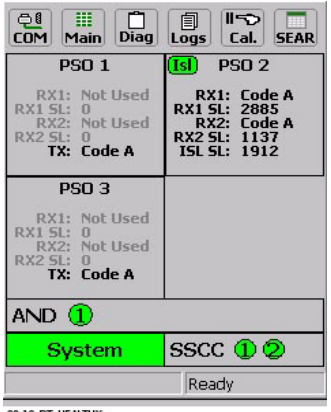

08-10\_DT\_HEALTHY<br>06-18-10

**Figure 24: Model 4000 GCP DT Window**

#### **Diagnostics**

When entering the signal house, the GCP display will be dark because the touch screen display has a timeout feature. To activate the display, touch it with the stylus. Each module also has diagnostic LEDs, and may have a four-character display, that assists in setup, calibration, diagnostics and trouble-shooting. Refer to the Table of Contents at the front of this handbook to locate the exact Module required for LED and four-character display information.

When an unhealthy system or track condition exists, the System status bar is displayed red. The status window for the affected track module will also be displayed red as shown below.

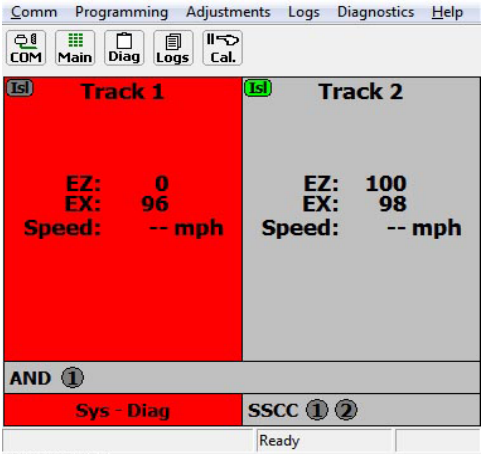

08-10\_DT\_UNHEALTHY<br>06-18-10

# **Figure 25: Unhealthy Model 4000 GCP DT Window**

# **System Diagnostics**

System Diagnostics Window can be accessed in two ways: Select the **DIAG**. button, then **System Diagnostics.**

Select the System status bar, then **View System Diagnostics** from the pop-up menu.

Selecting one of the displayed error descriptions displays the diagnostic detail screen shown on the following page.

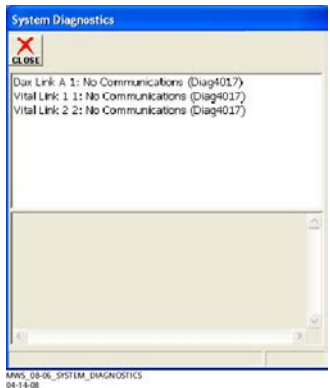

# **Figure 26: System Diagnostics Window**

This screen lists the cause and remedies for the selected error. Use the vertical and horizontal scroll bars as needed to view all of the data.

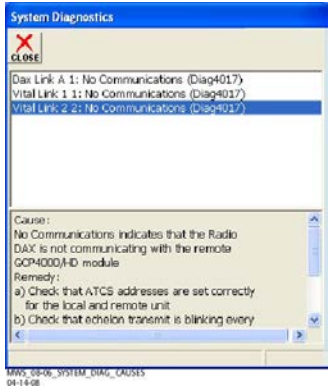

**Figure 27: System Diagnostics Window with Analysis Shown**

# **Troubleshooting the Modules**

Use the following tables to troubleshoot the individual modules.

| Diag Display /<br><b>Description</b>                                                                                                    | Cause                                                                                                    | Remedy                                                |  |  |  |
|----------------------------------------------------------------------------------------------------|----------------------------------------------------------------------------------------------------|-------------------------------------------------------|--|--|--|
| <b>CRC</b><br><b>MCF CRC</b><br>incorrect<br>(Diag3004) /<br>The MCF CRC<br>is incorrect for<br>the current MCF                                  | MCF CRC<br>entered is<br>incorrect<br>MCF is corrupt                                                                                                    | <b>Reload MCF CRC</b><br><b>Reload MCF</b>            |  |  |  |
| <b>ADR</b><br><b>ATCS Session</b><br>address invalid<br>(Diag3015) /<br>The radio<br><b>DAXing</b><br>neighbor ATCS<br>address of is<br>invalid. | Usually occurs<br>when ATCS Site<br>Address (SIN) is<br>not entered<br>correctly                                                                                                    | <b>Reenter ATCS Site</b><br>Address (SIN)             |  |  |  |
| <b>UCFG</b><br><b>VLP</b><br>Unconfigured<br>(Diag3018) /<br>VLP is<br>unconfigured<br>and not commu-<br>nicating with I/O<br>modules            | Usually due to:<br><b>Incorrect MCF</b><br><b>CRC</b><br>MCF not loaded<br>MCF not stored in<br>ECD (ECD<br>replaced)<br>No ATCS Site ID<br>(SIN) entered<br>for radio DAX<br>application | Check other<br>diagnostic message<br>for exact cause. |  |  |  |

**Table 24: Diagnosing CPU Module Problems**

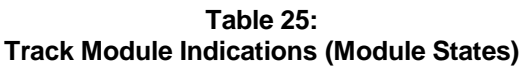

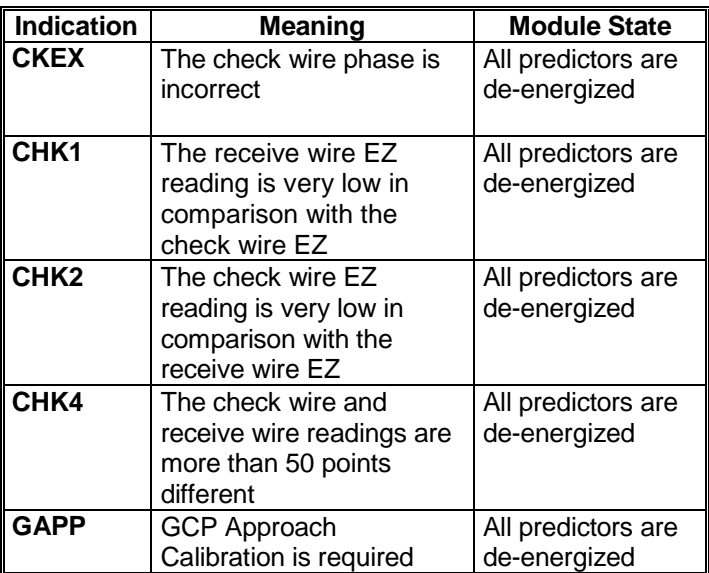

**Table 25: Track Module Indications (Module States)**

| <b>Indication</b> | <b>Meaning</b>                                                                                                    | <b>Module State</b>                                                                   |
|-------------------|----------------------------------------------------------------------------------------------------|---------------------------------------------------------------------------------------|
| <b>GCAL</b>       | <b>GCP Calibration is</b>                                                                                                    | All predictors are                                                                    |
|                   | required                                                                                                    | de-energized                                                                          |
| <b>GEXP</b>       | GCP detected decreasing<br>phase which could be a<br>bad bond                                                                                                    | All predictors are<br>de-energized                                                    |
| <b>GFRQ</b>       | GCP frequency not set                                                                                                    | All predictors are<br>de-energized                                                    |
| <b>GHWR</b>       | <b>GCP</b> hardware error                                                                                                    | All predictors are<br>de-energized                                                    |
| <b>GIPS</b>       | Enhanced detection is<br>turned on and the GCP<br>detects poor shunting                                                                                                    | Prime and<br>Preempt de-<br>energized (any<br>zero offset<br>predictors)              |
| <b>GLIN</b>       | <b>GCP Linearization</b><br>Calibration is required                                                                                                    | All predictors are<br>de-energized                                                    |
| <b>GLCK</b>       | EZ or check EZ is below 3<br>after GCP has booted up<br>Refer to the Trouble-<br>shooting section                                                                                                    | All predictors are<br>de-energized                                                    |
| <b>GMAX</b>       | GCP module does not<br>support MAX transmit<br>level Set transmit level to<br>Medium or High<br>Change Module to<br>A80418 newer than rev D                                                                                                    | All predictors are<br>de-energized                                                    |
| <b>GOFS</b>       | MS/GCP Operation is Out<br>of Service                                                                                                    | All used predictors<br>are energized<br>All unused<br>predictors are de-<br>energized |
| <b>GPRM</b>       | The Track Module is<br>configured to expect an<br>island and the prime has<br>a non-zero offset value<br>Set the prime to zero<br>offset, if applicable<br>If island is used at remote<br>location, use a DAX not<br>the prime<br>Set the Island Connection<br>to No Islands if no island<br>is intended | All predictors are<br>de-energized                                                    |
| <b>GRCV</b>       | <b>GCP</b> receiver error                                                                                                    | All predictors are<br>de-energized                                                    |
| <b>GSLV</b>       | <b>GCP</b> slaving error                                                                                                    | No effect on<br>predictors                                                            |
| <b>GSTB</b>       | GCP is stabilizing after<br>transmitter was turned on                                                                                                    | All predictors are<br>de-energized                                                    |

**Indication Meaning Module State**<br>**GXMT GCP** transmitter error **All predictors** are **GCP** transmitter error | All predictors are de-energized **HIEZ** | High EZ (>115) detected on main or check wires All predictors are de-energized **ICAL Island Calibration is** required Island is deenergized **ICON Island Connect Error. The** GCP Island Connection indicates an island is connected, but no island is turned on. All predictors are de-energized **IFRQ** Island frequency not set Island is deenergized **IOFS** | Island Operation is Out of Service Island energized **ISTB** | Island is stabilizing after transmitter has been turned on Island deenergizes **ITST** | Island has detected a possible interfering signal No effect on Island occupancy **IXMT** Island transmitter error Island deenergizes LWEX | Low EX detected Low EX Adjustment is usually 39 All predictors are de-energized **LWEZ** Low EZ detection is turned on and EZ has remained below the low detection level for longer than the low EZ detection time. All predictors are de-energized **RECV (RE-COVERY)** The GCP is running a 30 second Recovery Timeout after an error has cleared. All predictors are de-energized **RECV (RE-COVERY)** The Island is running a 30 second Recovery Timeout after an error has cleared. Island is occupied **RXEX** The receive wire phase is incorrect All predictors are de-energized **UCFG** Track module is unconfigured All predictors are de-energized; Island is deenergized; Outputs are deenergized; Inputs are deenergized **VOER** Output hardware failure detected. Output is commanded on but is detected as off Failed output(s) de-energized

| Table 25:                                       |  |
|-------------------------------------------------|--|
| <b>Track Module Indications (Module States)</b> |  |

**Table 26: Track Module Indications (Remedies)**

| <b>Panel</b><br>Indication -                                                         |                                                                                                    |                                                                                                    |                                                                                                    |
|--------------------------------------------------------------------------------------|----------------------------------------------------------------------------------------------------|----------------------------------------------------------------------------------------------------|----------------------------------------------------------------------------------------------------|
| <b>Diagnosis</b>                                                                     | <b>Description</b>                                                                                                    | Cause                                                                                                    | Remedy                                                                                                    |
| CHCK1<br><b>Gain Check</b><br>– Receive<br><b>Wire Error</b><br>(Diag1008)           | Receive<br>signal level<br>is low while<br>check signal<br>level is<br>normal.<br>Check EZ is<br>normal and<br>track EZ is<br>very low<br>value              | High<br>resistance or<br>open<br>connection in a<br>receive wire.                                                                        | Locate and<br>repair open<br>connection in<br>the receive<br>wires                                                                                                    |
| CHCK <sub>2</sub><br><b>Gain Check</b><br>- Check<br><b>Wire Error</b><br>(Diag1007) | Check<br>signal level<br>is low while<br>transmit and<br>receive<br>levels are<br>normal.<br>Check EZ is<br>very low<br>while track<br>EZ is normal<br>value | High resis-<br>tance or open<br>connection in a<br>check wire.                                                                           | Locate and<br>repair high<br>resistance or<br>open<br>connection in<br>check wires.                                                                                       |
| CHCK4<br><b>Gain Check</b><br>Error<br>(Diag1010)                                    | Receiver<br>and check<br>signal levels<br>differ by a<br>significant<br>amount                                                                               | If a train is<br>present:<br>High<br>resistance in<br>transmitter<br>track wires                                                         | Locate and<br>repair:<br>High<br>resistance<br>connections<br>transmit-<br>in<br>track<br>ter<br>wires                                                                    |
| CHCK4<br><b>Gain Check</b><br>Error<br>(Diag1010)                                    | Receiver<br>and check<br>signal levels<br>differ by a<br>significant<br>amount                                                                               | If no train is<br>present:<br>High<br>resistance in<br>receiver<br>or<br>check<br>receiver<br>track wires<br>open<br>track<br>connection | Locate and<br>repair:<br>High<br>resistance<br>connections<br>in receive or<br>check<br>track<br>wires<br>open<br>connections<br>in receive or<br>check<br>track<br>wires |

**Table 26: Track Module Indications (Remedies)**

| Panel                                                                          |                                                                                                    |                                                                                                    |                                                                                                    |
|--------------------------------------------------------------------------------|----------------------------------------------------------------------------------------------------|----------------------------------------------------------------------------------------------------|----------------------------------------------------------------------------------------------------|
| <b>Indication</b>                                                              |                                                                                                    |                                                                                                    |                                                                                                    |
| <b>Diagnosis</b>                                                               | <b>Description</b>                                                                                                    | <b>Cause</b>                                                                                                    | Remedy                                                                                                    |
| <b>CKEX</b><br><b>Check Wire</b><br><b>EX Error</b><br>(Diag1006)              | <b>Check wires</b><br>and transmit<br>wires are<br>out of phase<br>Generally<br>occurs at<br>cutover with<br>6-wire<br>installations | The check<br>wires and<br>transmit wires<br>are misphased.                                                                                                    | Change the<br>check wires<br>connections so<br>that:<br>T1 & C1 are<br>tied together<br>T2 and C2 are<br>tied together                                                                                                    |
| <b>GAPP</b><br><b>GCP</b><br>Approach<br>Calibration<br>Required<br>(Diag1021) | GCP<br>Approach<br>Calibration<br>Required                                                                                           | Approach is<br>uncalibrated<br>An approach<br>reverts to its<br>uncalibrated<br>state when<br>the:<br>GCP is<br>recalibrated<br><b>Track Module</b><br>is replaced<br>Template is set<br>to default or a<br>new template<br>is selected<br>Programmed<br>approach<br>distance is<br>changed<br>MCF is<br>changed | Access the<br>appropriate<br>GCP<br>Calibration<br>Window<br>If the<br>computed<br>approach<br>distance is<br>correct, select<br>the <b>BYPASS</b><br>button<br>If the<br>computed<br>approach<br>distance is<br>known for this<br>track from a<br>previous<br>calibration,<br>enter the<br>correct value<br>by selecting<br>the <b>EDIT</b><br>button.<br>If the<br>computed<br>approach<br>distance is<br>incorrect and is<br>unknown,<br>perform the<br>approach<br>calibration as<br>described in<br>Section 6. |

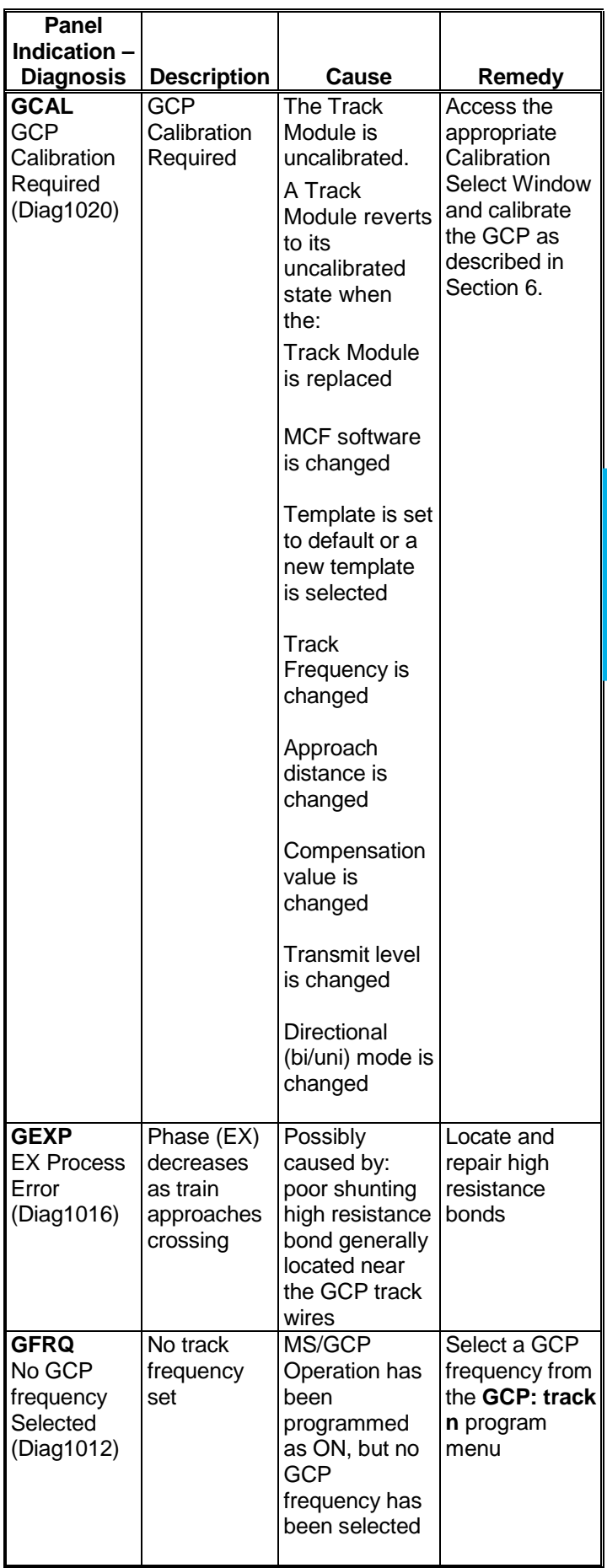

# **Table 26: Track Module Indications (Remedies)**

**TROUBLESHOOTING** TROUBLESHOOTING

| Panel                                                     |                                                  |                                                                                                    |                                                                                                    |
|-----------------------------------------------------------|--------------------------------------------------|----------------------------------------------------------------------------------------------------|----------------------------------------------------------------------------------------------------|
| Indication -                                              |                                                  |                                                                                                    |                                                                                                    |
| <b>Diagnosis</b>                                          | <b>Description</b>                               | Cause                                                                                                    | Remedy                                                                                                    |
| <b>GHWR</b><br>Track<br>Hardware<br>Error<br>(Diag1019)   | Track<br>Hardware<br>Error                       | This occurs<br>when the Track<br>Module detects<br>that its<br>hardware is not<br>operating<br>correctly                                                                                             | Replace the<br>module                                                                                                    |
| <b>GIPS</b><br><b>IPS Mode</b><br>(Diag1013               | Inbound<br>poor<br>shunting<br>(IPS)<br>detected | <b>IPS Mode is</b><br>shown when<br>the Track<br>Module is<br>configured with<br>the Enhanced<br>Detection<br>option On and<br>the module<br>detects<br>inbound poor<br>shunting                     | None                                                                                                    |
| <b>GLCK</b><br>Power Up<br>Lockout<br>Error<br>(Diag1018) | <b>EZ or Check</b><br>EZ low after<br>reboot     | The EZ or<br>Check EZ<br>values are less<br>than three after<br>a power up.<br>This could be<br>caused by<br>a train shunting<br>the tracks near<br>the feed point<br>open receive<br>or check wires | If a train is<br>present, clear<br>the lockout by<br>selecting the<br><b>Release Track</b><br>icon on<br>diagnostic<br>terminal Status<br>Screen<br>If no trains are<br>present repair<br>the check<br>and/or receive<br>wires as<br>required. |

**Table 26: Track Module Indications (Remedies)**

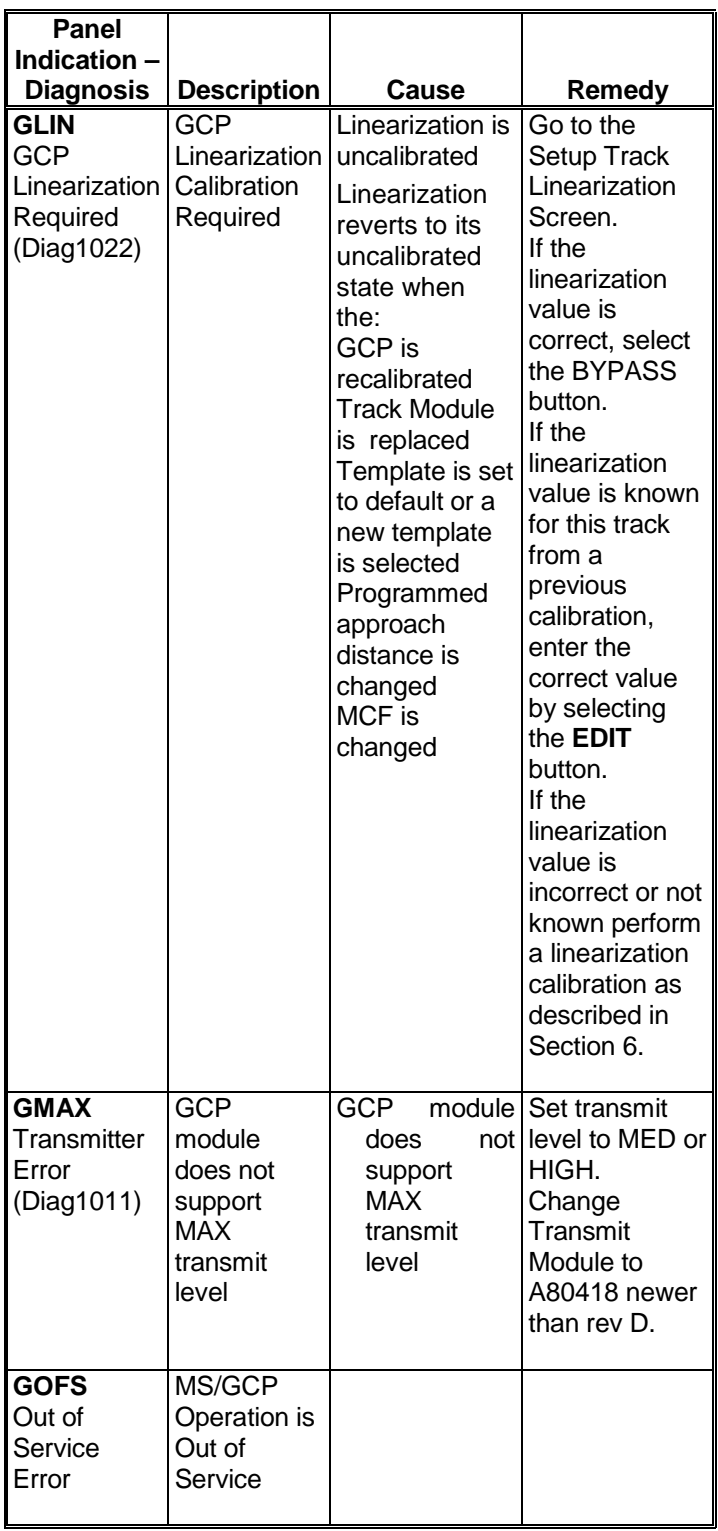

# **Table 26: Track Module Indications (Remedies)**

**TROUBLESHOOTING** TROUBLESHOOTING

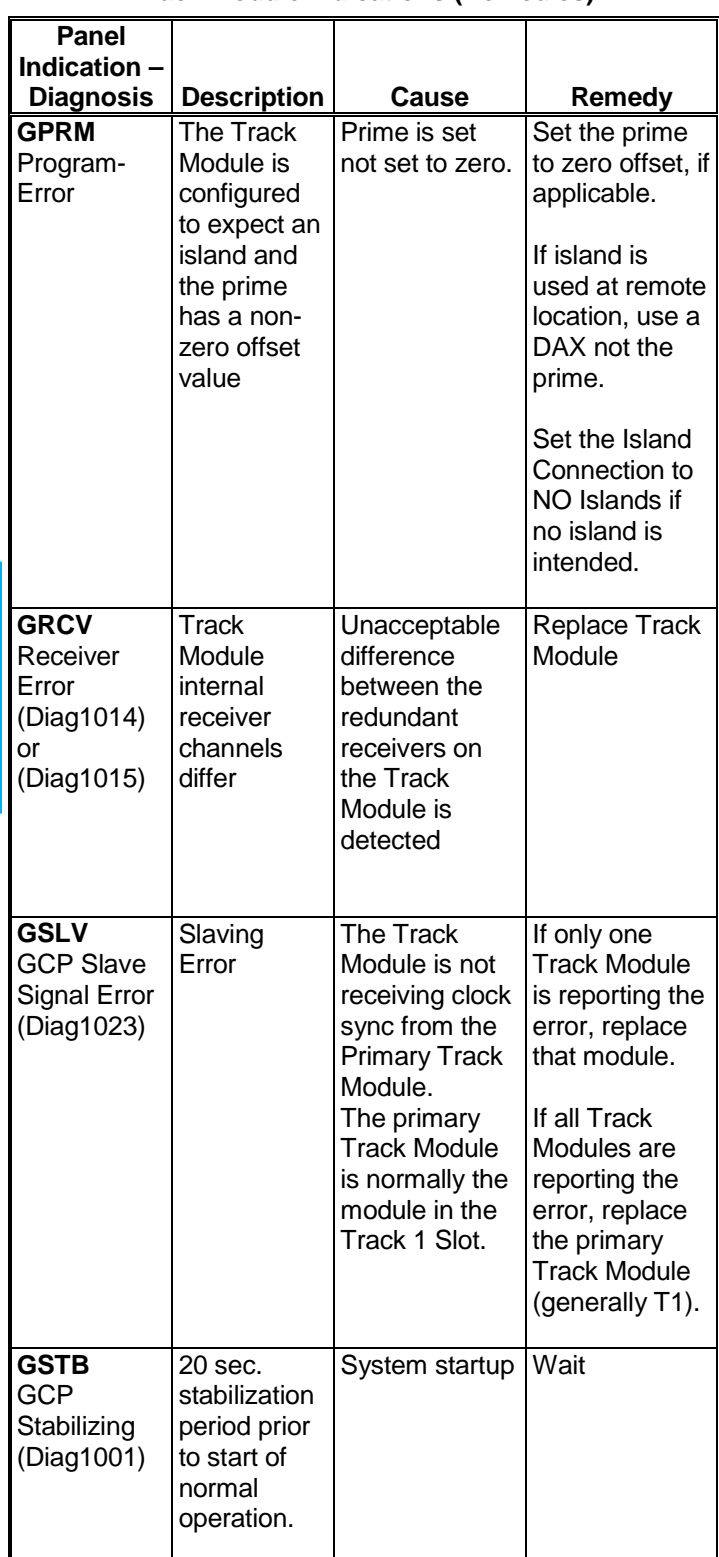

#### **Table 26: Track Module Indications (Remedies)**
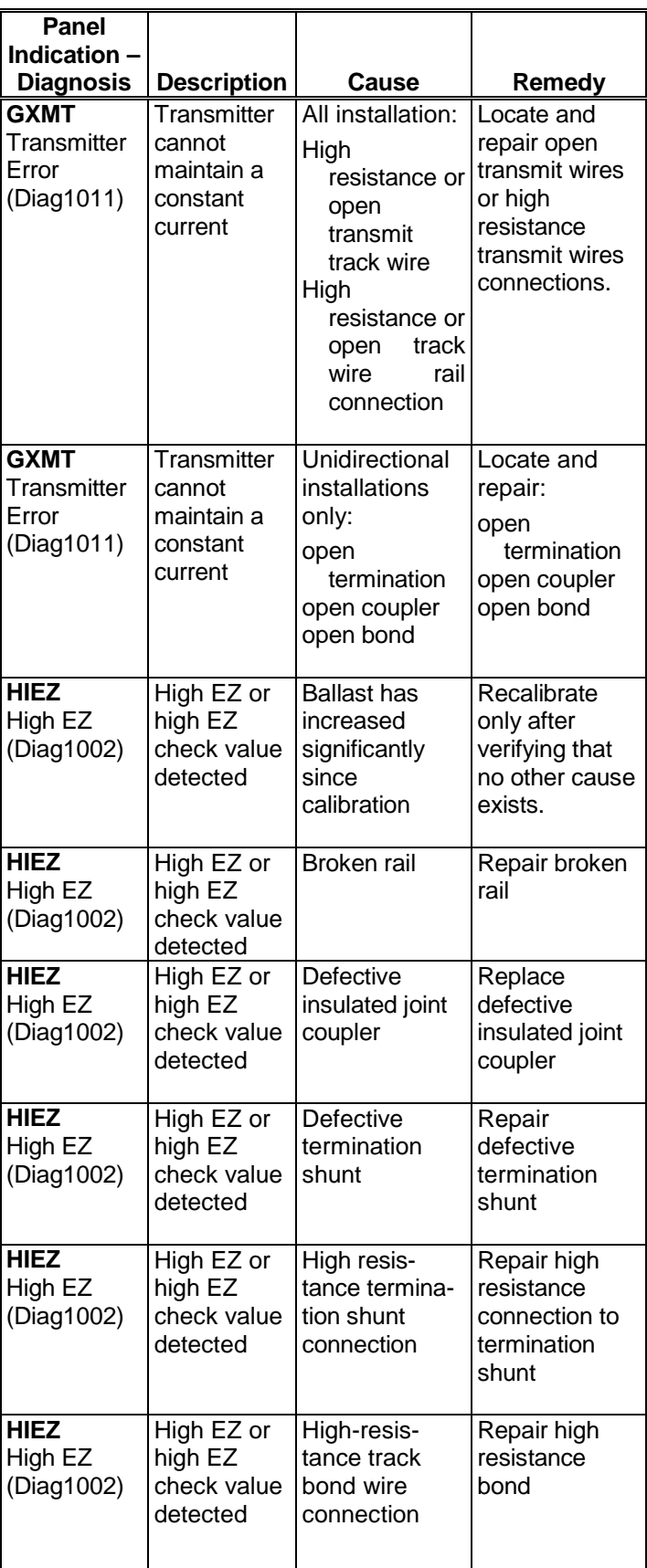

## **Table 26: Track Module Indications (Remedies)**

| Panel<br>Indication<br><b>Diagnosis</b>                              | <b>Description</b>                                                                                                   | Cause                                                                                                    | Remedy                                                                                                    |
|----------------------------------------------------------------------|----------------------------------------------------------------------------------------------------|----------------------------------------------------------------------------------------------------|----------------------------------------------------------------------------------------------------|
| <b>HIEZ</b><br>High EZ<br>(Diag1002)                                 | High EZ or<br>high EZ<br>check value<br>detected                                                                     | Poor<br>calibration                                                                                                    | Recalibrate<br>only after<br>verifying that<br>no other cause<br>exists.                                                         |
| <b>ICAL</b><br>Island<br>Calibration<br>Required<br>(Diag1305)       | Island<br>requires<br>calibration                                                                                    | Calibration is<br>required when<br>the:<br><b>Track Module</b><br>is replaced<br>MCF is<br>changed<br>Template is set<br>to default or a<br>new template<br>is selected<br>Island<br>frequency is<br>changed | Access the<br>appropriate<br>Calibration<br><b>Select Window</b><br>and calibrate<br>the island as<br>described in<br>Section 6. |
| <b>ICON</b><br>Island<br>Connect<br>Error                            | The GCP<br>Island<br>Connection<br>indicates<br>that an<br>island is<br>connected,<br>but no island<br>is turned on. | Faulty<br>programming.<br>Bad<br>Connection                                                                                                    | Verify<br>programming<br>against plan.<br>Check Island<br>wiring                                                                 |
| <b>IFRQ</b><br>No Island<br>Frequency<br>Selected<br>(Diag1300)      | No island<br>frequency<br>has been<br>programmed                                                                     | An Island<br>Operation is<br>requested but<br>no island<br>frequency is<br>selected                                                                                                    | Select an<br>island<br>frequency from<br>the Program<br>menu                                                                     |
| <b>ISTB</b><br>Island<br>Stabilizing<br>(Diag1301)                   | Island<br>stabilizing<br>after a<br>power up                                                                         | On startup the<br>Track module<br>initiates a 20<br>second timeout<br>to allow the<br>island output to<br>stabilize                                                                                          | Wait                                                                                                    |
| <b>ITST</b><br><b>Island Self</b><br><b>Test Error</b><br>(Diag1302) | Variations in<br>the island<br>receive<br>frequency                                                                  | An interfering<br>signal is<br>causing large<br>variations<br>in the Island<br>receive signal                                                                                                    | Change island<br>frequency                                                                                                    |

**Table 26: Track Module Indications (Remedies)**

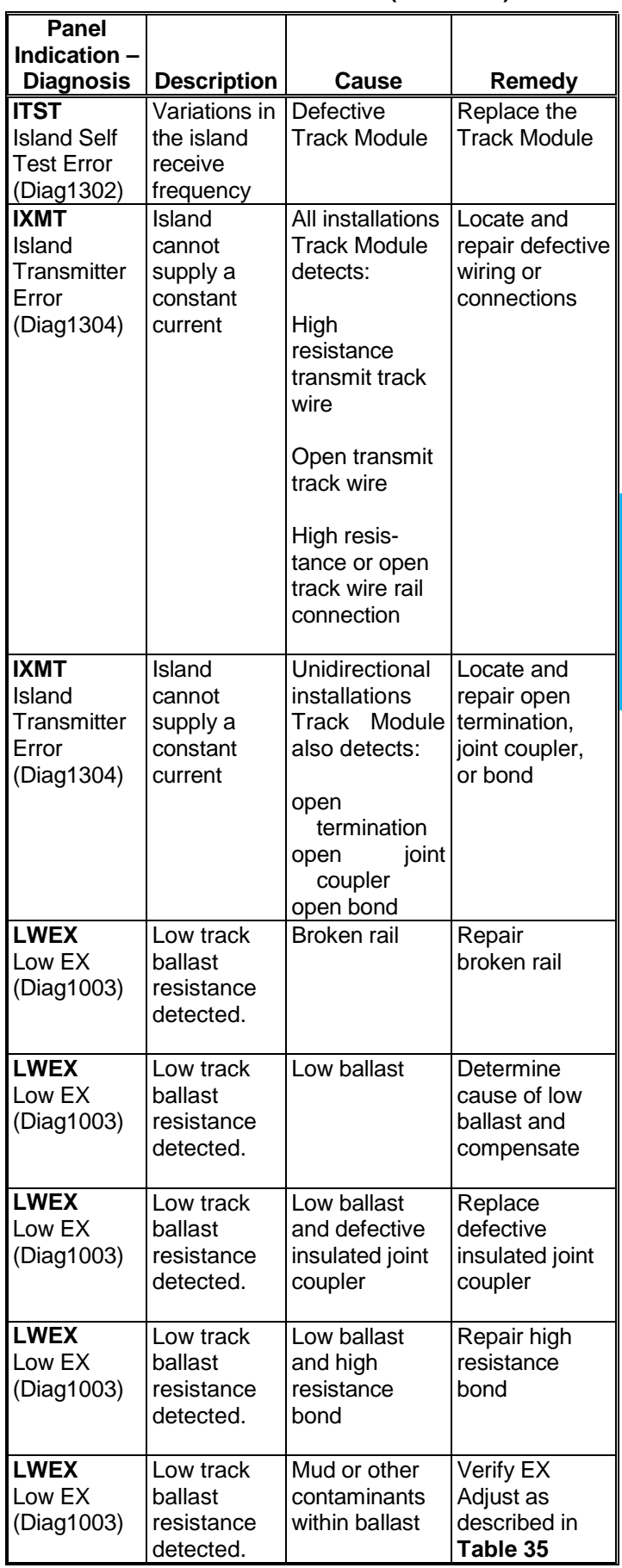

**Panel Indication – Diagnosis Description Cause Remedy LWEX** Low EX (Diag1003) Low track ballast resistance detected. Poor drainage at crossing **Temporarily** shorten the approach (see WARNING) **LWEX** Low EX (Diag1003) Low track ballast resistance detected. Salted crossing Use a lower **GCP** frequency **LWEZ** Low EX (Diag1004) Low EZ Detection is programmed ON and its timer interval is exceeded. A false shunt on the track Remove false shunts from the track **LWEZ** Low EX (Diag1004 Low EZ Detection is programmed ON and its timer interval is exceeded . A false shunt on the track Check that EZ returns to normal after false shunt removal. **LWEZ** Low EX (Diag1004 Low EZ Detection is programmed ON and its timer interval is exceeded. A train is on the approach for a time longer than the timer setting. **Temporarily** turn off low EZ detection until train has left. **LWEZ** Low EX (Diag1004 Low EZ Detection is programmed ON and its timer interval is exceeded. Open receive track wire If false shunt is not found, refer to the diagnostics messages for open receive wire. **LWEZ** Low EX (Diag1004 Low EZ Detection is programmed ON and its timer interval is exceeded. Open receive track wire Repair **RECV GCP** Recovering (Diag1000) 30 sec. recovery time-out Clearing of system error **Wait** 

**Table 26: Track Module Indications (Remedies)**

**Table 26: Track Module Indications (Remedies)**

| Panel                                                    |                                                                                             |                                                                                                  |                                                                                                    |
|----------------------------------------------------------|---------------------------------------------------------------------------------------------|--------------------------------------------------------------------------------------------------|----------------------------------------------------------------------------------------------------|
| <b>Indication</b><br><b>Diagnosis</b>                    | <b>Description</b>                                                                          | Cause                                                                                            | Remedy                                                                                                    |
| <b>RECV</b><br>Island<br>Recovering<br>(Diag1303         | Island<br>recovering<br>after self test                                                     | The Track<br>module<br>initiates a 30-<br>second<br>recovery<br>timeout after<br>an island error | Wait                                                                                                    |
|                                                          |                                                                                             | has cleared.                                                                                     |                                                                                                    |
| <b>RXEX</b><br>Receive<br>Wire EX<br>Error<br>(Diag1005) | Transmit<br>and receive<br>wires are<br>out of phase<br>Generally<br>observed at<br>cutover | The receive<br>and transmit<br>wires are<br>connected to<br>the wrong rail<br>(misphased)        | Change the<br>track wire<br>connections so<br>that:<br>T1 & R1 are<br>connected to<br>rail 1<br>T2 & R2 are |
|                                                          |                                                                                             |                                                                                                  | connected to<br>rail 2                                                                                      |
| <b>UCFG</b><br>No<br>Communicat<br>ions<br>(Diag1017)    | No<br>communi-<br>cation to a<br>Track<br>Module.                                           | Track<br>Module<br>is not commu-<br>nicating<br>with<br>the CPU.                                 | Verify that a<br>module is in<br>appropriate<br>slot                                                        |
| <b>UCFG No</b><br>Communicat<br>ions<br>(Diag1017)       | <b>No</b><br>communi-<br>cation to a<br>Track<br>Module.                                    | Track<br>Module<br>is not commu-<br>nicating<br>with<br>the CPU.                                 | Replace the<br>module if the<br><b>Track Module</b><br>is continuously<br>rebooting.                        |
|                                                          |                                                                                             |                                                                                                  | <b>BOOT</b> displays<br>on 4-character<br>display at one<br>minute<br>(approximate)<br>intervals.           |

| Panel<br><b>Indication</b>                                         |                                                   |                                                                                                    |                                                                                                    |
|--------------------------------------------------------------------|---------------------------------------------------|----------------------------------------------------------------------------------------------------|----------------------------------------------------------------------------------------------------|
| <b>Diagnosis</b>                                                   | <b>Description</b>                                | Cause                                                                                                    | <b>Remedy</b>                                                                                                    |
| <b>UCFG</b><br>No<br>Communicat<br>ions<br>(Diag1017)              | Nο<br>communi-<br>cation to a<br>Track<br>Module. | Module<br>Track<br>is not commu-<br>nicating<br>with<br>the CPU.                                                                                               | If the Track<br>Module is not<br>continuously<br>rebooting<br>determine if<br><b>UCFG</b> is<br>shown on the<br>module's<br>display.<br>If only this<br>module<br>displays<br><b>UCFG, replace</b><br>it<br>if all Track<br>Modules<br>display UCFG<br>replace the<br><b>CPU Module</b> |
| <b>VOER OUT</b><br>Correspond<br>ence Check<br>Error<br>(Diag1200) | No Vital<br>output<br>voltage                     | A vital output is<br>commanded to<br>be on, but is<br>producing no<br>voltage. May<br>be caused by:<br>Open or<br>shorted output<br>Defective<br>Track Module. | Check for an<br>open or<br>shorted output<br>and repair as<br>required.<br>If the output is<br>not open or<br>shorted,<br>replace the<br><b>Track Module</b>                                                                                                    |

**Table 26: Track Module Indications (Remedies)**

<span id="page-78-0"></span>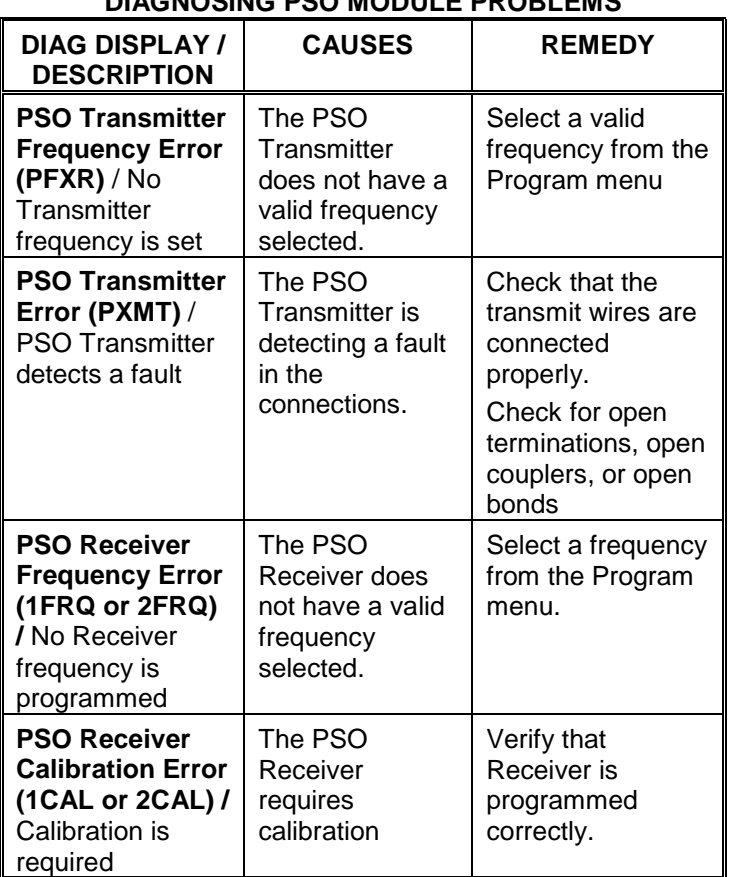

## **TABLE 27: DIAGNOSING PSO MODULE PROBLEMS**

## **Table 28: Diagnosing SSCC Module Problems**

<span id="page-78-1"></span>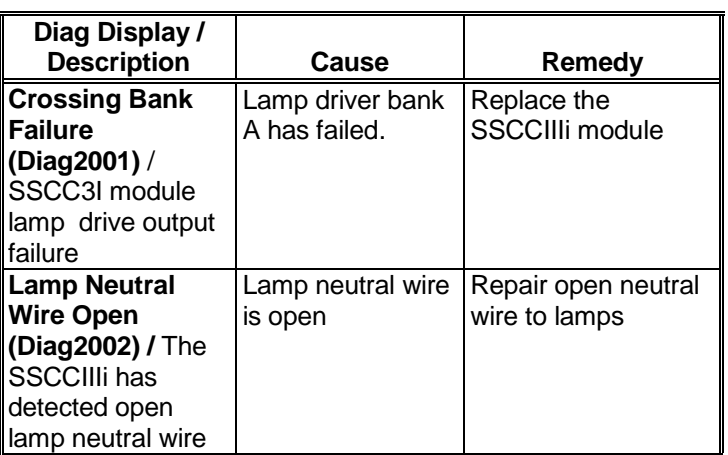

**TROUBLESHOOTING** TROUBLESHOOTING

## **Table 28: Diagnosing SSCC Module Problems**

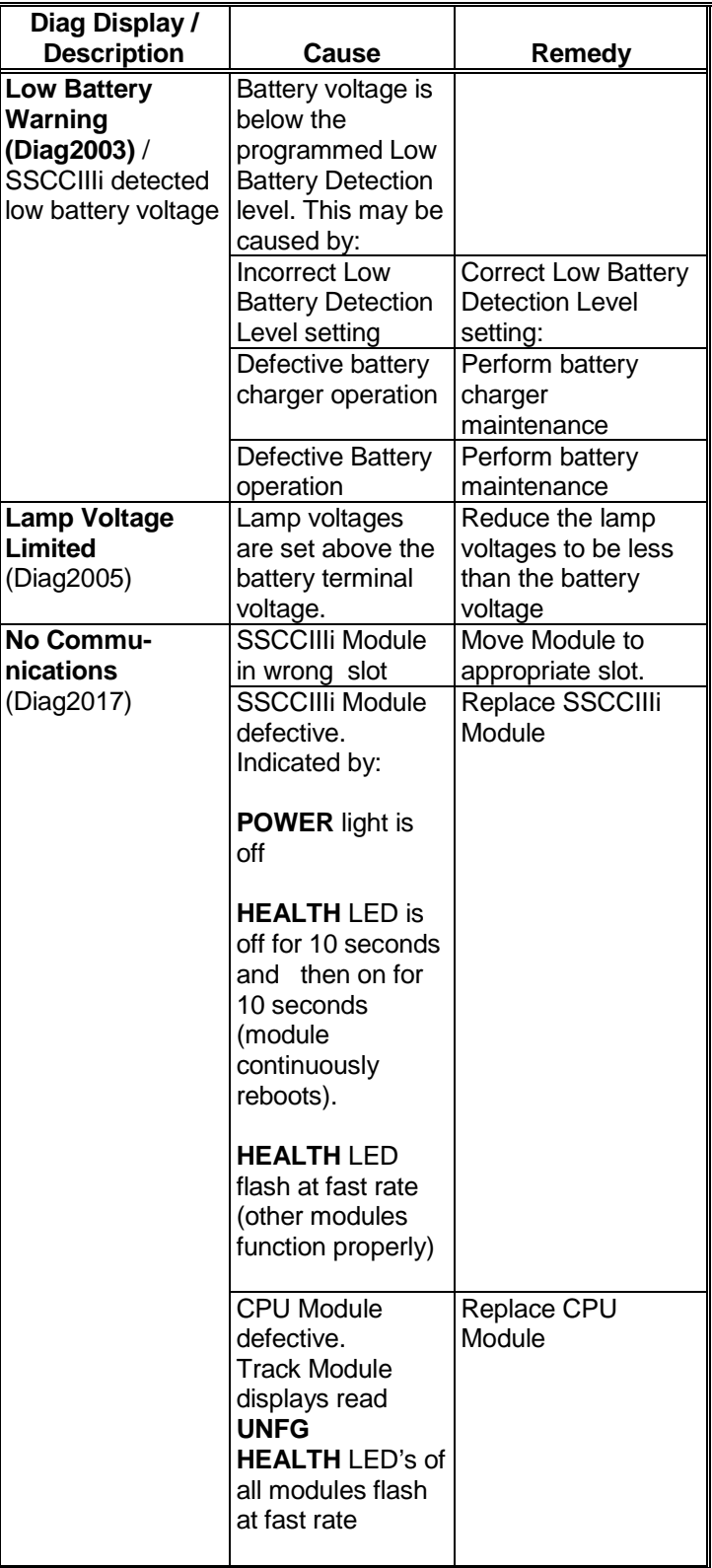

#### **NOTE**

The SSCC3I module performs a selfdiagnostic test at approximately noon each day. The test momentarily energizes each lamp output to verify operation. Four very brief flashes may be noticed on the L1 and then the L2 LEDs of each SSCC3I module during a normal test.

Where only LEDs lamps are used, a false lamp-neutral-wire-open condition may be detected when **Lamp Neutral Test** is set to **On.**

To avoid a false error indication set the **Lamp Neutral Test** status entry for each active crossing controller to **Off**.

Effective with Revision D of the SSCCIIIi, **FLASH SYNC** is an isolated two-wire output.

If two Revision D or later SSCC3I units in the same chassis are operated by separate batteries, the FLASH SYNC returns are connected internally and no additional connection is required.

Revision D SSCC3I Modules can be identified by:

- "D" located at end of Part Number / Bar Code tag.
- Large metal bracket located on component side of module.

When using Revision C SSCC3I or earlier, or when external SSCC units are connected to a master SSCC3I and operated from a different battery, the following wiring must be provided for FLASH SYNC Return:

If two Revision C SSCCIIIi units in the same chassis are operated by separate batteries, the **N** pins of the SSCCIIIi power and lamp connectors must be wired together.

If an external SSCC IIIA, SSCC III PLUS, or SSCC IV is connected to a master SSCC3I:

- If the SSCC3I is Revision C or earlier, the negative terminals of the master SSCC3I and external SSCC must be wired together.
- If the SSCC3I is Revision D or later, the SSCC3I **FLASH SYNC** return (**-**) must be connected to **N** on the external SSCC.

The terminology for flash sync control differs between a GCP 4000 and an external SSCC device. The GCP 4000 terms Master and Slave SSCC, are called "Flash Sync Out" and "Flash Sync In" respectively in an external SSCC (Slave = Flash Sync In).

## **Release Track**

When problems exist at initial start up or when transferring to or from MAIN and STBY, a 'Release Track' message is displayed as an added precaution during power up.

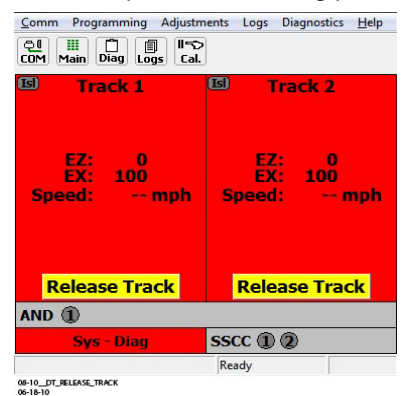

**Figure 28: Release Track Window**

Touch anywhere on the red Track Status area for the affected track with the stylus, then select **Track Diagnostic**  from the pop-up menu.

Select a displayed error description and the lower portion of the screen opens a window to show a list of possible causes for that error.

After the cause of the power-up lockout problem is corrected, press the yellow Release Track area on the display to release the track.

The GCP 4000 is programmed with self-diagnostic causes and remedies for most common problems. Accessing the information is similar to the method above.

## **Diagnostics Log**

The diagnostic log provides a time and date stamp of all previous errors. Select **DIAG**, then **DIAGNOSTIC LOG.** Can be used to provide important information for intermittent

track or equipment problems.

Log is stored in the Display Module.

Captures events only while the Display Module is connected to the GCP.

Can be cleared by maintainer after being reviewed.

| <b>CLOSE REMISE</b>                 | MOST<br>mm<br><b>SOUF</b>                                                              |
|-------------------------------------|----------------------------------------------------------------------------------------|
| 100CT07 13:30:47                    | Trk. 1: GCP Linearization Required (Diag1022) Ck &                                     |
| 100CT07 13:30:59                    | Trk. 1: GCP Linearization Required (Diag1022)                                          |
| 100CT0713:31:00                     | Trk. 1: GCP Stabilizing (Diag1001)                                                     |
| 100CT0713:31:05                     | Trk 1: GCP Stabilizing (Diag1001) Cleared                                              |
| 100CT07 13:31:08                    | Trk. 1: GCP Linearization Required (Diag1022) Ck                                       |
| 100CT07 13:31:27                    | Trk 2: GCP Approach Calibration Required (Diag)                                        |
| 100CT07 13:31:27                    | Trk. 2: GCP Linearization Required (Diag) 0221                                         |
| 100CT07 13:31:35                    | Trk. 2: GCP Calibration Required (Diag1020) Clea                                       |
| 100CT07 13:31:36                    | Trk. 2: GCP Stabilizing [Diag1001]                                                     |
| 100CT0713:31:41<br>100CT07 13:31:53 | Trk. 2: GCP Stabilizing (Diag1001) Cleared                                             |
| 100CT07 13:31:54                    | Trk. 2: GCP Approach Calibration Required (Diag)<br>Trk. 2: GCP Stabilizing (Diag1001) |
| 100CT07 13:31:59                    | Trk. 2: GCP Stabilizing (Diag1001) Cleared                                             |
| 100CT07 13:32:18                    | Trk. 2: GCP Linearization Required (Digg1022) Ck                                       |
| 110CT07 07:07:25                    | Diagnostic Terminal Connected to Hardware.                                             |
| 110CT0707:15:35                     | Trk.1: No GCP frequency Selected (Diag1012)                                            |
| 110CT0707:15:35                     | Trk 1: GCP Calibration Required (Diag1020)                                             |
| 110CT07.07:16:07                    | Trk. 1: GCP Recovering (Diag1000)                                                      |
| 110CT070716:07                      | Trk. 1: No GCP frequency Selected (Diag1012) C                                         |
| 110CT07.07.16:07                    | Trk. 1: GCP Calibration Required (Diag1020) Clear                                      |
| 110CT07.07:16:36                    | Trk 1: GCP Recovering (Diag1000) Cleared                                               |
| 110CT07121536                       | Diagnostic Terminal Connected to Hardware.                                             |
|                                     | Dispensatio Terminal Congression to be behavior and                                    |
|                                     |                                                                                        |

**Figure 29: Diagnostic Log**

Refer to the Troubleshooting Flow Chart, on [Figure 30](#page-84-0) Page [85](#page-84-0) and [Figure 31](#page-85-0) on Page [86,](#page-85-0) to assist in system and track problem diagnosis.

#### **Maintenance Call Lamp Output**

#### **NOTE**

When energized, the MAINT CALL lamp output completes the circuit to the<br>negative CPU battery. A MAINT CALL negative CPU battery. light can be connected between "B" and MAINT CALL. A series limiting resistor should be used to lower voltage across the lamp and limit the total current to 4 amps.

The Maintenance Call feature can provide an additional level of diagnostics. When the 4000 GCP system is healthy,

the maintenance call output is energized.

The maintenance call output de-energizes when:

The SEAR2I application program detects low voltage, power off indication or other custom conditions in the railroad specific application program.

The CPU detects a battery voltage less than the programmed and enabled low battery threshold.

An enabled SSCCIIIi module is unhealthy.

An enabled SSCCIIIi module with low voltage detection "On" detects a battery voltage less than the programmed low battery threshold.

The maintenance call repeater input is enabled and the maintenance call input is low.

The maintenance call output is low when using SSCC IV and it detects low battery or vehicle detect health input is used and it is low

Out of Service inputs are used and they are energized SEAR is used but not in session with GCP CPU

#### **Transfer Output**

When the 4000 GCP system is healthy, the transfer output is energized (on) as shown by LED2 lit on the active CPU module.

This output level stops the Transfer Module from counting down and transferring to the opposite side when the Transfer Module is in the auto mode.

The transfer output is de-energized (off) when:

- a module is programmed as used but is not communicating with the CPU.
- MS/GCP or Island operation on a Track Module is unhealthy.

PSO is unhealthy

a vital output on a Track or RIO Module is commanded on, but the module cannot provide the 12-volt output.

Troubleshooting information regarding each module may be found at: CPU Module [Table 24](#page-63-0) Track Module: [Table 25,](#page-63-1) and [Table 26](#page-66-0) PSO Module, [Table 27](#page-78-0) [Table 28](#page-78-1)

## **Troubleshooting Flowchart**

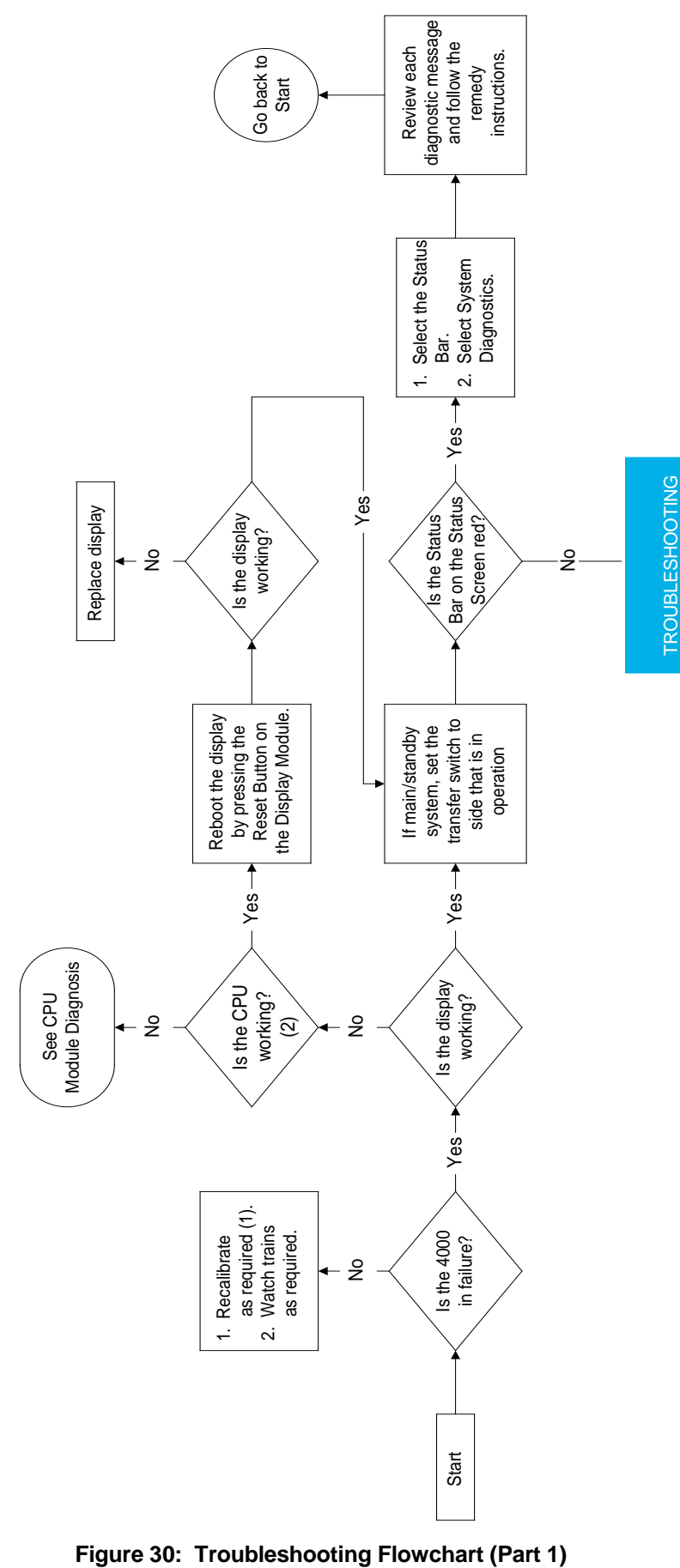

<span id="page-84-0"></span>

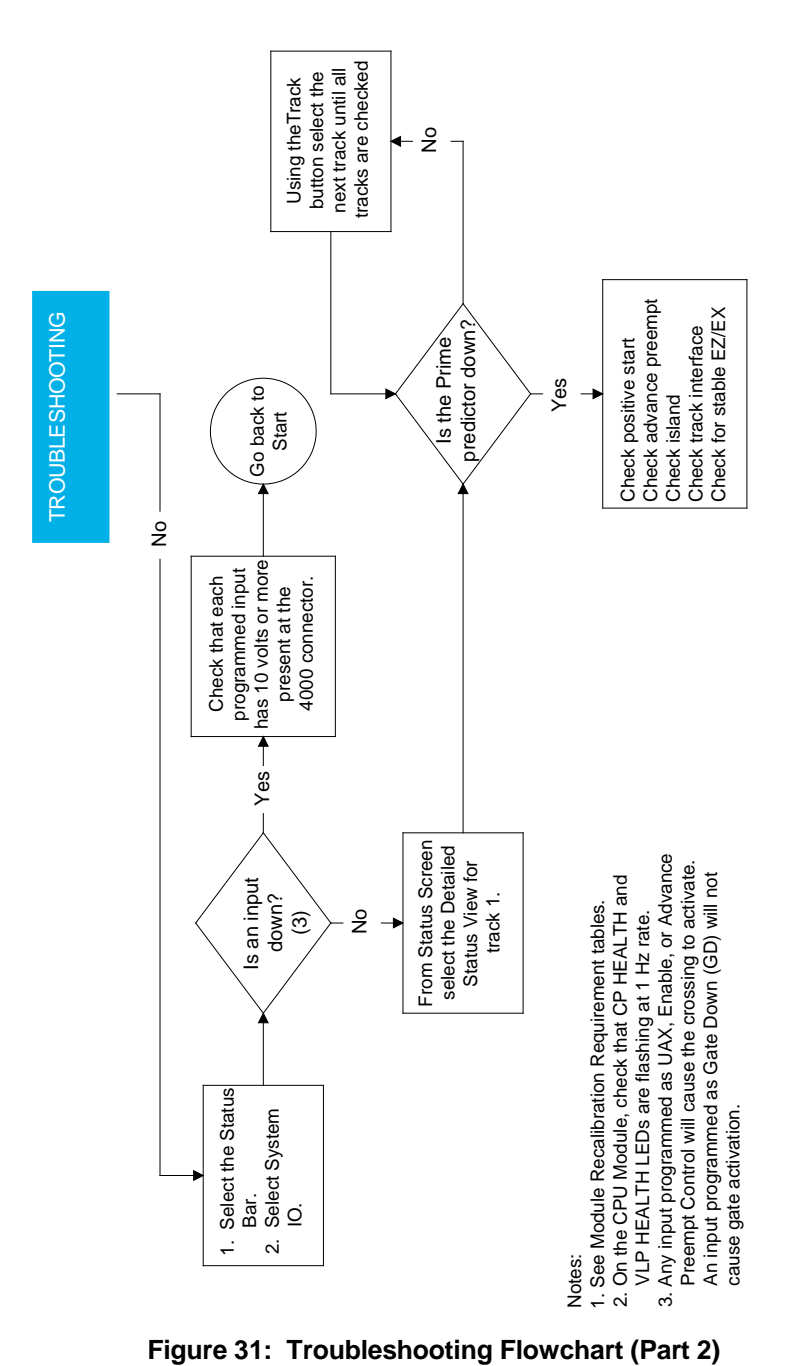

<span id="page-85-0"></span>

R021605\_0804 R021605\_0804<br>02-18-05

# **TESTING TRACKSIDE EQUIPMENT**

# **Testing Insulated Joint Couplers**

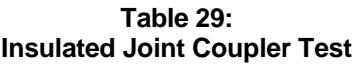

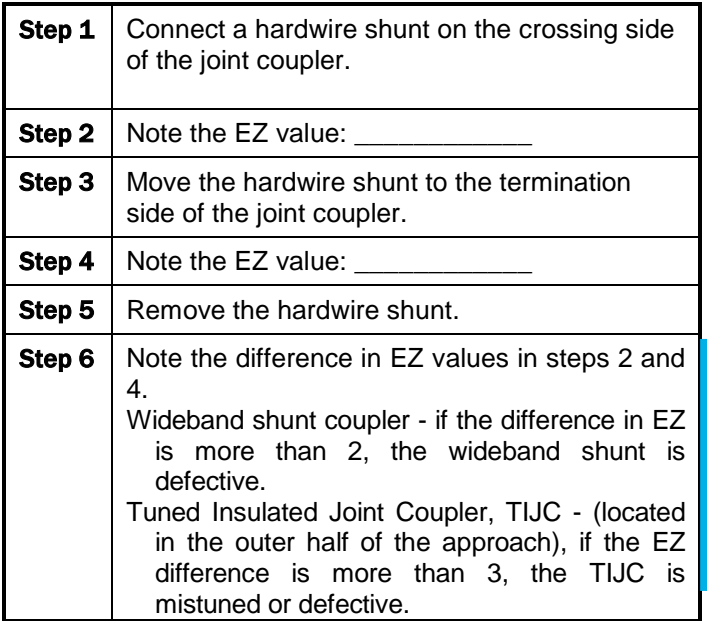

# **Table 30: PSO Insulated Joint Coupler (Tuned) 7A422-f Test**

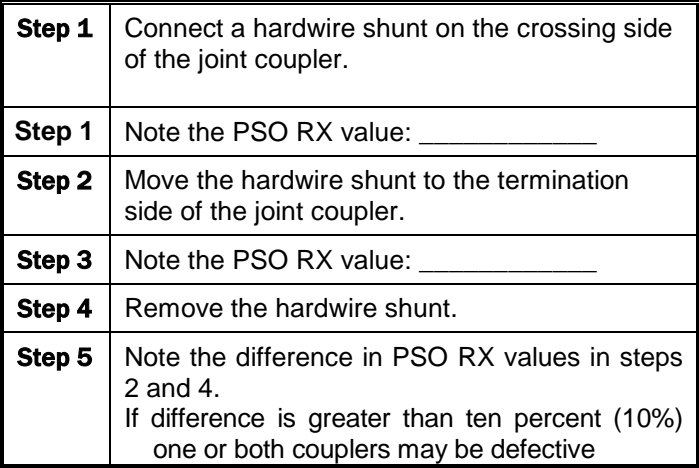

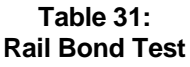

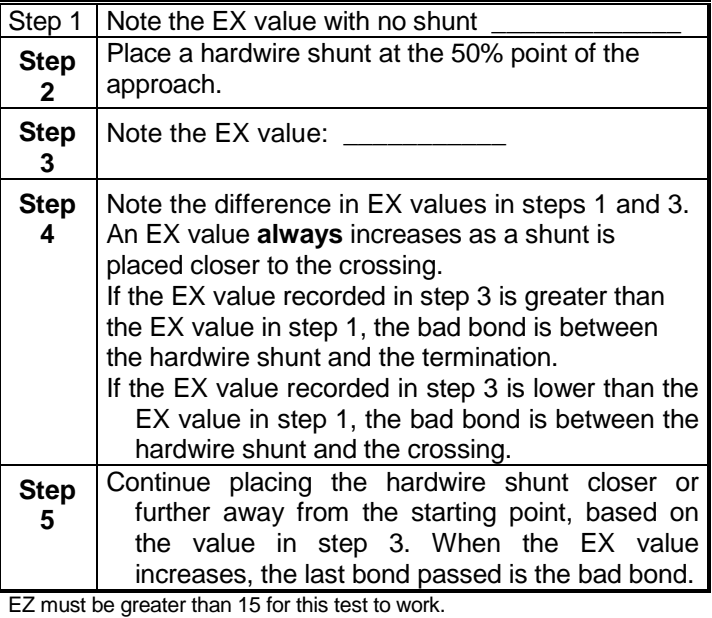

## **Testing Termination Shunts (Hardwire, Wideband and Narrow Band (NBS))**

## **Table 32: Termination Shunt Test**

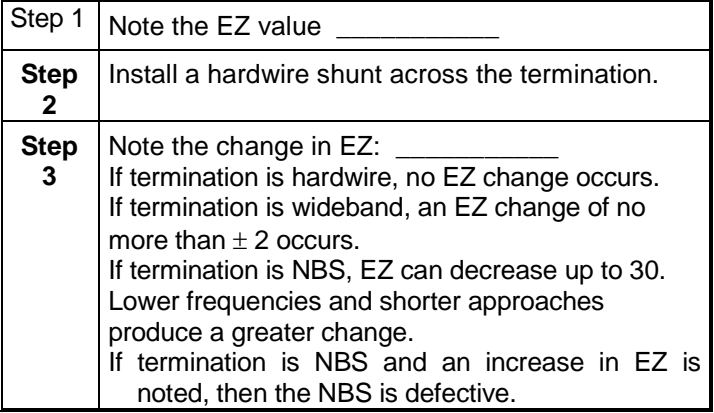

# **Troubleshooting A De-energized Predictor**

This subsection describes the method of troubleshooting a problem in a system that has previously been in service. The first step in troubleshooting a problem is to determine whether the GCP track circuit continuity and components of a 4000 GCP system are healthy.

When the 4000 GCP system is healthy it shows the following:

Track windows:

are gray (or white if a train is present) on DT Display have no calibration required messages on DT Display System Status bar on DT Status Screen is green Health LEDs on all module (CPU, Track, RIO, SSCCIIIi) are flashing slowly (1HZ)

Transfer Module display time is not counting down SEAR Alarm LED's indicate that no alarms are present CPU LED **1** is on, indicating that the Maintenance Call output is on

CPU LED **2** is on, indicating that the transfer signal is not allowing transfer

Power LEDs on all modules are on and steady

If the system is unhealthy use the System Diagnostics or the Track Diagnostics to locate the problem.

Refer to the Troubleshooting Flow Chart, [Figure 30](#page-84-0) and [Figure 31,](#page-85-0) to assist in system and track problem. If the track module is healthy, predictors can be de-energized for the following reasons:

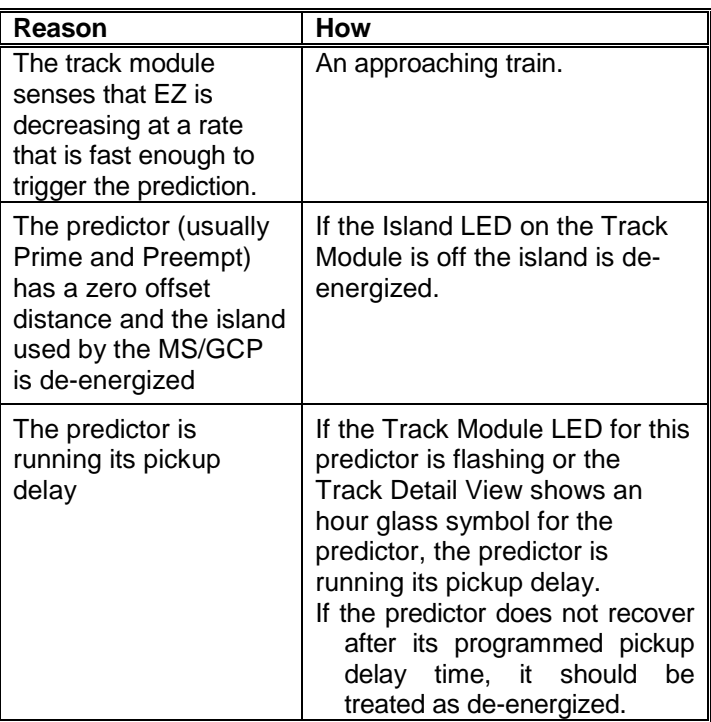

**Table 33: Troubleshooting a De-energized Predictor**

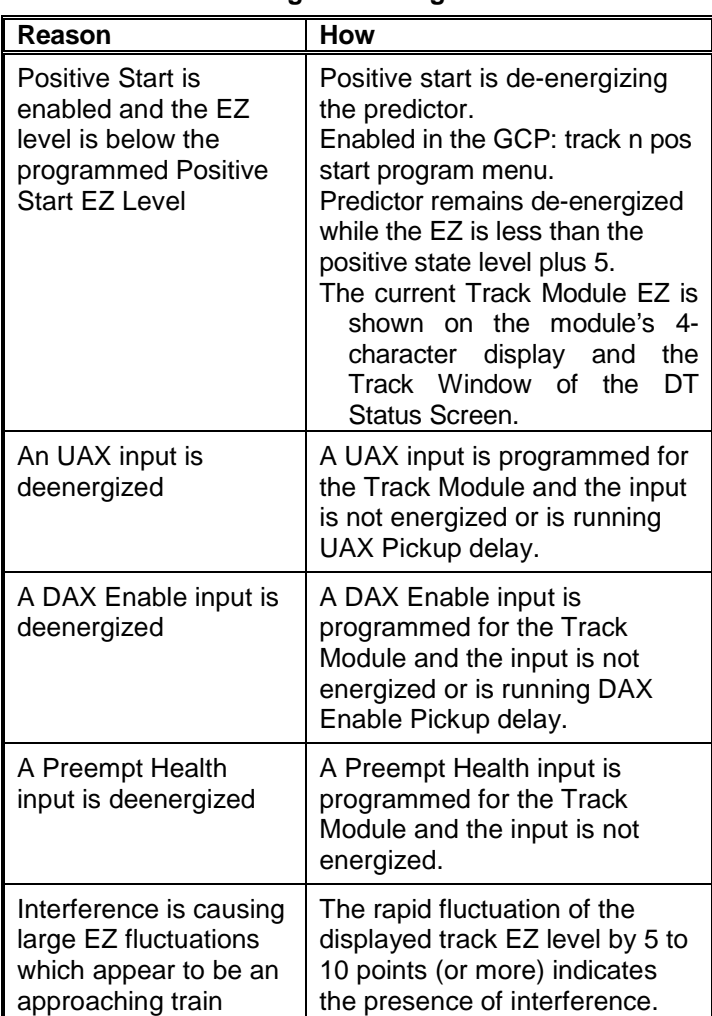

**Table 33: Troubleshooting a De-energized Predictor**

An example of a predictor running the pickup delay is shown below. Note, the "--" indicates no speed and the hour glass symbol appears next to the PRIME predictor.

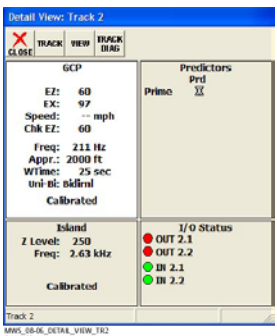

## **Figure 32: Track Detail Status View – Predictor Running**

An example of a predictor below the POSITIVE START value is shown track's DETAIL STATUS VIEW below. Note, the "--"indicates no speed and the prime predictor is deenergized as indicated by the red circle.

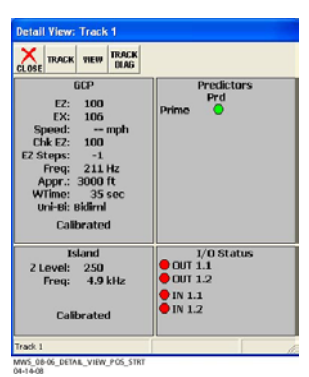

# **Figure 33: Track Detail Status View – Positive Start**

# **High EZ and Low EX History & Calibrated Approach**

When in the track detail screen, selecting VIEW allows selection of the high EZ and low EX history (HEZ LEX) and the Computed Approach distance for that track.

The HEZ and LEX values are useful in determining when the EZ was high and when the EX was low. The maintainer may reset this information after review.

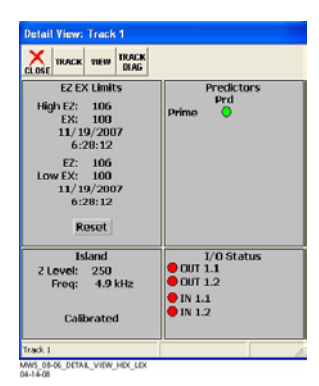

# **Figure 34: Track Detail Status View – HEX and LEX**

## **NOTE**

Removal of DC power from the 4000 GCP case is not required before removing or installing modules.

## **Troubleshooting A Physical 4000 GCP Input**

To determine the status of the physical inputs and outputs, select **SYSTEM IO** in the **VIEW** menu. View either Input Only, Output Only, or Input/Output by pressing the MODE button.

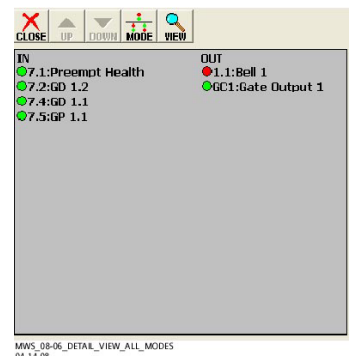

**Figure 35: System IO Window**

Another useful screen for determining internal logic states is the AND detail screen, found by selecting **VIEW** then **AND Detail**. Note that the MAINT CALL output is also indicated. The status of Sim Preempt is shown as Simultaneous Preempt Output. Similarly, the status of Adv Preempt would be shown as Advance Preempt Output and Preempt Hlth input is shown as Preempt Health Input.

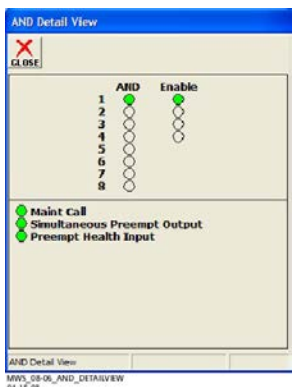

#### **Figure 36: AND Detail View Window**

 $\overline{\mathbf{I}}$ 

After it is determined that a problem is caused by a deenergized physical input, use the following procedure to isolate the cause.

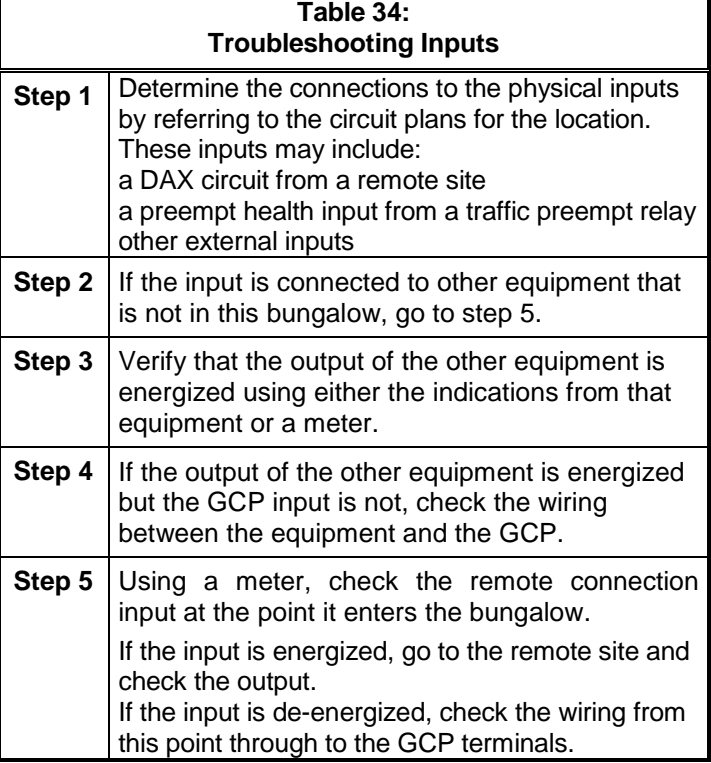

#### **WARNING**

# **IF APPROACH LENGTH IS REDUCED, MAXIMUM TRAIN SPEED MUST ALSO BE CORRESPONDINGLY REDUCED**

# **NOTE**

A power up lockout is indicated by a **Release Track** message that appears at the bottom of the corresponding Track Status Window. The lockout caused by the train shunt ( $EZ < 3$ ) may be cleared by:

- accessing the Diagnostic Terminal Status Screen
- selecting the displayed message block within the affected Track Status Window

## **Troubleshooting Maintenance Call (MC) Light Problems**

Several operations in the 4000 GCP system will turn-off the MAINT CALL (MC) light. This procedure assumes:

The warning devices are not activated and modules are healthy, including SSCC IV and SEAR2I if used. (If system status bar is red, proceed with Troubleshooting Flowchart, [Figure 30](#page-84-0) and [Figure 31\)](#page-85-0)

No track is out-of-service

MC operation is being placed in service for the first time and wiring must be checked.

The following procedure checks the most common items first. If the MAINT CALL light does not turn on after a step, proceed to the next step.

Observe LED 1 on CPU module (MCF Defined LED's, [Figure 171\)](#page-155-0), or **Maint Call** on **AND Detail** screen If LED 1 is on, or Maint Call is Green, go to step 3. If LED 1 is off, or Maint Call is Red, go to step 2. Refer to the circuit plans for the location and if a Maintenance Call Repeater Input is used, verify that the MC Repeater input is on. Check input LED on corresponding module, or check View System IO on System Status Bar. (On the **7 ADVANCED programming** screen, select **Site Options**. If the **Ext Maint Call Input** is set to **Yes**, an input must be programmed on an input assignment screen to **Maint Call Rpt IP** and the input must be on.)

Determine that the MC light functions by testing the lamp circuit as follows:

- Measure DC voltage between **B** (+ meter lead) and **MAINT CALL** (MC) out (- meter lead) on the green connector above the CPU.
- If voltage is within 0.5 volts of B, then the lamp or lamp circuit is open and must be repaired.

If voltage is less than 1.0 volts, go to next step.

- Measure between **N** (- meter lead) and **MC** (+ meter lead) on the green connector.
- If voltage is within 0.5 volts of B, then the lamp circuit is okay, but the MC output is off.
- If LED 1 is on, replace CPU module
- If LED 1 is off, go to the next step

Battery voltage may be low:

- If **Low Battery Enabled** is set to **ON** (on **11 SITE programming** screen)**,** verify that the voltage on the CPU battery connector is more than the **Low Battery Level**  shown.
- If **Low Battery Detection** is set to **Yes** (on **8 SSCC programming**, **SSCC: 1** screen), verify that the voltage on the SSCC 1 battery connector is more than the **Low Battery Level** shown.
- If **Low Battery Detection** is set to **Yes** (on **8 SSCC programming**, **SSCC: 2** screen), verify that the voltage on the SSCC 2 battery connector is more than the **Low Battery Level** shown.

If a SEAR2I is used it may monitor power off inputs (POK), external Battery Monitor or other SEAR2I Application Program specific logic.

Temporarily turning the SEAR off may isolate the MC problem:

On the display, press **PROG**

Select 2 BASIC Configuration

On the **SEAR Used** line, press the **Yes**

When 'New Value' updates to **No**, press **Update**

If the MC light turns on, turn the SEAR2I back on:

Select 2 BASIC Configuration

On the SEAR Used line, press the **No**

When New Value updates to **Yes**, press **Update**.

Refer to the circuit plans for the location and:

Verify that the SEAR Site Setup is accurate.

- Verify all POK inputs are on.
- If used, verify that SEAR2I Application Program MC related parameters are correct. (Refer to SEAR2I Application Configuration Manual, SIG-0008-XX)
- On the display, press the **SEAR** button (on PC with HyperTerminal follow similar steps), then:
- Select **MENU**
- Press Down Arrow until **DIAG/MONITOR** is displayed, then press **ENTER.**
- Press Down Arrow until **Network I/O** is displayed, then press **ENTER.**
- Press Left or Right Arrow until **MODULE TO MONITOR?** displays **GCP4K**, then press **ENTER.**
- If **GCP4K COMM STATUS** is **Bad,** refer to the circuit plans for the location and verify the ATCS address of the GCP 4000 and the SEAR2I.
- If ATCS addresses are correct, replace CPU module.
- If **GCP4K COMM STATUS** is **Good**, replace the CPU module.

If the MC light stays off, turn SEAR2I back on:

Select 2 BASIC Configuration

On the SEAR Used line, press the **No**

When New Value updates to **Yes**, press **Update**

- If the MC light remains off, replace SEAR2I.
- If unit is redundant, transfer to opposite set of modules.

## **WARNING**

**AT CROSSINGS USING MEFS XNG02\_00.MEF AND EARLIER, GATES WILL BEGIN TO LOWER IMMEDIATELY (WITHOUT GATE DELAY TIME) WHEN THE TRANSFER SWITCH IS USED TO SWAP BETWEEN HEALTHY UNITS. USE CAUTION WHEN TRANSFERRING CONTROL TO AVOID GATES HITTING VEHICLES OR PEDESTRIANS.**

If the MC lamp turns on, replace the initial CPU module. If the MC lamp stays off, call Inv0ensys Rail Technical Support.

#### **TESTING FOR TRACK CIRCUIT ISSUES**

#### **Track Circuit Problems**

When a failure occurs in a bi-directional GCP track circuit, the EZ and CHECK EZ on the Detailed Status View will generally change in relationship to the normal range and possibly to each other as follows:

If EZ and Check EZ move higher or lower than normal, but remain relatively equal to each other, the track circuit problem lies on the transmitter side of the crossing.

If EZ and Check EZ move higher or lower than normal, but their values differ by more than 5, the track circuit problem most likely lies on the receiver side of the crossing.

#### **Low EX**

A Low EX condition exists when EX is below 39.

If a low EX condition is occurring at a cutover of a new installation, check the following:

Defective Bonds

Defective insulated joint couplers

Missing battery choke in approaches

Defective gauge rods or switch rods

Open termination shunt

Improper application of other frequency NBS in the approaches.

When low EX occurs at an in-service crossing, follow the steps shown in **[Table 35](#page-95-0)** to determine whether the Low EX Adjustment can safely be lowered below 39.

Low EX condition commonly occurs at an in-service crossing when track conditions are extremely wet and possibly salted.

## **WARNING**

**DO NOT LOWER THE LOW EX ADJUSTMENT BELOW 39 IF THERE IS NOT A 5 POINT DROP IN EZ.**

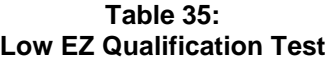

<span id="page-95-0"></span>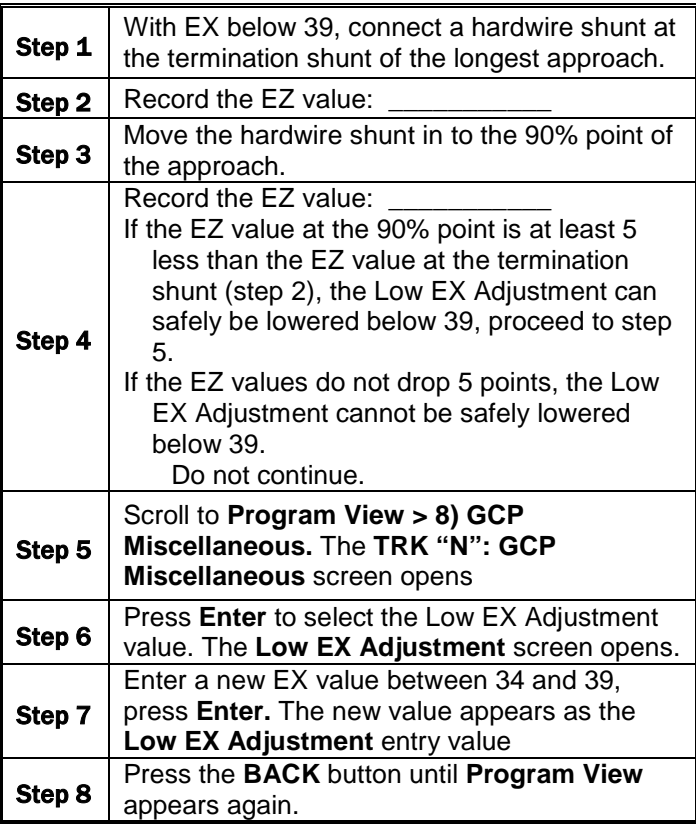

**Nuisance Activation – Rail Phase Check**

In situations where EZ shifting between 5 to 20 points concurrently with EX is shifting from 2 to 5 points, checking the rail to ground voltage is required. From within the enclosure, measure the AC voltage from RCV1 to ground, and then measure the AC voltage from RCV2 to ground. The ideal measurement is identical. If  $V_{RCVI}$  differs from  $V_{RCV2}$  by approximately 0.75V or higher, nuisance activations may occur. Typically, the cause of this problem is a failing insulating joint or arrestor in the signal block

#### **WARNING**

#### **DO NOT USE A NARROW BAND SHUNT TO REPLACE A DEFECTIVE COUPLER.**

#### **CAUTION**

FOLLOWING INSTALLATION OF DUAL<br>COUPLERS OR DUAL SHUNTS COUPLERS OR DUAL AROUND INSULATED JOINTS, VERIFY PROPER OPERATION OF THE TRACK CIRCUIT PRIOR TO PLACING IT INTO OPERATION.

ROUBLESHOOTING TROUBLESHOOTING

## **OUT OF SERVICE FEATURE**

#### **WARNING**

**THE RAILROAD PROCEDURES GOVERNING HOW TO TAKE A TRACK CIRCUIT OUT OF SERVICE SHALL BE FOLLOWED. THE INSTRUCTIONS IN THIS SECTION MAY BE FOLLOWED ONLY IF ALLOWED BY THE RAILROAD.**

This section describes:

How to take a track out of service.

What logic functions are bypassed and the affect of that bypass on other modules and I/O

How to place the track circuits(s) back in operation The Out of Service Menu is accessed on the display by touching the desired track in the Track Status window on the display. Select OUT OF SERVICE from the drop down display.

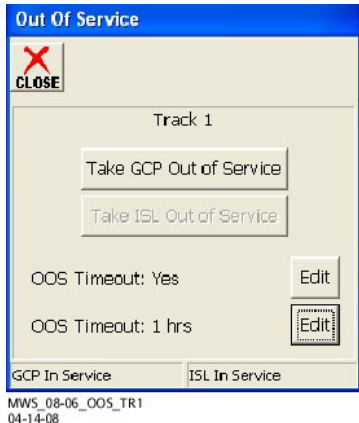

**Figure 37: Out of Service Window – GCP In Service**

When the TAKE GCP OUT OF SERVICE is clicked, the following message will appear.

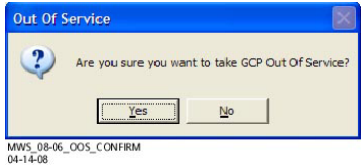

## **Figure 38: GCP Out of Service Confirmation Window**

Once the GCP approach is taken out of service the option to TAKE ISL OUT OF SERVICE is presented.

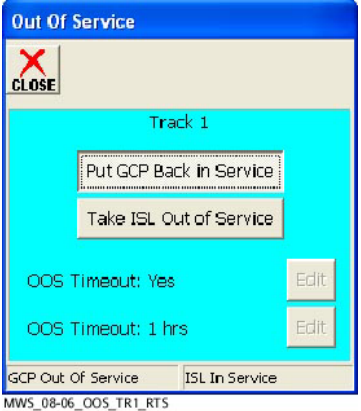

 $04 - 14 - 08$ 

**Figure 39: Out of Service Window – GCP Out of Service**

When TAKE ISL OUT OF SERVICE is checked, the following message will appear.

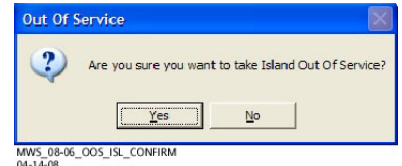

## **Figure 40: Island Out of Service Confirmation Window**

The out of service selection has a timer option, which will restore the track back to service after the specified time. The default setting for the timer is 1 hour. The range is 1 to 23 hours.

The OUT OF SERVICE TIMEOUT: YES can be turned off by selecting **EDIT**, then **NO**, which will take the track out of service until returned to service by the user. The time period can be changed by selecting **EDIT** on the OUT OF SERVICE TIMEOUT: 1 HRS line. The NEW VALUE of 2 to

23 hours can be entered on the keypad, then press **UPDATE.**

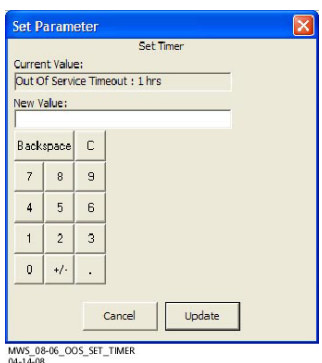

## **Figure 41: Set Out of Service Timeout Window**

## **NOTE**

If one or more tracks are taken out of service, the Out of Service Timeout covers all tracks taken out of service with one time interval.

If the timer is running for one or more tracks out of service, and it is desired to take another track out of service for an added amount of time, do the following:

- Return all tracks to service.
- Edit the Out of Service Timeout to the new value.
- Take the tracks out of service.

The following will be displayed to indicate the final selections.

When the OUT OF SERVICE screen is closed, the display returns to the TRACK STATUS SCREEN. Note that the out of service track is alternately flashing dark gray and light blue.

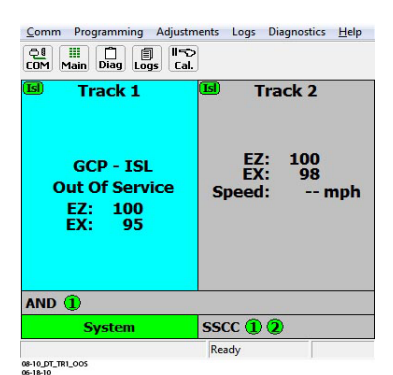

## **Figure 42: Model 4000 GCP DT Window – Track 1 OOS**

To return the track(s) and island(s) to service, touch the desired TRACK STATUS screen and select the OUT OF SERVICE menu. Select **Put ISL Back in Service**.

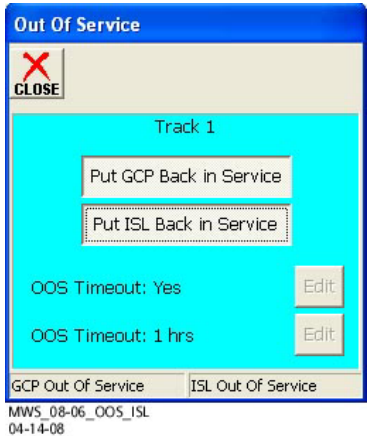

## **Figure 43: Return Track to Service Window**

The GCP is returned to service in the same manner: Click on **Put GCP Back in Service.** The default OOS window appears.

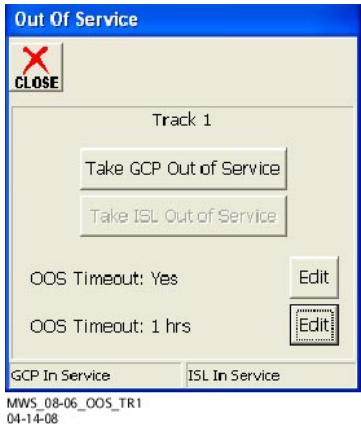

**Figure 44: Out of Service Window – Track 1 in Service**

When the tracks are unselected, they are back in service. **WARNING**

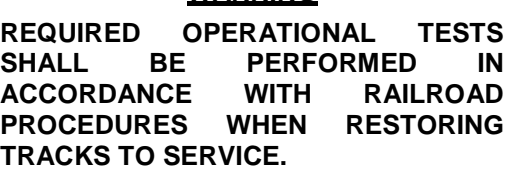

## **Out of Service Inputs**

Sometimes it is desired to have an additional step be required to take a track out of service. When Out of Service Inputs are programmed, an input must be energized as well as the track out of service box checked for the track to be taken out of service.

#### **WARNING**

**THE RAILROAD PROCEDURES FOR APPLYING TEMPORARY MUST BE FOLLOWED WHEN ENERGIZING THE "OUT OF SERVICE" INPUT(S).**

The Out of Service Input programming is found in the following screen by selecting ADVANCE PROGRAMMING.

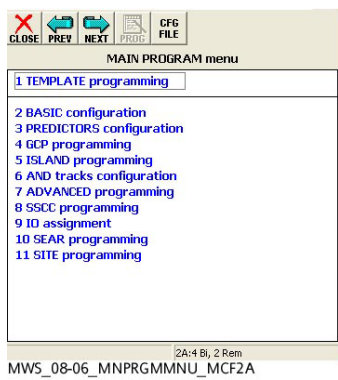

 $03 - 27 - 08$ 

#### **Figure 45: MAIN PROGRAM menu Window**

Then select Out of Service.

TROUBLESHOOTING

**TROUBLESHOOTING** 

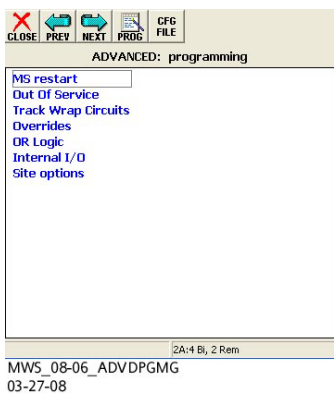

**Figure 46: ADVANCED: programming Window**

The following screen will appear.

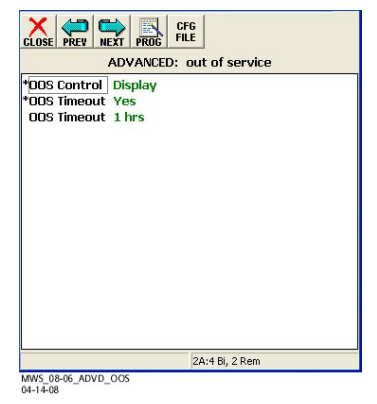

**Figure 47: ADVANCED: out of service Window**

If out of service inputs are set to Yes, the proper input must be energized.

#### **Return Track to Service**

De-energizing the Out of Service Input or un-checking the track Out of Service box will return the track to service.

#### **NOTE**

If the Transfer Module transfers while a track is out of service, the track will be returned to service and may activate the warning devices.

#### **SOFTWARE VERSIONS**

This screen allows quick access to CPU, Track, PSO, SSCC, RIO and MCF software versions. It is accessed by pressing MORE, VIEW then SOFTWARE INFORMATION.

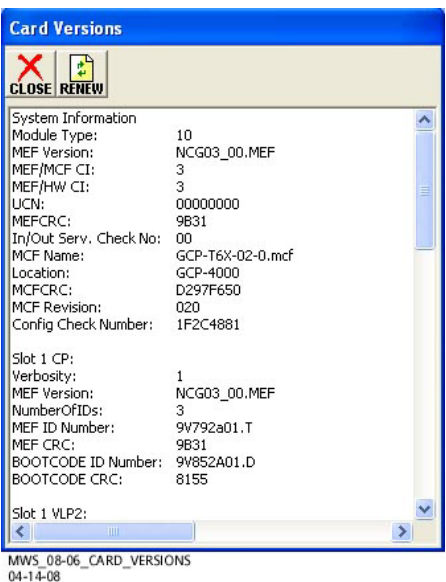

#### **Figure 48: Card Versions Window**

The SEAR2I software versions are determined by selecting the SEAR button on the display. Select MENU on the SEAR Keypad Display screen. Use the UP Arrow until the display says MAIN MENU VERSIONS. Press ENTER and display will alternate between the Executive and Application software version names.

The software running the Display Module is found by selecting HELP on the display.

This Page Intentionally Left Blank

#### PROGRAMMING

The design on the circuit plans for the crossing warning system determines the programming of the 4000 GCP.

## **WARNING**

**PROGRAM CHANGES MUST BE PERFORMED IN ACCORDANCE WITH RAILROAD PROCEDURES.**

**SYSTEM OPERATION MUST BE VERIFIED PRIOR TO PLACING SYSTEM IN SERVICE OR FOLLOWING PROGRAMMING, CHANGES, OR WIRING CHANGES.**

Templates are used to simplify 4000 GCP programming. The GCP provides several templates that represent common track circuit arrangements, including bidirectional, unidirectional, end of siding, and crossovers, including remote GCPs.

Each template:

Provides the simplified programming menus and programming defaults for a typical track arrangement and application

Predefines default parameters for train detection Has rules that specify which:

Track circuits are unidirectional and bidirectional Track circuits have islands (indicated by an \*)

- Islands are connected to multiple track circuits
- Track circuits are remote and DAX towards the crossing

Track circuits are remote and DAX away from the crossing

## **PROGRAMMING THE MODEL 4000 GCP**

## **NOTE**

Please refer to the Railroad Installation Drawing or the Installation Plans for the exact parameters to be entered when programming the Model 4000 GCP.

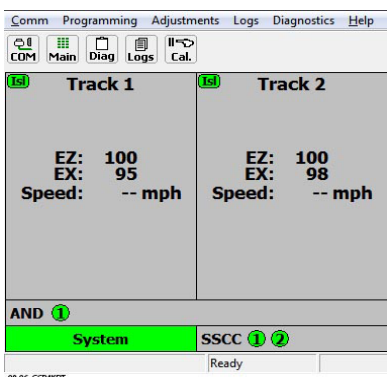

08-06\_GCP4KDT<br>06-18-10

## **Figure 49: Model 4000 GCP DT Window**

To program the Model 4000 GCP, select **PROG** from the GCP 4000 DT Window. The **MAIN PROGRAM menu**  Window opens.

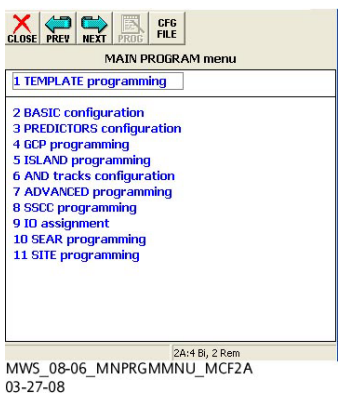

## **Figure 50: MAIN PROGRAM menu Window**

The GCP can then be programmed using either the **1 TEMPLATE programming** feature, which passes through each upper level template used in the MCF, or by going through each individual submenu, i.e., **2 BASIC configuration, 5 ISLAND programming, 9 IO assignment**, etc.

#### **WARNING**

**THE MODEL 4000 GCP DISPLAY TERMINAL (DT) IS NOT CURRENTLY CONFIGURED TO ACCEPT DISTANCES MEASURED IN METERS. THEREFORE, NO METRIC DISTANCE UNITS ARE**  USED TO PROGRAM **VALUES ON THE MODEL 4000 GCP.**

## **FIELD AND SUPERVISOR PASSWORDS**

## **NOTE**

Field and Supervisor Passwords are used only on Model 4000 GCPs running MCF gcp-t6x-02-0.MCF or newer that have Display II Modules, P/N A80407-03 that are use software version 4.8.0 or higher. Older versions of the MCF or older versions of the Display Panel and DT software have the Password Access feature found on the **SITE: programming** Window.

Asterisks (\*) that appear in the menus depict parameters that may reveal additional parameters when chosen

The Model 4000 GCP Crossing System using cp-t6x-02- 0.MCF or higher with a Display II Module using DT version 4.8.0 or higher have a two tier password system. The two types of passwords are Field Passwords and Supervisor Passwords.

Supervisor Passwords are assigned to senior personnel who design the programming of the GCP. Field passwords are assigned to Field Maintainers. The Field Passwords are discussed in this manual.

There are now four methods of access to the 4000 GCP's editable parameters:

No Passwords Used:

When both passwords are set to NO, anyone who gains access to the 4000 GCP can edit any parameter.

Field Password only used

When the Field Password only is set to Yes, no parameters may be edited without the password, and all parameters may be edited when the Field Password is entered.

Supervisor Password only used

When the Supervisor Password only is set to Yes, field parameters may be edited without the password, but once the password is entered, all parameters may be edited.

Field Password and Supervisor Password both set to Yes.

When Field Password and Supervisor Password are both set to Yes, no parameters may be edited without either password being entered: if the Field Password is entered, only those parameters editable by field personnel may be edited; if the Supervisor Password is entered, all parameters may be edited.

Information regarding Supervisor Passwords and further discussion of all GCP parameters are found in Siemens's Application Guidelines for the Microprocessor Based Grade Crossing Predictor Model 4000 Family, Document Number SIG-00-08-06.

## **LOGIN USING THE FIELD PASSWORD**

Begin the login process by selecting the **PROG** from the **GCP 4000 DT** Window. The **Enter Password** Window opens.

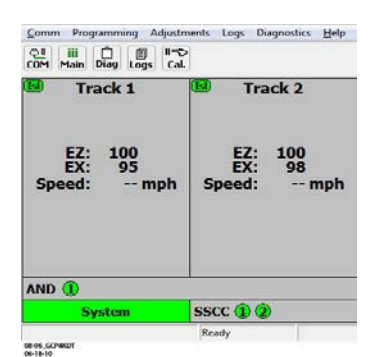

**Figure 51: Model 4000 GCP DT Window**

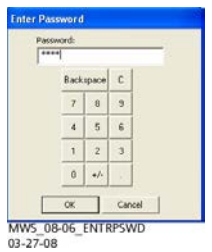

## **Figure 52: Enter Password Window**

Enter the password and select **OK**. The Main Program Window Opens.

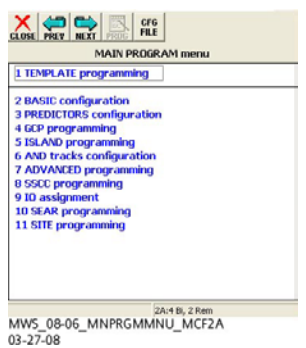

## **Figure 53: MAIN PROGRAM Window**

## **PARAMETERS EDITABLE USING FIELD PASSWORD**

The following field editable parameters are found within the programming windows. Those items that appear in grey are not field editable when using the field password. These displays are used to set the field editable parameters governing GCP operation.

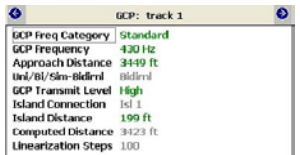

#### **Figure 54: GCP: track "n" Window**

**GCP Freq Category**: Range of values are Standard, Offset, or Other. The default setting is Standard.

**GCP Frequency**: Range of values are in a pull-down list. The default setting is Not Set.

**Approach Distance**: Range of values are 0 – 9999 ft. The default setting is 9999 ft.

**GCP Transmit Level**: Range of values are Low, Medium and High. The default setting is Medium.

**Island Distance**: Range of values are 0 – 999 ft. The default setting is 199 ft. (60.7 m).

## **WARNING**

**INCORRECT "***INBOUND PS SENSITIVITY"* **SETTINGS CAN RESULT IN REDUCED WARNING TIME.**

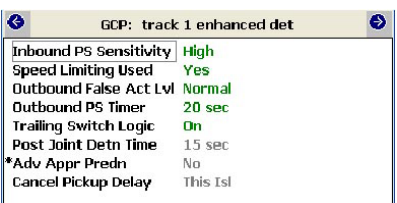

#### **Figure 55: GCP: track "n" enhanced det Window**

**Inbound PS (IPS) Sensitivity**: (Formerly known as Poor Shunting (PS) level.) Range of values are Off, Max, High, Medium, Low. The default setting is High.

**Speed Limiting Used**: Range of values are Yes or No. The default setting is Yes.

#### **WARNING**

**INCREASING "***INBOUND PS SENSITIVITY"* **LEVEL TO MEDIUM OR HIGH MAY RESULT IN SLOWER REACTION OF SYSTEM TO TRAINS THAT STOP ON OUTBOUND AND START INBOUND BY UP TO 0.5 AND 1 SECOND RESPECTIVELY.**

**Outbound False Act Lvl**: (This was previously known as False Activate Level.) Range of values: Normal, Medium, High. The default setting is Normal.

**WARNING**

**INCREASING** *"OUTBOUND FALSE ACT LVL"* **LEVEL TO MEDIUM OR HIGH MAY RESULT IN SLOWER REACTION OF SYSTEM TO TRAINS THAT STOP ON OUTBOUND AND START INBOUND BY UP TO 1 SECOND RESPECTIVELY.**

**Outbound PS Timer**: Range of values are 10 – 120 seconds. The default setting is 20s.

**Trailing Switch Logic**: Range of values are Off and On. The default setting is On.

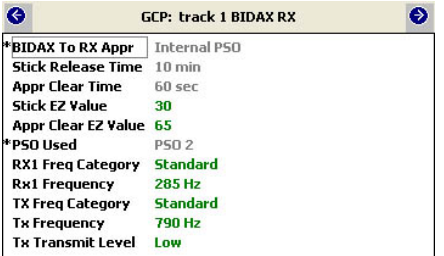

#### **Figure 56: GCP: track "n" BIDAX RX/TX**

- **Stick EZ Value:** Range of values are 20 100. Default setting is 20.
- **Appr Clear EZ Value:** Range of values are 0 80. Default setting is 80.

**RX1/RX2 Freq Category**: Range of values are Standard, Offset, or Other. The default setting is Standard.

**RX1/RX2 Frequency**: Range of values are in a pull-down list. The default setting is Not Set.

**TX Freq Category**: Range of values are Standard, Offset, or Other. The default setting is Standard.

**TX Frequency**: Range of values are in a pull-down list. The default setting is Not Set.

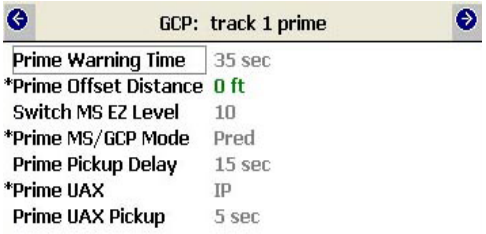

#### **Figure 57: GCP: track "n" prime Window**

**Prime Offset Distance**: Range of values 0 – 9999 ft. The Default setting is 0 ft.

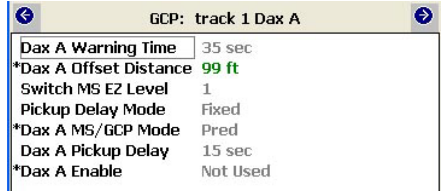

#### **Figure 58: GCP: track "n" Dax "n" Window**

**\*Dax Offset Distance**: Range of values are 0 – 9999 ft. The default setting is 99 ft.

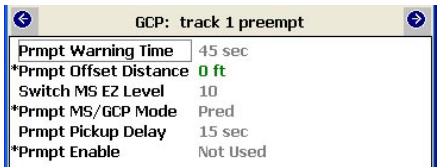

#### **Figure 59: GCP: track "n" preempt Window**

**\*Prmpt Offset Distance**: Range of values are 0 – 9999 ft. The default setting is 0 ft.

| GCP: track 1 pos start        |                |  |
|-------------------------------|----------------|--|
| *Positive Start               | <b>n</b>       |  |
| <b>Positive Start Level</b>   | 1 <sub>0</sub> |  |
| <b>Positive Start Offset</b>  | n ft           |  |
| *Sudden Shnt Det Used         | Yes            |  |
| Sudden Shnt Det Level         | 70             |  |
| Sudden Shnt Det Offset. O ft  |                |  |
| *Low EZ Detection Used        | Yes            |  |
| <b>Low FZ Detection Level</b> | 70             |  |
| <b>Low EZ Detection Time</b>  | $10$ min       |  |
| Low EZ Det Effect             | Actvate        |  |
| Low EZ Det Override IP        | No             |  |

**Figure 60: GCP: track "n" pos start Window**

**Positive Start Level**: Range of values are 1 – 80. The default setting is 10.
- **Positive Start Offset:** Range of values are 0 9999 ft. The default setting is 0 ft.
- **Sudden Shnt Det Level:** Range of values is 5 75. The default setting is 70.
- **Sudden Shnt Det Offset:** Range of values are 0 9999 ft. The default setting is 0 ft.
- **Low EZ Detection Level**: Range of values is 50 80. The default setting is 70.

| G                           | →<br>GCP: track 1 MS Control |
|-----------------------------|------------------------------|
| MS/GCP Ctrl IP Used         | Nn                           |
| <b>MS Sensitivity Level</b> | n                            |
| <b>Compensation Level</b>   | 1300                         |
| Warn Time-Ballast Comp      | High                         |
| Low EX Adjustment           | 39                           |
| Bidirn Dax Passthru         | Nn                           |
| False Act on Train Stop     | No                           |
| <b>EX Limiting Used</b>     | Yes                          |
| <b>EZ Correction Used</b>   | Yes                          |

**Figure 61: GCP: track "n" MS Control Window**

- **MS Sensitivity Level**: Provides control of motion sensitivity. Range of values are  $0 - 100$ . The default setting is 0.
- **Compensation Level**: Range of values is 1000 2000. The default setting is 1300.
- **Warn Time-Ballast Comp**: Range of values are None, Low, Medium and High. The default setting for approaches with an island is High, the default setting for approaches with no island is Low.
- **Low EX Adjustment**: Range of values are 39 to 34. The default setting is 39.
- **False Act on Train Stop**: Range of values is Yes or No. The default setting is No.
- **Ex Limiting Used**: Range of values is Yes or No. The default setting is Yes.
- **EZ Correction Used** Range of values is Yes or No. The default setting is Yes.

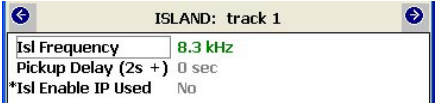

## **Figure 62: ISLAND: track "n" Window**

**Isl Frequency**: Range of values are selected from the pull down list. Default value is Not Set.

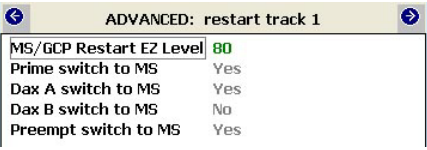

## **Figure 63: ADVANCED: restart track "n"**

**MS/GCP Restart EZ Level**: This option appears when the **ADVANCED: MS Restart** Window's **MS/GCP Restart** parameter is set to Yes. Range of values is  $5 - 80$ . The default value is 80.

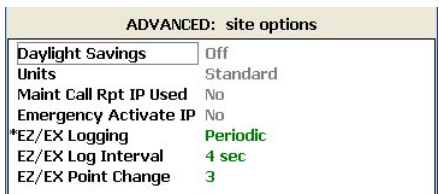

**Figure 64: ADVANCED: site options Window**

**\*EZ/EX Logging:** Range of values is No logging, Change, and Periodic. The default setting is Change

**EZ/EX Logging Interval**: This parameter is visible when **Periodic** is selected in \*EZ/EX Logging. Range of values is 1 to 5 seconds. The default setting is 5 seconds

**EZ/EX Point Change**: This parameter is visible when **Change** is selected in **\*EZ/EX Logging**. Range of values is 1 to 5. The default setting is 3.

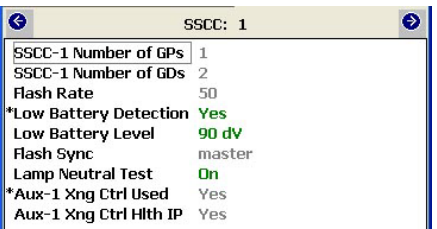

#### **Figure 65: SSCC: 1 Window**

**\*Low Battery Detection**: Range of values is Yes or No. The default setting is Yes.

**Low Battery Level**: Range of values is 90 – 150 dV. The default setting is 90 dV.

**Lamp Neutral Test**: Range of values is On or Off. The default setting is On.

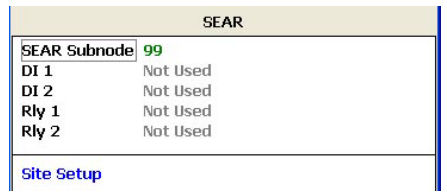

## **Figure 66: SEAR Window**

**SEAR Subnode**: Valid range of values is 1 – 99. The default setting is 99.

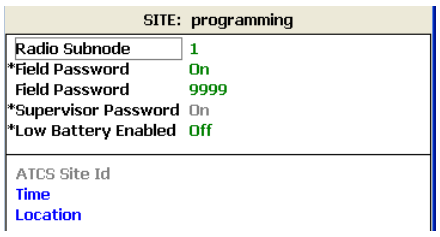

**Figure 67: SITE: programming Window**

**Radio Subnode**: Displays the current radio subnode value.

Valid range of values is  $1 - 98$ . The default setting is 1.

**\*Field Password**: Range of values is On or Off. The default setting is Off.

**Field Password**: Valid range of values is 0 – 9999. See your supervisor for the current Field Password.

- **Low Battery Enabled**: Valid range of values is Off or On. The default setting is Off.
- **Low Battery Level**: This parameter is visible when **Low Battery Enabled** is set to On. Range of values is 90 – 150 dV. The default setting is 90 dV.

**Time**: Allows setting of the Date and Time.

**Location**: Reflects the DOT Crossing Number,

All other parameters may be edited when the supervisor password is used.

## **ATCS INFORMATION**

### **ATCS Communication**

The ATCS communication window displays a real-time view of **in** and **out** vital messages for each vital serial communications link. Radio DAX link sessions are shown by LED #13 and LED #14 on the active CPU module.

**Table 36: ATCS Communications Display Acronyms**

| Display Acronyms | Definition             |
|------------------|------------------------|
| $AND1 - AND4$    | <b>AND</b> functions   |
| l T1P1           | Track 1 Prime          |
| ∥ T1P2 – T1P8    | Track 1 DAX A-H        |
| T1P9             | <b>Track 1 Preempt</b> |

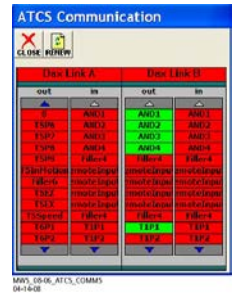

**Figure 68: ATCS Communications Window**

## **Connecting Echelon LONTALK Wiring**

Vital ATCS serial protocol data may be incorporated with the LONTALK<sup>®</sup> protocol to facilitate:

crossing control functions

remote prediction operations via Spread Spectrum Radio (SSR)

vital communications with other Siemens vital controllers

# **CAUTION**

BECAUSE THE ECHELON<sup>®</sup> INTERFACE IS NOT SURGE PROTECTED, NETWORK CONNECTIONS MUST BE RESTRICTED TO THE EQUIPMENT CONTAINED INSIDE A SIGNAL CASE OR BUNGALOW.

### **NOTE**

For additional information concerning the Echelon<sup>®</sup> LAN, contact Siemens California Technical Support.

The following rules apples when using the Echelon LAN:

- Wire size is from #22AWG to #16AWG, stranded twisted pair.
- Each connection (node) must be wired in a daisy-chained bus configuration, no drops allowed (see [Figure 70\)](#page-111-0).
- The maximum wiring length of LAN bus wiring is 425 ft (129.5 m) within a signal case or bungalow, but wiring should be kept as short as practical.
- A maximum of 8 connections (nodes) is recommended within 53 ft. (15.2 m) of cable. If necessary additional cable may be added so that no more than 8 nodes are located within any 53 ft/15.2 m length. If additional connections are required, contact Siemens Technical Support for assistance.
- In general, Echelon network requires a terminator for proper data transmission performance.
- The Echelon network can be connected to ECH1 on the 4000 GCP and the Echelon terminator can be connected to ECH2 on the 4000 GCP
- Order Network Echelon Termination Unit, part number 8000-80078-001
- For further information, see Siemens's Echelon Configuration Handbook, COM-00-07-09.

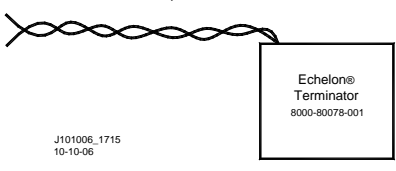

#### **Figure 69: Siemens Echelon Terminator**

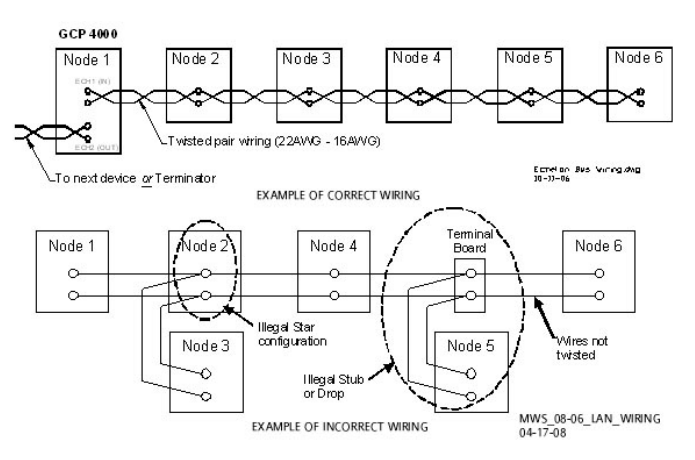

<span id="page-111-0"></span>**Figure 70: Echelon LAN Wiring Examples**

# **ATCS SITE ID ENTRY**

Selecting the **ATCS Site Id** entry on the **TEMPLATE: Site Info** menu window brings up the dialog window shown in [Figure 71A](#page-112-0). This dialog window:

Displays the current Site Identification Number (SIN) Allows the current SIN to be changed

A SIN may be changed as described in [Table 37,](#page-113-0) and is controlled by six function buttons

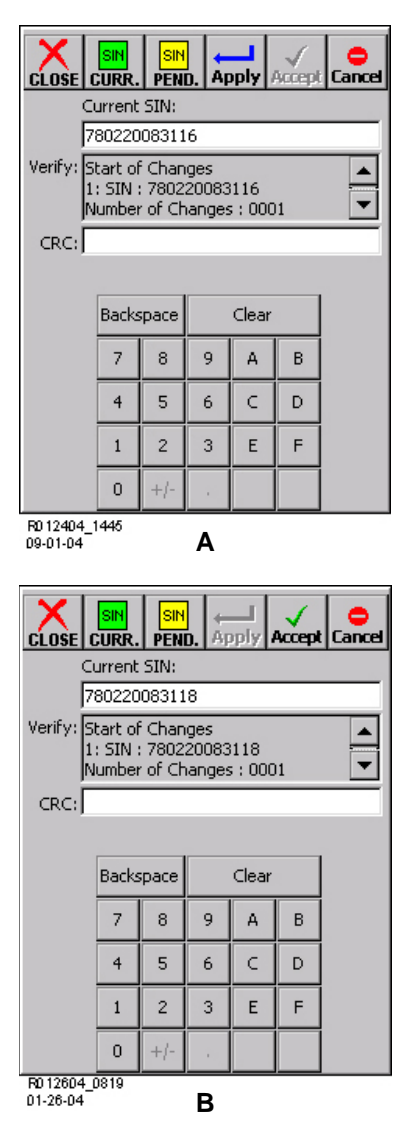

<span id="page-112-0"></span>**Figure 71: Site Identification Number Dialog Window**

## **WARNING**

**CHANGING THE SITE IDENTIFICATION NUMBER WILL RESULT IN ACTIVATION OF WARNING DEVICES.** 

**BEFORE CHANGING THE SITE IDENTIFICATION NUMBER, ENSURE THAT ADEQUATE PRECAUTIONS ARE TAKEN TO WARN PEDESTRIANS, PERSONNEL, TRAINS AND VEHICLES IN THE AREA UNTIL PROPER SYSTEM OPERATION HAS BEEN VERIFIED.**

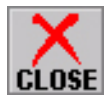

Selecting the:

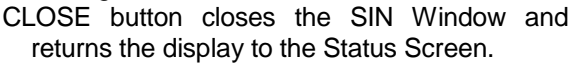

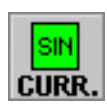

SIN PEND. CURR. (current) button displays the current SIN in the Current SIN text box.

PEND. Button

Changes the **Current SIN** text box to the **Pending SIN** text box.

Displays the pending SIN in the **Pending SIN** text box.

A SIN is pending during the time interval between acceptance of a new SIN and the initiation of CPU reboot.

See [Table 37,](#page-113-0) steps 5 through 7.

- Apply button sends a SIN change to the Verify text box and initiates a Confirmation CRC number.
- Accept button directs the DT to accept a SIN change and identify it as pending.
- Cancel button clears all data from the window text boxes.

| Table 37: |  |
|-----------|--|

**Changing Site ID Number**

<span id="page-113-0"></span>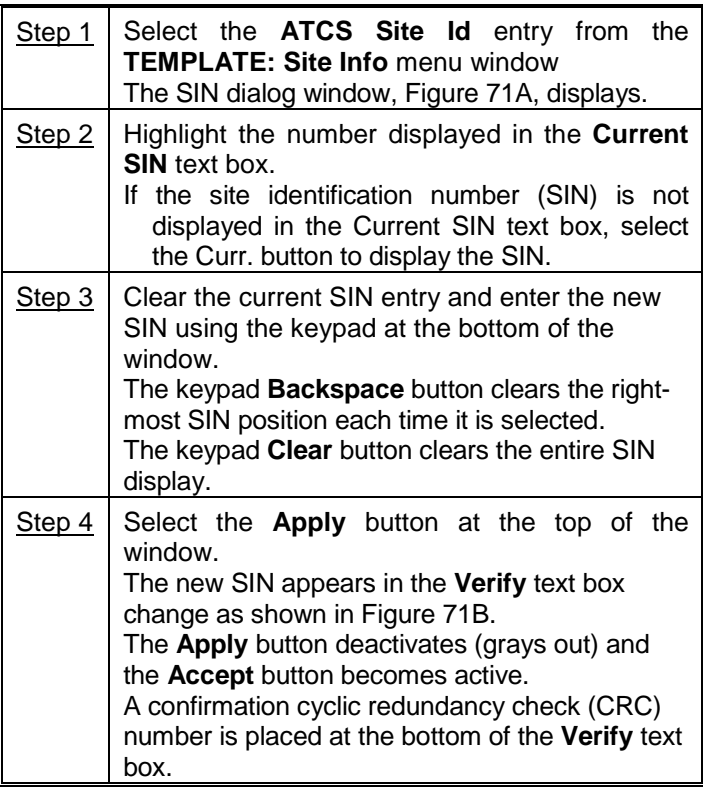

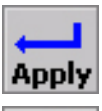

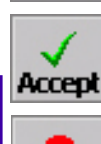

Cancel

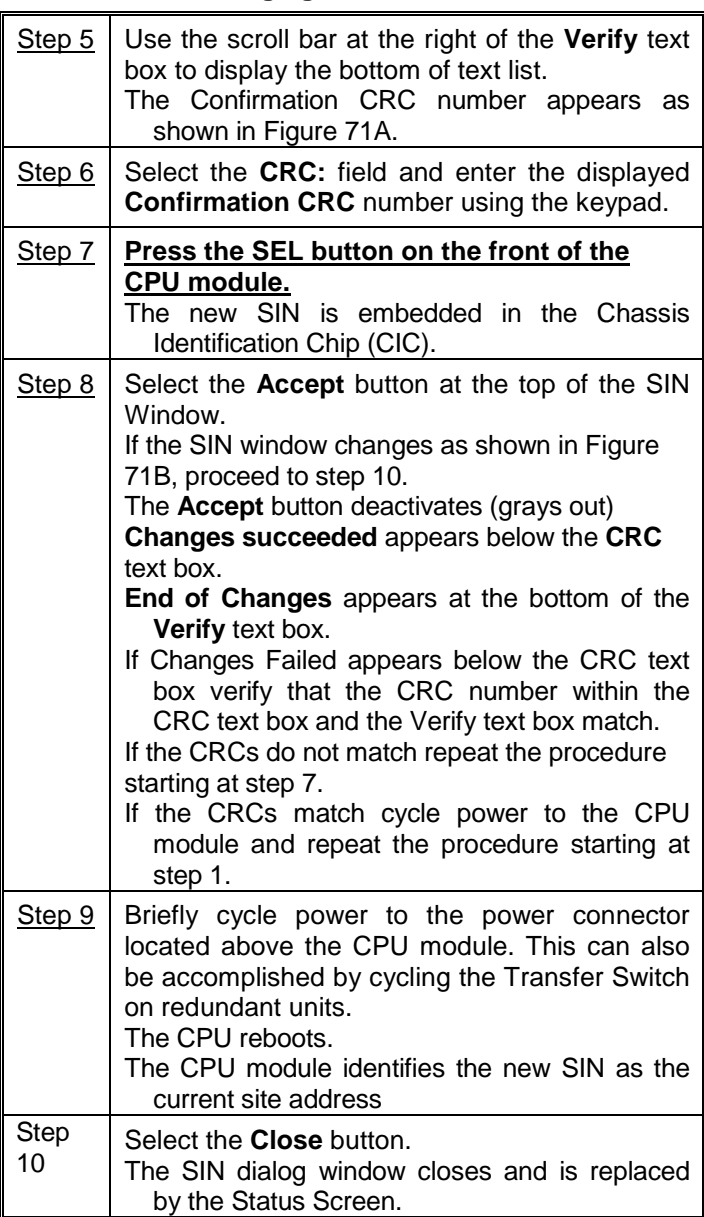

#### **Table 37: Changing Site ID Number**

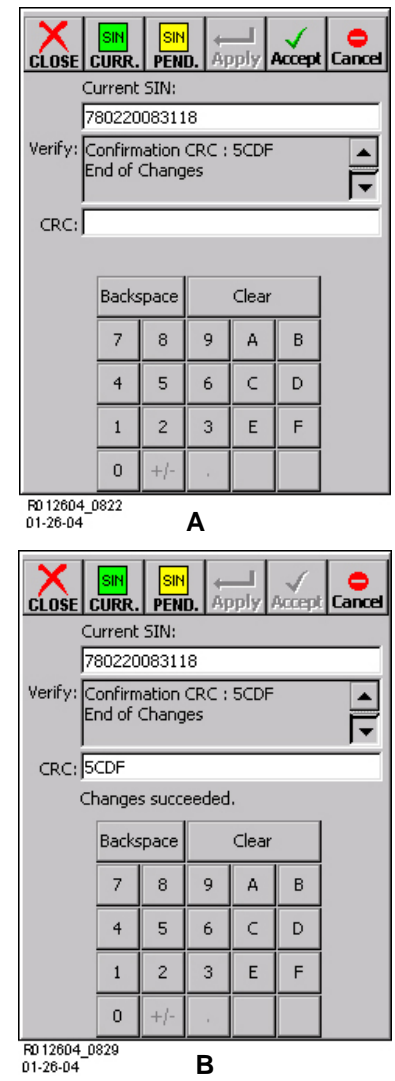

**Figure 72: Site Identification Number Window with CRC Display**

# **DIAGNOSTIC TERMINAL RUNNING ON A PC**

The Siemens Diagnostic Terminal (DT) is Windows ® based software for use with the GCP 4000 and other Siemens products. The procedures and programming steps previously described in this handbook using the GCP display can generally be performed with the PC that is connected to the GCP 4000. The exception is the SEARIIi, the SEARIIi is accessed through its own USER port, which is covered in the next section.

## **NOTE**

Some newer personal computers do not<br>come equipped with RS-232 serial come equipped with RS-232 serial communication ports. These computers come equipped with USB ports (Universal Serial Bus). Adapter Cables for converting USB to serial connections are commercially available in electronics stores. Depending on the PC some USB to Serial Cables may not operate as desired. Contact Siemens Technical Support for additional information.

## **Installing DT on PC**

The DT is available on a CD for installation on laptop or desktop PCs.

### **NOTE**

Follow railroad specific procedures for installing software on railroad computers. Some companies require software to be approved by the company before it can be installed on company computers.

Insert the Diagnostic Terminal CD in the PC and follow the installation instructions. Connect the serial communications port of the PC to the DIAG (CP) port on the GCP with a DB9 serial cable or USB-Serial Adapter Cable. The USB or female end of the cable attaches to the PC. The male end connects to the GCP.

The following screen will appear.

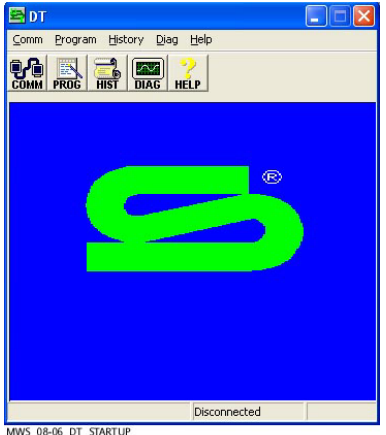

MWS\_08-06\_DT\_STARTUR

**Figure 73: DT Startup Screen**

To begin a session using the DT press the **COMM** button then select **CONNECT**. While the DT is learning the GCP configuration, the following screen appears. Note the bar at the bottom of the window indicates activity.

**Figure 74: DT Startup Screen – Download in progress**

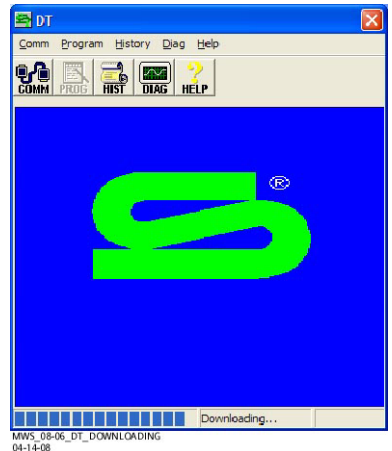

It may be necessary to set the communications port setup between the PC and the GCP. Press the COMM button, then select the **DT Port Setup** menu.

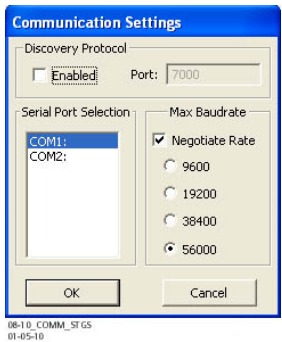

# **Figure 75: Serial Port Settings Window**

The initial screen is the familiar TRACK STATUS window. Accessing menus is done by left-clicking the mouse on a command button or right-clicking on a window section.

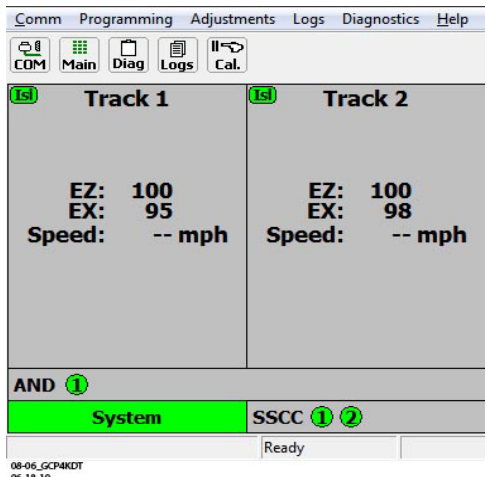

**Figure 76: PC Based Model 4000 GCP DT Window**

The following selections are accessed by right-clicking the desired indicated window: Track Status Track Detailed Status View Track Diagnostics Calibrate Track Out of Service PSO Detailed Status View PSO Diagnostics Calibrate PSO View System Diagnostics View System IO

# **Troubleshooting Problems on PC Based DT**

PC settings may affect the appearance of the DT display and DT operation on some PCs. If the display does not appear correct or drop down menus do not function correctly, check the following items: Font is set to 'clear font' DPI is set to 'normal size (96 DPI)' Tahoma font properties are installed

## **To set display to 'clear font':**

Place cursor on an open area of the Windows® background screen and right-click the mouse.

In the drop-down box select 'properties'.

A **Display Properties** window similar to the following (depends on Windows® version used) should appear.

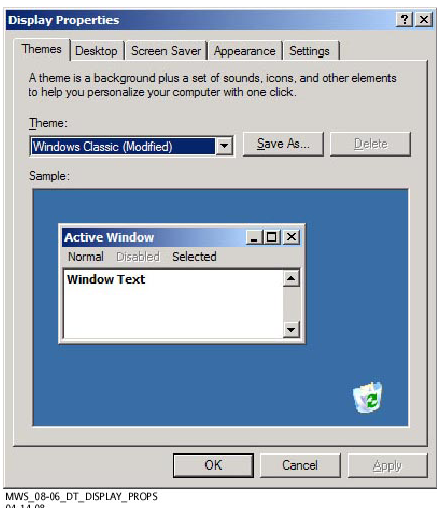

# **Figure 77: Display Properties Window**

Select the 'Appearance' tab. A screen similar to the following should appear.

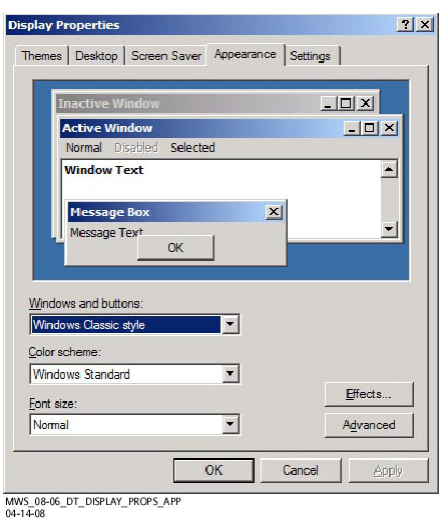

**Figure 78: Display Properties Window \_Appearance Tab**

Select the 'Effects' button. A screen similar to the following should appear.

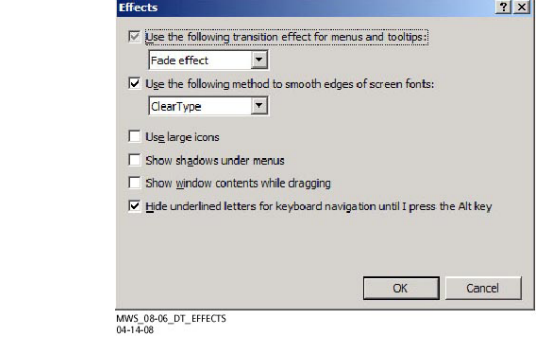

**Figure 79: Effects Window**

In the drop-down list below 'Use the following method to smooth edges of screen fonts', select 'Clear Type'. If the check box next to 'Use the following method to smooth edges of screen fonts' is not checked, click on this box to enable the drop-down list.

#### **To set the DPI setting:**

Open the **Display Properties** window as described in step 1b above.

Select the 'Settings' tab. A screen similar to the following should appear.

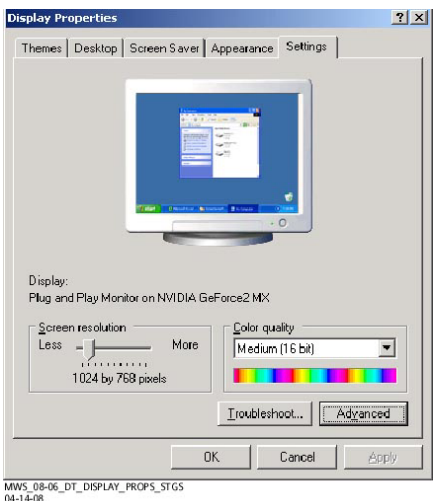

## **Figure 80: Display Properties Window - Settings Tab** Select the 'Advanced' button. A screen similar to the following should appear.

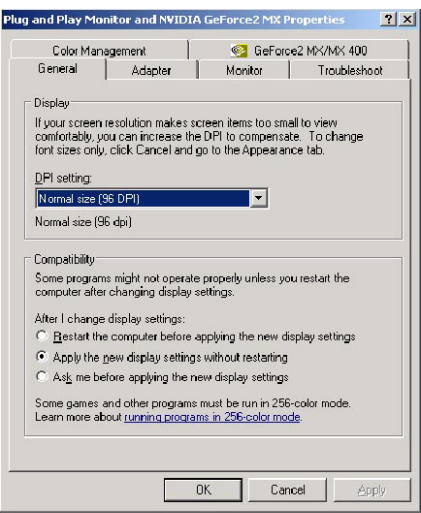

MWS\_08-06\_DT\_DISPLAY\_PROPS\_MONITOR

## **Figure 81 Display Properties Window – Monitor Setup Window**

In the 'DPI setting' drop-down list, select 'Normal size (96 DPI)'.

#### **To install Tahoma font properties:**

Select the Windows® **Start** button (lower left corner of monitor display area).

Select 'Control Panel' (earlier versions of Windows® require 'Settings' then 'Control Panel').

Select 'Fonts'.

On the Fonts tool bar, select 'View'.

From the View drop-down list, select 'Refresh'.

# **Programmed Configuration Information**

Programmed configuration information for the entire GCP or software and hardware versions for the active set of modules (MAIN or STBY) can be saved to a PAC (Package) file on the GCP. For the software and hardware versions for the inactive set of modules, use the switch on the transfer module to select the other set of modules. The SEAR configuration is accessed directly from the SEAR User port by selecting **Menu** and then **Configuration**.

# **Figure 82: MAIN PROGRAM menu Window**

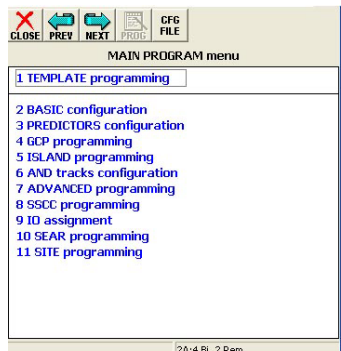

24:4 Bi, 2 Rem<br>MWS\_08-06\_MNPRGMMNU\_MCF2A  $03 - 27 - 08$ 

When in the programming mode, press the **CFG FILE** button. Select Save to File. Note this may take several minutes.

The file will be saved on the hard drive using the SAVE AS window.

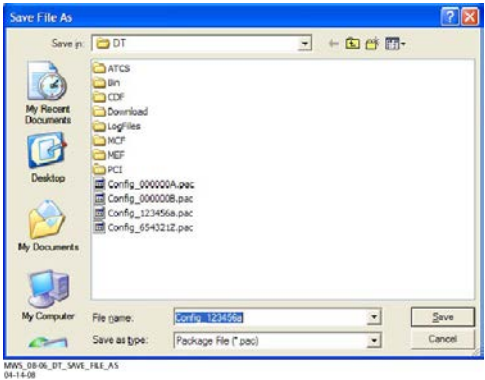

## **Figure 83: Save File As Window**

While the file is being saved the MAIN MENU program screen will appear, but the selections will be inactive (gray).

Several important options and reports are generated from the PAC file and are accessed again through the **CFG FILE** button, as seen on the following screen.

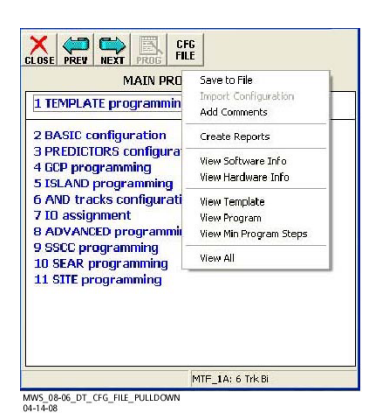

# **Figure 84: Configuration File (CFG File) Button Options**

All View selections may be accessed from the GCP display but saving them to the PC allows easy retrieval and printing. The Express Report indicates the programming steps that were entered to transform the initial template into the site specific programming of the GCP. When a template is selected that most closely describes the track layout of the crossing, the Express Report will have information required to quickly program the unit.

The above reports can be saved to the PC as text files by selecting the report, TEXT, SAVE.

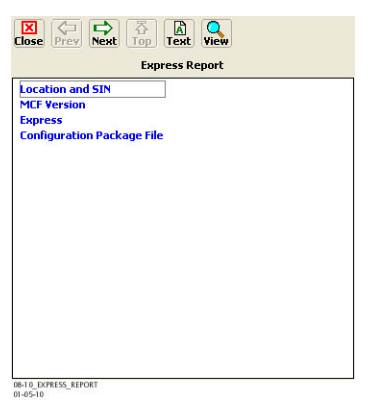

# **Figure 85: Express Report Window**

An example of the beginning of text file of the Express Report is shown below.

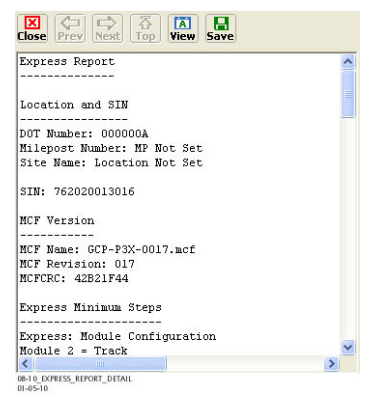

**Figure 86: Express Report**

## **DIAGNOSTIC TERMINAL - INSTALLING SOFTWARE ON GCP 4000**

The DT is also used to install new software issued by Siemens for the GCP 4000.

# **WARNING**

**DURING MODULE CHANGE OUT, SOFTWARE REVISION, REBOOT AND CALIBRATION PROCEDURES, WARNING DEVICES MAY NOT OREAT AS INTENDED.**<br>**COPERATE:** MEANS TO **ALTERNATE MEANS TO WARN VEHICULAR TRAFFIC, PEDESTRIANS, AND EMPLOYEES.**

### **NOTE**

Follow railroad specific procedures for installing software in vital signal equipment. Companies may restrict who may install software and what additional documentation and operational checks are required.

Future software revisions will be issued with instructions that describe which module and data port (connector) the software is to be loaded into. These software instructions may supersede portions of this manual.

## **Installing Software on CPU Module**

## **NOTE**

The examples in this section are used to explain how to install software and indicate screens that may be seen. The software and version names may not be the same as seen in an actual GCP. The example will also assume the GCP is a Dual unit and the main modules are loaded first. The procedure is repeated for the standby modules.

In this example the following files will be loaded into the indicated modules and data port:

CPU Module

VLP Port – File: VPH03\_20.MEF

DIAG (CP) Port – File: NCG03\_30.MEF<br>DIAG (CP) Port – File: qcp

Port – File:  $gcp_t6x_02_4.mcf$ , CRC=09FC363B

Track Module

DIAG Port – File: GCP02\_30.MEF PSO Module

DIAG Port – File: GPP00\_30.MEF

The files should be copied to a folder in the C:\Safetran\DT folder or another convenient folder on the PC that will be used to install the software.

Connect the serial cable between the PC and the DIAG (CP) port of the CPU module. Open the DT software.

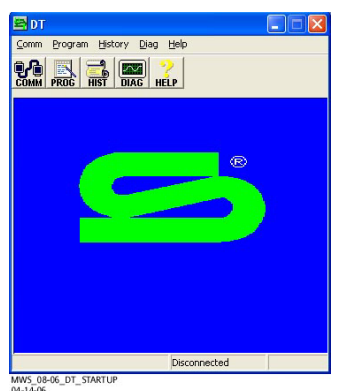

# **Figure 87: DT Startup Screen**

Select **COMM**, then select **Install Software**. A prompt window will ask if you want to RESET MODULE. Select

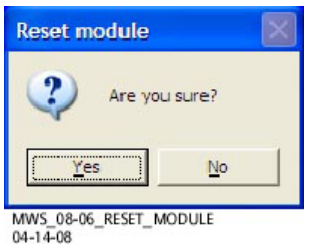

## YES.

## **Figure 88: Reset Module Screen**

The following Text Terminal Window will appear.

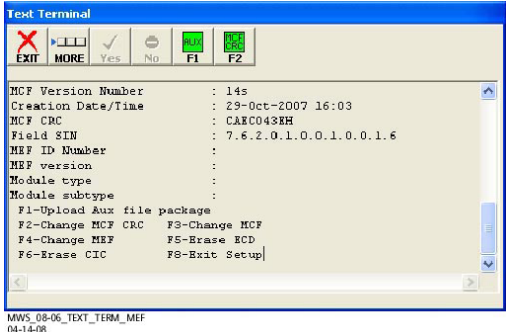

# **Figure 89: Text Terminal Window**

Press F4, or select MORE then the MEF/F4 button.

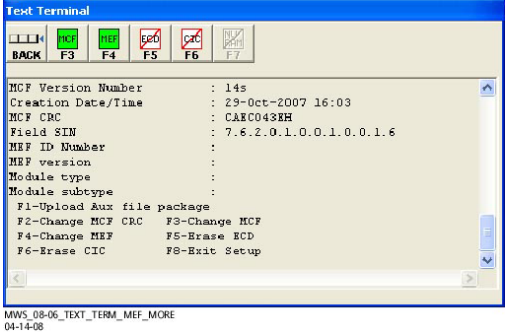

#### **Figure 90: Text Terminal Window – More Button Depressed**

If the Erase the MEF (Y/N)? prompt is displayed, select **Y**. After erasing the previous MEF, the following window will appear.

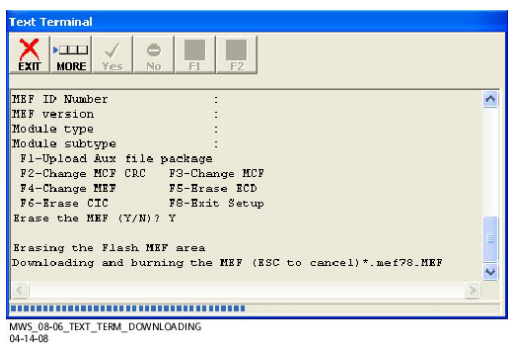

## **Figure 91: Text Terminal Window – Download in Progress**

Select the file to be installed, in this example NCG02\_80.MEF. This may take a few minutes. While the file is downloading, progress will be indicated on the bottom

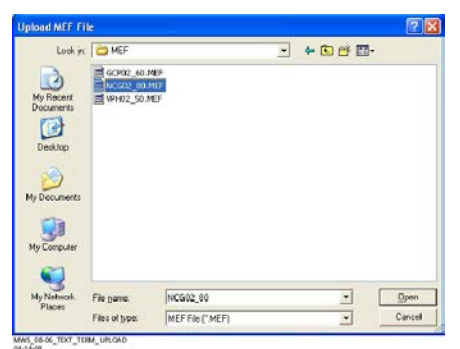

line of the window.

# **Figure 92: Upload MEF Window**

When complete, the DT returns to the following screen:

| $\blacktriangleright$ $\sqcup$ $\sqcup$<br><b>MORE</b><br>Yes<br><b>FXIT</b>                                                             | nce<br>F2<br><b>RUX</b><br>F1<br>No                                                                                            |   |
|----------------------------------------------------------------------------------------------------|----------------------------------------------------------------------------------------------------|---|
| MCF Version Number<br>Creation Date/Time<br>MCF CRC<br>Field SIN<br>HEF ID Number<br>MEF version<br><i>Hodule</i> type<br>Hodule subtype | : 145<br>$-29-0ct-2007-16-03$<br>CART043RH<br>: 7.6.2.0.1.0.0.1.0.0.1.6<br>.9079211R<br>: NCG02 80. MEF 130ct2006<br>÷<br>: CP |   |
| Fl-Upload Aux file package<br>F2-Change MCF CRC F3-Change MCF<br>F4-Change HEF<br>F6-Erase CIC<br>$\epsilon$                             | F5-Erase ECD<br>F8-Exit Setup                                                                                                  | E |

**Figure 93: Text Terminal Window**

Select **MCF/F3** to proceed with installing the mcf file. When prompted to erase the MCF area, select **Y**. Then select the gcp\_t6x\_01\_2.mcf file.

| <b>Upload MCF File</b>                                          |                                   |                        |                         |                         |             |
|-----------------------------------------------------------------|-----------------------------------|------------------------|-------------------------|-------------------------|-------------|
| My <b>Rocont</b><br><b>Documents</b><br>Deaktoo<br>My Documents | Look jn: HCF<br>m orp t6x-01-2.md |                        | $\overline{\mathbf{v}}$ | $-0000$                 |             |
| My Computer<br>My Nebicok<br>Places                             | File name:                        | gop-t6x-01-2           |                         | $\overline{\mathbf{x}}$ | <b>Dpen</b> |
|                                                                 | Files of type:                    | <b>MCF File ("MCF)</b> |                         | 国                       | Cancel      |

**Figure 94: Upload MCF Window**

Again, this step may take a few minutes. While it is downloading, progress will be indicated on the bottom line of the window.

### **NOTE**

After the blue progress bar stops, the CPU loads a copy of the file to the ECD on the chassis. This will be indicated on the DT screen and on the 4 character display on the CPU as LOADING TO ECD. Wait until this process completes before proceeding.

The next step is to change the CRC of the MCF. Select **F2**, or press **BACK** and then select **MCF CRC/F2**.

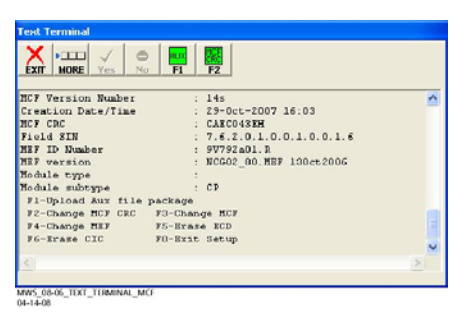

# **Figure 95: Text Terminal Window – Change MCF CRC**

The following dialog box will be displayed. Enter the CRC issued with the software revision instructions. The CRC will always be 8 characters consisting of 0 through 9 and A through F.

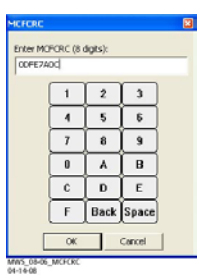

## **Figure 96: MFCCRC Window**

This completes the software installation on the DIAG (CP) port. Next, the software will be installed on the VLP port. **EXIT** the screen. Remove the cable from the DIAG port and connect it to the VLP port. Select **COMM** and **Install Software**.

The following screen appears.

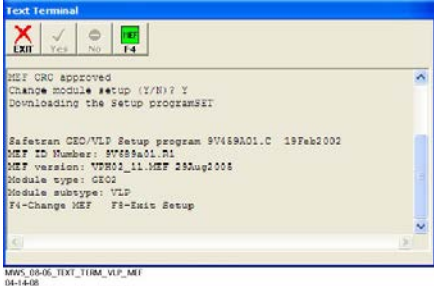

**Figure 97: Text Terminal Window – Upload**

Select **F4** and select **Y** when asked to erase the MEF.

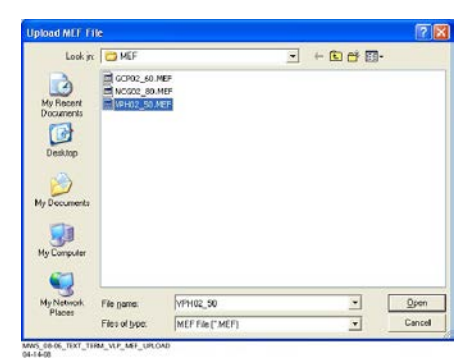

# **Figure 98: Upload MEF File Window**

Select the file to load and select Open. This step may take a few minutes. While it is downloading, progress is indicated at the bottom of the window. When complete select **EXIT** and return to the DT screen.

# **Installing Software on Track Module**

Per the instructions issued with the software revision, the next step is to install the GCP02\_60.MEF files on the Track Modules.

The track software upgrade screen is shown below.

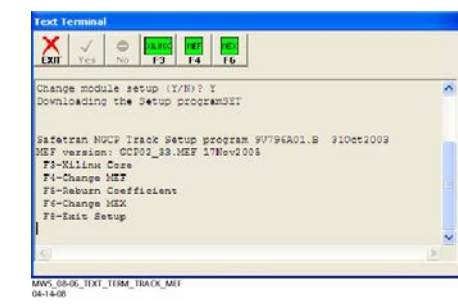

# **Figure 99: Text Terminal Window – Upload Track MEF**

Connect serial cable to DIAG Port on Track Module From the **COMM** menu, select **Install Softwar**e Repeat the above steps when prompted.

Repeat the procedure for the remaining Track Modules in the MAIN section of the GCP.

Repeat the procedure for installing all files on the STANDBY modules.

## **Installing Software on PSO Module**

Per the instructions issued with the software revision, the next step is to install the GPP00\_06.MEF files on the PSO Modules.

The PSO software upgrade screen is shown below.

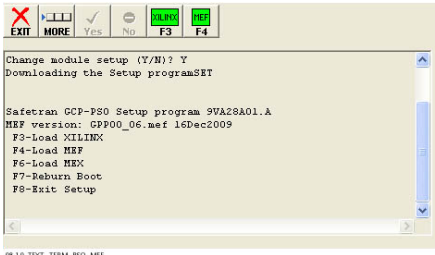

**Figure 100: Text Terminal Window – Upload PSO MEF**

Connect serial cable to DIAG Port on PSO Module From the **COMM** menu, select **Install Softwar**e Repeat the above steps when prompted.

- Repeat the procedure for the remaining Track Modules in the MAIN section of the GCP.
- Repeat the procedure for installing all files on the STANDBY modules.

## **Installing Software on SSCC3I Module**

If the instructions issued with the software revision, call for upgrading the software in the SSCC3I Module, the next step is to install the specified MEF file on the SSCC modules. The SSCC Modules have a master processor that controls slave processors, which control the independent lamp outputs. Therefore, there are separate MEFs for the master and slave processors.

From the **COMM** menu, select **Install Software**.

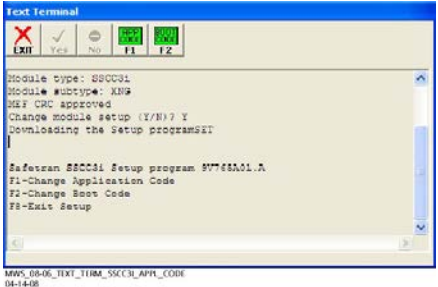

**Figure 101: Text Terminal Window – Upload SSCC MEF**

Selecting F1 will change Application Code, which on the SSCC are MEF files. When loading software for Master/Slave operations, "Master" loads the MEF on the Master processor and "All Slaves" loads the MEF on the slave processors.

Based on the issued instructions, load the new software. Repeat the procedure for the remaining SSCC3I Module.

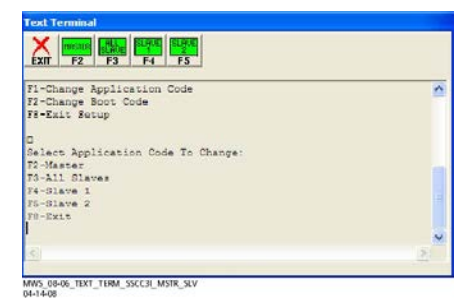

**Figure 102: Text Terminal Window – Master and Slave MEF Upload** 

Loading software into the display module is discussed in Appendix C - Changing Display Module Software.

#### **WARNING**

**WHEN LOADING SOFTWARE INTO SLAVE PROCESSORS, THE LIGHT ON THE LOADING PROCESSOR WILL NOT FLASH, BUT THE LIGHT ON THE OTHER PROCESSOR WILL.**

#### DISPLAY DT USB WIZARD

The USB Wizard is available only with the A80407-03 Display II Module based Diagnostic Terminal (DT) version 4.6.0 or higher and is not supported by the PC based DT. The USB Wizard allows GCP 4000 files to be saved to or uploaded from a USB drive. The following GCP 4000 file types can be saved to a USB drive connected to the Display Module: Configuration Package Files (PAC files) Train Move History Logs Maintenance Logs Status Logs Summary Logs SEAR2I Reports **History** Incidents The following GCP 4000 file types can be uploaded from a USB drive connected to the Display Module: Configuration PAC files Module Executable Files (MEF) Module Configuration Files (MCF) MCF Cyclical Redundancy Check (CRC) SEAR2I Executive Software Control Description Language (CDL) Ladder Logic Executive file (LLW) Ladder Logic Label file (LLB)

## **USB WIZARD MENU**

Insert the USB drive in the USB port on the Display II Module to automatically open the USB WIZARD menu. This menu may be returned to at any time by pressing the **WIZ** button at the top of the Main Status screen, providing the USB drive is still inserted in the port.

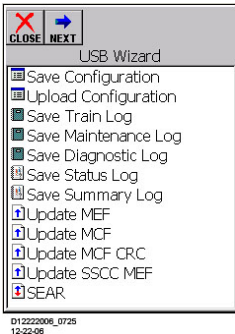

## **Figure 103: USB Wizard Window**

## **Saving Files to USB Drive**

To save a file to the USB drive: Insert USB drive in port, Touch the appropriate function name on the USB Wizard menu and Then press **NEXT**.

## **CAUTION**

THE DEFAULT DESTINATION DRIVE ON THE DT WHEN SAVING FILES TO THE USB DRIVE IS "\HARD DISK". DO NOT SAVE A FILE TO ANOTHER DRIVE BECAUSE IT MAY DISRUPT DISPLAY OPERATION.

## **NOTE**

The SAVE function will default to a File Name of the file type to be saved. The "save as" file name may be edited.

To edit the name of the file:

Use the stylus to pick the location of added text in the file name.

Use the keyboard to backspace, add spaces or enter letters and numbers (process similar to editing names on a cell phone).

### <span id="page-130-0"></span>**Save Configuration**

Select **Save Configuration** from the USB Wizard menu. Press **NEXT**. A file save screen is displayed.

The name of the currently installed PAC file appears in the **File:** field. (Edit if necessary.)

### **NOTE**

Other file names may appear in the display area above the **File:** field. These are PAC files currently located on the USB drive.

Press **SAVE** button.

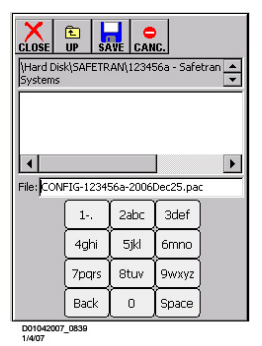

## **Figure 104: Save Configuration Window**

## **NOTE**

During file save operation, progress is indicated on MAIN PROGRAM menu screen status bar.

## **Save Train/Maintenance/Diagnostic Log**

The Save Train Log, Save Maintenance Log and Save Diagnostic Log functions are identical.

Select **Save Train** / **Maintenance** / **Diagnostic Log** from USB Wizard menu, then press **NEXT**. The applicable log screen appears (see typical screen below).

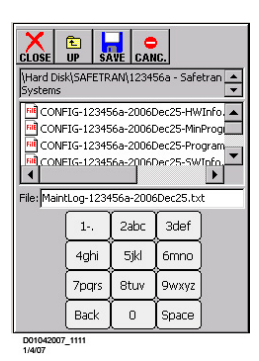

# **Figure 105: Save Maintenance Log Window**

The default file name for the selected log type appears in the **File Name:** field on the log screen. (Edit if necessary.) Press **SAVE** button

# **Save Status/Summary Log**

**Save Status** and **Save Summary Log** functions are identical.

Select **Save Status** / **Summary Log** from USB Wizard menu, then press **NEXT**. The Download screen appears.

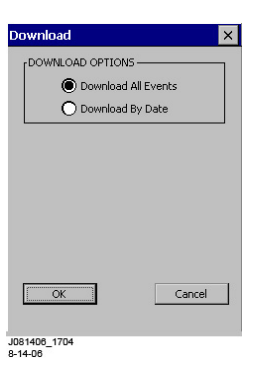

# **Figure 106: Download All Events Window**

Select the Download Option.

If Download By Date is selected, Begin and End date sliders appear.

Move sliders to select download range.

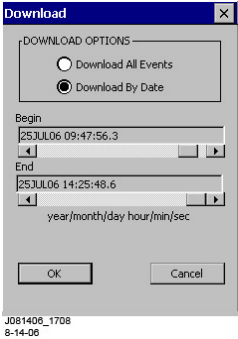

## **Figure 107: Download By Date Window**

Press **OK** button.

During download, a download status screen is displayed.

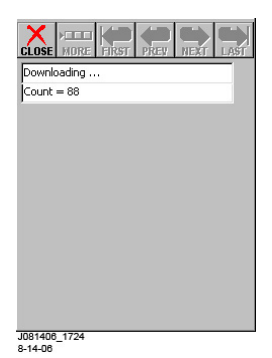

# **Figure 108: Download In Process Window**

After files are downloaded and ready to be saved, the log screen appears.

The default file name for the selected log type appears in the **File Name:** field on the log screen. (Edit if necessary.) Press **SAVE** button

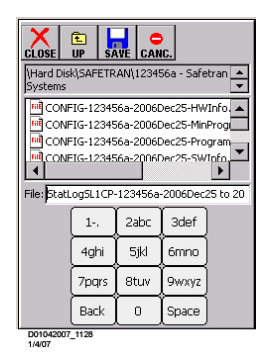

**Figure 109: Save Status/Summary Log Window**

# **Saving SEAR2I Reports and Files**

Select **SEAR** from USB Wizard menu. Press **NEXT**. The SEAR report screen appears. Use the vertical scroll bar to view all menu entries.

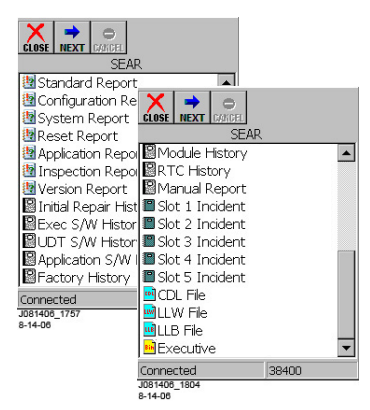

**Figure 110: SEAR Report Windows**

## **Save SEAR Standard / Application Report**

### The **Standard Report** and **Application Report** save functions are identical.

Select Standard Report / Application Report from SEAR report screen.

Press the **NEXT** button.

The event download screen appears.

Select the Download all events check box at the top of the screen or

Edit Start and End dates, if desired, by selecting the browse button located to the right of the date field.

Edit Start and End times, if desired, by selecting the up and down arrows located to the right of the time field. Press the **OK** button.

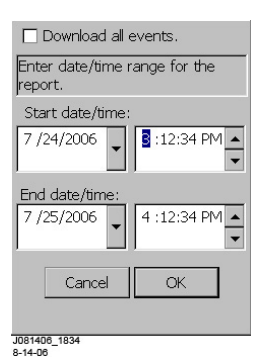

# **Figure 111: SEAR Event Download Window**

The default file name for the selected report type appears in the **File:** field on the report select screen. (Edit if necessary.) Press **SAVE** button

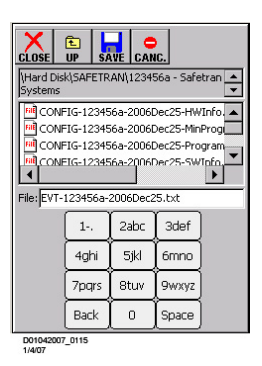

**Figure 112: Save Event Window**

#### **Saving Miscellaneous SEAR Report and History Files**

The process for saving the following reports and history files is the same.

Configuration Report Exec S/W History System report UDT S/W History Reset Report Factory History **Inspection Report** Module History Version Report **Initial Repair History** Application S/W History Manual (Repair History)

Slot 1 – Slot 5 Incident Report

Report RTC (Real Time Clock) History

Select desired report or history entry (see list above) from SEAR report screen.

Press the **NEXT** button.

The report file name displays automatically in the **File**: field on the report/history file select screen.

# **NOTE**

The names of previously saved report files are listed in the area above the **File**: field. Press **SAVE** button.

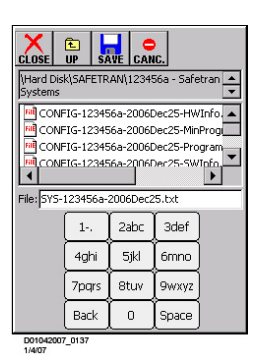

# **Figure 113: Save Miscellaneous Events Window**

# **Uploading Software From the USB Drive**

The process for uploading the following software from the USB drive is the same.

CDL File LLB File LLW File

Select desired software file entry (see list above) from SEAR report screen.

Press the **NEXT** button.

On the software file select screen (see typical below), touch the desired file name in the upper window.

The file name appears in the **File:** field.

Press **OPEN** button to upload the file.

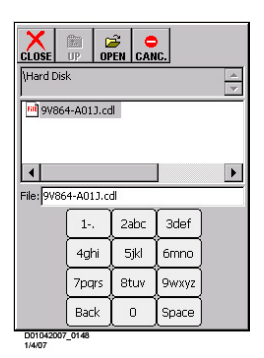

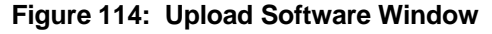

## **Uploading SEAR Executive (.bin file)**

Select **SEAR** from USB Wizard menu. Press **NEXT**. The SEAR report screen appears. Scroll to the end of the menu and select **Executive**. Press **NEXT**.

(This step is not necessary with Display Module A80407-03 Display II Module) Verify that Null Modem adapter is attached to the DIAG port on the Display Module. Connect the DB9 cable between the Display Module and the SEAR USER port.

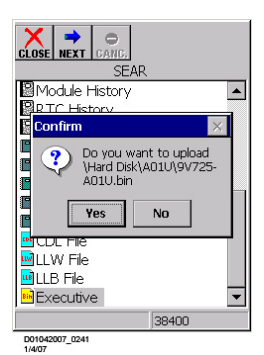

# **Figure 115: Update SEAR Executive Software Window**

#### **NOTE**

Verify that the SEAR USER port baud rate is set to 38,400 bits per second.

#### Press **OK**.

On the software file select screen (see typical below), touch the desired **bin** file name in the upper window. The file name appears in the **File:** field.

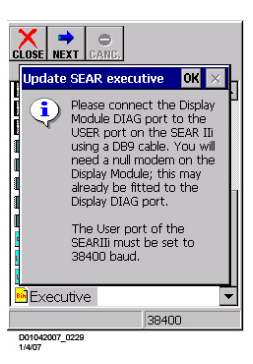

## **Figure 116: Software File Select Window**

Press **OPEN** button to upload the file. Confirm the correct bin file selection by pressing **Yes**.

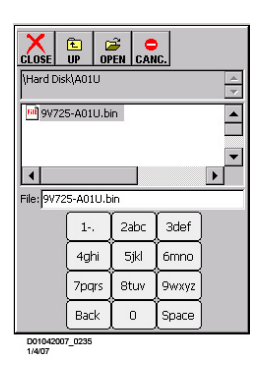

# **Figure 117: Bin File Selection Confirmation Window**

The SEAR resets and then the new executive file is sent to the SEAR (status appears at bottom of screen). When the upload is complete the following screen appears. Press **CLOSE**.

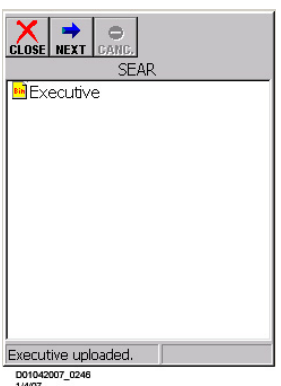

**Figure 118: SEAR Executive Upload Window**

**Uploading Configuration, Updating MCF and MEF**

#### **WARNING**

**UPLOADING A NEW CONFIGURATION, MEF, OR MCF WILL PLACE THE GCP IN A RESTRICTIVE STATE AND ACTIVATE THE CROSSING WARNING SYSTEM.** 

**WHEN USING MCF GCP-T6X-01-2.MCF OR EARLIER GATES WILL BEGIN TO LOWER IMMEDIATELY (WITH GATE DELAY)**

**BEFORE UPLOADING BEGINS, TAKE ADEQUATE PRECAUTIONS TO WARN ANY PEDESTRIANS, TRAINS, AND VEHICLES IN THE AREA UNTIL PROPER SYSTEM OPERATION IS VERIFIED.**

**TESTS MUST BE PERFORMED TO VERIFY PROPER OPERATION OF GCP PRIOR TO PLACING THE SYSTEM BACK IN SERVICE**

**CAUTION**

**TO MINIMIZE THE TIME THAT SIGNALS ARE IN A RESTRICTIVE STATE, IF THE EXISTING CONFIGURATION NEEDS TO BE SAVED, SAVE IT PRIOR TO SELECTING "UPLOAD CONFIGURATION" FROM THE USB WIZARD MENU.** 

#### **NOTE**

Display-based DT to module interface baud rate is 38,400 bits/Sec. PC-based DT to module interface baud rate is 56,000 bits/Sec. Therefore, uploading files via the Display DT will take approximately 50% longer that uploading from a PC.

# **Uploading Configuration (PAC file)**

Select **Upload Configuration** in the USB Wizard menu. Press the **NEXT** button.

The Main Program Menu screen appears. An **Upload Warning** is displayed.

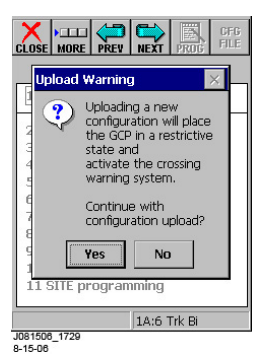

**Figure 119: Upload PAC File Warning Window**

# **WARNING**

**UPLOADING A NEW CONFIGURATION WILL PLACE THE GCP IN A RESTRICTIVE STATE AND ACTIVATE THE CROSSING WARNING SYSTEM.** 

**BEFORE UPLOADING BEGINS, TAKE ADEQUATE PRECAUTIONS TO WARN PEDESTRIANS, TRAINS, AND VEHICLE IN THE AREA UNTIL PROPER SYSTEM OPERATION IS VERIFIED.**

**TESTS MUST BE PERFORMED TO VERIFY PROPER OPERATION OF GCP PRIOR TO PLACING THE SYSTEM BACK IN SERVICE**

#### Press **YES** to continue

A prompt to save the current configuration is displayed. Select **YES** to save the current configuration (see **Save Configuration** on page [131\)](#page-130-0).

Select **NO** to continue without saving the current configuration.

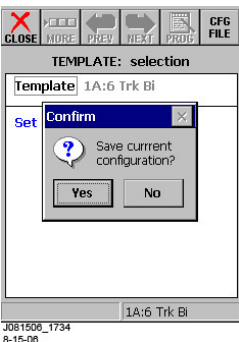

**Figure 120: Save Configuration Window**

When the PAC file select screen appears, select the Configuration PAC File that is to be copied by touching the name on the display. The name will appear in the **File:** field. Press the **OPEN** button to upload the file.

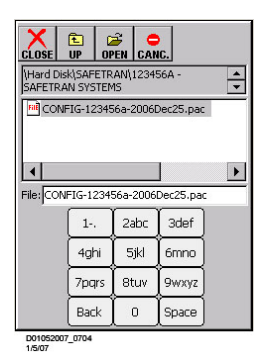

# **Figure 121: PAC Configuration Upload Window**

Saving the new PAC file is a two step process.

Press the **SEL** push button on the active CPU module. This step must be completed within 5 minutes, or the process must be repeated.

Next, press **Yes** on the **Confirm** screen to save the PAC file parameter.

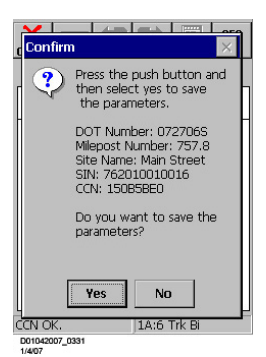

# **Figure 122: PAC Configuration Confirmation Window**

## **NOTE**

After the PAC file parameters are saved, the Main Status Screen may appear and indicate that track circuit calibration may be required.

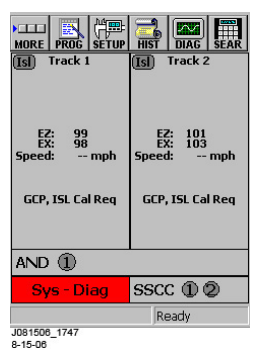

**Figure 123: Model 4000 GCP DT Window**

# **Checking CCN and OCCN**

## **NOTE**

Display II Modules running Display Terminal (DT) software version 4.8.0 will display two OCCNs. The first will be the OCCN for systems using DT version 4.6.0 or older, and the second will display the OCCN for DT version 4.8.0 or newer.

After uploading a new Configuration (PAC file), check the CCN and OCCN as follows:

Press the **PROG** button at the top of the Main Status screen.

Press the **CFG FILE** button at the top of the MAIN PROGRAM menu screen.

Select '**View Check Numbers**' from the menu.

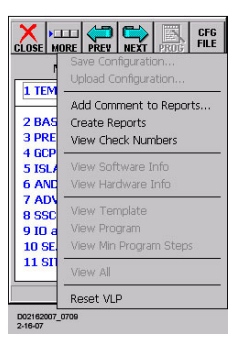

# **Figure 124: View Check Numbers Window NOTE**

CCN and OCCN calculation takes approximately 80 seconds. Calculation status is displayed in the left half of the DT status bar.

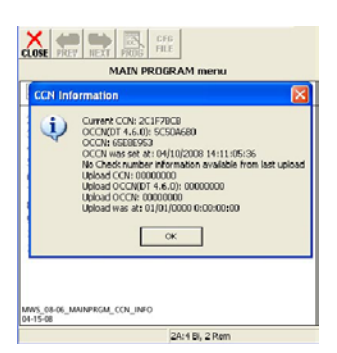

# **Figure 125: CCN Information Window**

When the **CCN Information** screen appears, compare the current CCN and OCCN values to the ones presented in the Minimum Program Steps report. They should be the same. Press **OK** to return to the MAIN PROGRAM menu screen.

#### **NOTE**

To generate and view the Minimum Program Steps report, use the following procedure.

Press the **CFG FILE** button at the top of the MAIN PROGRAM menu screen.

Select '**Create Reports**' from the menu.

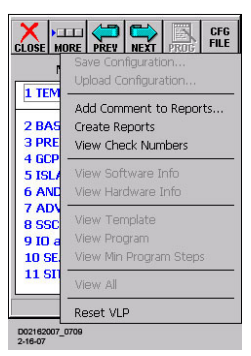

### **Figure 126: Create Reports Window**

### **NOTE**

Report generation may take 3 or 4 minutes. Status is displayed in the left half of the DT status bar. When the reports are ready, 'Reports created' appears at the left end of the DT status bar.

Press the **CFG FILE** button at the top of the MAIN PROGRAM menu screen.

Select '**View Min Program Steps**' from the menu.

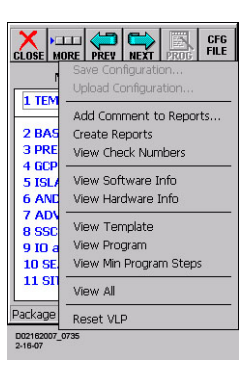

## **Figure 127: View Min Program Steps Window**

The Minimum Program Steps Report menu appears. Minimum Program Steps Report Window

Select '**Check Numbers'** from the menu.

The OCCN and CCN are displayed at the top of the Check Numbers Window.

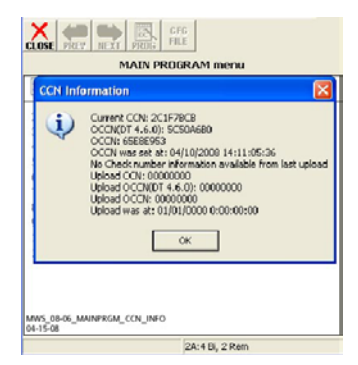

**Figure 128: CCN Information Window**

## **NOTE**

Use the following procedure to update the MEF for any module in the system including the SSCCIIIi.

Select **Update MEF** (or **Update SSCC MEF** if appropriate) in the USB Wizard menu.

Press the **NEXT** button.

A prompt screen appears instructing user to connect a DB9 serial cable between the Display Module DIAG port and the DIAG port of the module to be updated.

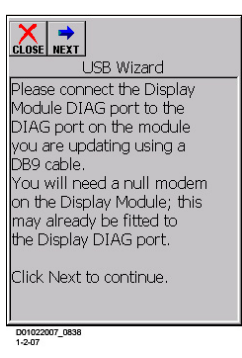

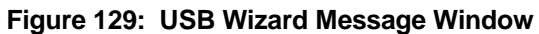

Verify that the Null Modem Adapter is attached to the Display Module DIAG port, and then make the cable connection.

Press NEXT.

Select the MEF File that is to be copied by touching the name on the display. The name will appear in the '**File:**'

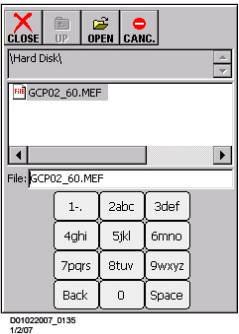

box.

# **Figure 130: Copy MEF Window**

Press the **OPEN** button. Confirm the correct MEF selection by pressing **Yes**.

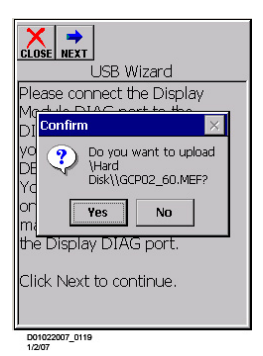

**Figure 131: Confirm MEF Upload Window**

After the Display connects to the module that the MEF is being downloaded to, the setup program is downloaded.

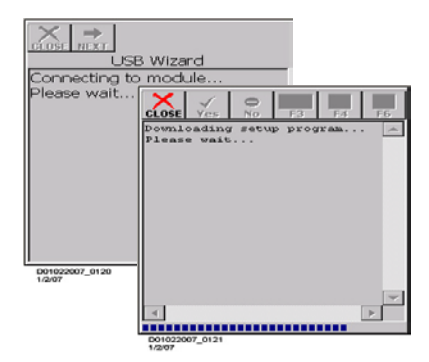

**Figure 132: Upload Progress Window** The old MEF is removed,

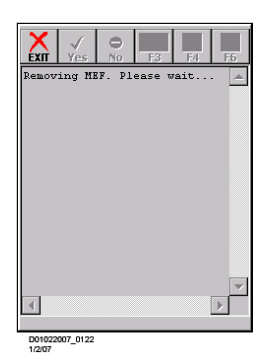

**Figure 133: Removing MEF Window**

And the new MEF is sent to the module.

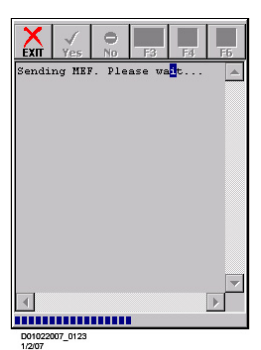

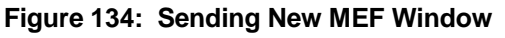

The file download may take several minutes and the blue progress bar indicates the download status. When the MEF download is complete, the software is updated. Press **EXIT** to continue.

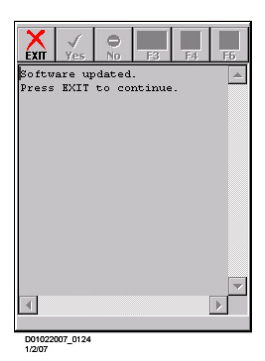

**Figure 135: Press Exit to Continue Window** 

When the USB Wizard screen appears, either select another file type for update or press **CLOSE**.

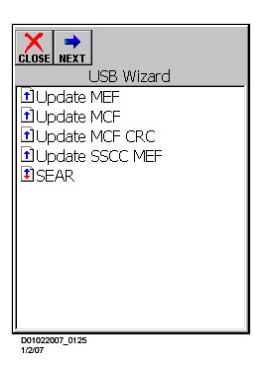

### **Figure 136: USB Wizard Window**

When **CLOSE** is pressed, a screen with a **Connect** button is displayed. Press the **Connect** button to reconnect the Display with the system.

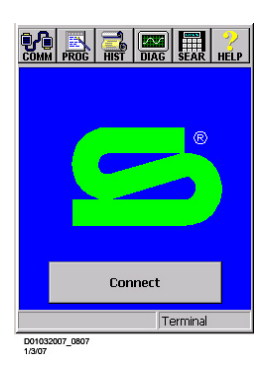

**Figure 137: DT Connect Window**

When the USB Wizard screen appears, either select another file type for update or press **CLOSE**. A message is displayed indicating that the system will reboot and connect with the Display in 3 seconds.

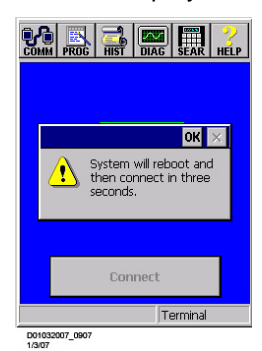

**Figure 138: System Reboot Window**

#### **Update MCF**

Select **Update MCF** in the USB Wizard menu. Press the **NEXT** button.

A prompt screen appears instructing user to connect a DB9 serial cable between the Display Module DIAG port and the DIAG port of the CPU module to be updated.

Verify that the Null Modem Adapter is attached to the Display Module DIAG port, and then make the cable connection.
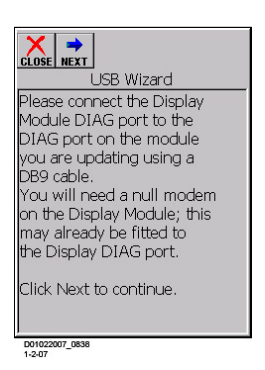

# **Figure 139: USB Wizard Null Modem Window**

### Press **NEXT.**

Select the MCF File that is to be copied by touching the name on the display. The name will appear in the '**File:**' box.

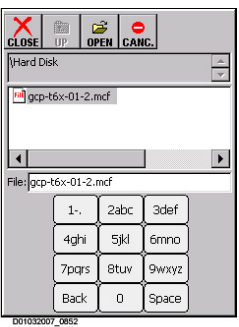

**Figure 140: Select MCF Window**

## Press the **OPEN** button.

Confirm the correct MCF selection by pressing **Yes**.

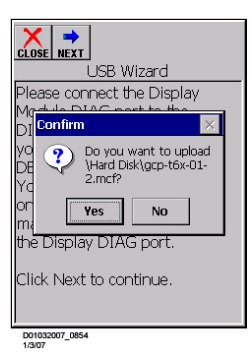

### **Figure 141: Upload MCF Confirmation Window**

After the Display connects to the CPU module that the MCF is being downloaded to, the setup program is downloaded.

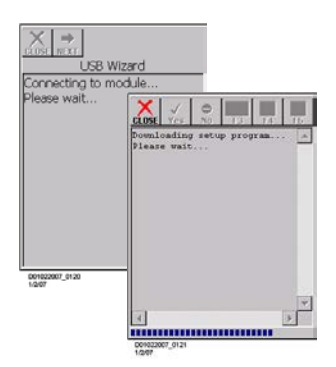

**Figure 142: Downloading SETUP Window** The old MCF is then removed,

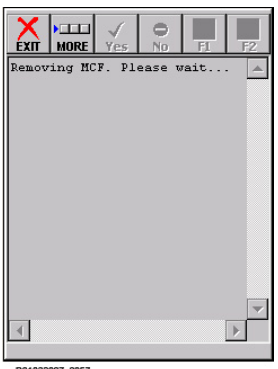

D01032007\_0857<br>1/3/07

### **Figure 143: Removing MCF Window**

And the new MCF is sent to the CPU module. The file download may take several minutes and the blue progress bar indicates the download status.

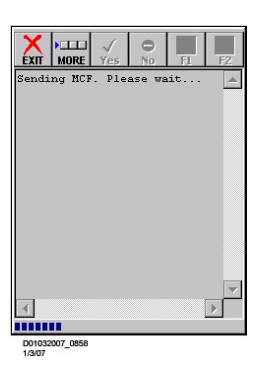

### **Figure 144: Sending MCF Window**

When the MCF download is complete, the MCF is updated.

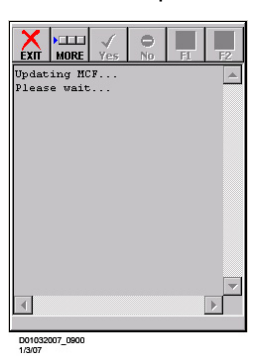

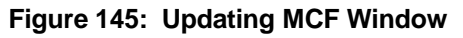

Following MCF update, the MCF is copied from Flash memory to the ECD. This may take several minutes. "COPYING MCF TO ECD" scrolls on CPU display during this process.

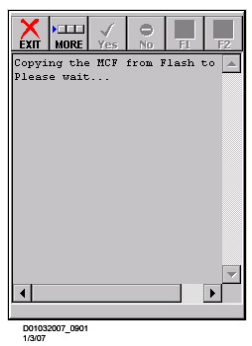

**Figure 146: Copying the MCF To ECD Window**

After the MCF is copied to the ECD, enter the MCF CRC to validate the new MCF. Use the stylus to enter the CRC from the displayed keypad. Then press **OK**.

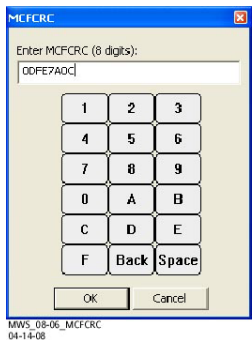

## **Figure 147: MCFCRC Window**

Following entry of a valid MCF CRC, the software is updated. Press **EXIT** to continue.

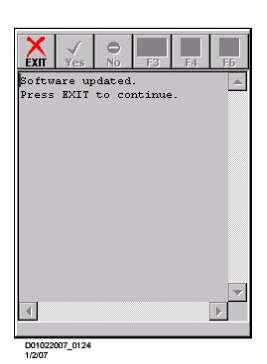

### **Figure 148: Update Complete Window**

When the USB Wizard screen appears, either select another file type for update or press **CLOSE**.

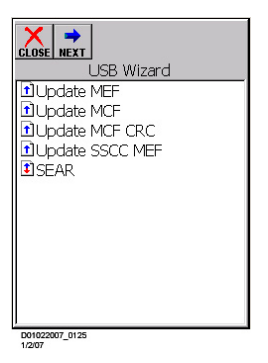

### **Figure 149: USB Wizard Window**

When **CLOSE** is pressed, a screen with a **Connect** button is displayed. Press the **Connect** button to reconnect the Display with the system.

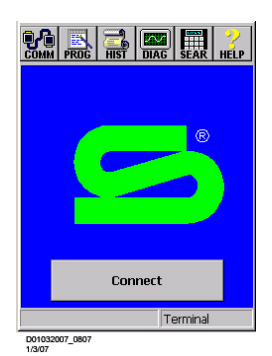

# **Figure 150: DT Connect Window**

A message is displayed indicating that the system will reboot and connect with the Display in 3 seconds.

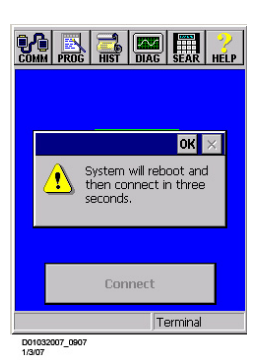

# **Figure 151: System Reboot Window**

### **Update MCF CRC**

Select **Update MCF CRC** in the USB Wizard menu. Press the **NEXT** button.

A prompt screen appears instructing user to connect a DB9 serial cable between the Display Module DIAG port and the DIAG port of the CPU module to be updated.

Verify that the Null Modem Adapter is attached to the Display Module DIAG port, and then make the cable connection.

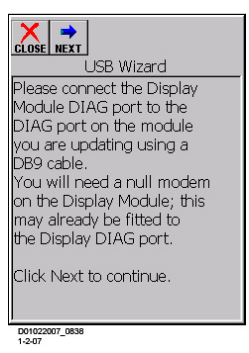

**Figure 152: USB Wizard Null Modem Window** Press NEXT.

At the prompt to "Reset module", press **Yes**.

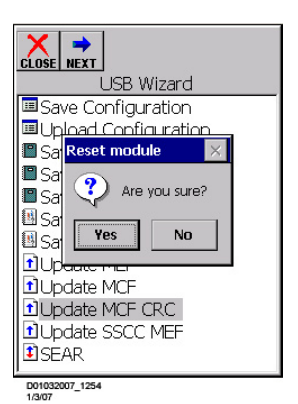

# **Figure 153: Reset Module Confirmation Window**

The Display connects to the CPU module that the MCF CRC is being updated for and the setup program is downloaded.

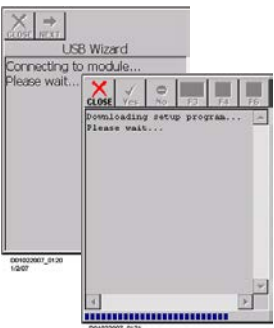

# **Figure 154: Downloading SETUP Window**

Enter the new MCF CRC using the stylus and the displayed keypad. Then press **OK**.

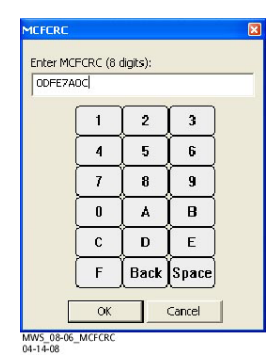

**Figure 155: MCFCRC Window**

Following entry of a valid MCF CRC, the software is updated. Press **CLOSE** to continue.

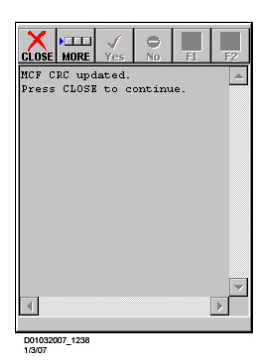

**Figure 156: Upload Complete Window**

When the USB Wizard screen appears, either select another file type for update or press **CLOSE**.

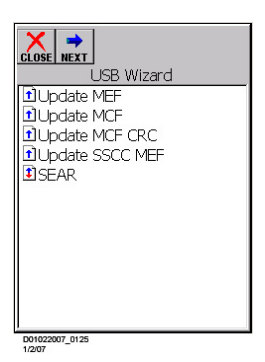

## **Figure 157: USB Wizard Window**

When **CLOSE** is pressed, a screen with a **Connect** button is displayed. Press the **Connect** button to reconnect the Display with the system.

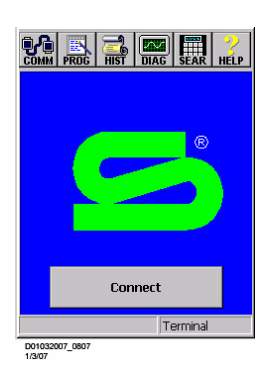

### **Figure 158: DT Connect Window**

A message is displayed indicating that the system will reboot and connect with the Display in 3 seconds.

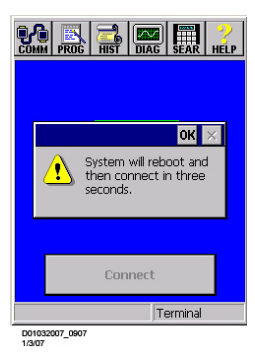

**Figure 159: System Reboot Window**

# **EZ/EX RECORDING**

If the USB drive is left plugged into the USB port on the A80407 Display Module, EZ and EX values can be recorded in real time. To record the EZ and EX values, proceed as follows:

### **NOTE**

This is not a function of the USB Wizard. Press the **DIAG** button at the top of the Main Status screen. Select '**Record EZ & EX**' from the menu.

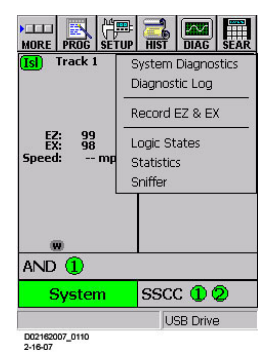

# **Figure 160: DT Diagnostics Window**

A prompt screen appears prompting for confirmation. Press **Yes**.

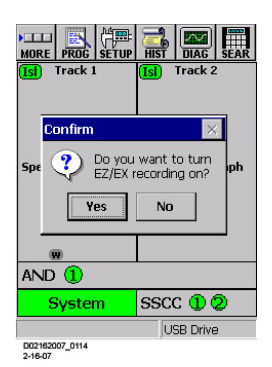

# **Figure 161: EZ/EX Recording Window**

On the screen that appears select the tracks to monitor for EZ and EX.

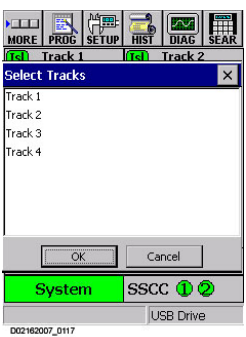

### **Figure 162: Select Tracks Window**

Press **OK**.

On the report file screen, the name of the file where the EZ and EX values will be recorded is displayed in the **File:** field. Accept or change the name as needed.

| <b>CLOSE</b>   | ¢<br><b>UP</b>                                                           | SAVE CANC. |              |  |  |
|----------------|--------------------------------------------------------------------------|------------|--------------|--|--|
|                | Hard Disk\SAFETRAN\000000A - Location<br>Not Set\GCP4000\REPORTS\2007Jan |            |              |  |  |
|                |                                                                          |            |              |  |  |
|                |                                                                          |            |              |  |  |
|                | File: EZEX-000000A-2007JAN15-00-54.CSV                                   |            |              |  |  |
|                | $1 -$                                                                    | 2abc       | 3def         |  |  |
|                | 4ghi                                                                     | 5ikl       | 6mno         |  |  |
|                | 7pgrs                                                                    | 8tuv       | <b>9wxyz</b> |  |  |
|                | Back                                                                     | $\Omega$   | Space        |  |  |
| D02162007 0122 |                                                                          |            |              |  |  |

**Figure 163: Report File Screen**

Press **Save**.

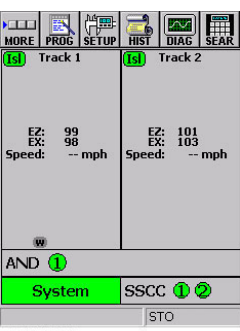

D02162007\_0140<br>2-16-07

**Figure 164: Model 4000 GCP DT Window**

While EZ and EX values are being recorded, **STO** appears in the status bar to indicate that data is being stored. To stop EZ / EX recording, press **DIAG**. Select '*Record EZ & EX*' from the menu.

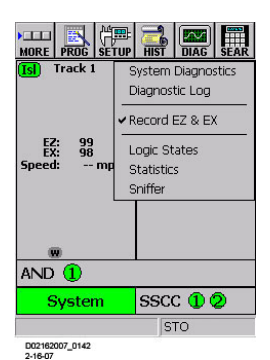

**Figure 165: Start Record EZ & EX Selection Window**

A prompt screen appears prompting for confirmation. Press **Yes**.

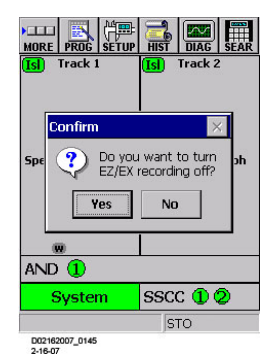

**Figure 166: Stop Record EZ & EX Selection Window** The Main Status screen is displayed.

# **Using Recorded EZ & EX Files**

The recorded values are stored in a .csv file that can be reviewed and graphed in Microsoft® Excel®.

To view .csv files open Microsoft Excel.

Select File \Open.

On the Open window, select 'Text files (\*.prn; \*.txt; \*.csv)' in the Files of type: field.

Type of select the file name to be viewed.

Press **Open.**

The file data appears in columns similar to the figure below.

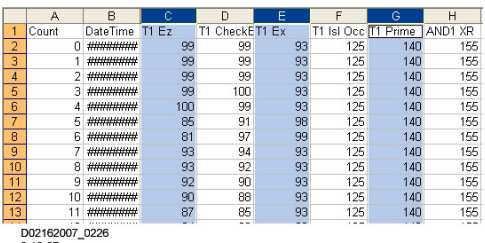

 $2 - 16 - 07$ 

# **Figure 167: Data File Layout Example**

Select a column to graph by clicking on the column header (A through H in the figure above).

To select multiple columns, click the first column header then hold down the Ctrl key and click the additional column headers. Columns C, E and G selected in the figure above. Select **Insert** \**Chart** \ **Line Chart.** Select a chart sample and then click **Finish.**

A chart similar to the one below is displayed.

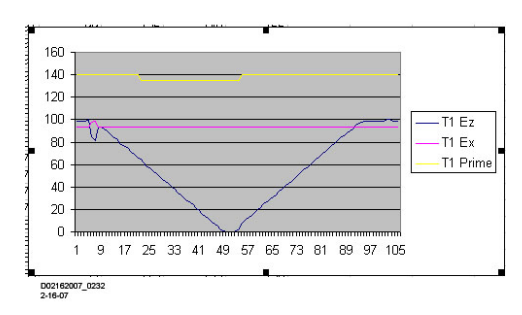

# **Figure 168: Prime, EZ, and EX Chart Example**

# **INSTALLING DT SOFTWARE USING THE USB DRIVE**

As DT software upgrades are issued, the procedures for updating the 80407-03 Display II Module will be distributed with the upgrade.

**This page intentionally left blank**

# **CHASSIS CONFIGURATIONS**

### **Common Chassis Components**

The various 4000 GCP chassis encountered in the field will have the following similarities (see [Figure 169\)](#page-154-0): Echelon connector location Chassis diagnostic port location, same as the DIAG (CP)

port of the active CPU in dual units

Battery/CPU interface connector location

CPU Module connector location (left most card slot)

CIC (Chassis Identification Chip) location

ECD (External Configuration Device) location

Grounding strap location

Keyed Interface Connectors

### **NOTE**

The keyed interface connectors used on the 4000 GCP front panel consist of both screw-down type and cage-clamp type connectors. Refer to page 16 for wire preparation and insertion instructions.

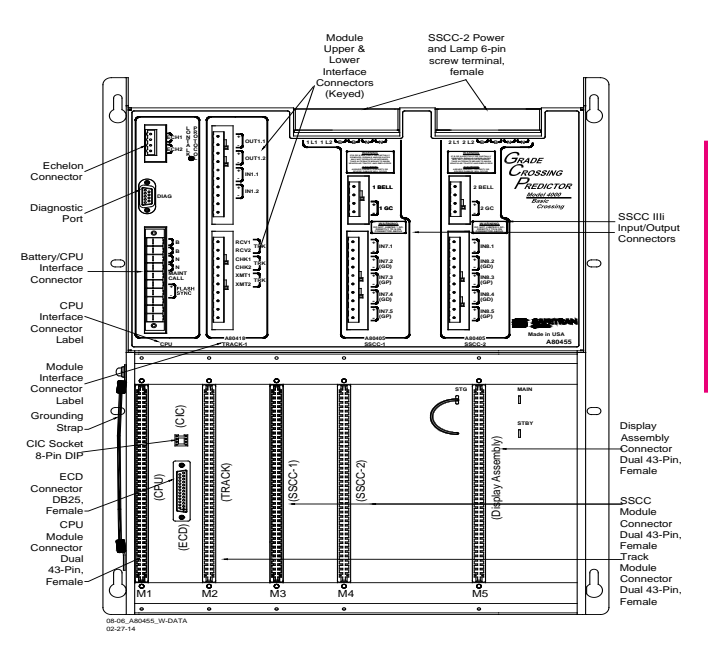

<span id="page-154-0"></span>**Figure 169: Common Chassis Component Locations**

## **CPU MODULE USER INTERFACE (A80403)**

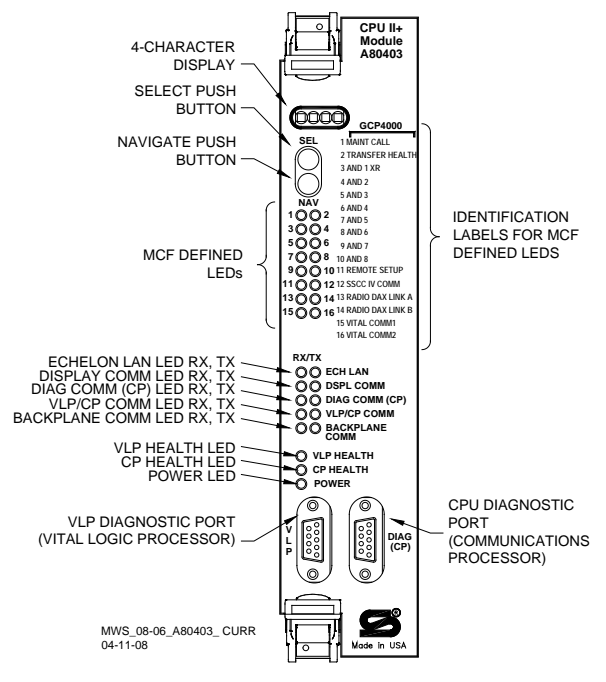

#### **Figure 170: Central Processing Unit (CPU II+) Module, A80403, Current Production Units**

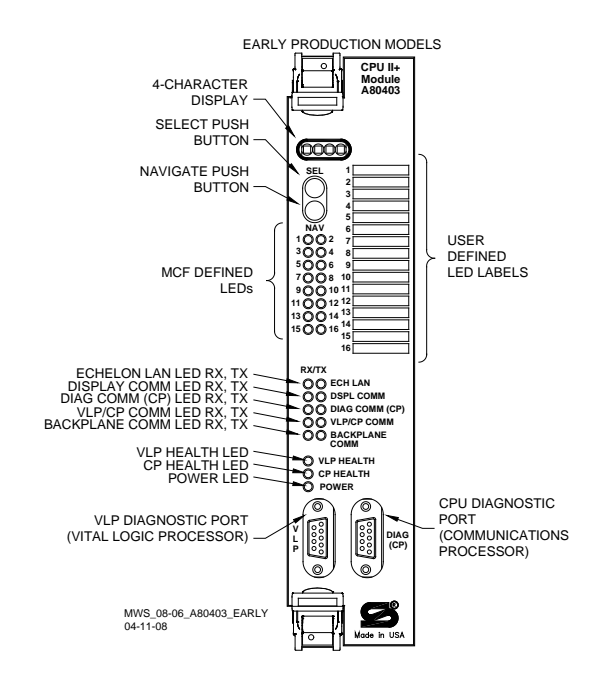

#### **Figure 171: Central Processing Unit (CPU II+) Module, A80403, Early Production Units**

APP A - HARDWARE APP A - HARDWARE

**Table 38: CPU Module LED Descriptions**

| <b>LED</b>                                     |       |                                                 |                                                                                                    |
|------------------------------------------------|-------|-------------------------------------------------|----------------------------------------------------------------------------------------------------|
| <b>NAME</b>                                    | Color | <b>Function</b>                                 | <b>Description</b>                                                                                                    |
| 1 MAINT<br>CALL                                | Red   | Maintenance<br>Call<br>See page 83              | On - maintenance call<br>output on<br>Off - maintenance call<br>output off                                                                                                    |
| 2<br><b>TRANSFER</b><br><b>HEALTH</b>          | Red   | Transfer<br>Output<br>see page 83               | On - transfer signal is<br>being generated<br>transfer card should<br>not be counting down<br>Off - transfer signal is<br>not being generated<br>If transfer card is in<br><b>AUTO</b> it should be<br>counting down |
| 3 AND 1<br><b>XR</b>                           | Red   | AND 1 XR                                        | On - AND 1 XR is<br>energized<br>Off - AND 1 XR is De-<br>energized                                                                                                    |
| 4 to $10$ AND<br>2 through<br>AND <sub>8</sub> | Red   | AND <sub>2</sub><br>through<br>AND <sub>8</sub> | $On - AND$ is<br>Energized<br>Off - AND is De-<br>energized or Not<br>Used                                                                                                    |
| 11<br><b>REMOTE</b><br><b>SETUP</b>            | Red   | Remote<br>Setup<br>Session                      | On - The GCP has<br>been primed for a<br>remote one-person<br>setup (see Appendix<br>F)<br>Flashing - Remote<br>setup in progress<br>Off - No remote setup<br>is in progress                                         |
| 12 SSCC<br><b>IV COMM</b>                      | Red   | <b>SSCCIV</b><br>Echelon<br>Active              | On - External SSCC<br>IV Echelon is in<br>session<br>Off - External SSCC<br>IV Echelon not used<br>or not in session                                                                                                 |
| 13 RADIO<br><b>DAX LINK</b><br>A               | Red   | Radio DAX<br>Link A                             | On - Radio DAX Link<br>A is in session<br>Off - Radio DAX Link<br>A not used or not in<br>session                                                                                                    |
| <b>14 RADIO</b><br><b>DAX LINK</b><br>в        | Red   | Radio DAX<br>Link B                             | On - Radio DAX Link<br><b>B</b> is in session<br>Off - Radio DAX Link<br>B not used or not in<br>session                                                                                                    |
| <b>15 VITAL</b><br>COMM <sub>1</sub>           | Red   | <b>Vital Comm</b><br>1                          | On - Vital Comm1 is<br>in session                                                                                                    |
| <b>16 VITAL</b><br>COMM <sub>2</sub>           | Red   | <b>Vital Comm</b><br>2                          | On - Vital Comm2 is<br>in session                                                                                                    |

| <b>LED</b>                                     |       |                                            |                                                                                                    |
|------------------------------------------------|-------|--------------------------------------------|----------------------------------------------------------------------------------------------------|
| <b>NAME</b>                                    | Color | <b>Function</b>                            | <b>Description</b>                                                                                                    |
| <b>ECH LAN</b><br><b>RX</b>                    | Grn   | Echelon<br>Message<br>Received             | Flashes when the<br>CPU is receiving an<br>ATCS message via<br>the Echelon LAN.                                            |
| <b>ECH LAN</b><br><b>TX</b>                    | Red   | Echelon<br>Message<br>Sent                 | Flashes when the<br>CPU is transmitting an<br>ATCS message via<br>the Echelon LAN.                                         |
| <b>DSPL</b><br><b>COMM RX</b>                  | Grn   | <b>Display Port</b><br>Message<br>Received | Flashes when the<br>CPU is receiving data<br>from the display<br>module.                                                   |
| <b>DSPL</b><br><b>COMM TX</b>                  | Red   | <b>Display Port</b><br>Message<br>Sent     | Flashes when the<br>CPU is sending data<br>to the display module.                                                          |
| <b>DIAG</b><br><b>COMM</b><br>(CP) RX          | Grn   | Diag Port<br>Message<br>Received           | Flashes when the<br>CPU is receiving data<br>from the<br>communications<br>processor diagnostic<br>(DIAG CP) serial port.  |
| <b>DIAG</b><br><b>COMM</b><br>(CP) TX          | Red   | Diag Port<br>Message<br>Sent               | Flashes when the<br>CPU is transmitting<br>data on the<br>communications<br>processor diagnostic<br>(DIAG CP) serial port. |
| <b>VLP/CP</b><br><b>COMM RX</b>                | Grn   | Comm<br>Message<br>Received                | Flashes when the VLP<br>is receiving data from<br>the CP.                                                                  |
| <b>VLP/CP</b><br><b>COMM TX</b>                | Red   | Comm<br>Message<br>Sent                    | Flashes when the VLP<br>is transmitting data to<br>the CP.                                                                 |
| <b>BACK-</b><br><b>PLANE</b><br><b>COMM RX</b> | Grn   | Backplane<br>Message<br>Received           | Flashes when the VLP<br>is receiving data from<br>the serial bus.                                                          |
| <b>BACK-</b><br><b>PLANE</b><br><b>COMM TX</b> | Red   | Backplane<br>Message<br>Sent               | Flashes when the VLP<br>is sending data onto<br>the serial bus.                                                            |
| <b>VLP</b><br><b>HEALTH</b>                    | Yel   | <b>VLP Health</b><br><b>Status</b>         | Flashes slowly (1Hz)<br>when the CPU VLP is<br>functioning normally.<br>Flashes fast (4Hz)<br>when the VLP is<br>unhealthy |
| <b>CP</b><br><b>HEALTH</b>                     | Yel   | <b>CP Health</b><br><b>Status</b>          | Flashes slowly (1Hz)<br>when the CP is<br>functioning normally.                                                            |
| <b>POWER</b>                                   | Grn   | Power<br>Indication                        | On steadily when<br>power is applied to the<br>module.                                                                     |

**Table 38: CPU Module LED Descriptions**

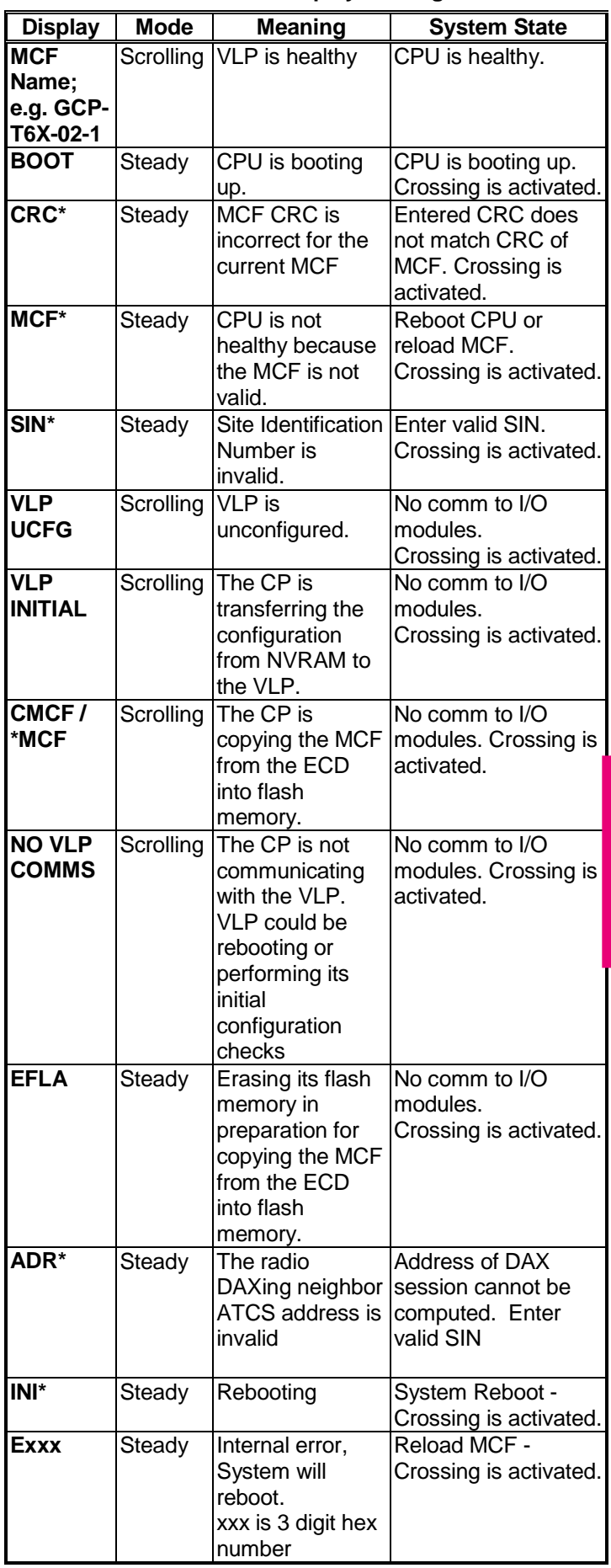

# **Table 39: CPU Module Display Messages**

### **Table 39: CPU Module Display Messages**

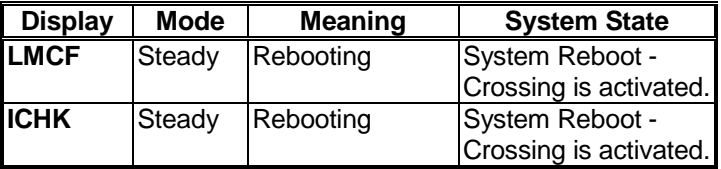

Note: Steady messages may alternate with other messages The CPU has two processors: the Communications Processor (CP) and the Vital Logic Processor (VLP). When new software is installed into the CP, the VLP continues running without interruption until the CP setup is complete. This means that if the Model 4000 GCP system is healthy and the crossing is not active, the VLP continues to correctly control the crossing while the new software installation into the CP is in progress. However, while the software transfer is in progress, the CP is not capable of logging state changes or communicating to the SEAR2I.

**Table 40: Setup Menu Display**

| <b>Indication</b>                | Mode    | <b>Meaning</b>                                                                         |  |
|----------------------------------|---------|----------------------------------------------------------------------------------------|--|
| <b>DOWNLOAD</b><br>-ING SETUP    | Scrolls | The setup program is being down-<br>loaded into the CP.                                |  |
| <b>SETUP</b>                     |         | Scrolls The CP is in setup mode; i.e., MCF,<br>MCF CRC, or CP MEF is being<br>changed. |  |
| <b>WAIT</b>                      | Steady  | CP is erasing flash memory.                                                            |  |
| <b>WAITING</b><br><b>FOR MEF</b> | Scrolls | CP is waiting for a new MEF.                                                           |  |
| <b>DOWNLOAD</b><br>-ING MEF      | Scrolls | A new MEF is being downloaded into<br>the CP.                                          |  |
| <b>WAITING</b><br><b>FOR MCF</b> | Scrolls | CP is waiting for a new MCF.                                                           |  |
| <b>DOWNLOAD</b><br>-ING MCF      | Scrolls | A new MCF is being downloaded into<br>the CP.                                          |  |
| <b>DONE</b>                      | Steady  | Setup mode is ending.                                                                  |  |
| <b>BOOT</b>                      |         | Steady The CP is rebooting.                                                            |  |

**TRACK MODULE USER INTERFACE (A80418)**

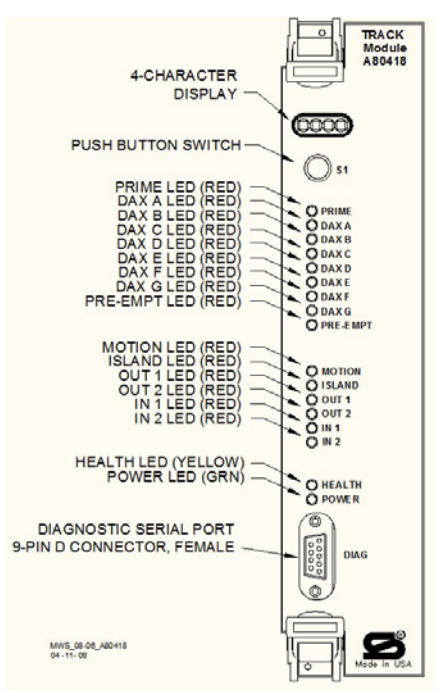

**Figure 172: Track Module, A80418**

**Table 41: Track Module LED Descriptions**

| <b>LEDs</b>  |              |                                                                                                    |  |
|--------------|--------------|----------------------------------------------------------------------------------------------------|--|
| <b>NAME</b>  | <b>COLOR</b> | <b>DESCRIPTION</b>                                                                                                    |  |
| <b>PRIME</b> | Red          | On - Prime predictor is energized<br>Off - Prime predictor is de-energized<br>or not used<br>Flashing - Prime predictor is running<br>the programmed pickup delay |  |
| DAX A        | Red          | On - DAX A predictor is energized<br>Off - DAX A predictor is de-<br>energized or not used<br>Flashing - DAX A predictor is<br>running its pickup delay           |  |
| <b>DAX B</b> | Red          | On - DAX B predictor is energized<br>Off - DAX B predictor is de-<br>energized or not used<br>Flashing - DAX B predictor is<br>running its pickup delay           |  |
| <b>DAX C</b> | Red          | On - DAX C predictor is energized<br>Off - DAX C predictor is de-<br>energized or not used<br>Flashing - DAX C predictor is<br>running its pickup delay           |  |
| <b>DAX D</b> | Red          | On - DAX D predictor is energized<br>Off - DAX D predictor is de-<br>energized or not used<br>Flashing - DAX D predictor is<br>running its pickup delay           |  |

**Table 41: Track Module LED Descriptions**

| <b>LEDs</b>                   |              |                                                                                                    |
|-------------------------------|--------------|----------------------------------------------------------------------------------------------------|
| <b>NAME</b>                   | <b>COLOR</b> | <b>DESCRIPTION</b>                                                                                                    |
| <b>DAXE</b>                   | Red          | On - DAX E predictor is energized<br>Off - DAX E predictor is de-<br>energized or not used<br>Flashing - DAX E predictor is<br>running its pickup delay                                                       |
| DAX <sub>F</sub>              | Red          | On - DAX F predictor is energized<br>Off - DAX F predictor is de-<br>energized or not used<br>Flashing - DAX F predictor is<br>running its pickup delay                                                       |
| $\overline{DAX}$ G            | Red          | On - DAX G predictor is energized<br>Off - DAX G predictor is de-<br>energized or not used<br>Flashing - DAX G predictor is<br>running its pickup delay                                                       |
| <b>PREEMP</b><br>т            | Red          | On - Preempt predictor is energized<br>Off - Preempt predictor is de-<br>energized or not used<br>Flashing - Preempt predictor is<br>running its pickup delay                                                 |
| <b>MOTION</b>                 | Red          | On - GCP has not detected motion<br>Flash - GCP has detected motion<br>below motion threshold<br>Off - GCP has detected motion                                                                                |
| <b>ISLAND</b>                 | Red          | On - Island is unoccupied<br>Off - Island is occupied<br>Flashing - Island is running its<br>pickup delay                                                                                                    |
| OUT <sub>1</sub>              | Red          | On - output energized<br>Off - output de-energized or failed                                                                                                    |
| OUT <sub>2</sub>              | Red          | On - output energized<br>Off - output de-energized or failed                                                                                                    |
| $\overline{IN1}$              | Red          | On - input energized<br>Off - input de-energized or failed                                                                                                    |
| IN <sub>2</sub>               | Red          | $On$ – input energized<br>Off - input de-energized or failed                                                                                                    |
| <b>ISL</b><br><b>Selected</b> | Green        | On - Island Transmitter is enabled<br>Off - Island Transmitter is disabled                                                                                                    |
| TΧ<br><b>Selected</b>         | Green        | On - PSO Transmitter is enabled<br>Off - PSO Transmitter is disabled                                                                                                    |
| <b>HEALTH</b>                 | Yellow       | Slow (1Hz) – module is healthy and<br>communicating with CPU.<br>Fast (2Hz) – module is healthy but<br>not communicating with CPU.<br>Very Fast (4Hz) - module is<br>unhealthy and communicating with<br>CPU. |
| <b>POWER</b>                  | Green        | On steadily when power is applied to<br>the module                                                                                                    |

**Table 41: Track Module LED Descriptions**

| <b>LEDs</b>           |                                                                  |                                                                                                    |
|-----------------------|------------------------------------------------------------------|----------------------------------------------------------------------------------------------------|
| <b>NAME</b>           | <b>COLOR</b>                                                     | <b>DESCRIPTION</b>                                                                                   |
| *GCP                  | *blinks<br>on and<br>off, GCP<br>steady                          | Module is healthy<br>MS/GCP Operation is on<br>No trains are detected on the<br>approach             |
| *ISL                  | *blinks<br>on and<br>off, ISL<br>steady                          | Module is healthy<br>MS/GCP Operation is programmed<br>"not used"<br><b>Island Operation is used</b> |
| Innn<br>e.g. 1085     | Steady                                                           | The module has detected inbound<br>motion.<br>EZ is given by the value 'nnn'                         |
| Snnn<br>e. g.<br>S045 | Steady                                                           | The module has not detected<br>inbound or outbound motion.<br>EZ is given by the value 'nnn'         |
| Onnn<br>e.g. 0049     | Steady                                                           | The module has detected outbound<br>motion.<br>EZ is given by the value 'nnn'                        |
| *CAL                  | Switche<br>S<br>between<br>*CAL<br>and<br><b>GCAL</b><br>or ICAL | <b>GCP Calibration in progress</b>                                                                   |

### **Table 42: Track Module Indications (Operational)**

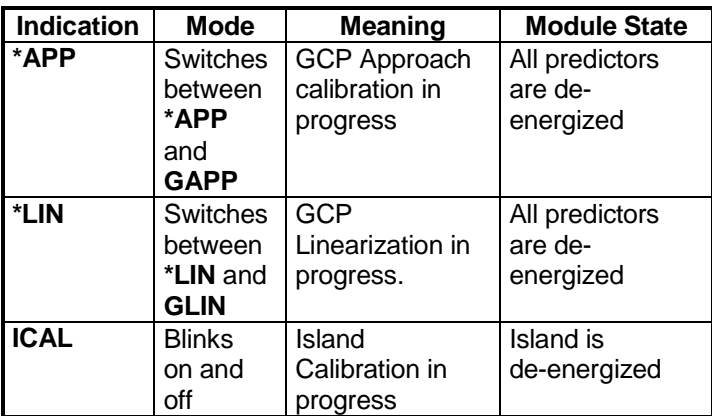

### **Table 43: Boot-up Messages**

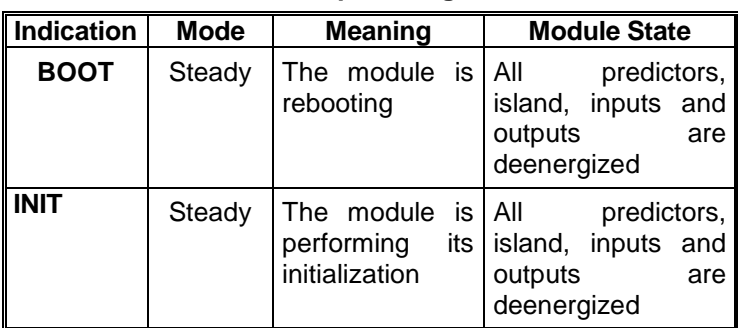

# **Table 44: Module State During Boot-up**

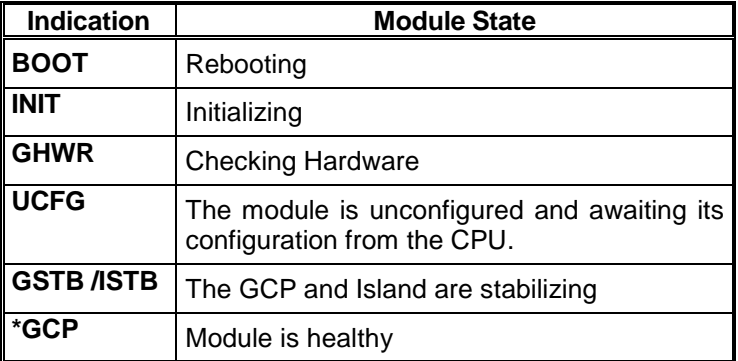

# **Table 45:**

**Software Installation Messages**

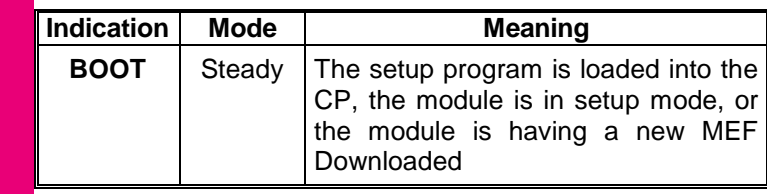

# **PHASE SHIFT OVERLAY (PSO) MODULE USER INTERFACE (A80428-03)**

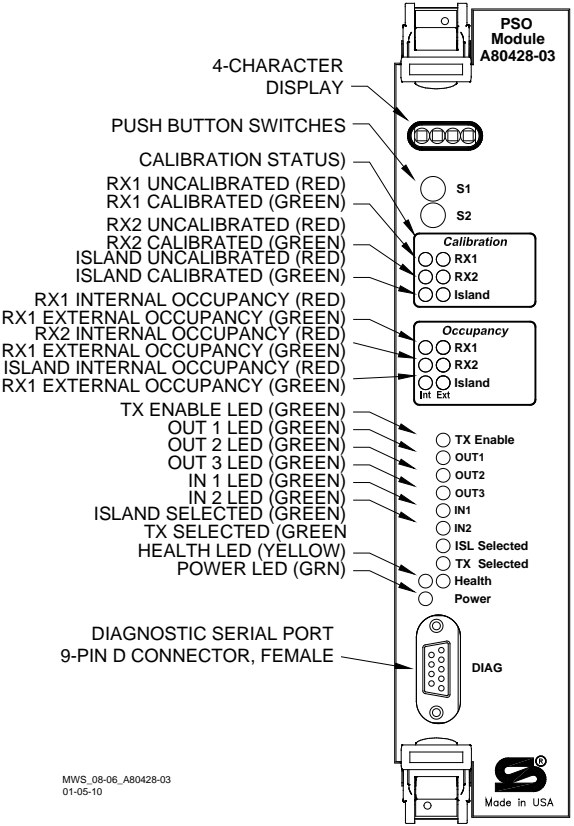

**Figure 173: PSO Module, A80428-03**

### **Table 46: PSO Module LED Descriptions**

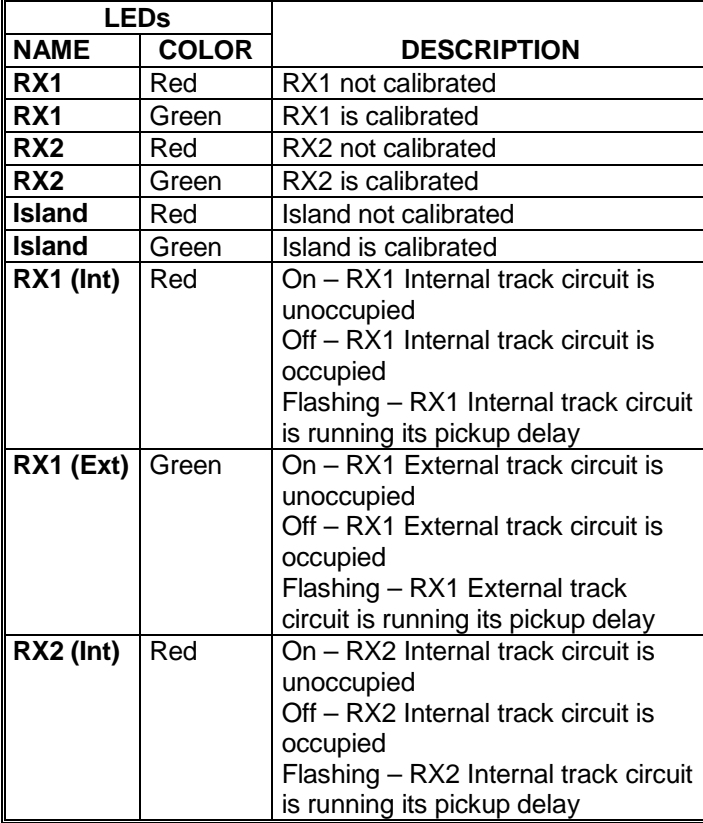

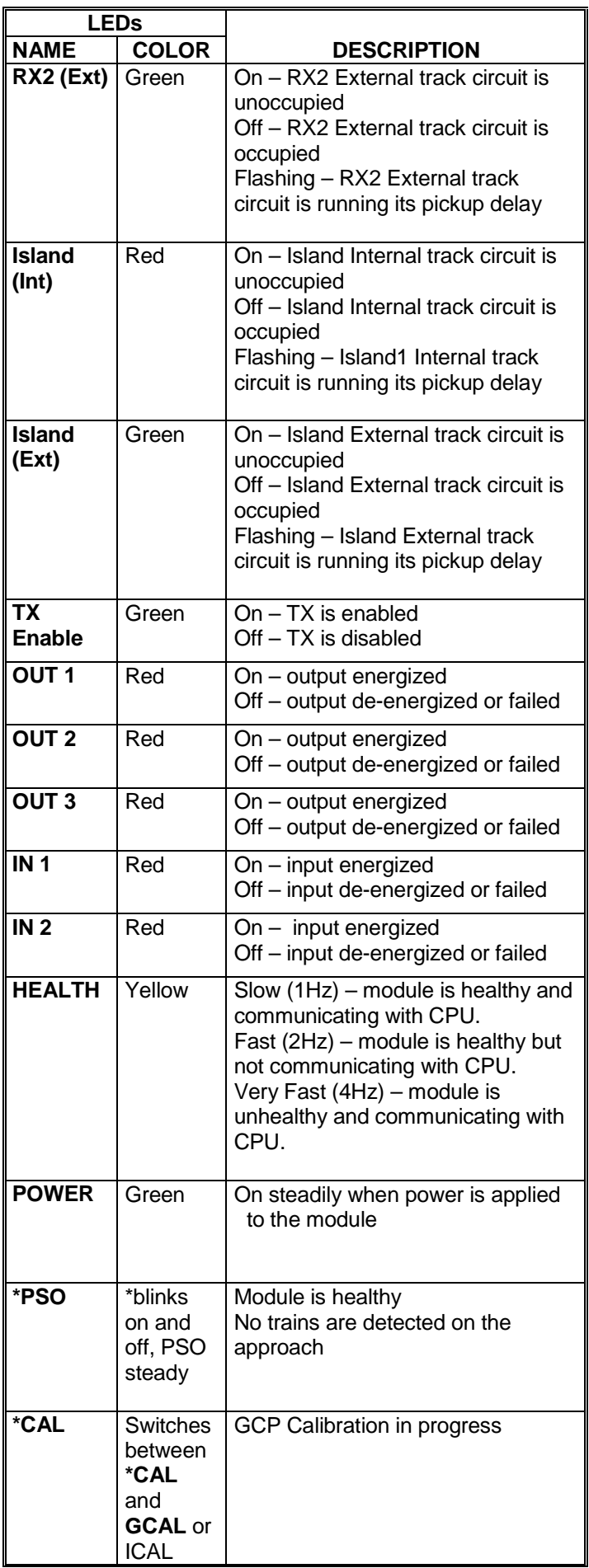

## **Table 46: PSO Module LED Descriptions**

**Table 47: Track Module Indications (Operational)**

| Indication  | <b>Mode</b>                    | <b>Meaning</b>                       | <b>Module State</b>       |
|-------------|--------------------------------|--------------------------------------|---------------------------|
| <b>*CAL</b> | <b>Blinks</b><br>on and<br>off | Island<br>Calibration in<br>progress | Island is<br>de-energized |

## **Table 48: Boot-up Messages**

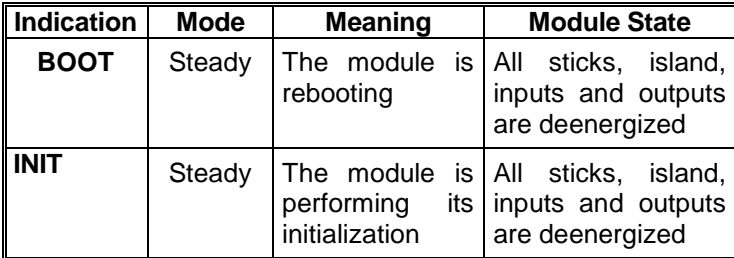

## **Table 49: Module State During Boot-up**

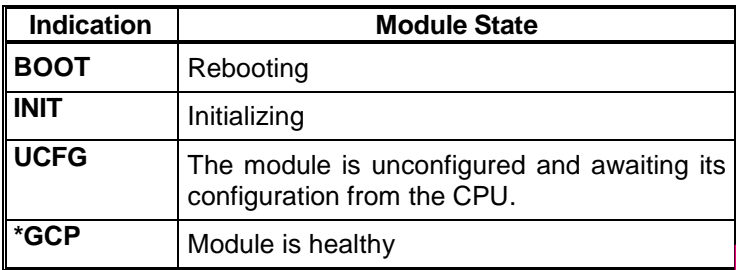

# **Table 50: Software Installation Messages**

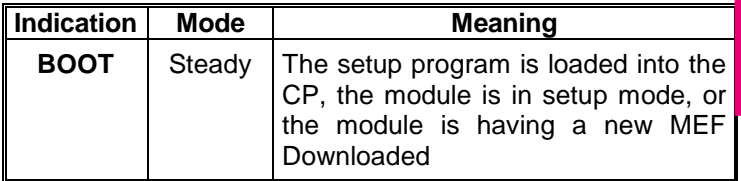

### **DISPLAY MODULE, A80485-1**

The A80485-1, Display Module, is a replacement for the A80407-03 Display II Module, which has been replaced due to obsolescence. The RJ-45 Ethernet ports, other than the Laptop port, are inoperable and not used on the GCP4000.

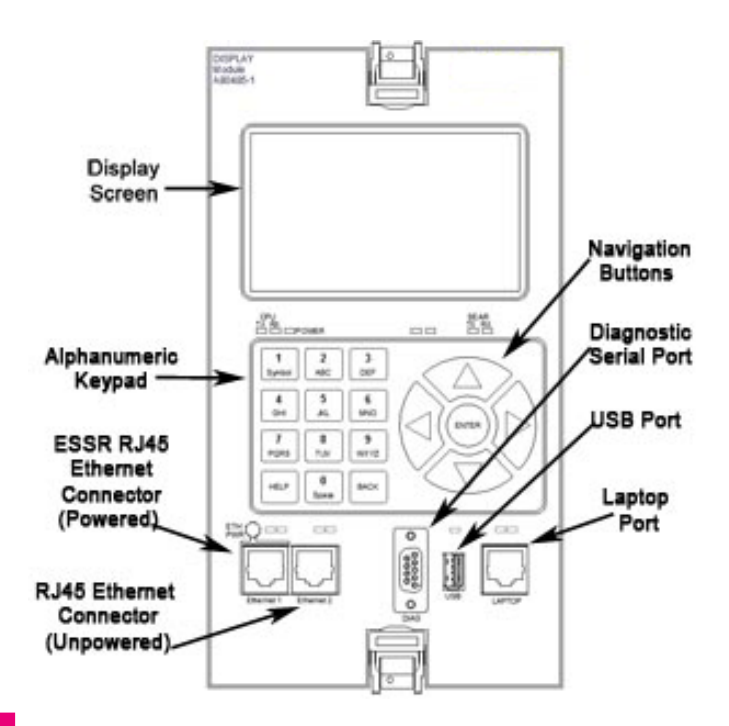

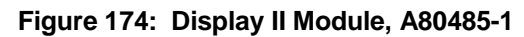

# **DISPLAY II MODULE, A80407-03 (OBSOLETE)**

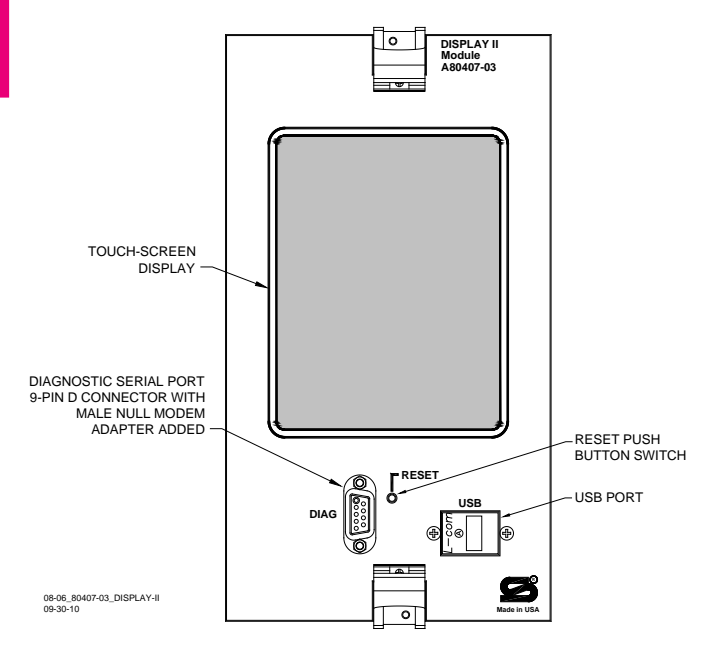

**Figure 175: Display II Module, A80407-03 (OBSOLETE)**

### **Display Module Heater**

The Rev. B and newer 80407 Display Modules and all 80407-03 Display II Modules have a built-in heater for the LCD screen. Disabling the heater may result in poor LCD performance at cold temperatures. The heater turns on when temperature drops below approximately 41 °F (5 °C).

The jumper that controls the heater is located in different locations for each revision level. Look on the side of the Display Module at the data plate. The ASSY REV block states the revision level of the module.

### **Rev. B 80407 Display Modules:**

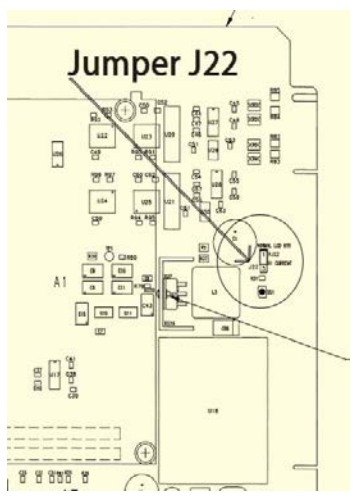

**Figure 176: Jumper J22 Location on Revision B Board**

It is not necessary to remove the cover of the Display Module to access the Jumper. Jumper J22 is located near the edge of the card that plugs into the chassis,

immediately above the Calex DC/DC Converter U18 and to the right of capacitor C1.

The heater selection jumper JP7 is located near the edge of the card that plugs into the chassis,

immediately below the Calex DC/DC Converter and slightly above the Junction Diode CR1. The heater has three positions:

NORMAL LCD HTR – Place the jumper across pins 1 & 2 (this is the default position)

HI CURRENT – Place the jumper across pins 2 & 3 OFF – Remove the jumper from pins 1 & 2

# **Rev. C 80407 Display Modules:**

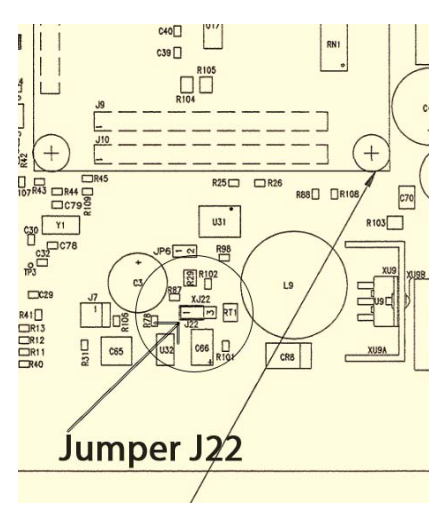

**Figure 177: Jumper J22 Location on Revision C Board**

Remove the cover of the Display Module to access the Jumper. Jumper J22 is located immediately below the Bitsy Board, between capacitor C3 and inductor L9. The heater has three positions:

NORMAL LCD HTR – Place the jumper across pins 1 & 2 (this is the default position)

HI CURRENT – Place the jumper across pins 2 & 3 OFF – Remove the jumper from pins 1 & 2

**Rev. D 80407 Display Modules and all 80407-03 Display II Modules:**

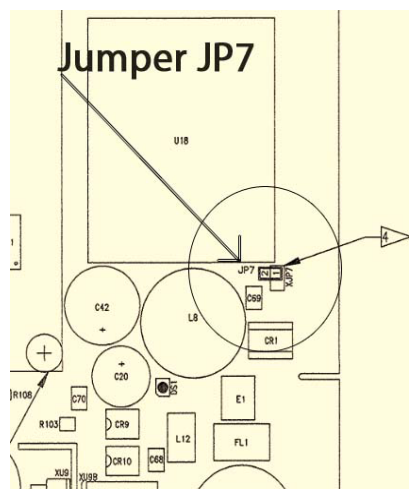

### **Figure 178: Jumper JP7 Location on Revision D Board**

The heater selection jumper JP7 is located near the edge of the card that plugs into the chassis, immediately below the Calex DC/DC Converter U18 and slightly above the Junction Diode CR1. The Revision D and newer board jumper is significantly changed from that of Revisions B & C: HEATER ON: Remove jumper from pins 1 and 2**.**  HEATER OFF: Place jumper across pins 1 and 2**.** 

### **SOLID-STATE CROSSING CONTROLLER (SSCC3I) MODULE USER INTERFACE (A80405)**

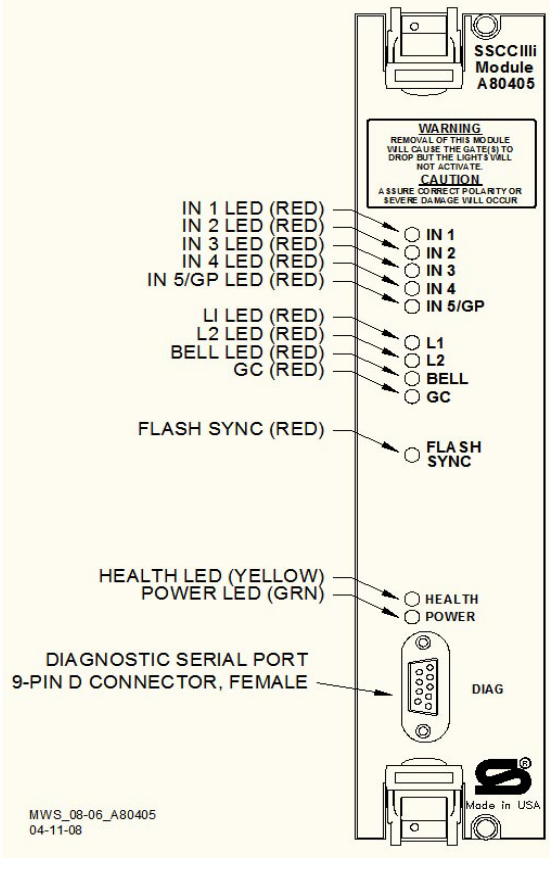

#### <span id="page-170-0"></span>**Figure 179: Solid State Crossing Controller IIIi (SSCC3I) Module, A80405**

APP A - HARDWARE APP A - HARDWARE

# **Table 51: SSCC3I LED Descriptions**

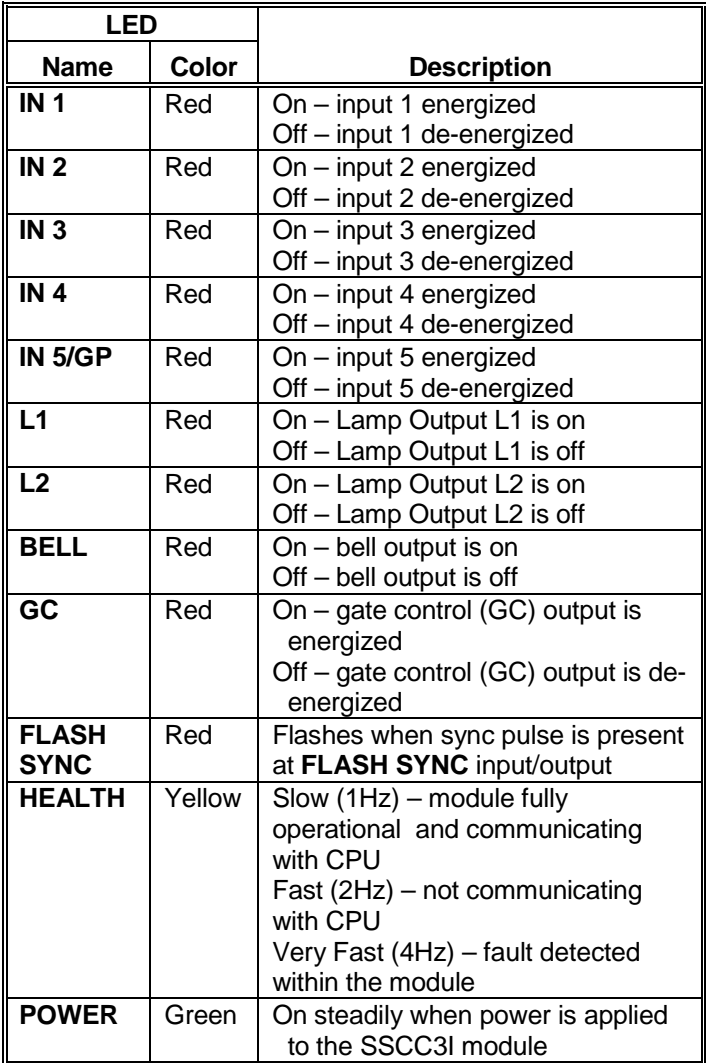

### **SSCC3I GENERAL INFORMATION**

The A80405 Solid-State Crossing Controller IIIi (SSCC3I), [Figure 179,](#page-170-0) is a plug-in module for the 4000 Grade Crossing Predictor (GCP). All multi-track 4000 GCP cases

accommodate two A80405 modules. Each module provides: up to 20-amperes of lamp drive

gate and bell control

A80405 module Interface is through GCP front-panel connectors.

The A80405 module generally operates from a separate battery than the GCP portion of the system

The SSCCIIIi modules are integrated into the 4000 GCP system. Wiring between the GCP, the SSCC3I, and the SEAR2I is eliminated.

not redundant

### **Unit Overview**

The A80405 module is programmed, calibrated, and tested from the Display module of the 4000 GCP, is activated by internal logic from the 4000 GCP, monitors gate position inputs from the crossing gate mechanism, and provides activation for the bell, lamps, and gates of a crossing warning system

# **Module Function Control**

The following A80405 module functions may be programmed: lamp flash rate gate control delay low battery threshold indication

control maintenance call output

test timer intervals

crossing and lamp tests

lamp flashing synchronization between the A80405 modules of multiple 4000 GCPs

disabling of crossing bells while the gates are rising disabling of crossing bells while the gates are down requires gate down inputs to be energized

#### **Crossing Controller Regulation for Lamp Voltage Outputs**

The circuits of the A80405 use pulse width modulation regulation

The pulsed output frequency is approximately 500 Hz.

The peak voltage of the pulse is approximately 1 volt below the battery input voltage.

- Depending on the voltage in, the pulse width is automatically varied to give a regulated output.
- The following examples assume the desired output is 10 volts:
- Example 1: 16 volts in, the pulse is 15 volts and on 66% of the cycle.

Example 2: 13 volts in, the pulse is 12 volts and on 83% of the cycle.

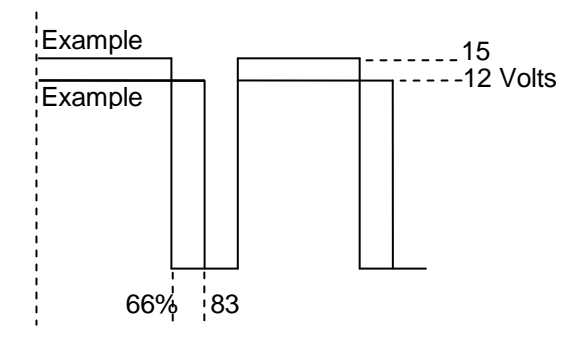

**Figure 180: Pulse Width Modulation – Examples**

### **NOTE**

The regulated lamp drive is a pulse-width modulated voltage with an AC component and a DC component. A True RMS AC+DC meter is required to accurately read the pulse-modulated lamp voltage (I.e., Agilent model U1252A). Conventional multimeters may be used, however, the voltage reading will vary from the true rms value. The variance is not a set percentage and is dependent on battery voltage.

A conversion chart cross-referencing several conventional meters is in Using a Conventional Meter on [Table 18.](#page-41-0)

#### **Module Health**

The CPU of the A80405 module provides an output that controls the HEALTH LED on the module front panel. Yellow HEALTH LED reflects the health of the module:

Flashes at 1 Hz rate when module fully operational.

Flashes at 2 Hz rate when module not communicating with CPU module.

Flashes at 8 Hz rate when fault is detected within the module.

#### **Battery Surge Protection and Power Wiring**

Battery surge protection for the SSCC is shown in [Figure](#page-174-0)  [181](#page-174-0) below.

Primary surge protection for SSCC modules provided on SSCC battery (see inside dotted line)

Primary surge protection for I/O interconnect provided on lighting surge panels (see Page [175\)](#page-174-1).

Provide power wiring to A80405 SSCC3I modules:

via **B** and **N** contacts of the respective crossing controller connectors on 4000 GCP front panel.

using poly-jacketed #10 AWG wire (recommended) for DC power and return between battery surge protection and the 4000 GCP crossing controller connectors.

Provide power wiring to the lighting surge panels:

- using poly-jacketed #6 AWG wire (recommended) for DC power and return between the A91181–1 lighting surge panel and the crossing gate battery posts.
- using poly-jacketed #10 AWG wire (recommended) for DC power and return between the A91181–1 lighting surge panel and the A91181–2 lighting surge panel.

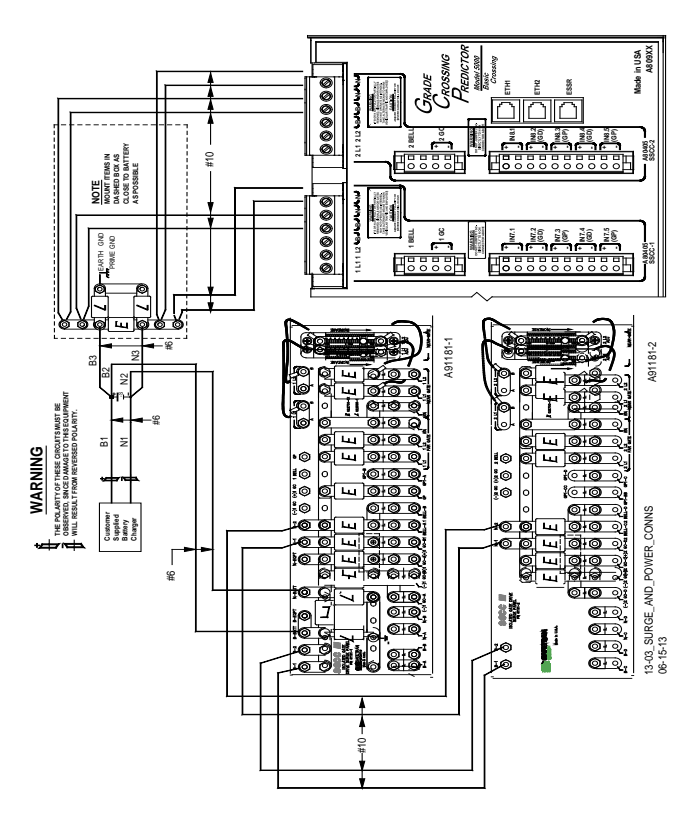

<span id="page-174-0"></span>**Figure 181: Surge & Power Connections to SSCC Modules & Lighting Surge Panels**

### <span id="page-174-1"></span>**Lighting Surge Panels**

The A80405 modules use either of two SSCC III Lighting Surge Panel configurations to provide external I/O primary surge protection.

A91181-1, -2 isolated gate control, [Figure 182A](#page-175-0) an[d Figure](#page-175-0)  [182B](#page-175-0)

The Surge Panel configuration provides surge protection on all external I/O interconnects.

The SSCC III Lighting Surge Panels provide:

arresters and equalizer for surge protection from transients on underground-cable battery voltage

protection on all other I/O underground cable connections insulated links in the underground cable connections

adjustable resistors in the **NEAR GATE** Lamp 1 (**1 L1**) and Lamp 2 (**1 L2**) circuits

steering diodes for the Crossing Controller Gate Control output to provide isolation between the two crossing gate controls (see [Figure 182\)](#page-175-0)

For isolated gate control, a single A91181-1 panel [\(Figure](#page-175-0)  [182A](#page-175-0)) is used for 20-ampere operation and both an A91181-1 and an A91181-2 panel [\(Figure 182B](#page-175-0)) are generally used for 21 to 40-ampere operation. Refer to [Figure 183](#page-175-1) for typical isolated gate control wiring.

# **NOTE**

For information on the selection and installation of the 91181-1 SSCC III Lighting Surge Panels, refer to Page [175.](#page-174-1)

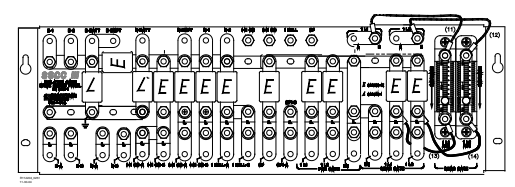

#### **A: A91181-1**

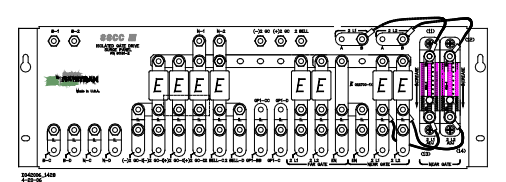

**B: A91181-2**

**Figure 182: Isolated Return Lighting Surge Panels, A91181-1 & A91181-2**

<span id="page-175-0"></span>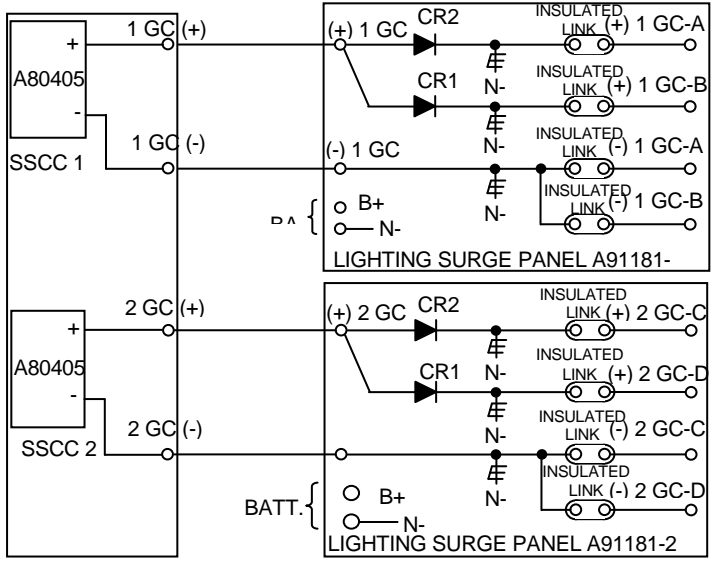

**Figure 183: Typical Isolated Gate Control**

# <span id="page-175-1"></span>**SSCC3I OPERATION**

The A80405 module provides drive for up to 20 amps of lamp current.

### **Failure Operation**

The A80405 module continually performs self-diagnostic tests that result in complete on-line testing of module operation.

If a critical failure is detected, the appropriate signal states are generated to immediately flash the crossing lamps and bring down the gates.

### **WARNING**

**REMOVING INPUT POWER FROM THE A80405 MODULE CAUSES THE GATES TO DROP BUT THE LAMPS ARE NOT ACTIVATED.**

**IF B OR N ARE FULLY OR PARTIALLY REMOVED, SIGNALS AND/OR GATES MAY NOT OPERATE AS INTENDED. TAKE ALTERNATE MEANS TO WARN** 

APP A - HARDWARE APP A - HARDWARE

### **VEHICULAR TRAFFIC, PEDESTRIANS AND EMPLOYEES.**

# **Crossing Controller Module Installation**

Two non-redundant A80405 Solid-State Crossing Controller IIIi (SSCC3I) modules can be installed in the 4000. Crossing Controller lamp and bell circuit wiring includes:

Installation of wiring between the 4000 GCP Crossing Controller connectors and the SSCC III Lighting Surge Panels

Installation of underground wiring between the SSCC III Lighting Surge Panels and the crossing Mast Junction Boxes

Use of SSCC III Lighting Surge Panel(s)

Where one signal is controlled by each Controller Module, one surge panel (-1) may be used for both modules.

# **WARNING**

**WHEN ONE FLASHING LIGHT SIGNAL IS CONTROLLED BY EACH SSCC MODULE, A SINGLE SURGE PANEL MAY BE USED. JUMPER LINKS FROM A TO B MUST BE REMOVED IN TWO PLACES.** 

**WHEN TWO FLASHING LIGHT SIGNALS ARE CONTROLLED BY A SINGLE SSCC MODULE, A SINGLE MAY BE JUMPER LINKS FROM A TO B MUST BE INSTALLED IN TWO PLACES.**

Where two signals are controlled by a single Crossing Controller Module, one surge panel (-1) may be used. Where multiple signals are controlled by each Crossing Controller Module, an additional –2 surge panel is required and is wired and jumper links installed but connected to the second SSCC module connector.

# **Crossing Controller Connectors**

The 4000 GCP Crossing Controller connectors accommodate all wiring between the A80405 module(s) and the 91181 SSCC3I Lighting Surge Panel(s).

Recommended crossing controller connector wire sizes are listed in [Table 52.](#page-177-0)

Use of stranded wire is recommended

#### <span id="page-177-0"></span>**Table 52: Minimum Recommended Crossing Controller Wire Sizes**

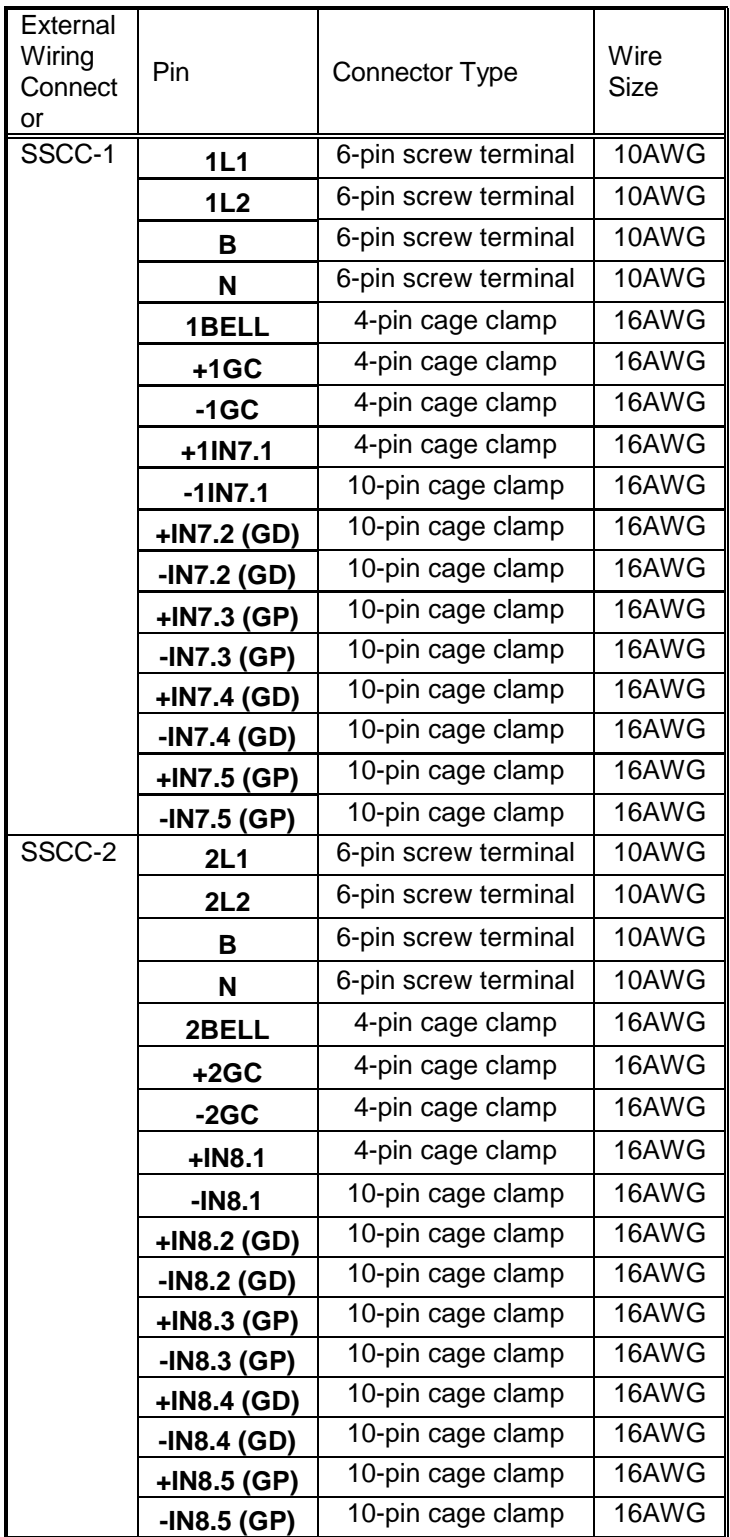

### **CAUTION**

CROSSING WIRING MUST CONFORM **APPROVED** SCHEMATICS.

WHEN INSTALLING B AND N PIN **OBSERVE** POLARITY OR SEVERE DAMAGE TO THE A80405 MODULE WILL<br>OCCUR.USE THE CORRECT OCCUR.USE SCREWDRIVER BLADE SIZE TO AVOID CONNECTOR DAMAGE. FOR WIRE PREPARATION AND INSERTION INSTRUCTIONS, REFER TO APPENDIX B.

### **Lamp and Bell Wiring to the Lighting Surge Panel**

Recommended wire size for L1 and L2 between the Lighting Surge Panel and the 4000 SSCC power connector is number 10 AWG.

Recommended wire size between the Lighting Surge Panel and the Mast Junction Box is number 6 AWG.

The Lighting Surge Panel should be mounted as close as practical to the 4000 GCP.

### **WARNING**

**USE CAUTION WHEN SETTING BATTERY VOLTAGE, ESPECIALLY WHEN USING TEMPERATURE COMPENSATED BATTERY CHARGERS:**

**EXCEEDING 16.5 VDC ON CROSSING CONTROLLER POWER TERMINALS MAY RESULT IN INTERMITTENT FALSE ACTIVATIONS.**

**EXCEEDING 18 VDC WILL RESULT IN CONTROLLER DAMAGE.**

**OBSERVE CORRECT POLARITY WHEN CONNECTING BATTERY POWER TO THE B AND N CONTACTS ON THE CONTROLLER**<br>**INCORRECT CONNECTOR(S). POLARITY WILL RESULT IN SEVERE DAMAGE TO THE A80405 MODULE(S).**

### **Crossing Controller DC Power Connections**

The A80405 modules receive power via the Lighting Surge panel and the **CROSSING CONTROLLER** connectors as shown in [Figure 181:](#page-174-0)

Surge panel provides primary battery surge protection.

Secondary surge protection provided by each A80405 module

Make power connections to each A80405 module via the **B** and **N** contacts of the respective **CROSSING CONTROLLER** connectors:

Poly-jacketed 10AWG wire is recommended for DC power and return between the lighting surge panel and the 4000 GCP.

Poly-jacketed 6AWG wire is recommended for DC power and return between the lighting surge panel and the crossing battery.

#### **Connecting Power at Initial Cutover or After Changes to Warning Device Wiring**

Once the system has booted up, the SSCC3I module has internal short circuit protection for lamp, bell and gate control outputs. Therefore, at the initial cutover it is important to boot up the system prior to connecting external loads.

After external wiring is complete, the connectors must be applied as instructed in the following CAUTION before applying power to the 4000 GCP SSCC3I module(s).

#### **WARNING**

**DURING THE SSCC3I BOOT-UP PROCESS AND AFTER ALL WIRING IS CONNECTED:**

**THE CROSSING GATES WILL BE CROSSING FLASHING AND BELLS RINGING; A80405 MODULE(S) WILL NOT BE RESPONSIVE CONTROL INPUT FROM THE 4000 GCP. TAKE ADEQUATE PRECAUTIONS TO WARN ANY PEDESTRIANS, PERSONNEL, TRAINS, AND VEHICLES IN THE AREA UNTIL PROPER SYSTEM OPERATION IS VERIFIED.**

## **CAUTION**

THE WIRING AND CONNECTORS MUST BE APPLIED IN THE FOLLOWING SEQUENCE TO AVOID DAMAGE:

OPEN THE LAMP, GATE GC CONTROL, GP INPUTS, GD INPUTS AND BELL CIRCUITS AT THE SURGE PANEL(S).

VERIFY POLARITY ON POWER CONNECTOR(S).

CONNECT THE SCREW-LOCK POWER CONNECTOR FOR EACH SSCC3I MODULE AND LOCK BY TIGHTENING SCREWS.

WAIT APPROXIMATELY 40 SECONDS FOR SSCC3I MODULE(S) TO BOOT UP.

CONNECT THE GC/BELL AND GP/GD CAGE–CLAMP CONNECTORS FOR THE APPROPRIATE SSCC3I.

CLOSE THE LAMP, GATE CONTROL, GP/GD INPUTS AND BELL CIRCUITS ON THE SURGE PANEL(S).
### **RELAY INPUT OUTPUT (RIO) MODULE USER INTERFACE (A80413)**

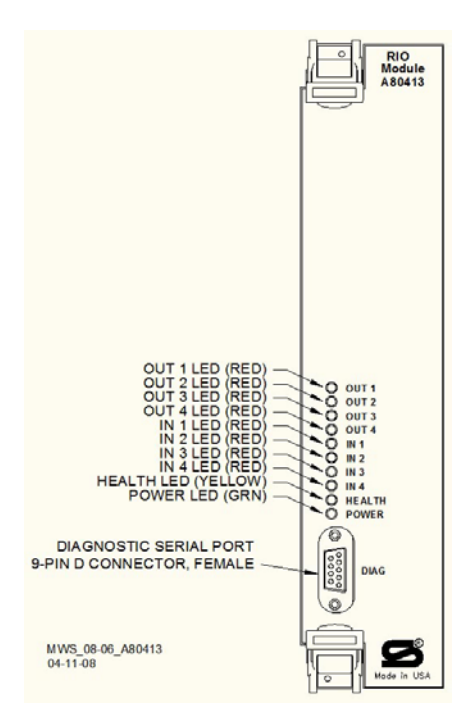

## **Figure 184: Relay Input Output Module (RIO), A80413**

#### **Table 53: RIO Module LED Descriptions**

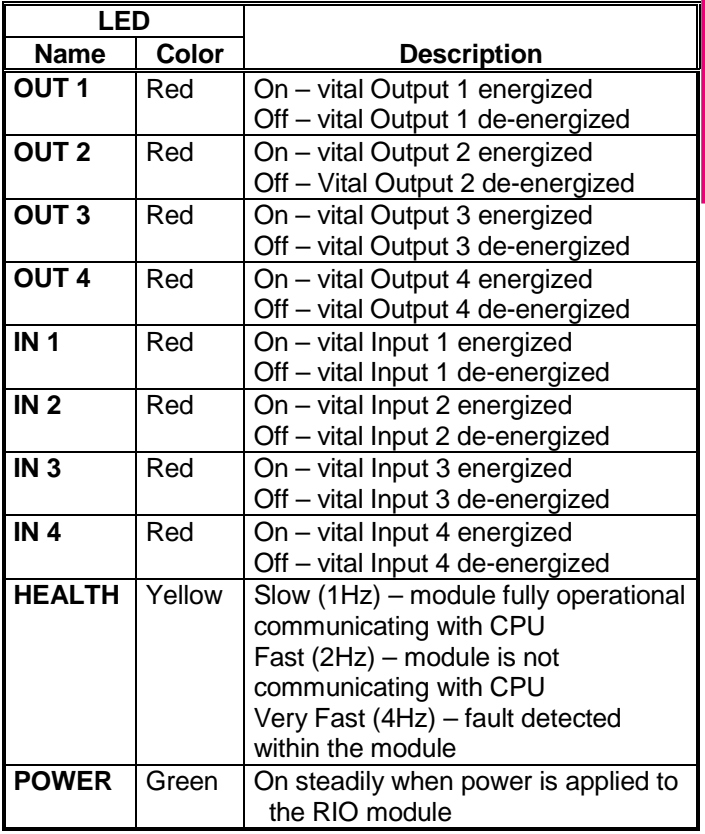

## **TRANSFER MODULES (A80406, A80468)**

Two transfer modules are available depending on the 4000 GCP system chassis installed:

A80406 Transfer Module - used in the Dual Four Track Chassis, A80400, and Dual Six Track Chassis, A80460.

A80468 Transfer Module - used on the Dual Two Track Chassis, A80465.

The Timer Controls, LEDs, and Timer Display on each module function the same. Refer to [Figure 185](#page-182-0) and [Figure](#page-182-1)  [186](#page-182-1) for control, LED and display locations.

#### **WARNING**

**AT CROSSINGS USING MEFS XNG02\_00.MEF AND EARLIER, GATES WILL BEGIN TO LOWER IMMEDIATELY (WITHOUT GATE DELAY TIME) WHEN THE TRANSFER SWITCH IS USED TO BETWEEN HEALTHY UNITS. USE CAUTION WHEN TRANSFERRING CONTROL TO AVOID GATES HITTING VEHICLES OR PEDESTRIANS.**

#### **NOTE**

Under normal conditions in the AUTO Transfer mode, gate delay time will run when the gates initially operate. If the trouble continues, the gates will already be lowered when the Transfer Module later swaps units.

## **Transfer Module User Interfaces**

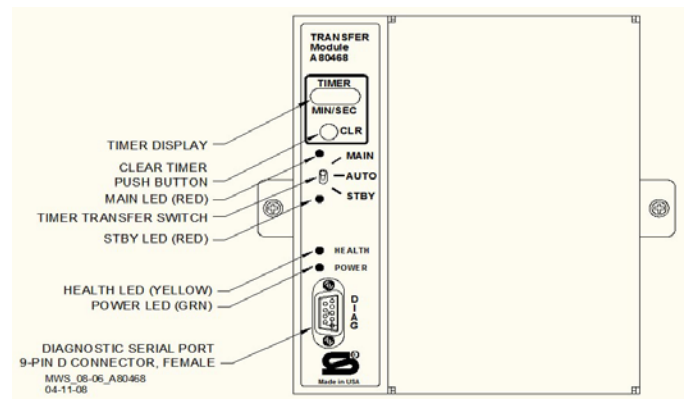

**Figure 185: Transfer Module A80468, Front Panel**

<span id="page-182-0"></span>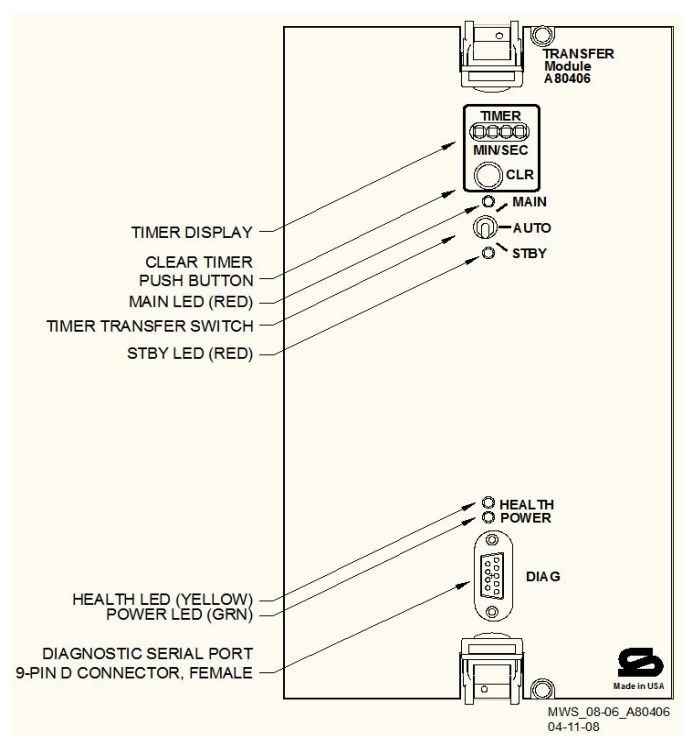

<span id="page-182-1"></span>**Figure 186: Transfer Module, A80406, Front Panel**

**Table 54: Transfer Module LED Descriptions**

| <b>Name</b> | Color | <b>Description</b>                                                                                                    |
|-------------|-------|----------------------------------------------------------------------------------------------------|
| <b>MAIN</b> | Red   | On - Main modules enabled while<br>Transfer Timer Switch is set to<br>AUTO or Transfer Timer Switch is<br>set to MAIN<br>Off – Main side is currently not<br>powered                   |
| <b>STBY</b> | Red   | On - Standby modules enabled<br>while Transfer Timer Switch is set<br>to <b>AUTO</b> or Transfer Timer Switch<br>is set to <b>STBY</b><br>Off-Standby side is currently not<br>powered |

**Table 54: Transfer Module LED Descriptions**

| <b>Name</b>  | Color  | <b>Description</b>                                          |
|--------------|--------|-------------------------------------------------------------|
| I HEALTH     | Yellow | Slow $(1Hz)$ – Module is functioning<br>normally            |
| <b>POWER</b> | Green  | On steadily when power is applied<br>to the Transfer module |

When transfer delay is set using DIP switch S3, the Transfer Module 4-character display shows the:

set transfer delay time in minutes and seconds

transfer timer delay count down in 1 sec. increments selected module set (MAIN or STBY)

**Table 55: Transfer Module Timer Display Indications**

| <b>Indicatio</b>       |             |                            | <b>Module</b> |
|------------------------|-------------|----------------------------|---------------|
| n                      | <b>Mode</b> | Meaning                    | <b>State</b>  |
| <b>MAIN</b>            | Steady      | Timer Transfer switch is   | Main side     |
|                        |             | set to Main                | is powered    |
| <b>STBY</b>            | Steady      | Timer Transfer switch is   | Standby       |
|                        |             | set to Standby             | side is       |
|                        |             |                            | powered       |
| <b>MMSS</b>            | Steady      | If the number is not       | Main or       |
| e.g. 0240              |             | changing, the module is    | Standby       |
| (2 mins 40             |             | set to AUTO. This          | side is       |
| secs)                  |             | represents the             | powered       |
|                        |             | programmed transfer time.  |               |
| <b>MMSS</b>            | Decrea      | If the number is           | Main or       |
| e.g. 0200              | -sing       | decreasing, the module is  | Standby       |
| $(2 \text{ mins } 00)$ |             | set to AUTO. The           | side is       |
| secs)                  |             | currently selected side is | powered       |
|                        |             | unhealthy and this number  |               |
|                        |             | represents the time taken  |               |
|                        |             | until a transfer occurs.   |               |
| <b>MMSS</b>            | Steady      | SWCH shows the module      | Main or       |
| alternating            |             | has transferred since the  | Standby       |
| with                   |             | CLR button was pressed     | side is       |
| <b>SWCH</b>            |             |                            | powered       |

**Table 56: Transfer Module Timer Controls**

| <b>Item</b>     | <b>Function</b>                                     |
|-----------------|-----------------------------------------------------|
| <b>CLR</b>      | Clears transfer delay time from counter.            |
| (Clear          | When pressed during timer countdown:                |
| Timer)          | Sets the timer to the selected Transfer Delay       |
| push            | Interval, and                                       |
| button          | Initiates immediate transfer of GCP operation       |
|                 | to opposite modules.                                |
|                 | Switches MAIN to STANDBY or Switches                |
|                 | <b>STANDBY to MAIN</b>                              |
| <b>Timer</b>    | Three-position toggle switch:                       |
| <b>Transfer</b> | <b>MAIN</b> position enables only main module       |
| <b>Switch</b>   | operation and will not automatically transfer.      |
|                 | <b>AUTO</b> position enables automatic switch over  |
|                 | to opposite set of modules:                         |
|                 | transfers from main modules to standby              |
|                 | modules when main module failure is detected,<br>Ωr |
|                 | transfers from standby modules to main              |
|                 | modules when standby module failure is<br>detected. |
|                 | <b>STBY</b> position enables only standby module    |
|                 | operation and will not automatically transfer. To   |
|                 | switch from one set of modules (MAIN or             |
|                 | <b>STBY</b> ) to the other set of modules when the  |
|                 | transfer time is not counting down, move the        |
|                 | switch from AUTO to the desired position            |
|                 | (MAIN or STBY). Then turn switch to AUTO.           |

#### **Transfer Delay Interval Selection**

The transfer delay interval for the transfer modules is set by the positions of the switch segments on switch assembly 3, (S3). The switch positions required to set the desired number of minutes are shown in [Table 57;](#page-185-0) a similar table is located on each module. The delay range is 0 to 31 minutes, in 1 minute increments. The factory setting is 3 minutes.

#### **NOTE**

When viewing switch S3 with the transfer module in the normal operating position, the orientation of S3 on the A80468 module is inverted compared to the orientation of S3 on the A80406 module. This changes the location of switch position S3-0. Refer to [Figure 187](#page-186-0) and [Figure 188](#page-186-1) for switch position locations.

#### **NOTE**

After changing switches on S3, verify timer setting by switching the timer transfer switch to AUTO. The transfer time (MM:SS) will be displayed in minutes and seconds on the 4-character display.

<span id="page-185-0"></span>

| <b>MINUTES</b>  | $S3-0$      | $S3-1$                  | $S3-2$         | $S3-3$                  | $S3-4$                  |
|-----------------|-------------|-------------------------|----------------|-------------------------|-------------------------|
| 0               | 0           | $\pmb{0}$               | 0              | $\mathbf 0$             | 0                       |
| $\mathbf 1$     | 1           | 0                       | $\mathbf 0$    | 0                       | 0                       |
| $\overline{c}$  | $\mathbf 0$ | $\mathbf{1}$            | $\mathbf 0$    | $\mathbf 0$             | 0                       |
| 3               | 1           | 1                       | $\mathbf 0$    | 0                       | 0                       |
| 4               | 0           | $\mathbf 0$             | 1              | 0                       | 0                       |
| 5               | 1           | 0                       | 1              | 0                       | 0                       |
| 6               | 0           | 1                       | 1              | 0                       | 0                       |
| $\overline{7}$  | 1           | $\mathbf{1}$            | 1              | 0                       | 0                       |
| 8               | 0           | 0                       | $\mathbf 0$    | 1                       | 0                       |
| 9               | 1           | $\mathbf 0$             | $\mathbf 0$    | 1                       | $\mathbf 0$             |
| 10              | 0           | 1                       | $\mathbf 0$    | $\overline{\mathbf{1}}$ | 0                       |
| 11              | 1           | $\overline{\mathbf{1}}$ | $\overline{0}$ | $\mathbf{1}$            | 0                       |
| 12              | 0           | 0                       | 1              | 1                       | 0                       |
| 13              | 1           | 0                       | 1              | $\mathbf 1$             | 0                       |
| 14              | 0           | 1                       | $\mathbf 1$    | $\mathbf 1$             | 0                       |
| 15              | 1           | 1                       | 1              | 1                       | 0                       |
| 16              | 0           | $\overline{0}$          | $\mathbf 0$    | 0                       | 1                       |
| 17              | $\mathbf 1$ | 0                       | $\mathbf 0$    | 0                       | $\overline{1}$          |
| 18              | $\mathbf 0$ | 1                       | $\mathbf 0$    | 0                       | $\overline{1}$          |
| 19              | 1           | $\overline{1}$          | $\mathbf 0$    | 0                       | $\overline{1}$          |
| 20              | 0           | $\overline{0}$          | 1              | 0                       | $\overline{\mathbf{1}}$ |
| 21              | 1           | 0                       | 1              | 0                       | 1                       |
| 22              | $\mathbf 0$ | $\mathbf{1}$            | 1              | 0                       | $\overline{\mathbf{1}}$ |
| 23              | 1           | $\overline{\mathbf{1}}$ | 1              | 0                       | 1                       |
| 24              | 0           | 0                       | $\mathbf 0$    | 1                       | $\overline{1}$          |
| 25              | $\mathbf 1$ | 0                       | $\mathbf 0$    | 1                       | $\mathbf{1}$            |
| 26              | 0           | $\mathbf 1$             | $\mathbf 0$    | 1                       | $\mathbf{1}$            |
| 27              | 1           | $\mathbf{1}$            | $\mathbf 0$    | 1                       | $\overline{\mathbf{1}}$ |
| 28              | 0           | 0                       | 1              | $\mathbf 1$             | $\overline{\mathbf{1}}$ |
| 29              | 1           | 0                       | 1              | $\mathbf{1}$            | 1                       |
| 30              | 0           | $\mathbf{1}$            | 1              | 1                       | 1                       |
| $\overline{31}$ | $\mathbf 1$ | 1                       | $\mathbf{1}$   | $\mathbf{1}$            | $\mathbf{1}$            |

**Table 57: Transfer Delay Interval Settings**

0 is OPEN (UP, away from board).

1 is CLOSED (DOWN, towards board)

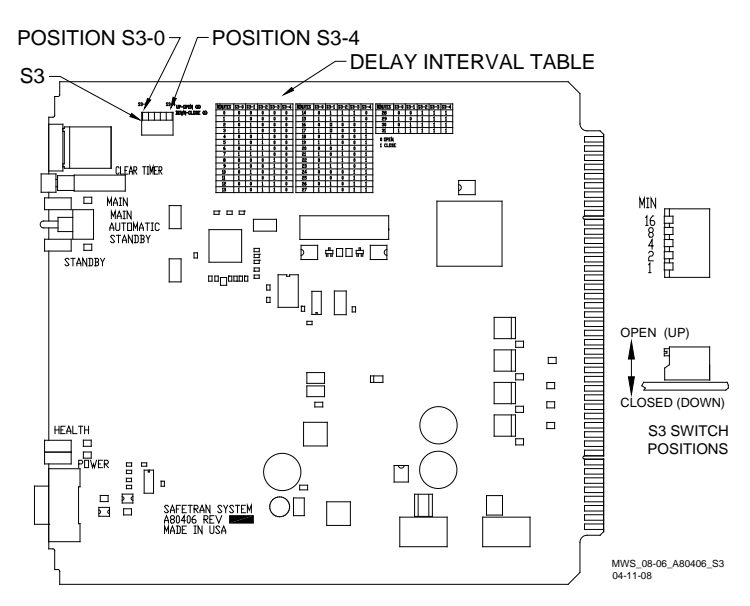

<span id="page-186-0"></span>**Figure 187: Transfer Module, A80406, S3 Switch Positions**

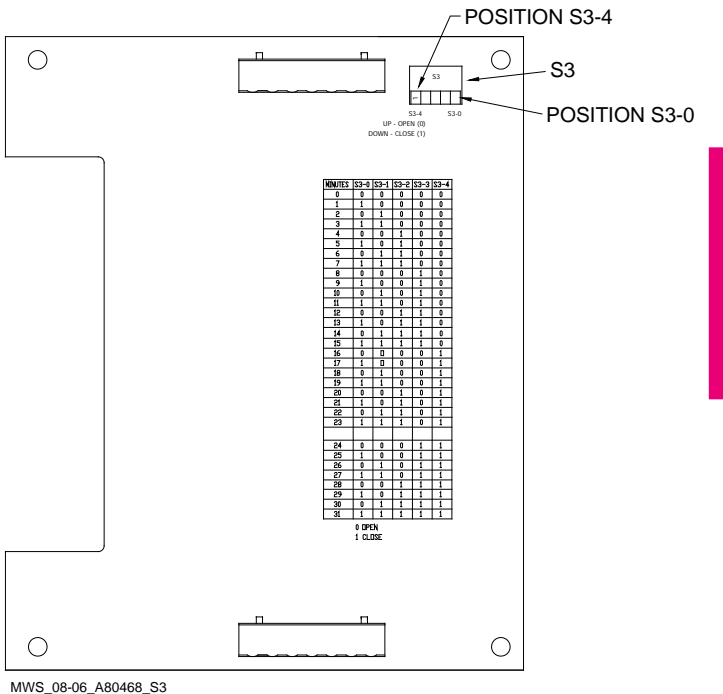

<span id="page-186-1"></span>MWS\_08-06\_A80468\_S3 04-11-08

#### **Figure 188: Transfer Module, A80468, S3 Switch Positions**

## **Operation Without Transfer Module A80406**

To disable the A80406 Transfer Module, remove the module from the chassis and move the jumper from the storage position, STG, to the MAIN or standby (STBY) position (se[e Figure 189\)](#page-187-0).

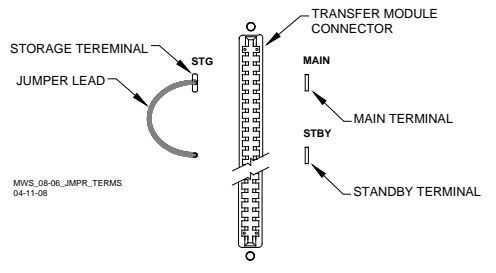

<span id="page-187-0"></span>**Figure 189: Transfer Module (A80406) Jumper Positions**

## **Operation Without Transfer Module A80468**

To disable the A80468 Transfer Module, remove the module from the chassis and move the jumper from the storage position, STG, to the MAIN or standby (STBY) position (se[e Figure 190](#page-187-1) for all cases except A80475 or [Figure 191](#page-187-2) for the A80475).

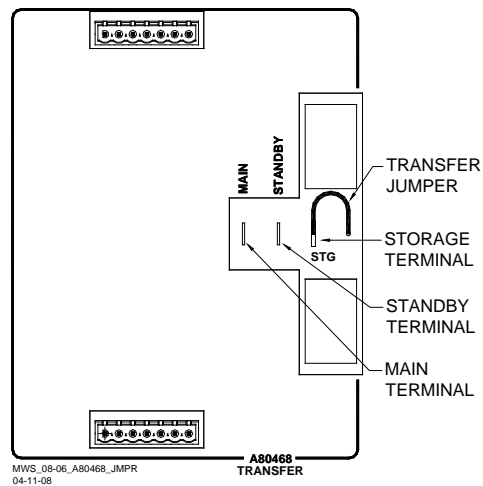

<span id="page-187-1"></span>**Figure 190: Transfer Module (A80468) Jumper Positions**  $\mathsf{NS\_08}$ 

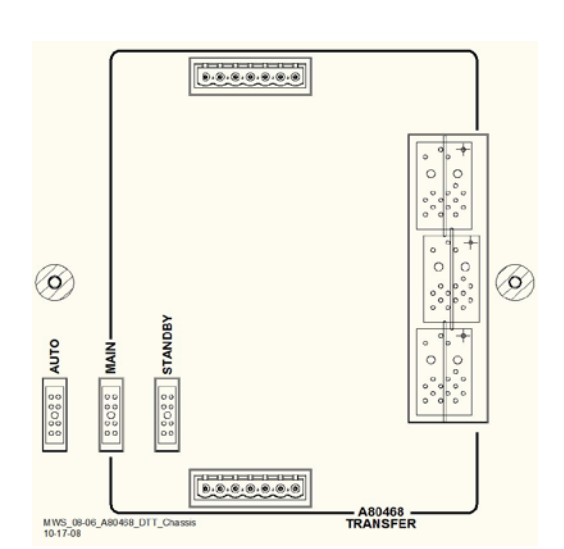

**(All cases except A80475)**

<span id="page-187-2"></span>**Figure 191: Transfer Module (A80468) Jumper Positions (Case A80475 Only)**

#### APPENDIX B – OPTIONAL REMOTE CALIBRATION AND REMOTE CROSSING LAMP VOLTAGE ADJUSTMENT PROCEDURES

Optional remote GCP calibration and Crossing lamp voltage adjustment may be used as needed. The remote calibration and adjustment procedures are the same as the other procedures, except that the person doing the adjustment or calibration communicates directly with the GCP via VHF radio. The GCP sends voice options and the person performing the operation replies via a DTMF keypad on a VHF radio.

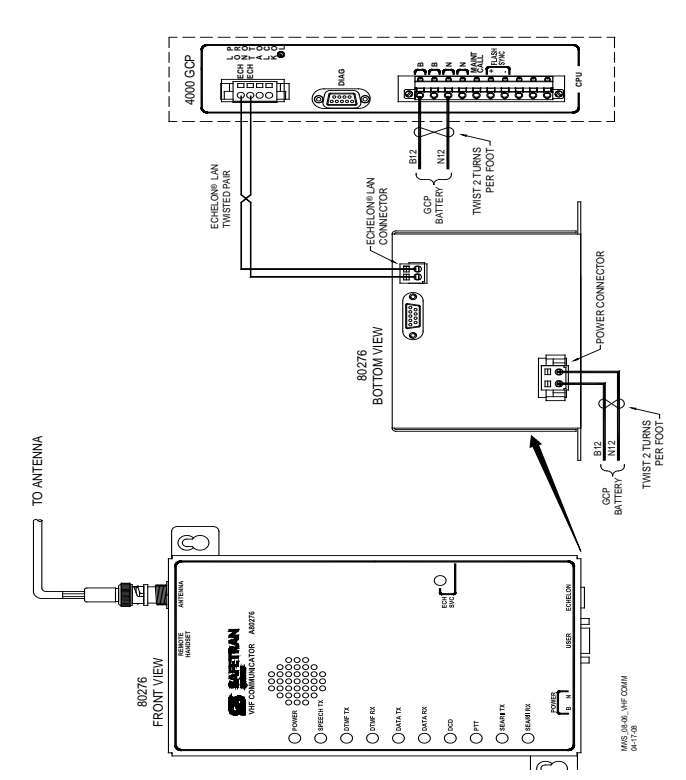

**Figure 192: Connecting the VHF Communicator, A80276**

To perform remote calibration and/or lamp adjustment the following are required:

- 1. Siemens VHF Communicator (A80276) programmed and connected to the GCP Echelon LAN.
	- VHF Communicator is a VHF Radio interface to the 4000 GCP that sends setup and calibration options to remote radio.

VHF Communicator set to a railroad VHF frequency.

2. Hand-held VHF radio with DTMF keypad.

Person doing remote calibration responds to options and sends commands to GCP.

Set to same frequency as VHF communicator.

Hardwire test shunt for calibration and appropriate voltmeter for lamp adjustments.

Obtain a one-time password from the GCP for remote operation.

Password expires in 60 minutes unless another setting is selected by user.

Previously during the programming stage, the DOT Crossing Number must be entered in the Location

Information on the SITE INFO screen. During remote calibration, the DOT number is used to identify that the proper location is being calibrated. This section includes flow charts for the commands and choices used in setup and calibration: Remote calibration setup Remote GCP and approach calibration Remote linearization calibration Remote crossing lamp voltage adjustment Remote calibration termination

#### **NOTE**

The GCP sends and receives commands via the VHF Communicator which includes a half-duplex radio. The radio cannot receive a reply until it is finished transmitting. DO NOT send back responses until the message is completed.

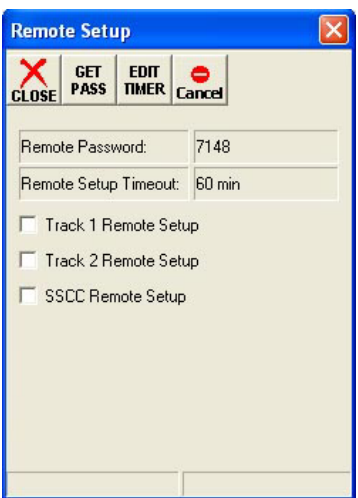

MWS\_08-06\_REMOTE\_SETUP<br>04-17-08

#### **Figure 193: Remote Setup Window**

<span id="page-189-0"></span>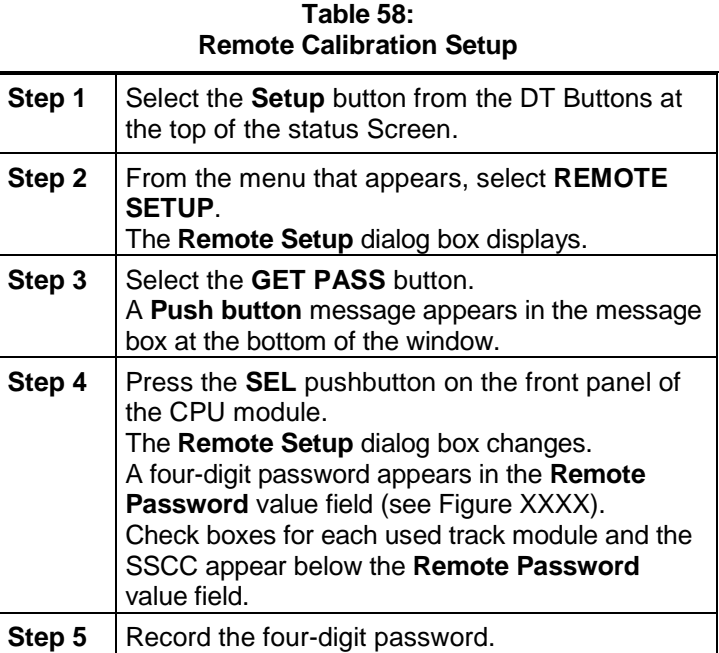

#### **Table 58: Remote Calibration Setup**

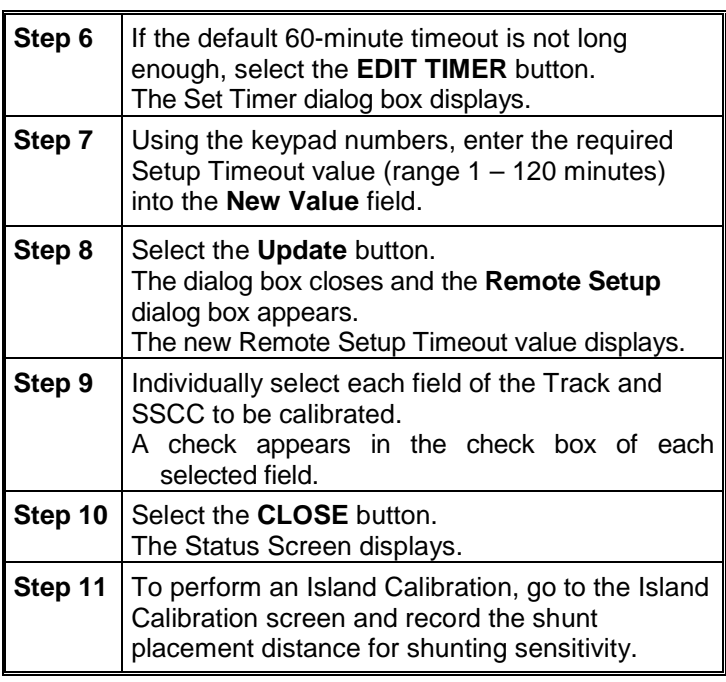

# **WARNING**

**AFTER PERFORMING REMOTE GCP CALIBRATION COMMUNICATOR, RETURN TO THE 4000 GCP AND VERIFY THAT EACH CALIBRATION IS PROPERLY IMPLEMENTED. REVIEW THE MAINTENANCE LOG OR THE STATUS LOG AS PART OF THE VERIFICATION PROCESS.**

## **Table 59: Remote Calibration**

<span id="page-190-0"></span>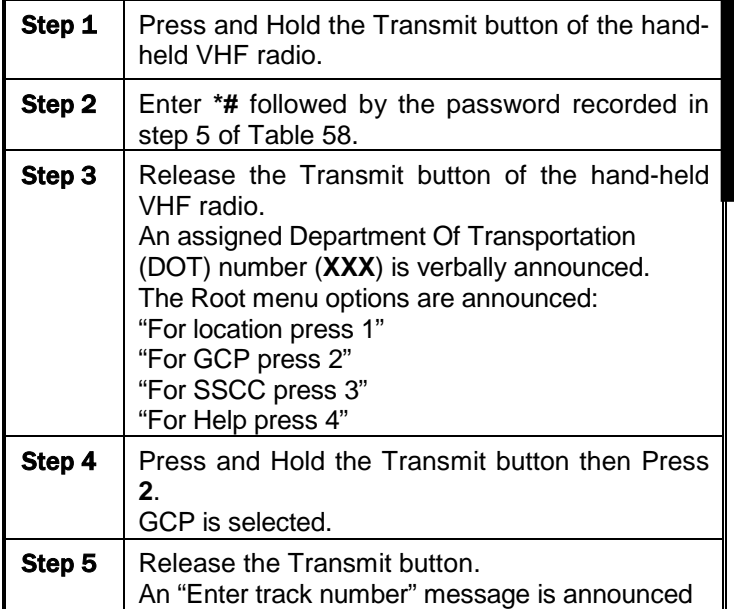

#### **Table 59: Remote Calibration**

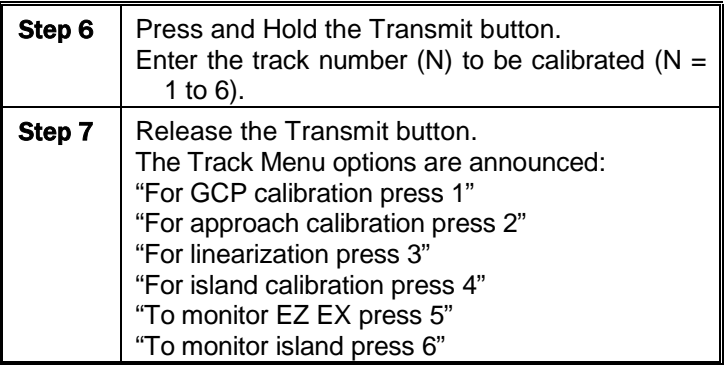

#### **NOTE**

[Figure 194](#page-200-0) through [Figure 198](#page-204-0) provide a detailed flow chart of the "Remote User Interface Menu".

#### **Table 60: Remote GCP Calibration**

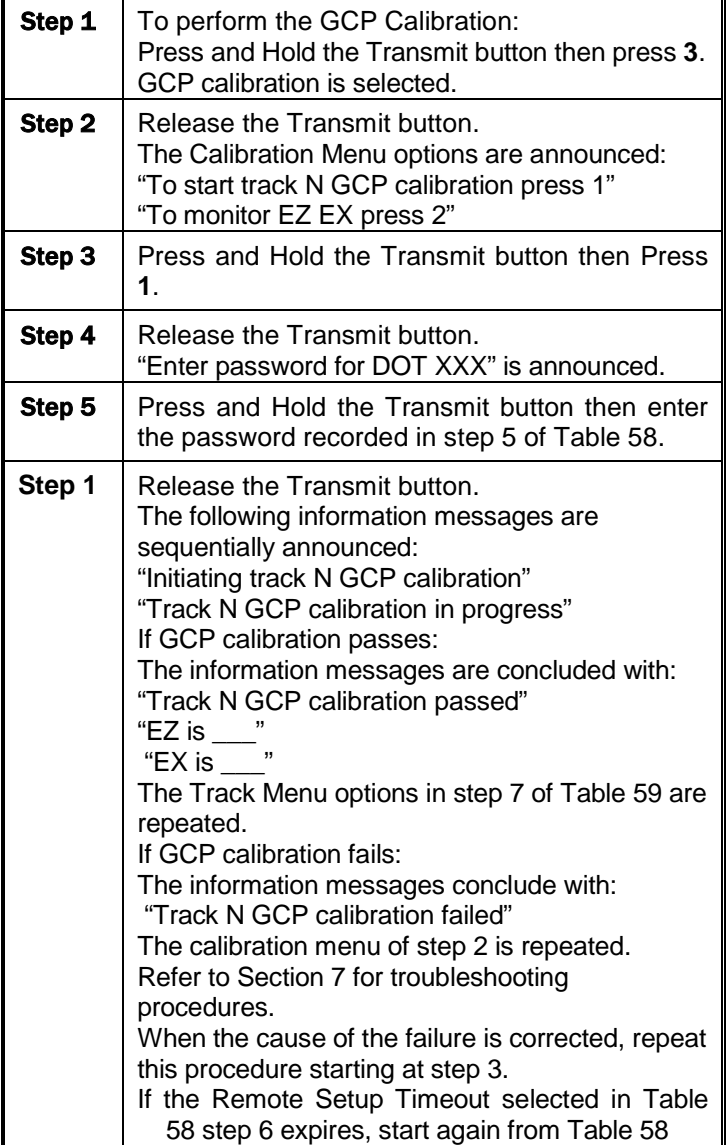

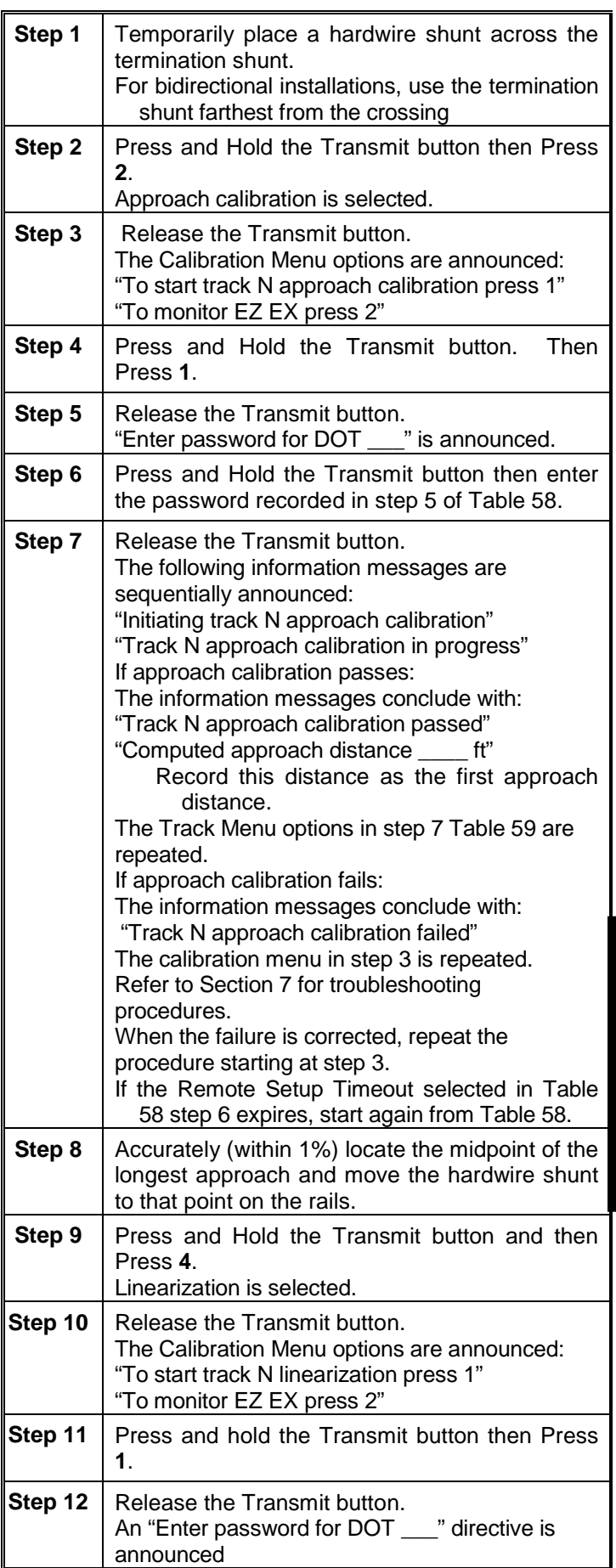

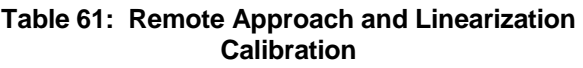

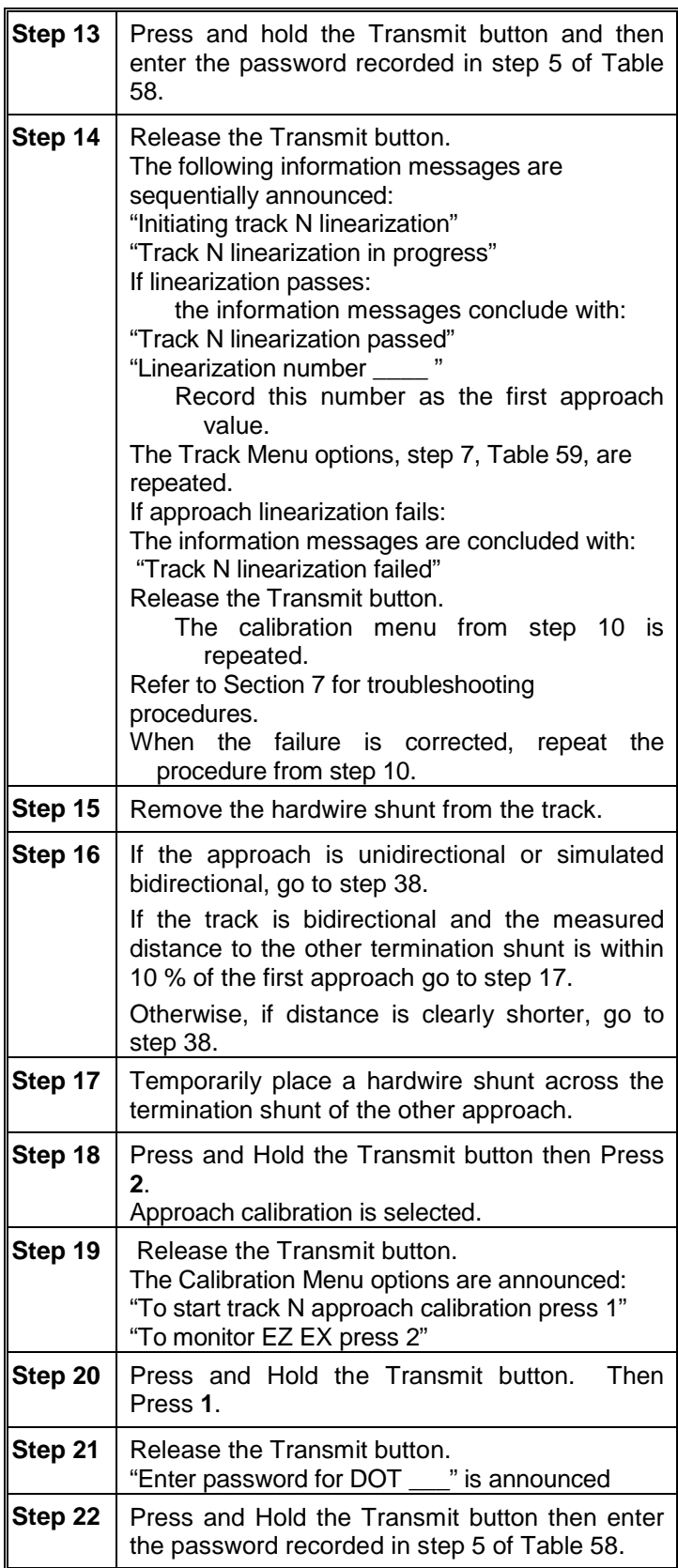

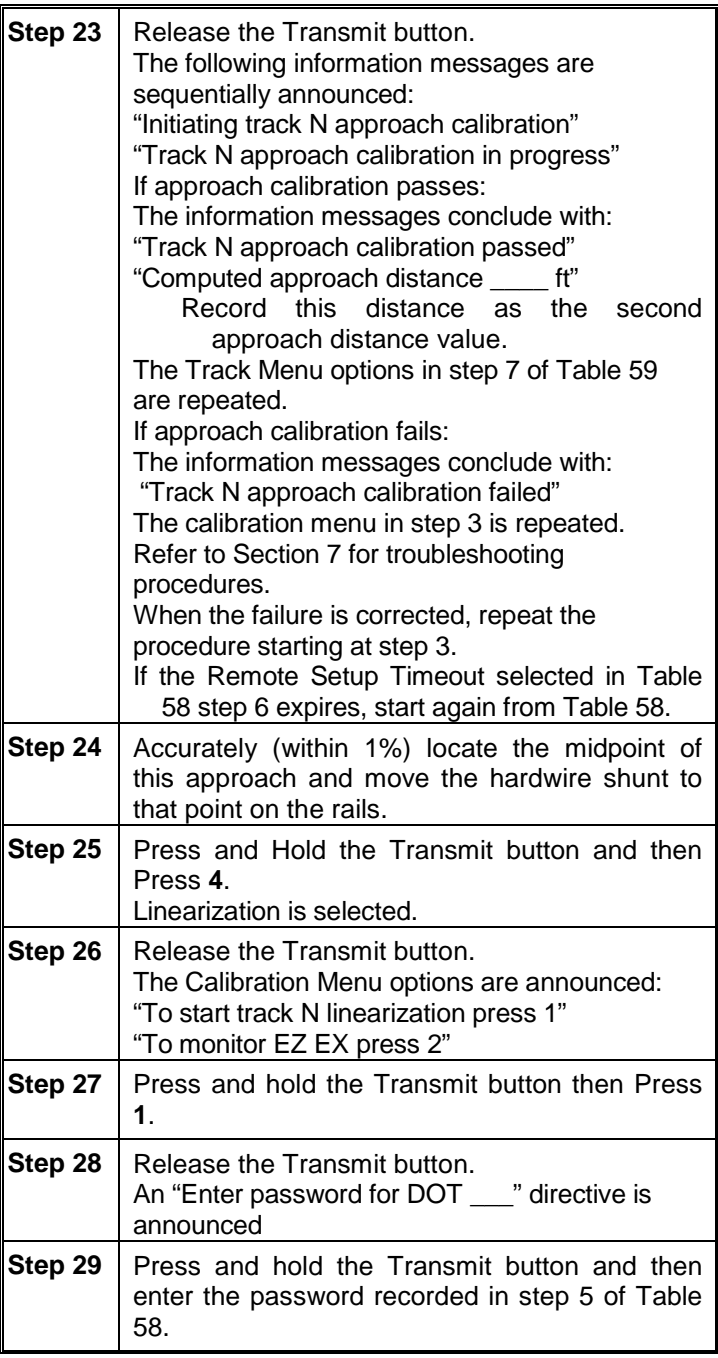

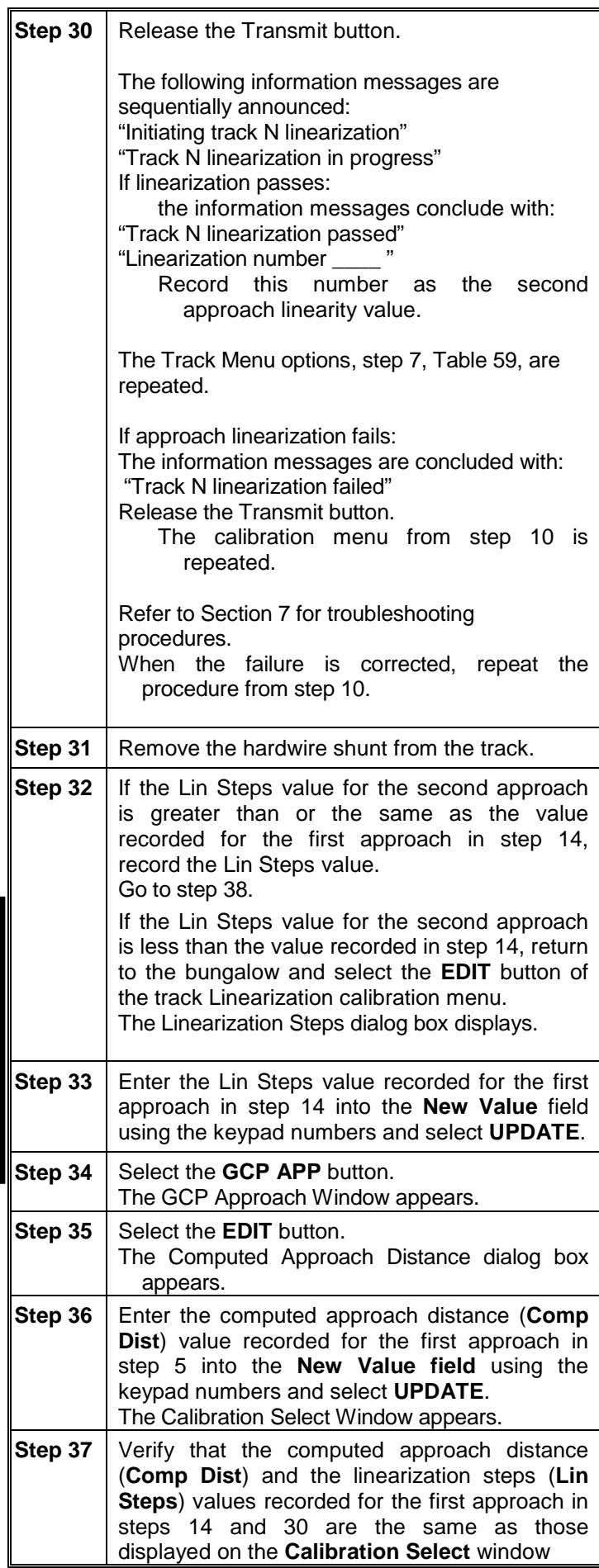

| Step 38 | Enter the distance and linearity values recorded<br>for the first and second (if applicable)<br>approach(es) on the CALIBRATION VALUES<br>history on page 21 of the Application History<br>card. |
|---------|----------------------------------------------------------------------------------------------------|
| Step 39 | This completes Approach and Linearization<br>calibration.                                                                                                    |
|         | To record the reason for the Calibration and<br>store it in the Maintenance log, select the ADD<br><b>LOG ENTRY button.</b>                                                                      |
|         | Type any notes about the calibration and select<br>OK to save the entry.                                                                                                    |

**Table 62: Remote Island Calibration**

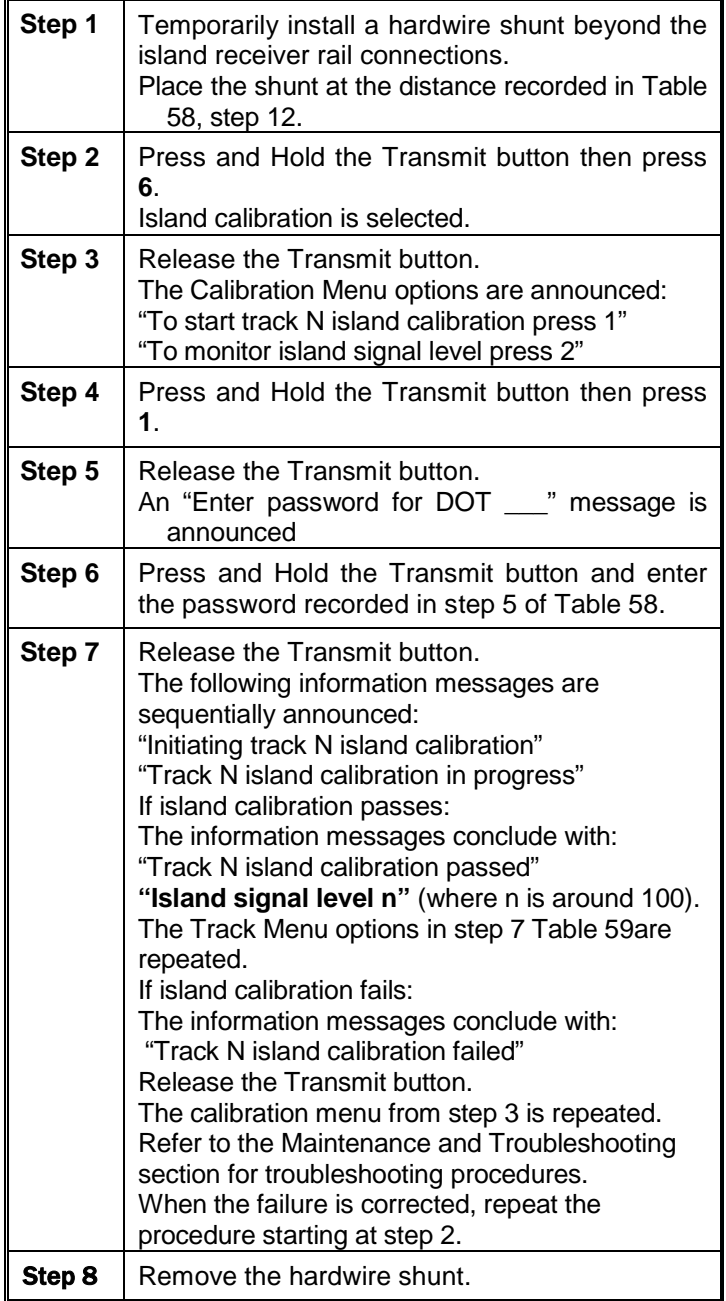

#### **NOTE**

Before performing the remote lamp voltage adjustment procedure, the crossing controllers must be inactive; i.e. gates up, lamps off, and bell off. If a train approaches during lamp adjustment, the crossing controllers will activate and the lamps will flash.

#### **Table 63: Remote Lamp Voltage Adjustments**

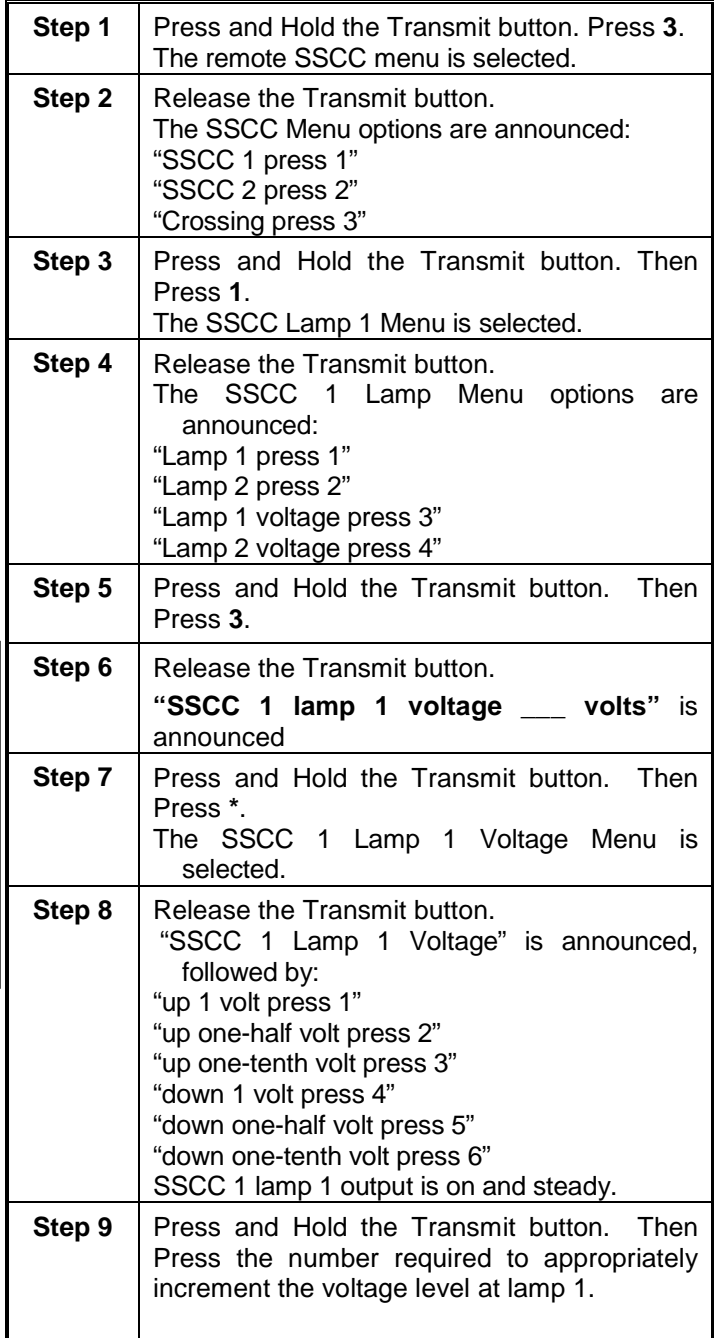

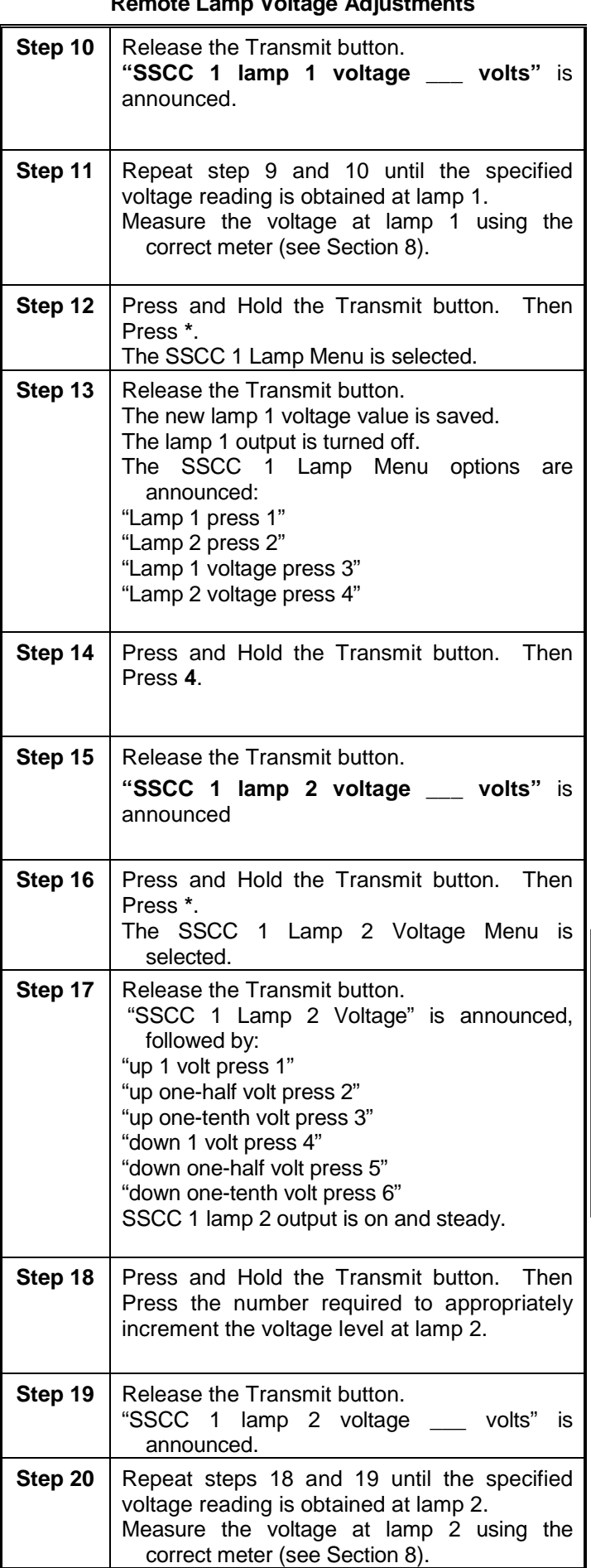

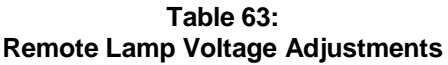

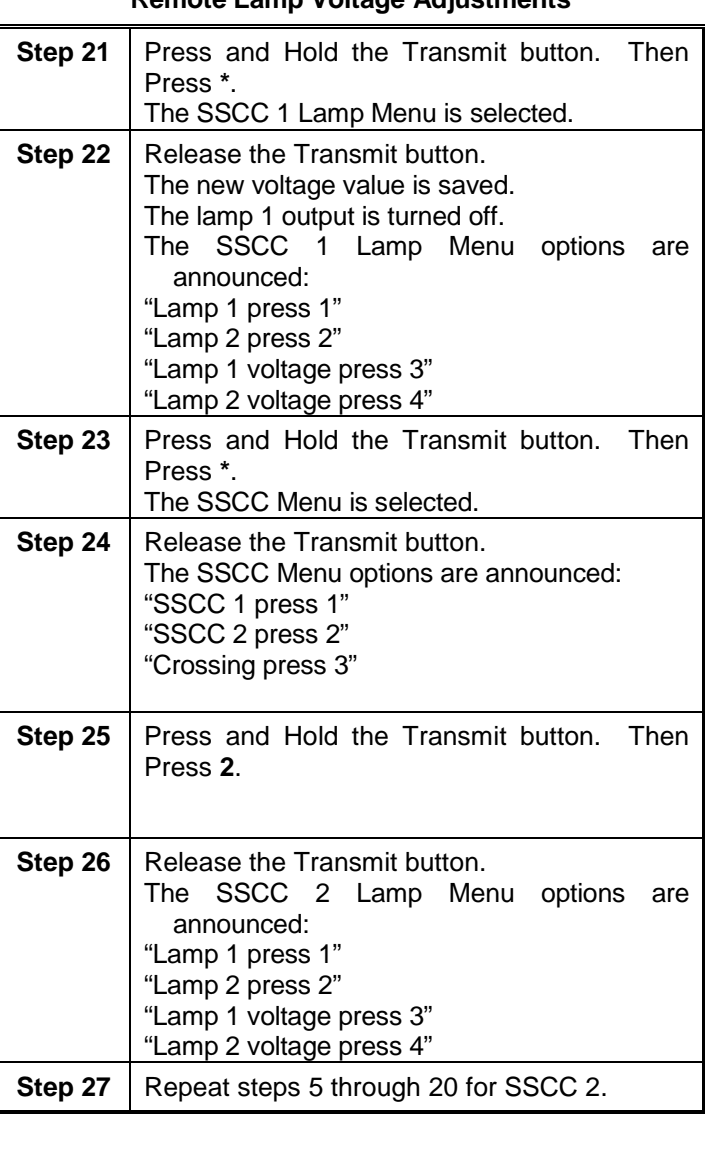

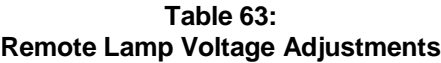

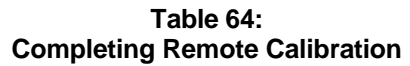

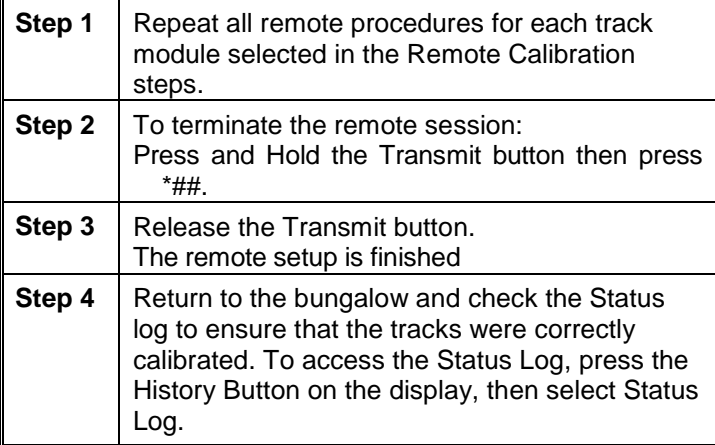

## **REMOTE USER INTERFACE MENU**

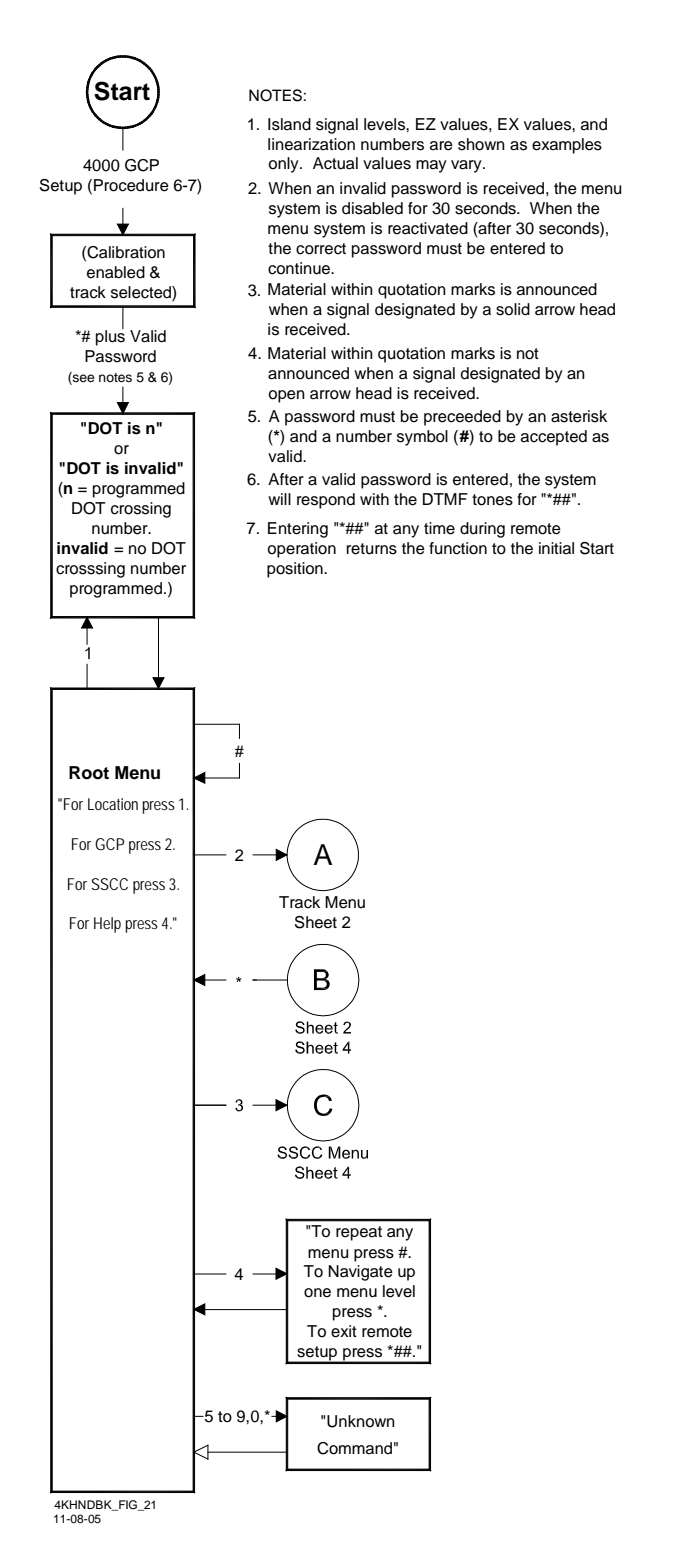

#### <span id="page-200-0"></span>**Figure 194: Remote User Interface Menu, Sheet 1**

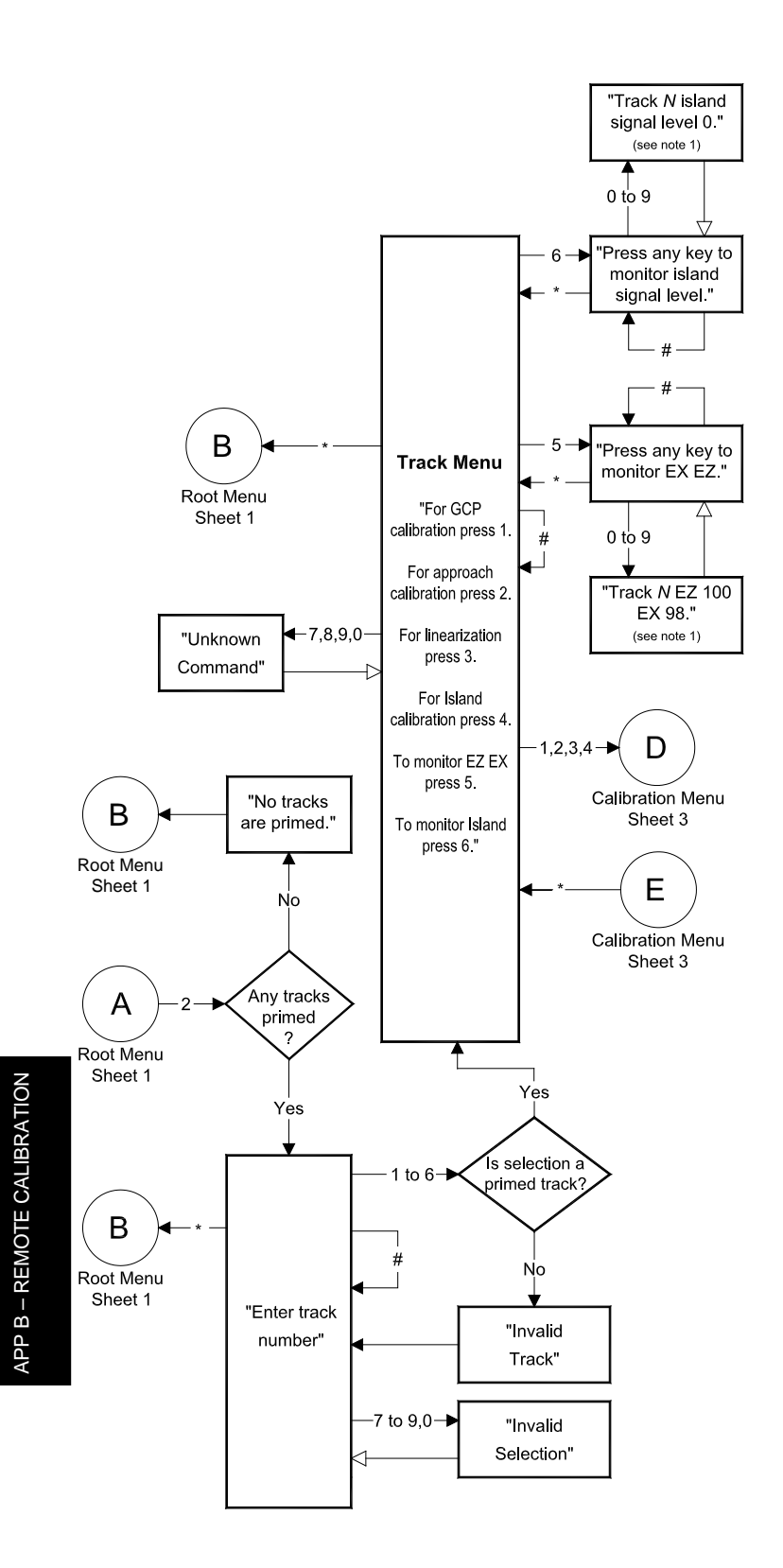

**Figure 195: Remote User Interface Menu, Sheet 2**

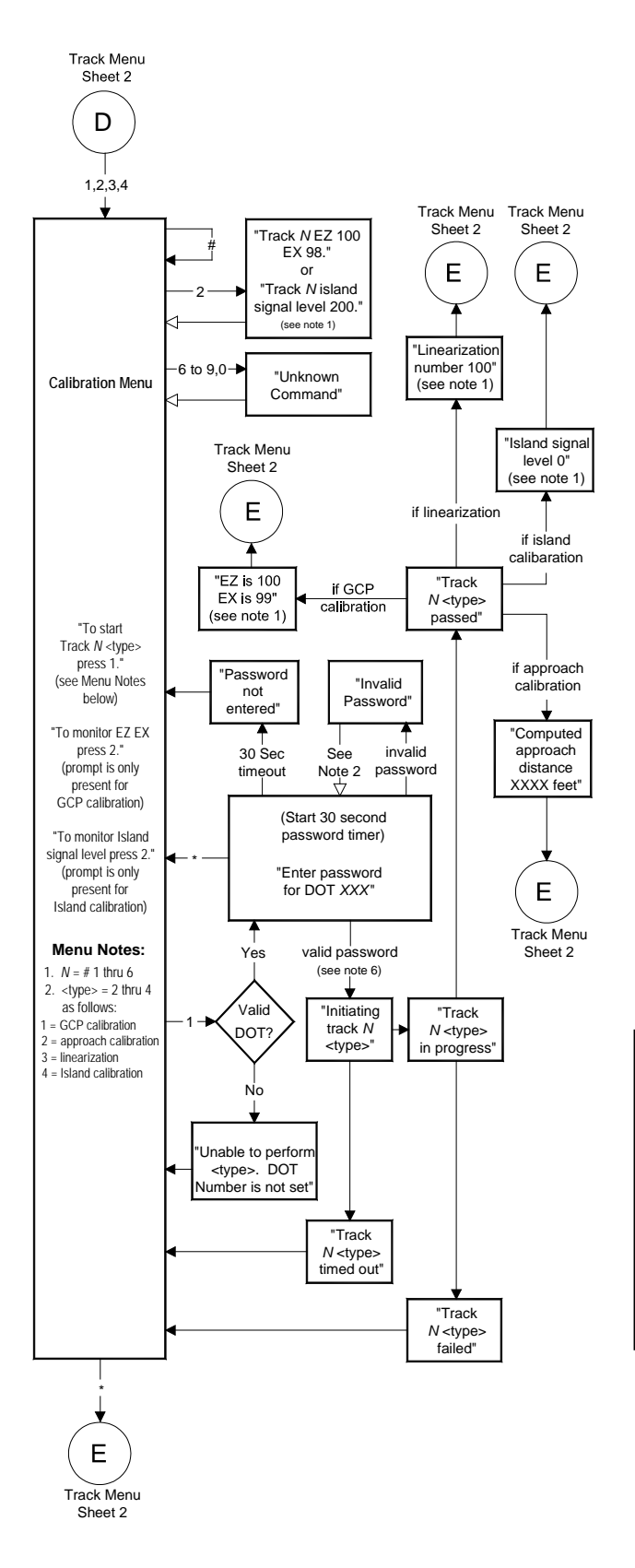

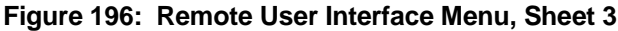

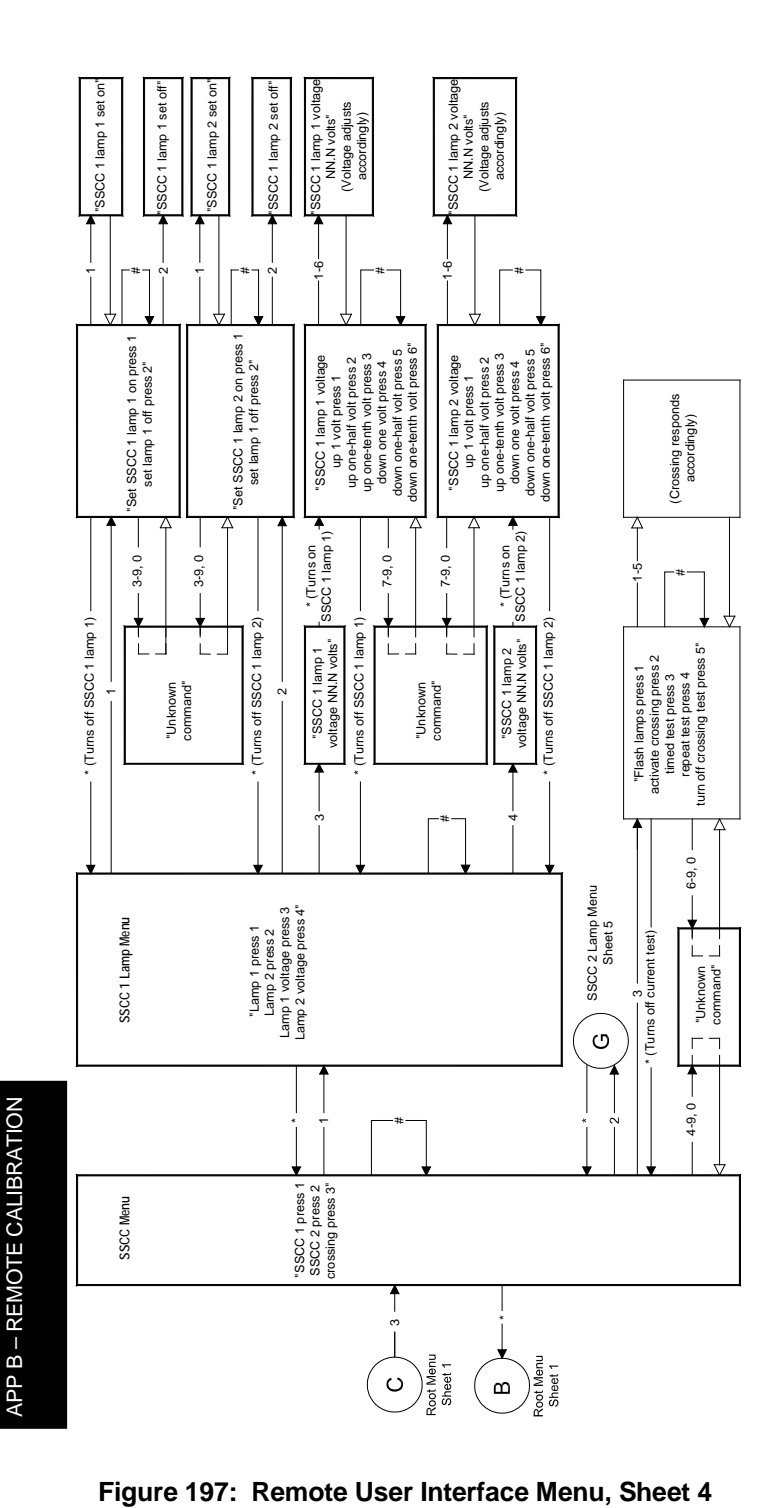

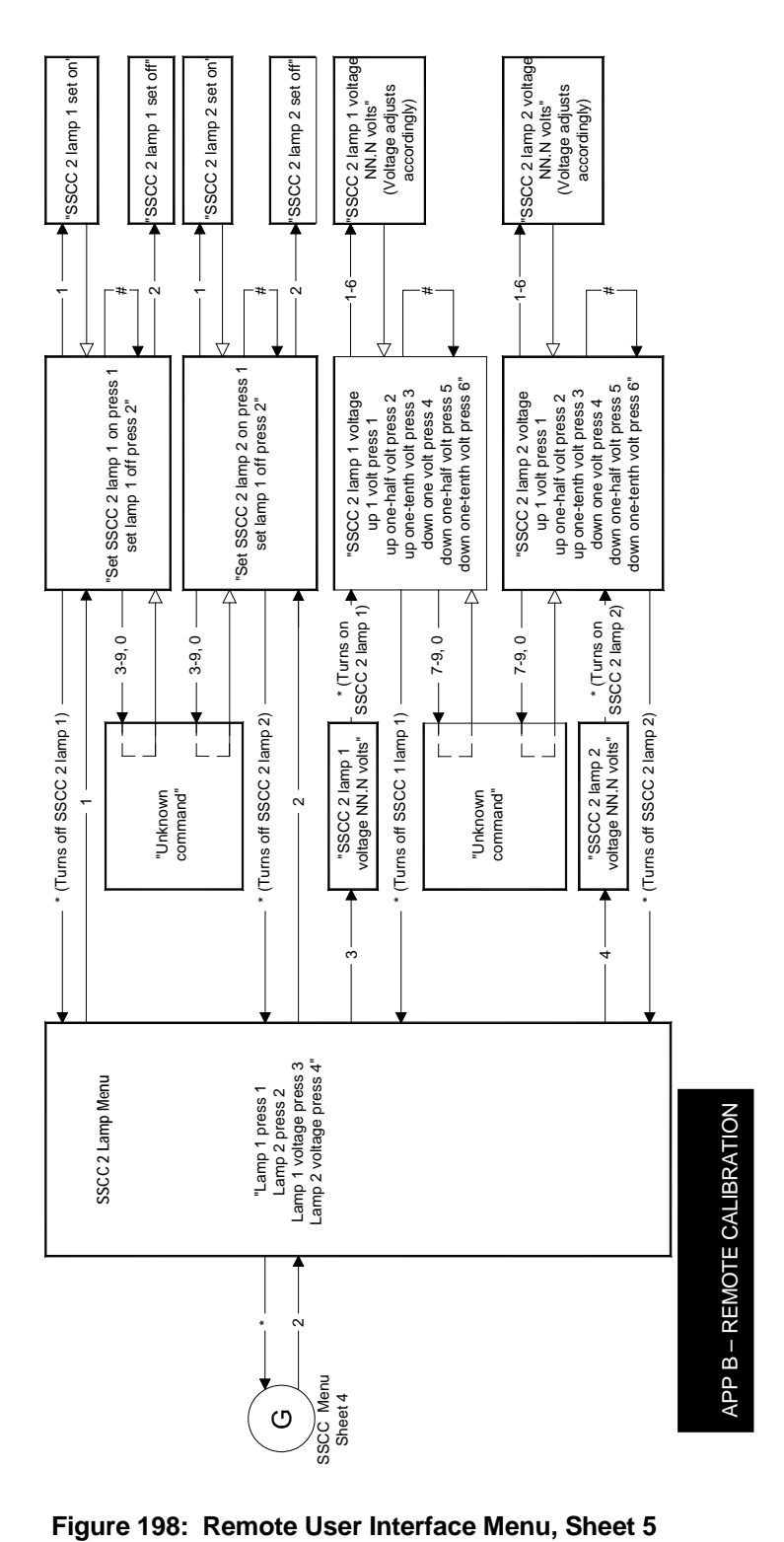

<span id="page-204-0"></span>

This Page Intentionally Left Blank

#### APPENDIX C - CHANGING DISPLAY MODULE SOFTWARE USING THE FLASH CARD

## **NOTE**

Changing Display Module Software applies only to those Model 4000 GCPs using Display Modules, P/N A80407-01 or P/N A80407-02 using Display Terminal (DT) software version 4.6.0 or earlier. If the Model 4000 GCP has a Display II Module, P/N A80407-03 using DT software version 4.8.0 or newer, follow the procedures outlined in Appendix C – Display DT USB Wizard

The installation of software on the Display Module is a twopart process.

The DT Display Module software must be copied to a CompactFlash® card.

The DT software must be installed in the Display Module using the CompactFlash® Card and CompactFlash® to PCMCIA adapter (CompactFlash® PC Card Adapter).

## **INSTALLING SOFTWARE ON THE DT**

#### **Installation of DT to Compactflash® Card**

Tools Needed:

CD containing DT Display software

CompactFlash® Card (minimum 32 MB)

CompactFlash® PC Card Adapter (if needed)

Computer equipped with one of the following:

CompactFlash® Card slot

Peripheral device with a CompactFlash<sup>®</sup> Card slot (CompactFlash® Reader)

A PC Card slot (use CompactFlash® Card Adapter)

# **NOTE**

CompactFlash® Cards up to 2 GB may be used for this application. However, any CompactFlash<sup>®</sup> Card used must be formatted for FAT (FAT 16) file format. In Windows® XP, go to **My Computer** and select the CompactFlash<sup>®</sup> Card. From the **File** menu select **Format**>**FAT**.

Insert CompactFlash® Card into computer/adapter and confirm using Windows Explorer that the CompactFlash® Card is available.

Insert CD into CDROM drive. If auto run does not start the installation program, use Windows Explorer and navigate to the Setup.exe located on the installation CD. Start the Setup.exe application.

Select the drive identified as the CompactFlash<sup>®</sup> Card as the destination folder when prompted. Select Finish when done.

Using Windows Explorer, navigate to the drive identified as the CompactFlash® Card. Using the Mouse, select the

CompactFlash® Card with a right click and select "Eject" in the popup menu. Confirm that no error messages are produced.

Remove the CompactFlash<sup>®</sup> Card from the computer. If a CompactFlash® PC Card Adapter was used, remove adapter and CompactFlash® Card together.

#### **Installation of DT from Compactflash® Card to A80407 Display Module**

Tools Needed for A80407 Display Module: CompactFlash® Card with DT files CompactFlash® PC Card Adapter Remove the A80407 Display Module from the GCP chassis.

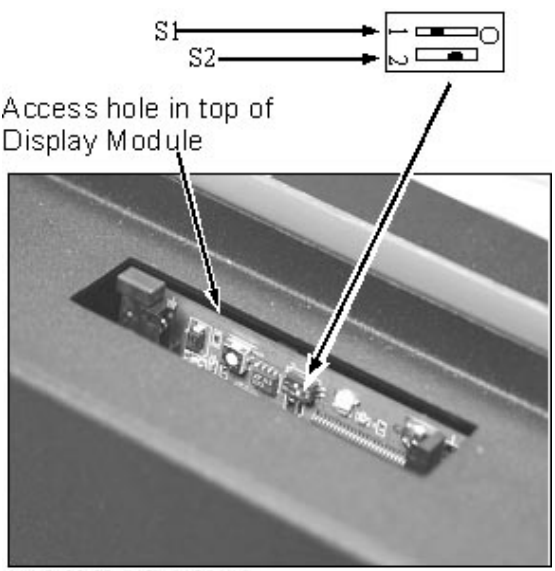

MWS\_08-06\_DISP\_MODULE  $04 - 16 - 08$ 

#### **Figure 199:**

# **Top of Display Module A80407-01, -02, and some -03**

Locate boot DIP switch and turn off number 2 switch on A80407 Display Module (number 1 switch should already be off). See figure above.

Insert adapter with CompactFlash® Card into PCMCIA slot. See figure below.

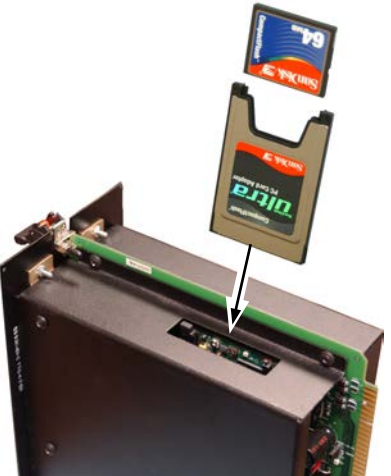

**Figure 200: Display Module with CompactFlash® Card**

Insert A80407 Display Module into appropriate slot in GCP chassis.

After the Display Module boots up, a stylus calibration screen will display (white screen with a target in the middle). Tap the target firmly and accurately at each location on the screen. The target will continue to move until the screen is aligned. When the screen displays "Time limit: …", tap anywhere to store the settings.

After stylus calibration screen closes, the following dialog should display:

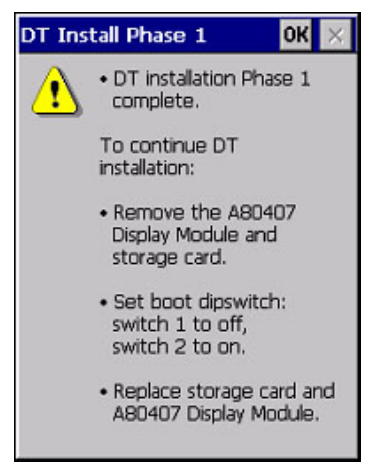

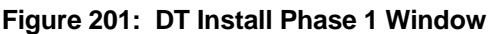

Follow the instructions on the dialog. Note that the adapter with CompactFlash® Memory card (Storage card) must be returned to the PCMCIA slot.

After the A80407 Display Module boots up again, the following dialog should display:

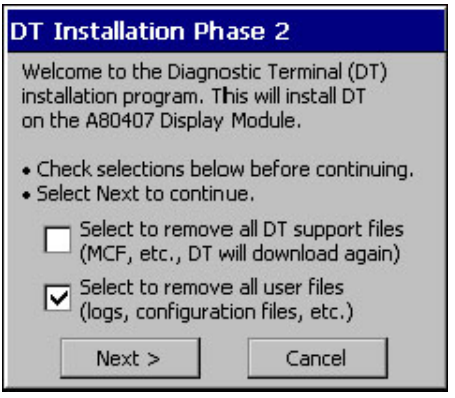

#### **Figure 202: DT Installation Phase 2 Window**

It is recommended that all files be removed (select both options). Select "Next >" when ready. Select "Yes" for confirm dialog (this will start installation).

After several minutes, a dialog should display that indicates installation is complete. Select Finish when ready. Remove CompactFlash® Card and adapter from A80407 Display Module. Replace the Display Module to start DT.

APP C – DT FLASH CARD APP C-DT FLASH CARD WIZARD This page left intentionally blank

# APPENDIX D – GLOSSARY

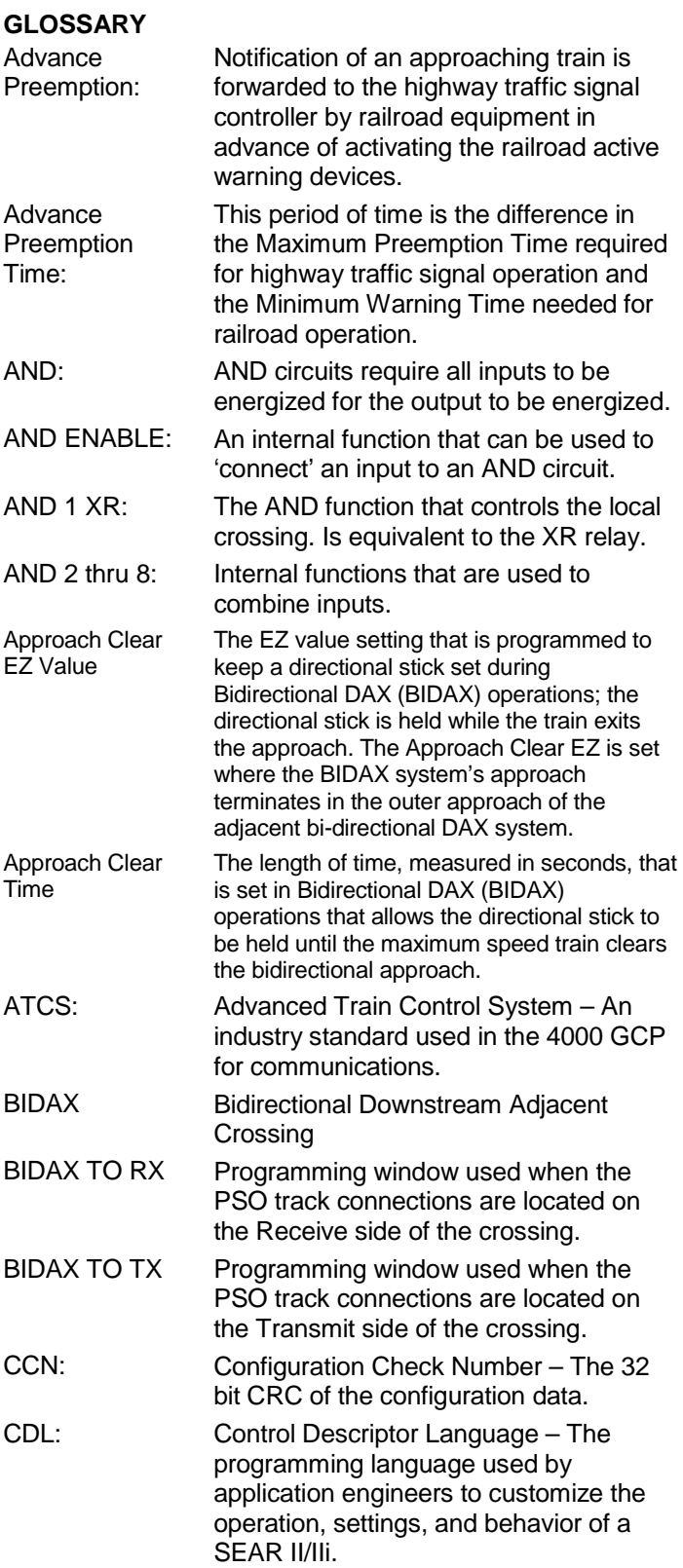

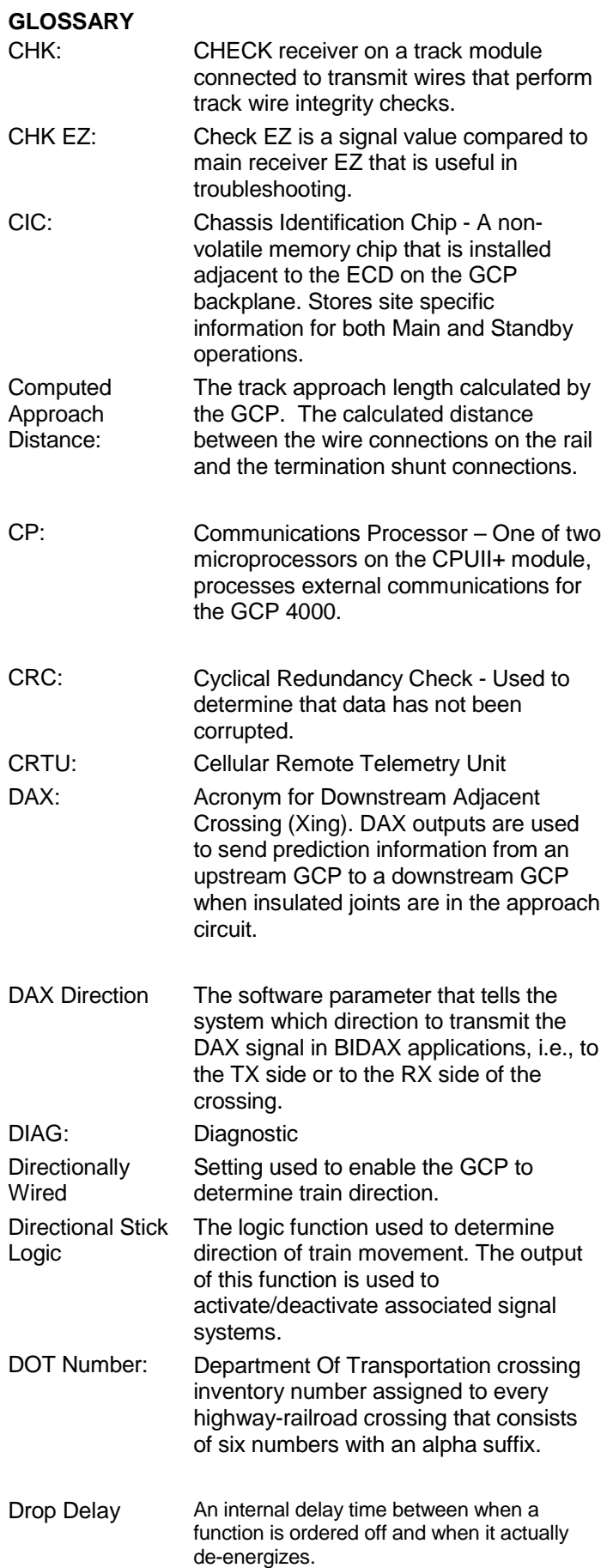

**212**

APP D - GLOSSARY APP D – GLOSSARY

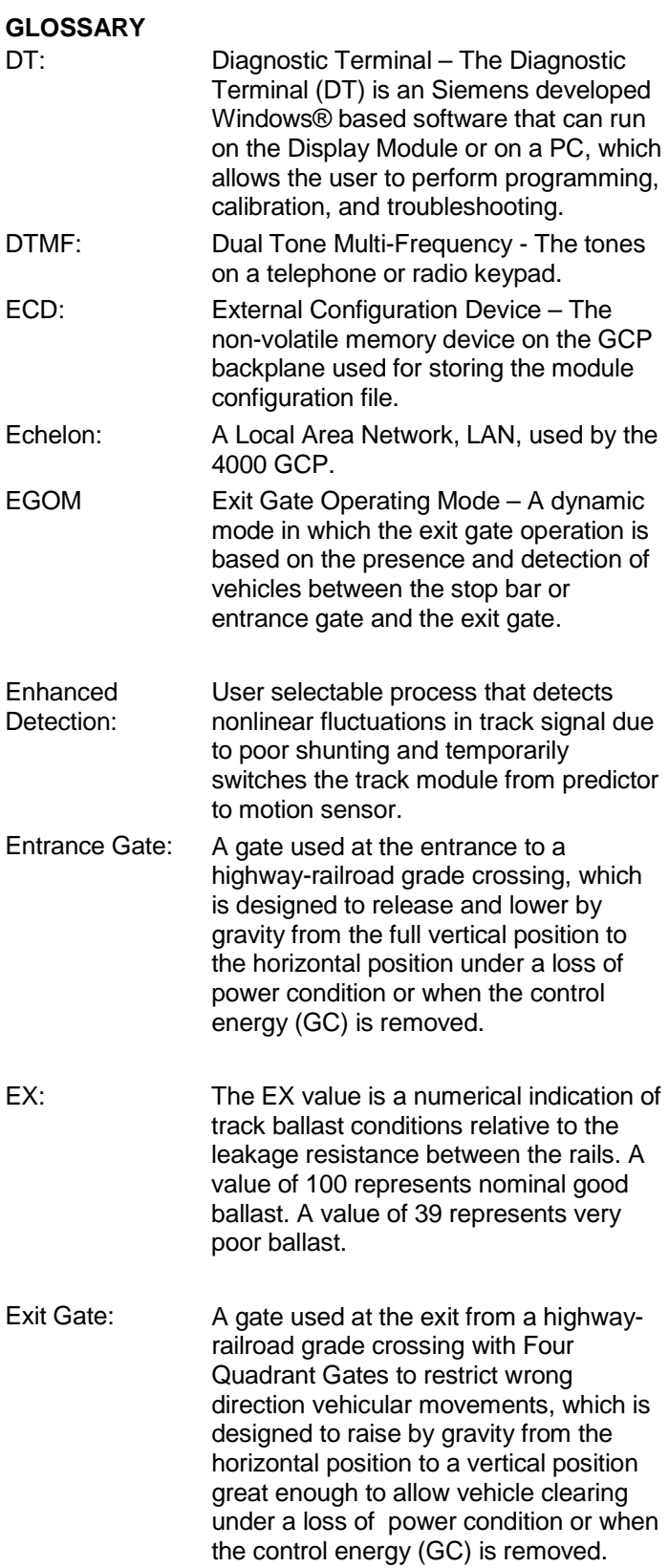

APP D - GLOSSARY APP D - GLOSSARY

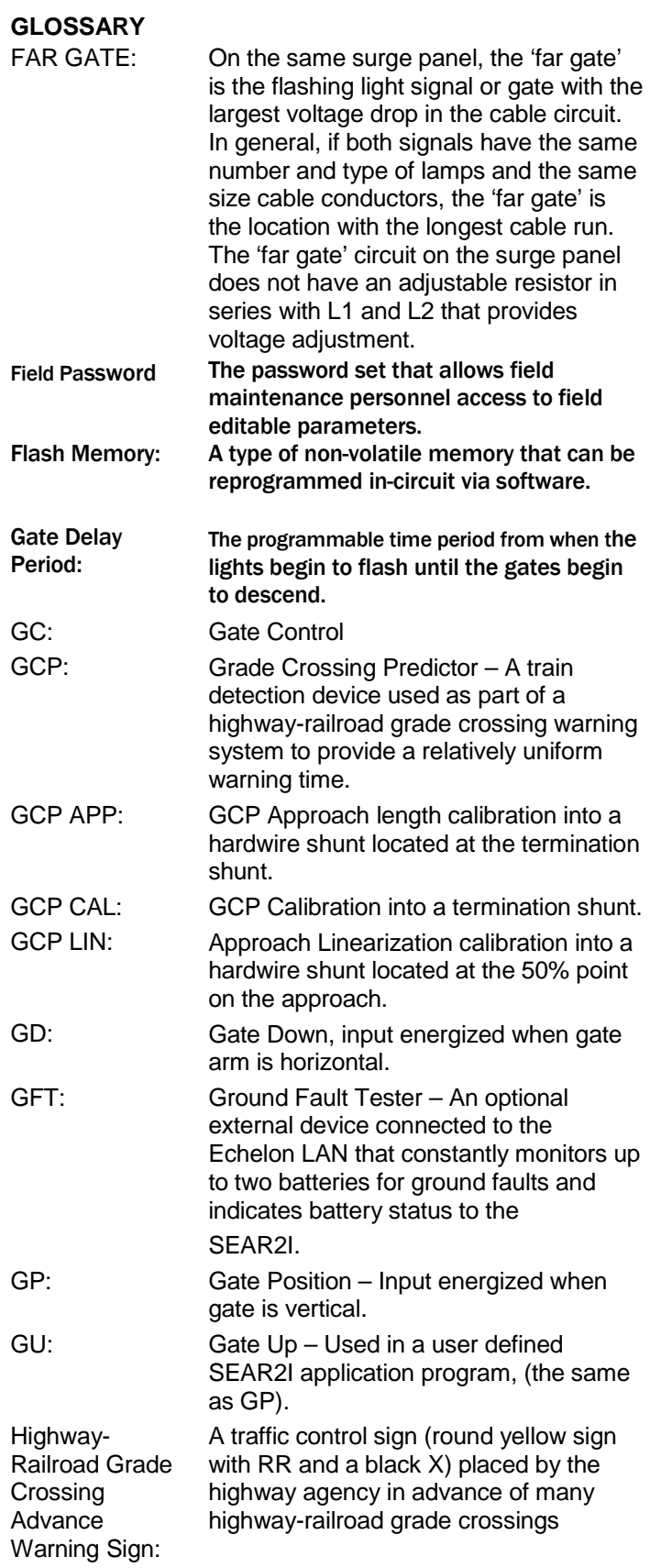

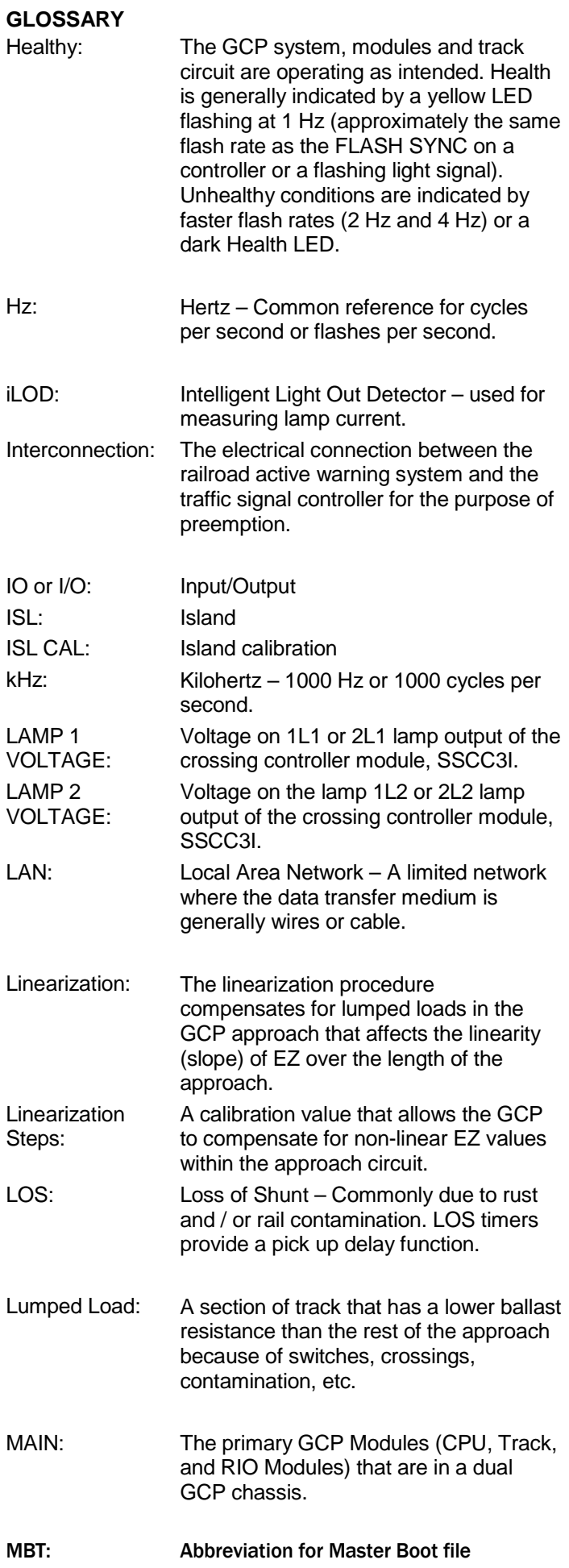

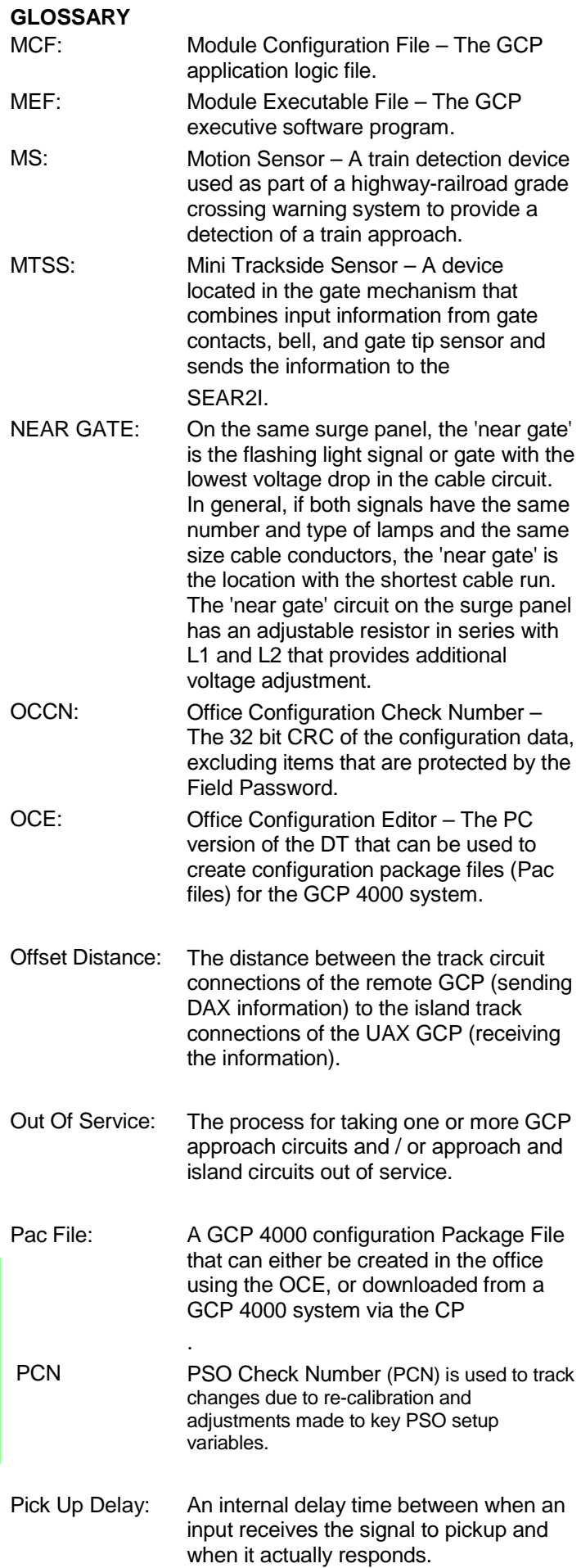

APP D-GLOSSARY APP D – GLOSSARY
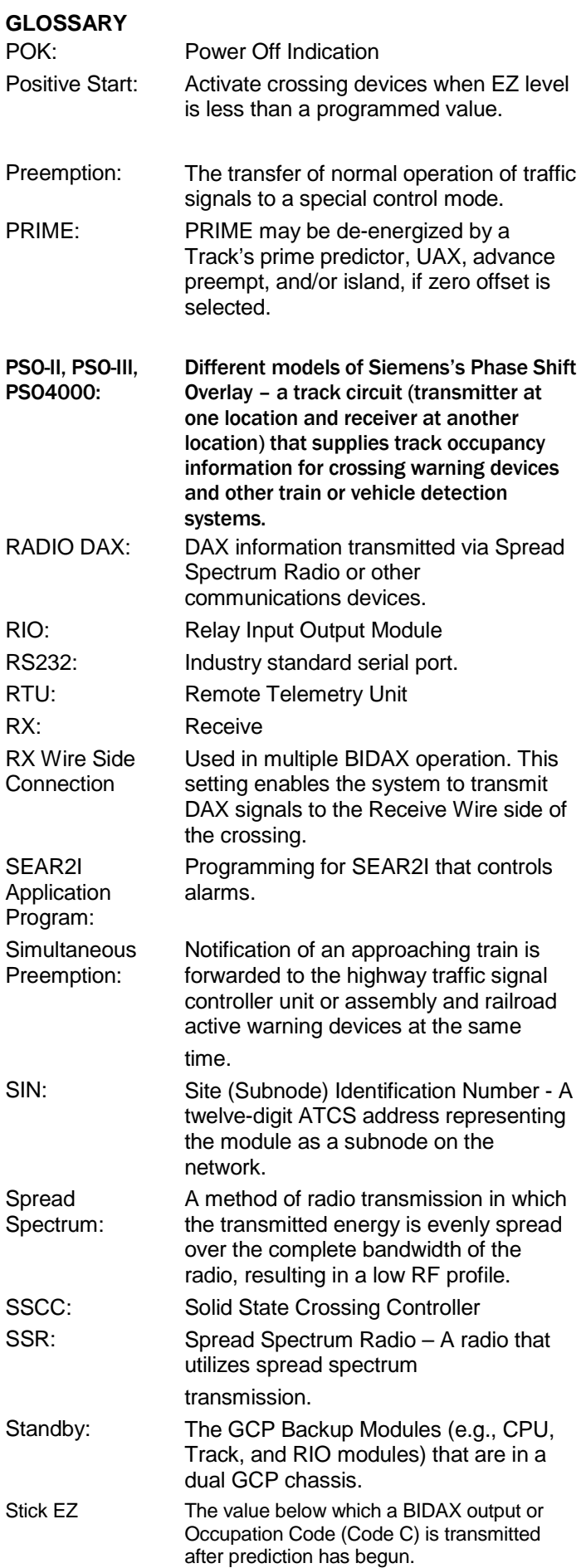

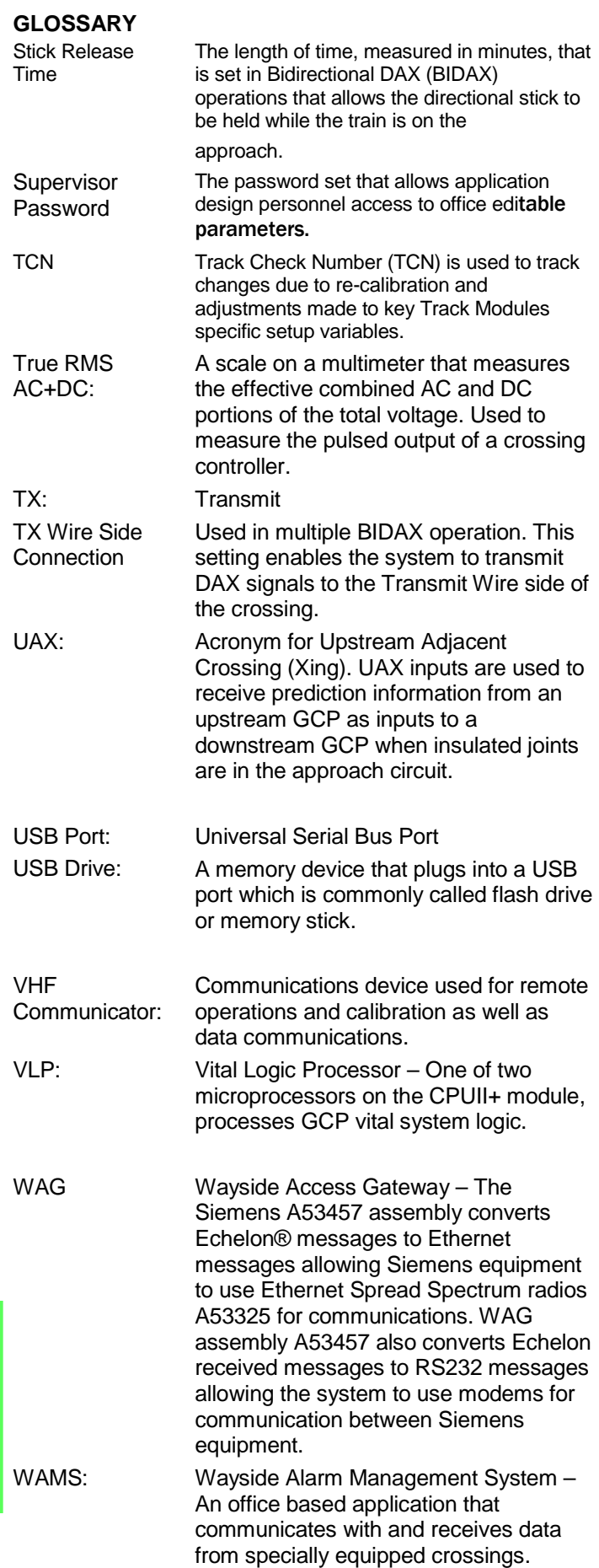

# APP D-GLOSSARY APP D – GLOSSARY

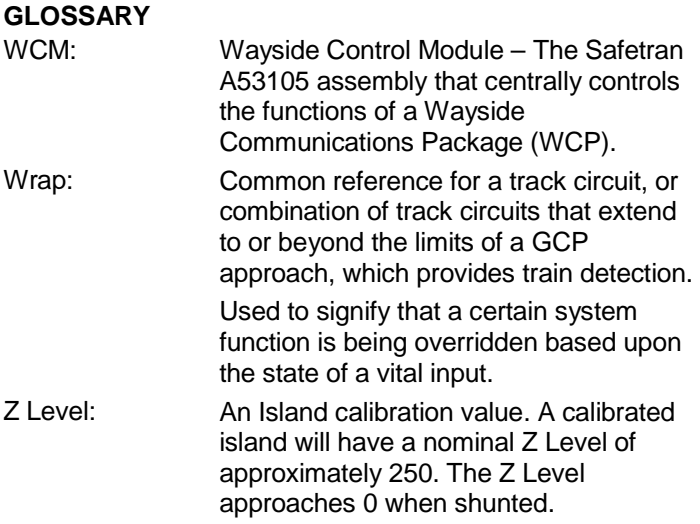

This page intentionally left blank

#### APPENDIX E – GCP DISPLAY TERMINAL OPERATIONS

Beginning in version 5.0.7, expanded capabilities are available for use with the Display Terminal (DT). The DT can still be used to program as it was in earlier versions and the functionality of the top row buttons remains largely as it was before as well. However, there are new methods available to program and exercise the full functionality of the Model 4000 GCP. The areas affected by these changes are as follows:

Programming – which is either done by use of the following buttons:

Classic DT – the typical main menu and sub-menu pages present in earlier versions of the DT.

Express DT – an abbreviated set of menus that allows users to quickly place a Model 4000 GCP into operation.

Configuration – a set of buttons that allow quick access to specific portions of the menus to configure the following items:

SEAR

Internal IO

Comm

SSCC Setup

Track Setup

Chassis Setup

Calibration and Adjustment – which allows the user to perform the following operations:

**Calibration** 

SSCC testing and operation

Out of Service operation

Diagnostics and Review

Diagnostics – provides status of GCP components Logs – access to all system logs Tools – stylus calibration screens

#### PROGRAMMING

As with earlier versions, programming begins by selecting a button on the Track View window.

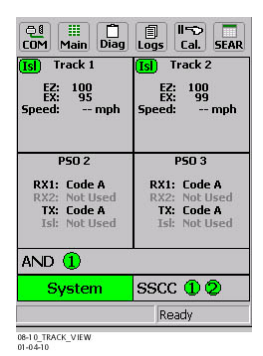

## **Figure 203: The Track View Window**

Select the Main button, and the Main programming window opens.

APP E – EXPRESS APP E-BXPRESS PROGRAMMING

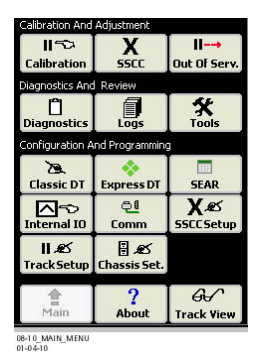

# **Figure 204: The Main Programming Window**

To program the GCP, select either the Classic DT or the Express DT button.

## **The Classic DT Button**

Selecting the Classic DT button opens the Main Program window.

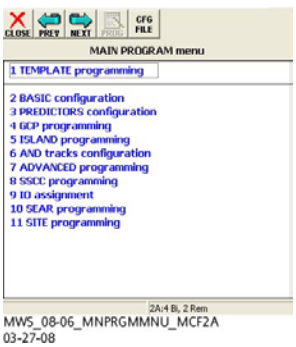

## **Figure 205: MAIN PROGRAM menu Window**

Program the Model 4000 GCP using the Main Program window as in earlier DT versions

## **The Express DT Button**

The Express Programming Menu allows users to quickly and easily place a Model 4000 GCP into operation with minimal effort.

To use the Express Programming menu, select the Main button.

When the Main Program Window opens, select the Express DT button

# **Express: Module Configuration Window**

When the Express button is selected, it opens the Express: Module Configuration Window

Once the user has left the Express: Module Configuration window, the standard appearance of all Express

Programming windows depicts the configured Track and RIO modules listed across the top of the window as active buttons. PSO modules and unused modules are inactive and grayed out. They cannot be selected.

Across the bottom of all Express Programming windows are the following buttons:

Back – This button returns the user to the last screen in the order of presentation. If the user navigates into the menu from a Configuration and Programming button, it will not return the user to the Main Programming Menu. To return

to the Main Programming Menu, the user must select the Main button.

- Main This button returns the user to the Main Programming window.
- Trk View This button returns the user to the Track View window, which is the top level DT window.
- Next The Next button navigates the user to the next menu in the queue.

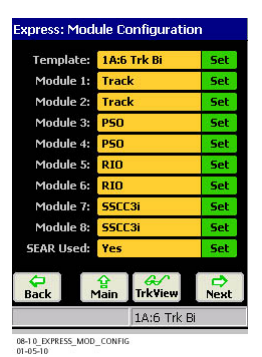

## **Figure 206: The Express: Module Configuration Window**

The Express: Module Configuration Window is the top level window of the Express Programming menu. The Express: Module Configuration Window allows rapid selection of Template, Track/PSO/RIO module assignments, SSCC utilization and SEAR utilization. Once the modules have all been configured, select the Next button to open the Express: Chassis Config #1 window.

## **Express: Chassis Config #1 Window**

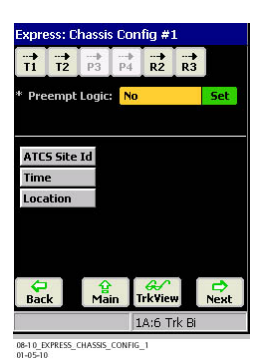

## **Figure 207: The Express: Chassis Config #1 Window**

The Express: Chassis Config #1 is the window that opens when the Chassis Set. Button on the Main Program Menu's Configuration and Programming section is selected.

The Express: Chassis Config #1 allows users to select whether or not Preempt Logic is used with each Track Module.

It also allows the setting of the ATCS Site Id, Time, and Location information into the system.

When the Next button is selected, the Express: Chassis Config #2 Window opens.

APP E – EXPRESS APP E – EXPRESS PROGRAMMING

## **Express: Chassis Config #2 Window**

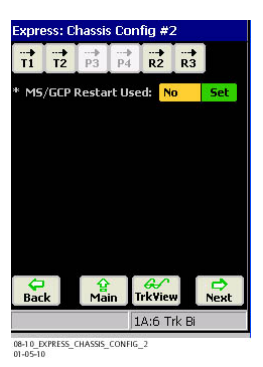

**Figure 208: The Express: Chassis Configuration #2 Window**

The Express: Chassis Config #2 Window is used to enable or disable MS/GCP Restart.

When the Next button is selected, the Express: track "n" configuration window opens.

## <span id="page-223-0"></span>**Express: track 'n' configuration Window**

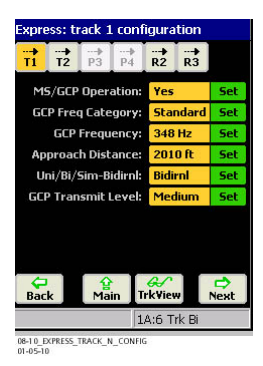

**Figure 209: The Express: Track "N" Configuration Window**

The Express: track "n" configuration window is the window that opens when the Track Setup Button on the Main Program Menu's Configuration and Programming section is selected and the Track Options window is further selected. The Express: track "n" configuration allows the user to program the Track Module for operation.

When the Next button is selected, the Express: track "n" options #1 window opens.

#### **Express: track 'n' options #1 Window**

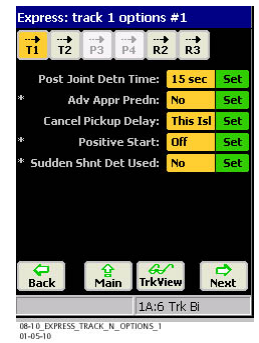

**Figure 210: The Express: Track "N" Options #1 Window**

APP E – EXPRESS APP E – EXPRESS<br>PROGRAMMING PROGRAMMING The Express: track "n" options #1 window allows users to set perform advanced programming on the Track Module. When the Next button is selected, the Express: track "n" options #2 window opens.

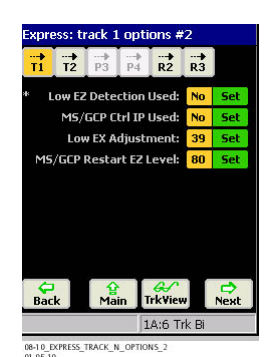

#### **Express: track 'n' options Window**

#### **Figure 211: The Express: Track "N" Options #2 Window**

The Express: track "n" options #2 window allows users to complete advanced programming of the Track Module. When the Next button is selected, the Express: track "n" pred select window opens.

### <span id="page-224-0"></span>**Express: track 'n' pred select Window**

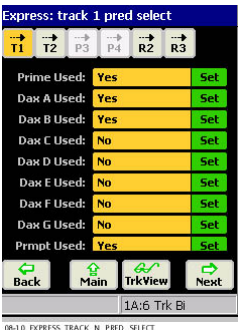

08-10\_EXPRE

#### **Figure 212:**

## **The Express: Track "N" Pred Start Window**

The Express: track "n" pred window allows users to program the Prime Prediction, the seven DAX's and allows the user to program basic Preemption if that option was not selected earlier.

At this point, the selections made in this window determine which window will open when the Next button is selected. If:

- Prime is enabled, then the Express: track "n:", Prime window opens
- Any of the DAX's are selected, then the Express: track "n", Dax A-G opens in alphabetically sequential order.
- Preempt Used is enabled, then the Express: track "n", Preempt window opens.
- If none of the above options are selected, then the Next button will open the Express: track "n", Island window

APP E – EXPRESS APP E – EXPRESS PROGRAMMING

## **Express: track 'n' Prime Window**

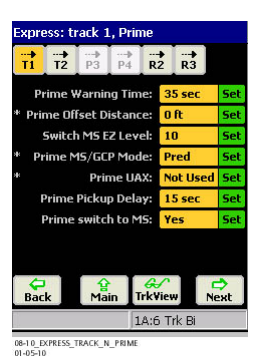

## **Figure 213: The Express: Track "N", Prime Window**

The Express: track "n", Prime window allows the user to program Prime Prediction Offset when an Island is not used. The Next button acts as described in the bullets above.

## **Express: track 'n', Dax A – G Window**

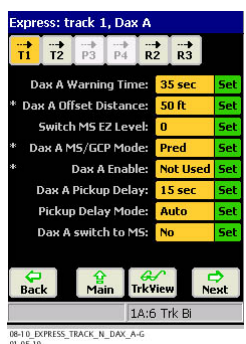

## **Figure 214: The Express: track "n", DAX A-G Window**

The Express: track "n", DAX A-G window allows the user to program DAX's for use.

The Next button acts as described in the bullets above.

#### **Express: track 1, Preempt**

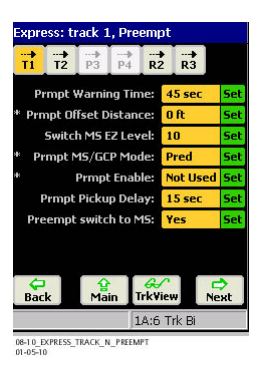

**Figure 215: The Express: Track "n", Preempt Window**

The Express: track "n", Preempt window allows the user to program Preemption when Traffic Signals are near the crossing.

The Next button will open the Express: track "n", Island window.

APP E – EXPRESS<br>PROGRAMMING APP E – EXPRESS PROGRAMMING

#### <span id="page-226-0"></span>**Express: track 'n' Island**

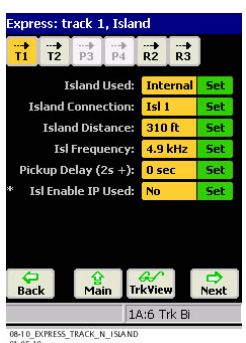

## **Figure 216: The Express: Track "N", Island Window**

The Express: track "n", Island window allows the user to fully program the system when an Island is associated with a Track Module.

If two or more Track Modules are configured, the Next button will advance the user to the next module in sequential order to begin programming of that track. If only one Track Module is configured, or once the last Track Module has been configured, when the Next button is selected, the Express: AND Config window opens.

### **Express: AND Config Window**

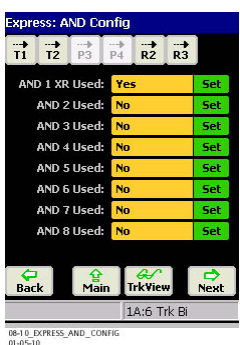

# **Figure 217: The Express: AND Config Window**

The Express: AND Config window allows the user to program the AND 1 – 8 functionality of the Model 4000 GCP.

If AND 1 XR was enabled, when the Next button is selected, the Express: AND 1 XR window opens.

If AND 1 XR was not enabled, but other AND functions were enabled, when the Next button is selected, the Express: AND "n" window opens.

If no AND functionality was enabled, when the Next button is selected, the Express: Track "n" I/O window opens.

#### **WARNING**

**AND FUNCTIONALITY IS CRITICAL TO WARNING SYSTEM**<br>USERS MUST ENSURE **OPERATION. USERS MUST THAT AND FUNCTIONS ARE PROPERLY PROGRAMMED.**

APP E – EXPRESS **APP E-EXPRESS** PROGRAMMING

#### **Express: AND 1 XR Window**

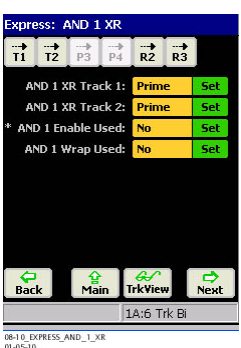

## **Figure 218: The Express: AND 1 XR Window**

The Express: AND 1 XR Window allows the user to program the AND 1 XR functionality to any and/or all configured Track Modules.

If additional AND functions were enabled, when the Next button is selected, the Express: AND "n" window opens. If no other AND functionality was enabled, when the Next button is selected, the Express: Track "n" I/O window opens.

### **Express: AND 'n' Window**

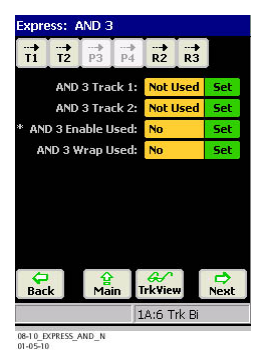

## **Figure 219: The Express: AND "N" Window**

The Express: AND "N" Window allows the user to program the AND "N" functionality to any and/or all configured Track Modules.

When the Next button is selected, the Express: Track "n" I/O window opens.

#### **Express: Track 'n' I/O Window**

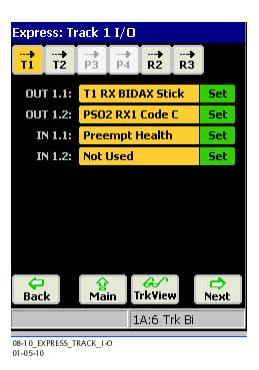

## **Figure 220: The Express: Track "N" I/O Window**

APP E – EXPRESS APP E - EXPRESS PROGRAMMING PROGRAMMING The Express: Track "N" I/O Window allows users to program inputs and outputs.

If RIOs have been programmed for use, when the Next button is selected each RIO window in sequence will open.

## **Express: RIO 'n' Window**

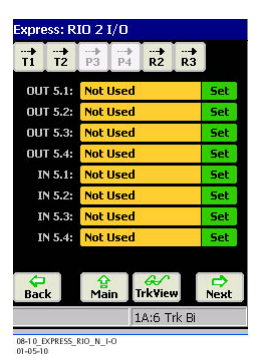

## **Figure 221: The Express: RIO "N" Window**

The Express: RIO "N" Window allows users to program any and/or all configured RIO inputs and outputs.

This is the last window in the Express Programming window. When the Next button is selected from here, it opens the Express: Module Configuration window.

## **SEAR Programming and Operation**

Selecting the SEAR button opens the SEAR Configuration Window.

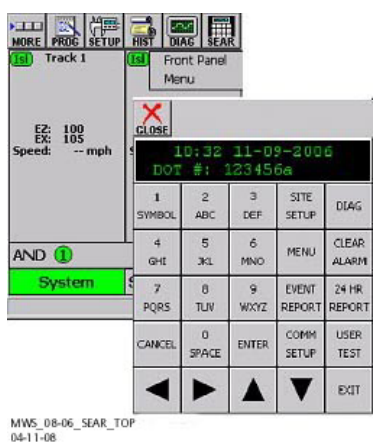

# **Figure 222: The SEAR IIi Top Level Window**

For information relating to SEAR IIi programming and planning procedures, refer to Siemens's SEAR Iii Internal Event Recorder Field Manual, SIG-00-08-13.

#### **CONFIGURATION**

Selecting the Configuration Buttons opens the Classic DT windows required for the desired function.

> APP E – EXPRESS APP E – EXPRESS PROGRAMMING

# **The Internal IO Button**

Selecting the Internal IO Window opens the ADVANCED: internal I/O 1 window

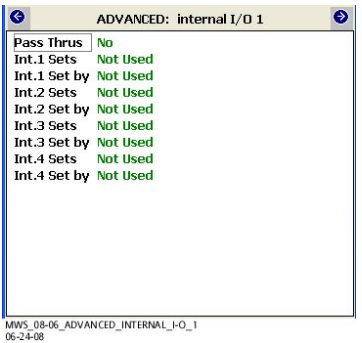

### **Figure 223: The ADVANCED: internal I/O 1 Window**

Selecting the NEXT button will open the ADVANCED: internal I/O 2 window. Continued selection of the NEXT button will progress through the subsequent menus of the Classic DT menu.

### **The Comm Button**

Selecting the Comm Button opens the GCP 4000 – Communication Menu Window.

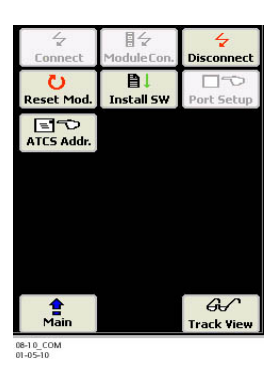

### **Figure 224: The GCP 4000 Communication Menu Window**

The functions of the buttons on the GCP 4000 Communications Window are as described in Siemens's Model 4000 Grade Crossing Predictor Field Manual, SIG-00-08-10 in the section titled Diagnostic Terminal – Installing software on GCP 4000.

## **The SSCC Setup Button**

Selecting the SSCC Setup Button opens SSCC Window.

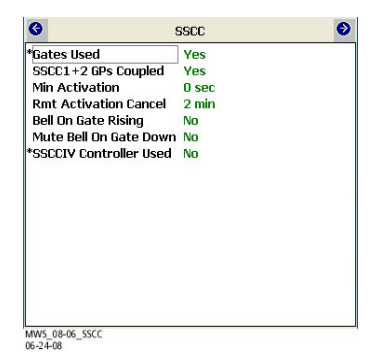

## **Figure 225: The SSCC Window**

Selecting the NEXT button will open the SSCC 1 window. Continued selection of the NEXT button will progress through the subsequent menus of the Classic DT menu.

## **The Track Setup Button**

Selecting the Track Setup Button opens the GCP 4000 Express Programming Options window.

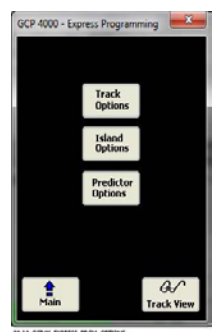

#### **Figure 226: The GCP 4000 – Express Programming Options Window**

Selecting the buttons on the GCP 4000 – Express Programming Options window opens the associated windows as stated:

Track Options – Express: track 1 configuration (See Page [224\)](#page-223-0)

Island Options – Express: track 1, Island (See page [227\)](#page-226-0)

Predictor Options – Express: track 1 pred select (See Page [225\)](#page-224-0)

# **The Chassis Set. Button**

Selecting the Chassis Set. Button opens the Chassis: Adv. Preempt window

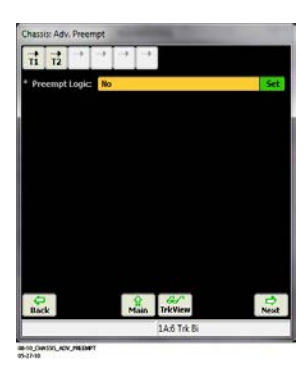

# **Figure 227: The Chassis: Adv Preempt Window**

Selecting the NEXT button opens the remaining Chassis: windows in succession (i.e., Chassis: Location and Date, Chassis: MS Restart, Chassis: AND Config, and Chassis: AND 1 XR).

## CALIBRATION AND ADJUSTMENT

The top row of buttons displayed on the Main Menu is used for Calibration and Adjustment of the track circuit.

## **The Calibration Button**

Selecting the Calibration Button opens the Calibration Select Window.

APP E – EXPRESS **APP E-EXPRESS** PROGRAMMING PROGRAMMING

# **The Calibration Select Window**

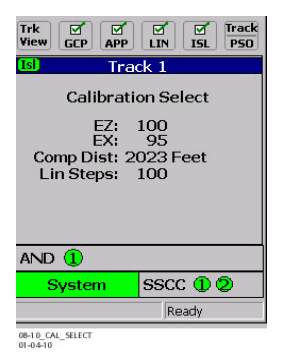

# **Figure 228: The Calibration Select Window**

Operation of the Calibration function of the Model 4000 GCP is as described in pages 18 – 34.

## **The SSCC Button**

Selecting the SSCC Button opens the GCP 4000 – SSCC Menu Window.

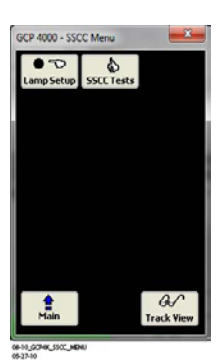

# **Figure 229: The GCP 4000 – SSCC Menu Window**

Selecting the Lamp Setup Button opens the Lamp Setup window, which is described on pages  $40 - 42$ . Selecting the SSCC Tests Button opens the Test Setup window, which is described in pages 46 – 48.

#### **The Out of Serv. Button**

Selecting the Out of Serv. Button opens the Out of Service window.

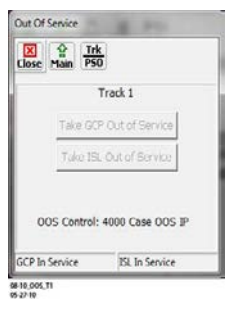

## **Figure 230: The Out of Service Window**

Operation of the Out of Service function is as described in Siemens's Model 4000 Grade Crossing Predictor Field Manual, SIG-00-08-10, Out of Service Feature (See pages  $94 - 98$ ).

APP E – EXPRESS<br>PROGRAMMING APP E – EXPRESS PROGRAMMING

## DIAGNOSTICS AND REVIEW

The Diagnostics and Review section is comprised of three buttons: **Diagnostics** Logs Tools

# **The Diagnostics Button**

Selecting the Diagnostics button opens the GCP 4000 Diagnostics window.

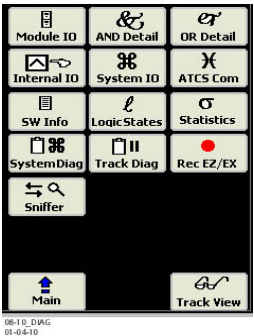

## **Figure 231: The GCP 4000 Diagnostics Window**

### **The Module IO Button**

Selecting the Module IO button opens the Module IO Window. When selecting this button on the DT, it opens a tab for each slot on the case, starting with Slot 1.

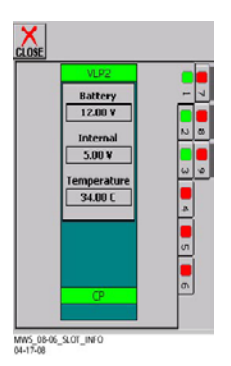

# **Figure 232: The Model 4000 GCP Slot 1 IO Window**

When selecting this button on a computer based DT, the window appears as follows:

> APP E – EXPRESS PROGRAMMING

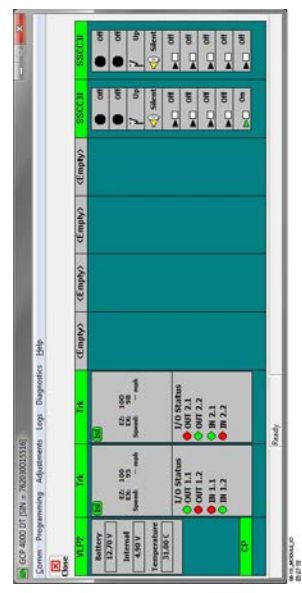

**Figure 233: The Module 4000 GCP Module IO Window**

# **The AND Detail Button**

Selecting the AND Detail button opens the AND Detail View window.

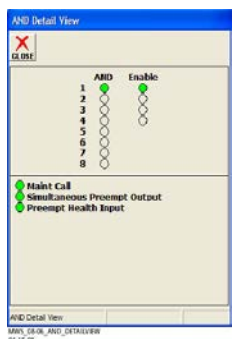

# **Figure 234: The AND Detail View Button**

# **The OR Detail Button**

Selecting the OR Detail button opens the OR Detail View window.

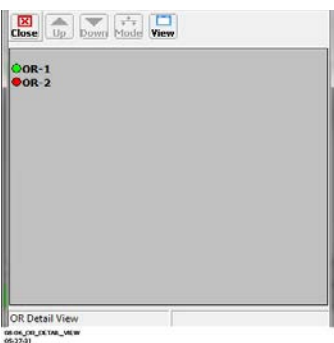

**Figure 235: The OR Detail View Window**

Functionality of the OR logic is explained in Section 6 of Siemens's Microprocessor Based Grade Crossing Predictor Model 4000 Family Application Guidelines, SIG-00-08-06.

# **The Internal IO Button**

Selecting the Internal IO Button opens the Internal States View Window. This window reflects the status of all assigned Internal IO parameters.

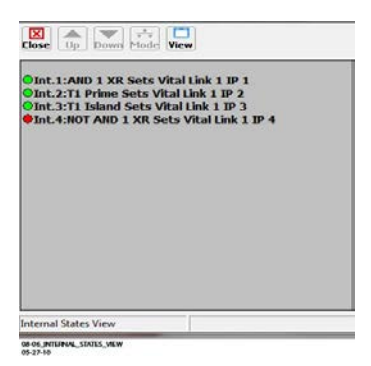

## **Figure 236: The Internal States View Window**

Functionality of the Internal IO is explained in Section 6 of Siemens's Microprocessor Based Grade Crossing Predictor Model 4000 Family Application Guidelines, SIG-00-08-06.

# **The System IO Button**

Selecting the System IO Button opens the System IO View Window. This window reflects the status of all assigned System IO parameters.

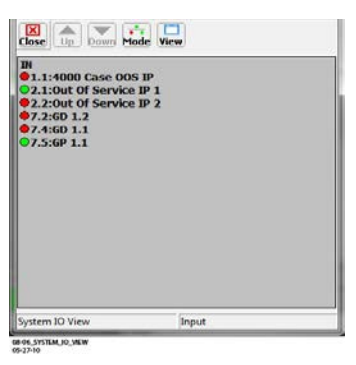

**Figure 237: The System IO View Window**

# **The ATCS Com Button**

Selecting the ATCS Com Button opens the ATCS Communication Link Window.

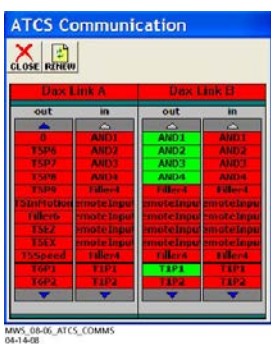

**Figure 238: The ATCS Communications Window**

APP E – EXPRESS APP E - EXPRESS PROGRAMMING PROGRAMMING

# **The SW Info Button**

Selecting the SW Info Button opens the Card Version Window.

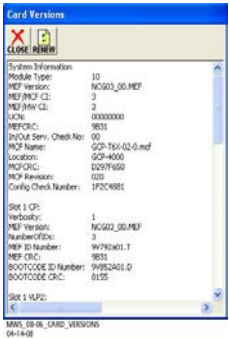

## **Figure 239: The Card Versions Window**

## **The Logic States Button**

Selecting the Logic States Button opens the Logic States Window.

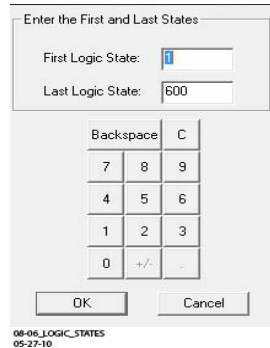

**Figure 240: The Logic States Window**

## **The Statistics Button**

Selecting the Statistics Button opens the DT Statistics Window.

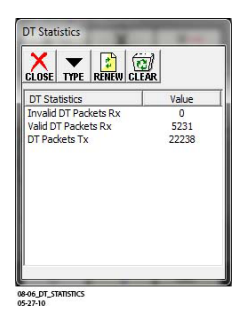

**Figure 241: The DT Statistics Window**

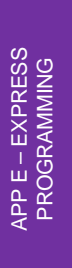

# **The System Diag Button**

Selecting the System Diag button opens the System Diagnostics window.

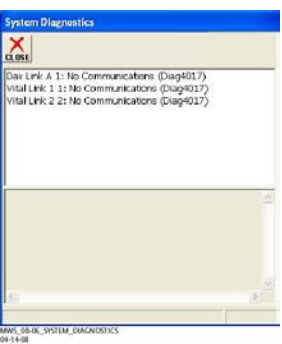

# **Figure 242: The System Diagnostics Window**

## **The Track Diag Button**

The Track Diag button opens a window that greatly resembles the System Diagnostics window, but reflects only data pertaining to that individual track.

## **The Rec EZ/EX Button**

Selecting the Rec EZ/EX button will open a series of dialog boxes that verify that recording should start or stop. When started, a text file is populated until the stop button is selected. For further information refer to pages 148-150.

### **The Sniffer Button**

Selecting the Sniffer Button opens the Sniffer Window.

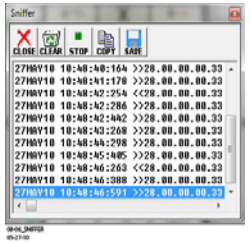

## **Figure 243: The Sniffer Window**

# **The Logs Button**

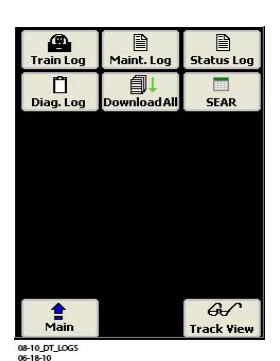

**Figure 244: The Logs Window**

APP E – EXPRESS PP E - EXPRESS When the Logs Button is selected, it opens the Logs Window. The following buttons appear on the Logs Window: Train Log Maint. Log Status Log Diag Log Download All SEAR

PROGRAMMING

PROGRAMMING

## **The Train Log Button**

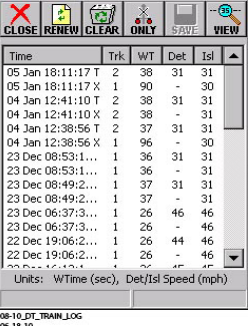

## **Figure 245: The Train Log Window**

Refer to the information presented accompanying [Figure 19](#page-58-0) an[d Figure 20](#page-58-1) for an explanation of the purpose and utilization of the Train Log.

## **The Maint. Log Button**

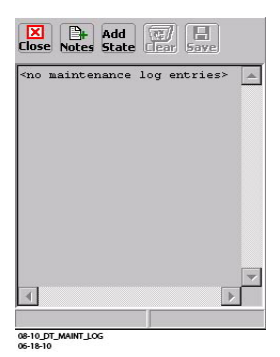

## **Figure 246: The Maint. Log Window**

Refer to the information presented accompanying [Figure 21](#page-59-0) for an explanation of the purpose and utilization of the Maint. Log.

## **The Status Log Button**

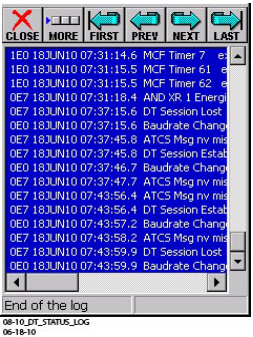

# **Figure 247: The Status Log Window**

Refer to the information presented accompanying [Figure 22](#page-59-1) for an explanation of the purpose and utilization of the Status Log

APP E – EXPRESS APP E-EXPRESS PROGRAMMING PROGRAMMING

# **The Diag Log Button**

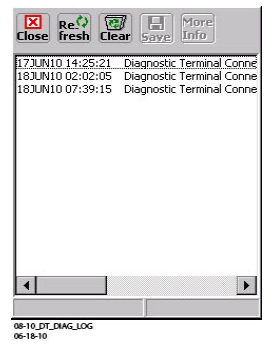

## **Figure 248: The Diag Log Window**

The Diag Log Window reflects the DT connection data stored onboard the system.

## **The Download All Button**

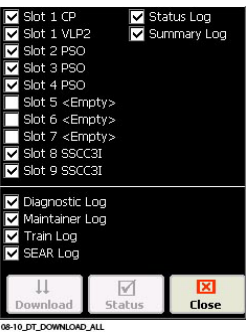

## **Figure 249: The Download All Window**

The Download All Window is used to select which active elements present on the system will be downloaded into the log.

## **The SEAR Button**

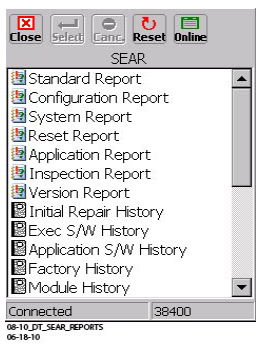

## **Figure 250: The SEAR Reports Window**

Selecting the SEAR button from within the Logs Window will open the SEAR Reports Window.

#### **The Tools Button**

Selecting the Tools Button opens the Tools Window. The user may calibrate the DT Stylus when using this command.

> APP E - EXPRESS APP E – EXPRESS PROGRAMMING PROGRAMMING

## **The Stylus Ca. Button**

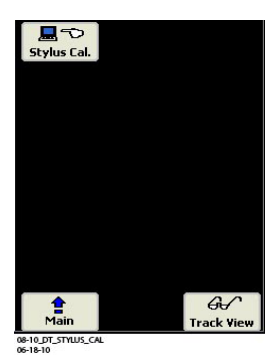

# **Figure 251: The Stylus Cal. Window**

Selecting the Stylus Cal. Button opens the Stylus Cal. Window. There are two tabs that appear when the Stylus Properties window opens: Double-Tap **Calibration** 

## **The Stylus Properties Button**

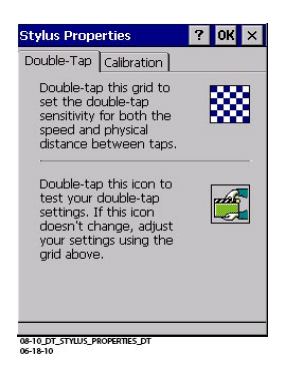

#### **Figure 252: The Stylus Properties – Double-Tap Window**

The Stylus Properties – Double-Tap tab allows the user to adjust the DT to accept typical double strikes with the stylus.

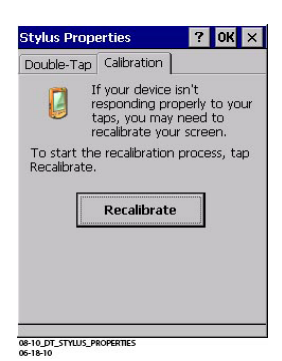

## **Figure 253: The Stylus Properties – Calibration Window**

The Stylus Properties – Calibration window is the default tab that appears when the Stylus Cal. Button is selected. This tab allows the user to recalibrate the DT Screen with the stylus by selecting the Recalibrate Button.

APP E - EXPRESS<br>PROGRAMMING APP E – EXPRESS PROGRAMMING

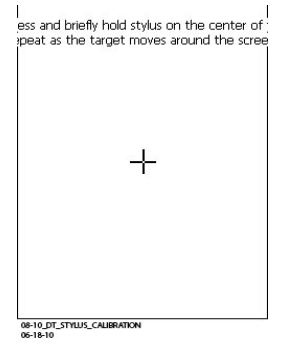

# **Figure 254: The Stylus Calibration Window**

The Stylus Calibration Window opens after the Recalibrate button on the Stylus Properties – Calibration window is selected. It allows the user to calibrate the stylus location with a target in five separate locations.

### **Siemens Rail Automation Corporation**

939 S. Main Street Marion, Kentucky 42064 (800) 626-2710

# **Siemens Rail Automation Corporation**

2400 Nelson Miller Parkway Louisville, Kentucky 40223 (502) 618-8800